# **Product Information**

- Product Model: S10/S12/S10A/S12A
- Product Name: Patient monitor
- Manufacturer Name: Guangdong Biolight Meditech Co., Ltd.

● After Service Contact Information: Address: No.2 Innovation First Road, Technical Innovation Coast, Hi-tech Zone, Zhuhai, P.R. China  $Fax + 86 - 756 - 3399919$ Post code: 519085 Toll-free consultation hot line: +86-400-8818-233

# **Revision History**

This manual has a revision number. This revision number changes whenever the manual is updated due to software or technical specification change. Contents of this manual are subject to change without prior notice.

- $\bullet$  Document No.: I/SCE-A-013
- Revision number: V1.1
- Release time: 2020.5

**Copyright © 2020 Guangdong Biolight Meditech Co., Ltd. All rights reserved.** 

# **CE mark**

# $CE<sub>0123</sub>$

### **EC Representative Name:**

Shanghai International Holding Corp. GmbH (Europe)

### **EC Representative Address:**

Eiffestraße 80, 20537 Hamburg Germany

# **Statement**

Guangdong Biolight Meditech Co., Ltd. (hereinafter called Biolight) holds the copyright of this manual, and we are also entitled to deal with this manual as confidential files. This manual is only used for operation, maintenance and service of product, someone else can not publish the manual.

This manual contains exclusive information protected by copyright laws and we reserve its copyright. Without written approval of manufacturer no parts of this manual shall be photocopied, Xeroxed or translated into other languages.

The contents contained in this manual are subject to amendments without notification.

# **Manufacturer's Responsibility**

Only under the following circumstances will manufacturer be responsible for the safety, reliability and performance of the instrument:

- All the installation, expansion, readjustment, renovation or repairs are conducted by the personnel certified by manufacturer.
- All the replaced components, assorted accessories and consumables involved in maintenance are original or approved by Biolight.
- The storage condition, operation condition and electrical status of the instrument conform to the product specification. The electrical installation of the relevant room complies with the applicable national and local requirements;
- The instrument is used in accordance with the user's manual.

# **Signs in this manual**:

**WARNING:** Indicates a potential hazard or unsafe practice that, if not avoided, will result in death or serious injury.

**CAUTION:** Indicates a potential hazard or unsafe practice that, if not avoided, could result in minor personal injury or product/property damage.

 **NOTE:** Provides application tips or other useful information to ensure that you get the most from your product.

# **Warranty and maintenance service**

The warranty period for the purchased products shall be subject to the sales contract. The consumables means disposable consumables material needed to be replaced after using every time or vulnerable material needed to be replaced regularly. The consumables don't have warranty service.

The warranty period starts from the "installation date" filled in on the attached <**Equipment Warranty Card**>, which is the only proof to calculate the warranty period. In order to protect your rights, please fill in the warranty card after the installation of the equipment, and give the second warranty card ("Biolight company retention") to the installer or mail it back to the after-service department of Biolight.

Please note that the following conditions will not be covered by the warranty:

- $\equiv$  The customer does not fill in or return the equipment warranty card within 30 days after the installation acceptance;
- $\equiv$  The equipment series number provided by the customer is not correct (our company confirms the equipment series number is warranty or not).

Within the warranty period, all products can enjoy free after-sales service; however, please note that, even within the warranty period, due to the following reasons, the products need to be repaired, the company will carry out maintenance service, you need to pay maintenance fees and accessories fees:

- Man-made damage;
- $\equiv$  Improper use;
- $\equiv$  The voltage of the power network exceeds the product's specified range;
- $\equiv$  Irresistible natural disasters;
- $\equiv$  Replace or use parts, accessories, consumables that are not approved by Biolight or maintained by non-authorized personnel of Biolight;
- $\equiv$  Other faults not caused by the product itself.

After the expiration of the warranty, Biolight can continue to provide charged maintenance services. If you do not pay or delay in paying the maintenance fee, Biolight will suspend the maintenance service until you pay for it.

# **After service**

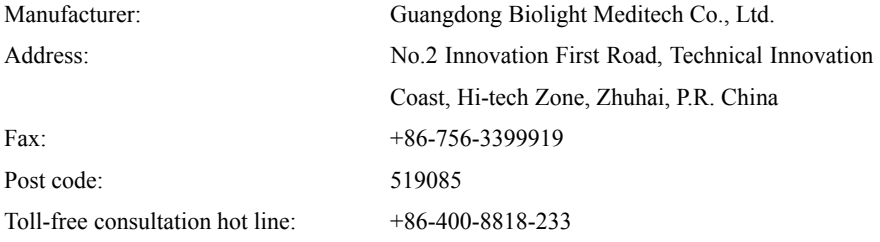

# **About this manual**

This manual contains the instructions necessary to operate the product safely and in accordance with its function and intended use. Observance of this manual is a prerequisite for proper product performance and correct operation and ensures patient and operator safety.

This manual is based on the maximum configuration and therefore some contents may not apply to your product. If you have any question, please contact us.

This manual is an integral part of the product. It should always be kept close to the equipment so that it can be obtained conveniently when needed.

The manual is geared for clinical professionals who are expected to have a working knowledge of medical procedures, practiced and terminology as required for monitoring patients.

All illustrations in this manual serve as examples only. They may not necessarily reflect the setup or data displayed on your product.

### **Conventions:**

- ◆ *Bold Italic* text is used in this manual to quote the referenced chapter or sections.
- 【】is used to enclose screen texts.
- $\rightarrow$  is used to indicate operational procedures.

## Content

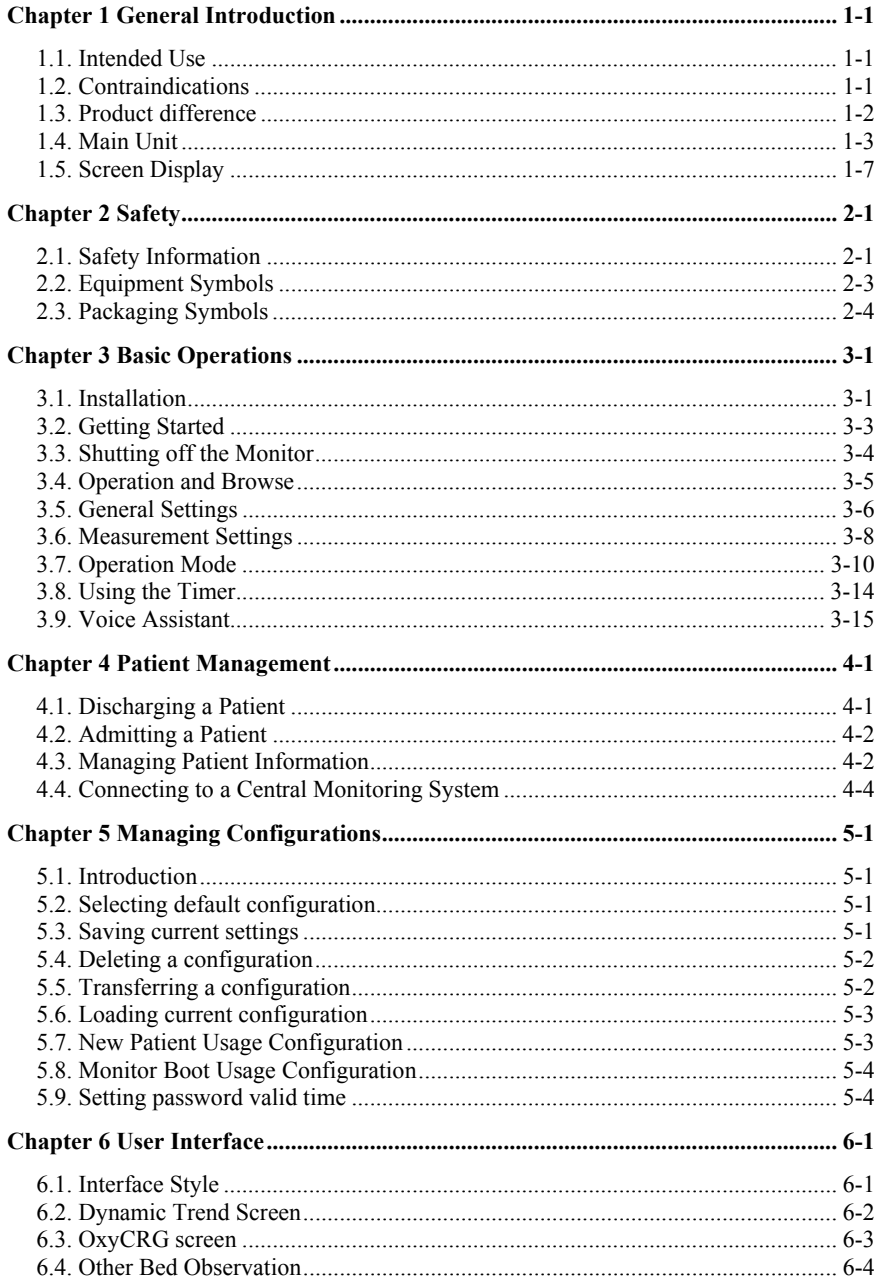

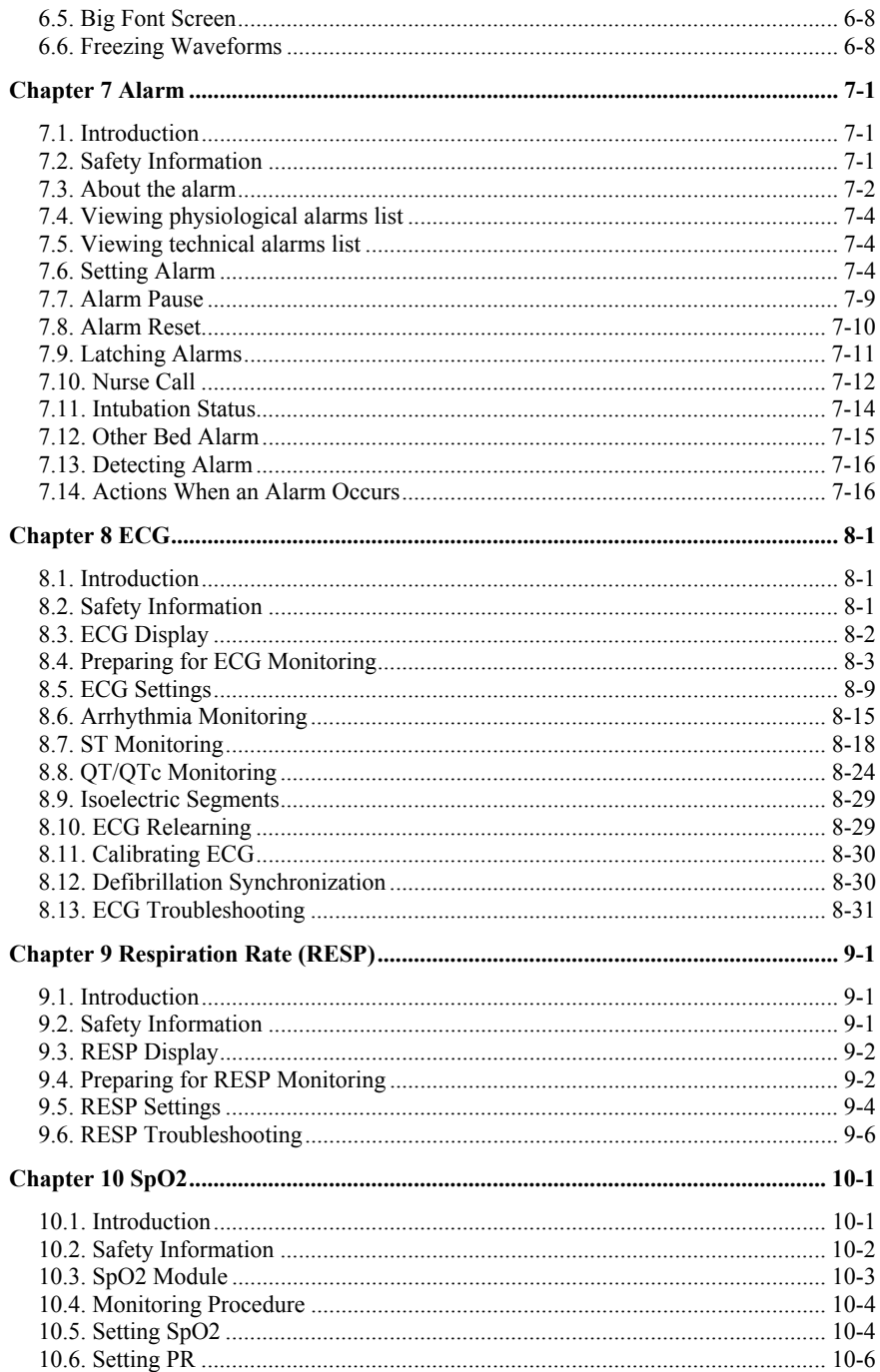

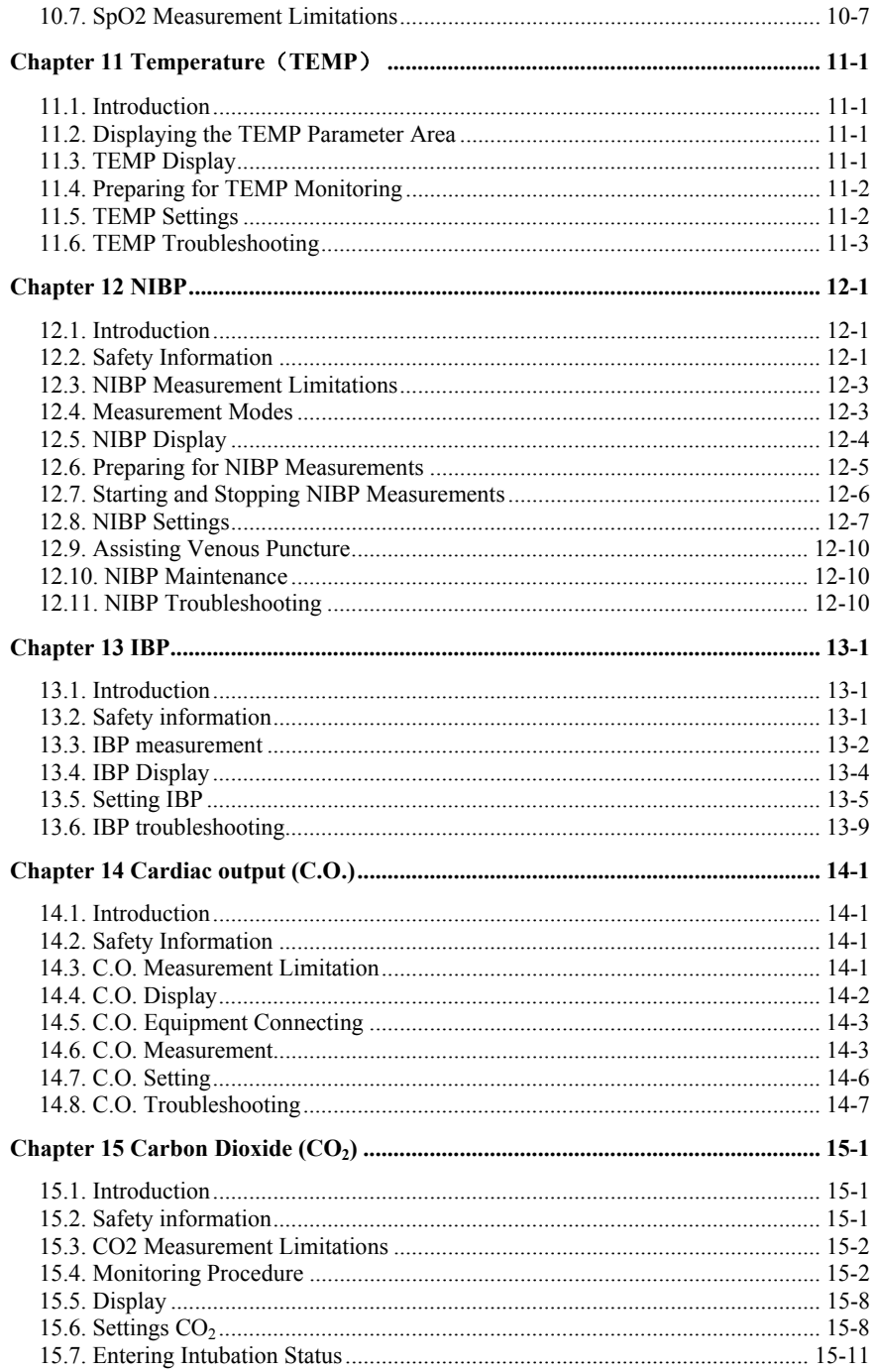

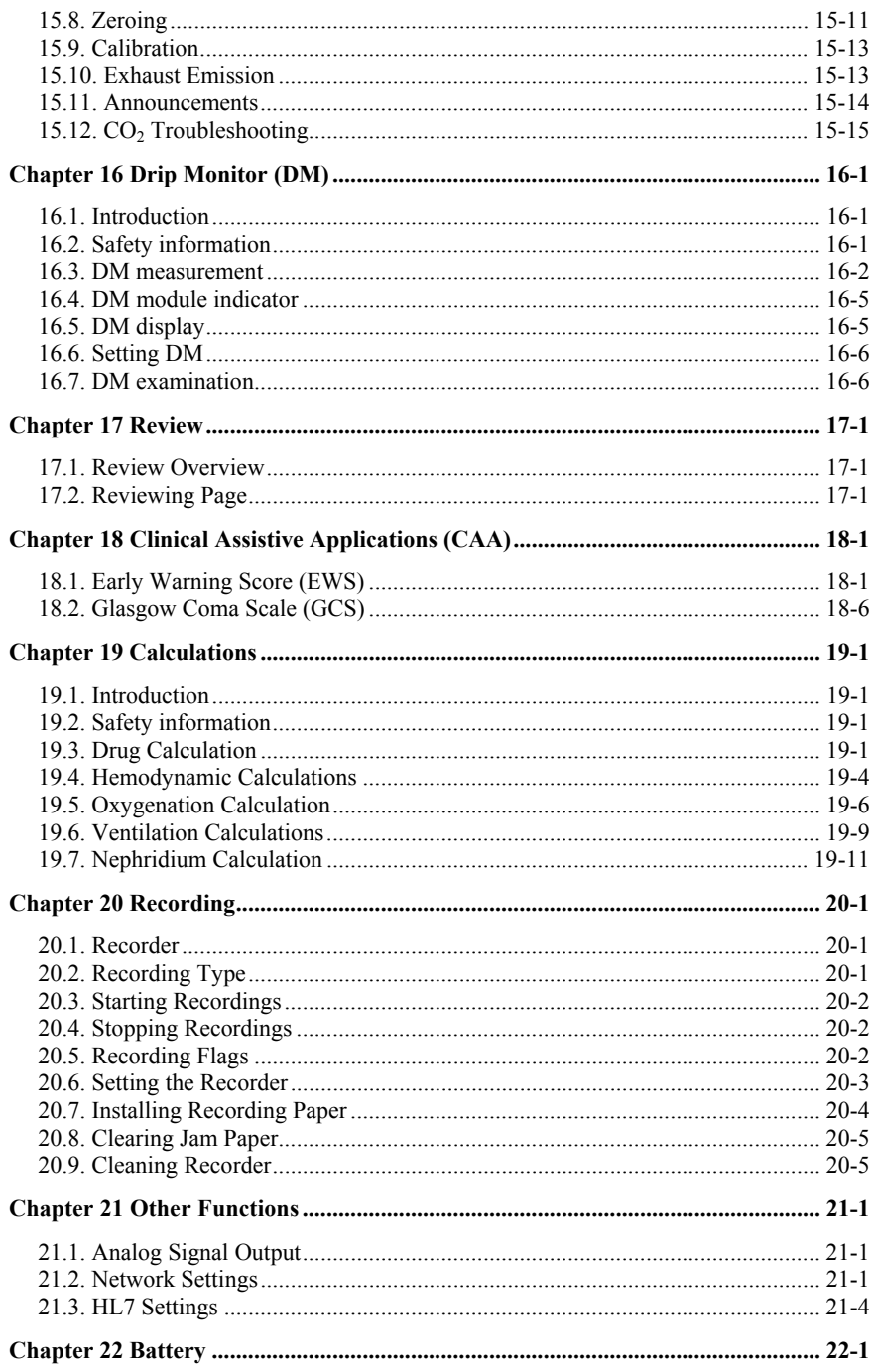

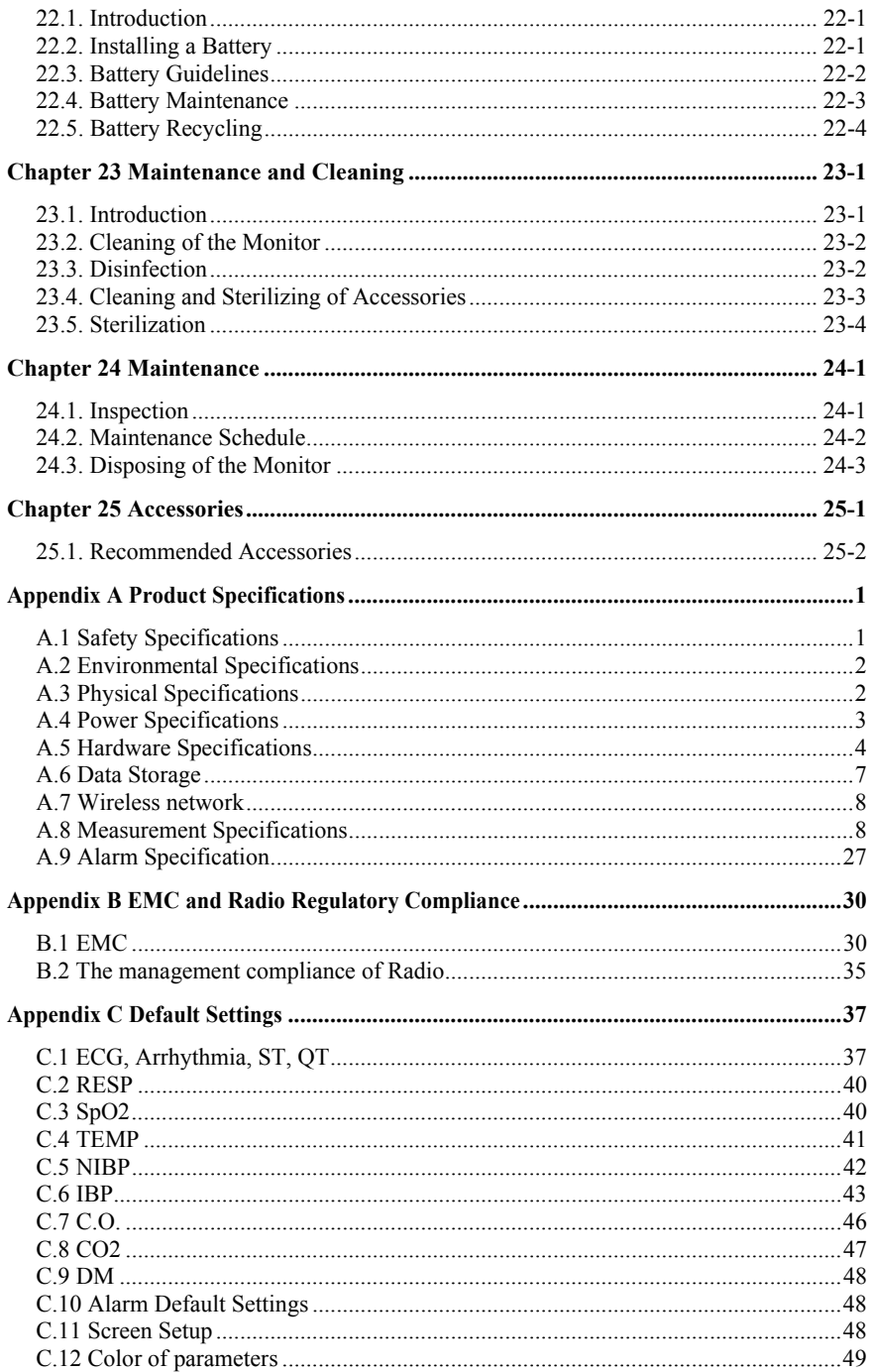

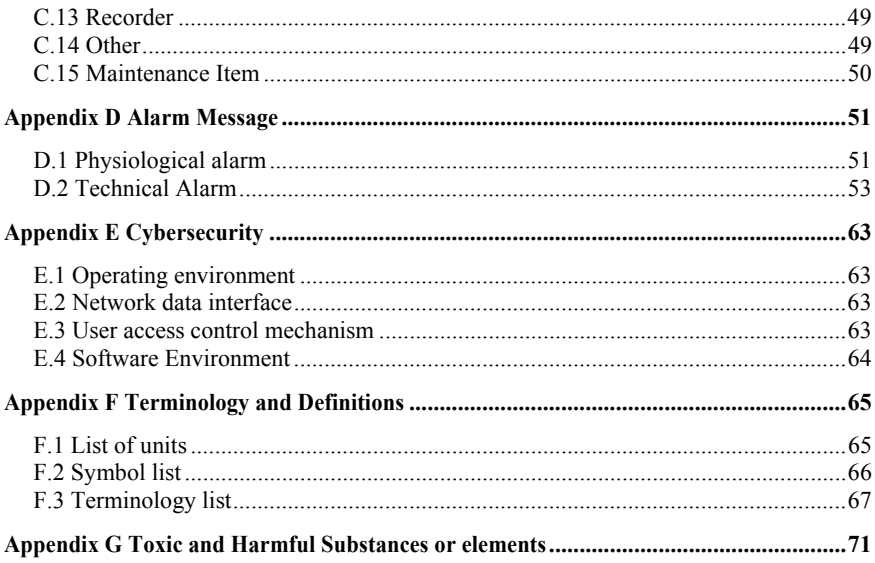

# **Chapter 1 General Introduction**

## **1.1. Intended Use**

The S series patient monitors (S10/S12/S10A/S12A), hereafter called the monitor, are intended to be used for monitoring, displaying, reviewing, storing and alarming of multiple physiological parameters of patients, including ECG, Heart Rate(HR), Respiration Rate(RR), Temperature(TEMP), Pulse Oxygen Saturation(SpO<sub>2</sub>), Pulse Rate(PR), Non-invasive Blood Pressure(NIBP), Carbon dioxide(CO<sub>2</sub>), Invasive Blood Pressure(IBP) and Cardiac output(C.O.). S10A and S10 patient monitor do not support CO2, IBP and C.O. measurement.

C.O. monitoring is only intended for adult patients.

The monitors are to be used in medical facilities by clinical professionals or under their guidance.

# **WARNING**:

 **The monitor is intended for use only by clinical professionals or under their guidance. It must only be used by persons who have received adequate training in its use. Anyone unauthorized or untrained must not perform any operations on it.** 

### **1.2. Contraindications**

- **Do not measure NIBP on patients with sickle-cell disease or any condition where skin damage has occurred or is expected.**
- **Use clinical judgments to decide whether to perform frequent Auto NIBP measurements on patients with severe thromboembolism disease because of the risk of hematoma in the limb fitted with the cuff.**
- **Use clinical judgments to decide whether to perform Auto BP measurement on the patients of thrombasthemia.**
- **NIBP measurements are impossible with heart rate extremes of less than 40bpm or greater than 240bpm, or if the patient is on a heart-lung machine. The measurement may be inaccurate or impossible:**
- **——with excessive and continuous patient movement such as shivering or convulsions;**
- **——if a regular arterial pressure pulse is hard to detect;**
- **——with cardiac arrhythmias;**
- **——with rapid blood pressure changes;**
- **——with severe shock or hypothermia that reduces blood flow to the peripheries;**
- **——on a edematous extremity.**
- **RESP monitoring and apnea alarm based on chest impedance method are not suitable for patients with obstructive sleep apnea.**
- **Patients with chronic septicemia or hypercoagulable state cannot consider using this equipment. Because this equipment may cause suppurative or non-irritating thrombus;**
- **Patients with Parkinson's disease and tricuspid valve prolapse may be at risk of arrhythmia.**
- **C.O. measurement has limitations. C.O. measurement is not appropriate when the patient meets one or more of the following conditions:** 
	- ◆**Low immune system** ◆**Right heart valve disease**
	- ◆**Coagulopathy** ◆**Vascular disease** 
		-
	- ◆**Thrombolytic therapy** ◆**Pulmonary hypertension**
	- ◆**Pacemaker patient** ◆**Systemic hypotension**

## **1.3. Product difference**

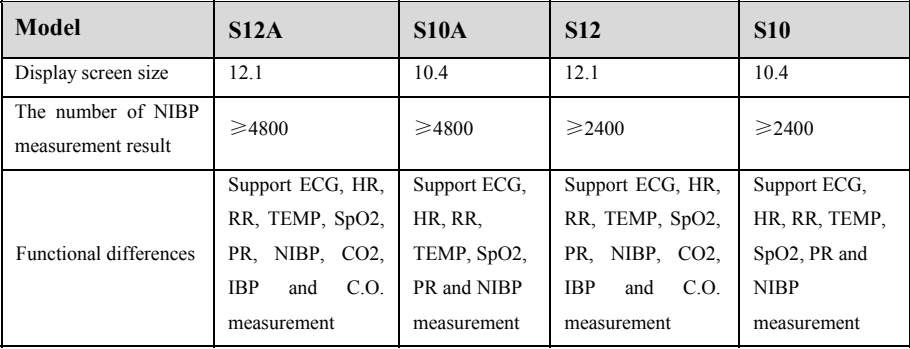

### **1.4. Main Unit**

### **1.4.1. Front View**

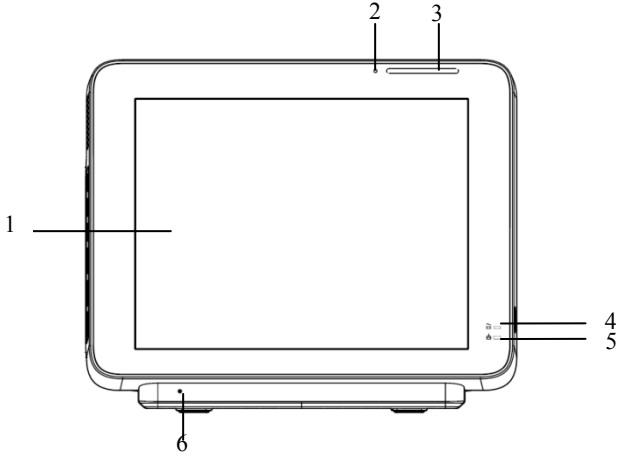

- 1. Display screen
- 2. Light induction: For example, when the environment is dark, the display brightness can be automatically adjusted.
- 3. Alarm lamp

Alarm lamp with different color and flashing frequency indicates the level of technical alarm and physiological alarm:

- ◆ High level alarm: the lamp quickly flashes red.
- Medium level alarm: the lamp slowly flashes yellow.
- ◆ Low level alarm: the lamp lights cyan without flashing.
- 4. Power indicating lamp

It is a LED that lights green and orange, the status of the LED is specified as follows:

◆ Green: When the AC mains is connected.

 Orange: When the AC mains is not connected and monitor is powered by battery.

- ◆ Off: When the AC mains is not connected.
- 5. Battery charging indicating lamp
	- $\blacklozenge$  Light up: When the battery is being charged.
	- Off: When the battery is fully charged or no battery in monitor.
- 6. Phonetic holes.

## **1.4.2. Side View**

**S10/S10A** 

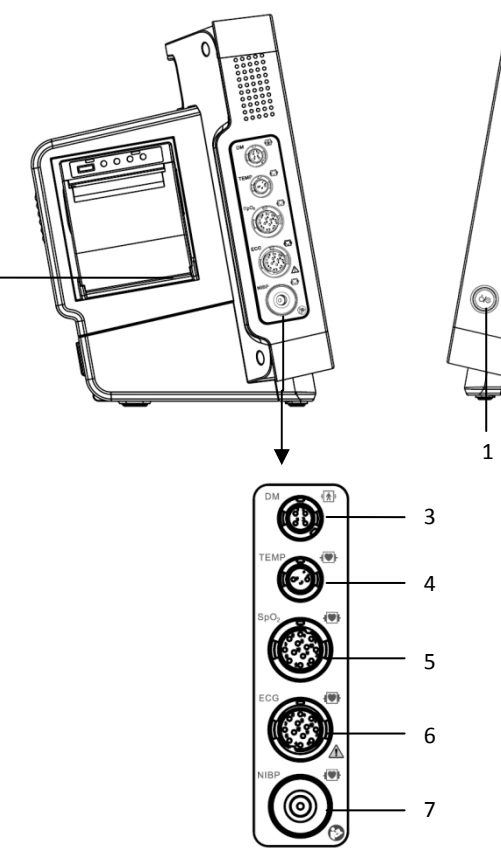

**S12/S12A** 

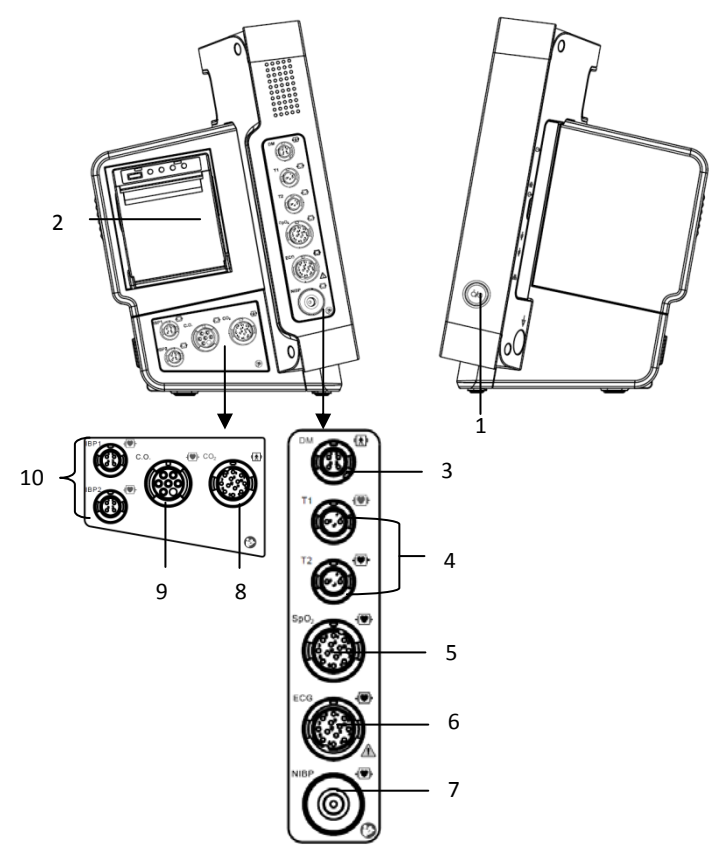

### 1. Power button

Power on: after the monitor is connected to the AC power supply, press the button to open the monitor.

Power off: in the startup state, short or long press the power switch button to turn off the monitor

- 2. Recorder
- 3. DM connector
- 4. TEMP connector
- 5. SpO2 connector
- 6. ECG connector
- 7. NIBP connector
- 8. CO2 connector
- 9. C.O. connector
- 10. IBP connector

### **1.4.3. Rear View**

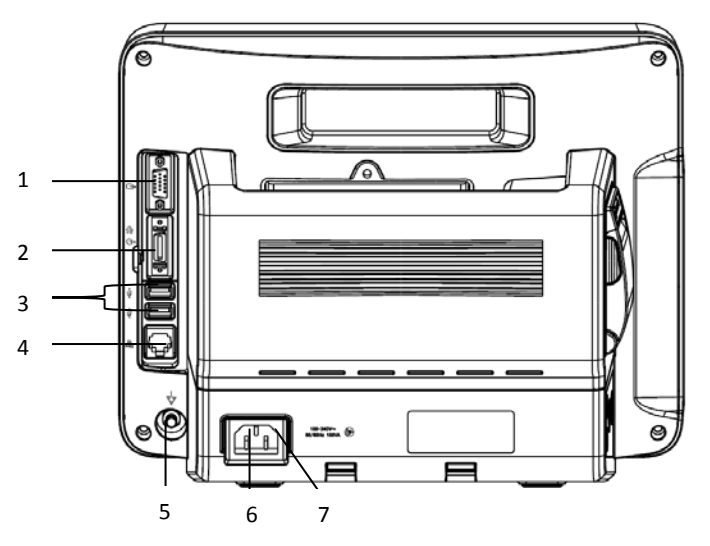

<sup>1.</sup> VGA connector (optional)

Connect secondary display with a standard VGA connector. Auxiliary display and monitoring are performed by connecting a secondary display. The display content of the secondary display is consistent with the monitor display.

2. Multifunction connector (optional)

Simultaneously output defibrillation synchronization signal, nurse call signal and analog output signal.

3. USB connector

It includes 2 standard USB2.0 connectors, which can be connected to USB devices such as U disk and barcode scanner.

4. Network connector

The standard RJ45 interface, enabling networking with the central monitoring system, other bed communications and system upgrades via.

5. Equipotential grounding terminal

When other devices and monitors are unified used, the wires should be used to connect the equipotential grounding terminal of other devices and monitors to eliminate the potential difference between different devices and ensure safety

- 6. AC power socket
- 7. Cable retainer

### **1.5. Screen Display**

The monitor adopts a display screen of high-resolution TFT LCD. Measurement parameters, waveforms, patient information, alarm area and menu can be displayed on the screen. Standard screen is shown as follows:

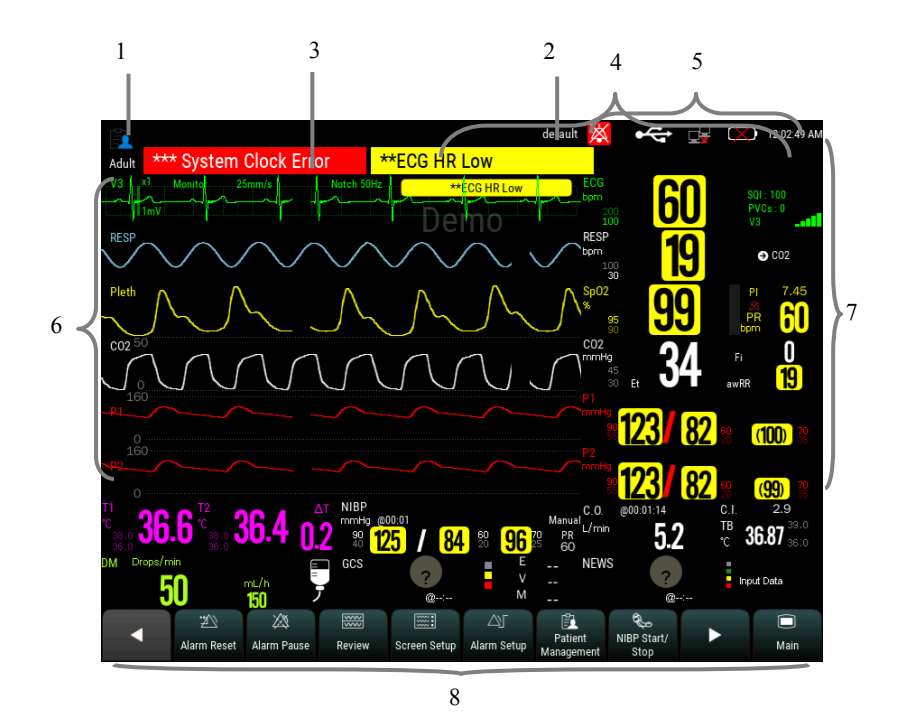

#### 1. Patient info area

Shows the room number, bed number, patient name, patient category and so on. Select this area to enter the【**Patient Management**】menu and detailed description please

#### to refer *Chapter 4 Patient Management*.

- 2. Current configuration
- 3. Technical alarm area

Display technical alarm information and prompt information. Cyclic displaying when there are multiple messages. Select this area to open the 【**Alarm Informations**】menu to view the current technical alarm.

4. Physiological alarm area

Shows the physiological alarm messages, medium-level and low-level alarm messages display on the left, while the high-level alarm messages display on the right. Cyclic displaying when there are multiple messages. Select this area to open the 【**Alarm Informations**】menu to view the current physiological alarm.

5. System status information area

Display alarm volume, network and storage devices connection status, battery and system time. For the battery status icon please to refer *chapter 22 Battery*.

6. Waveform area

Show the waveforms of physiological parameter. Label displays on the top left corner of each waveform area. Select the waveform area of a parameter and enter the corresponding parameter setting menu.

7. Parameter area

It consists of various parameter areas, and shows parameter value, unit, alarm limit and alarm status, etc. Label displays on the top left corner of each parameter area. Select the parameter area of a parameter to enter the corresponding parameter setting menu.

8. Area of touch quick keys

Shows quick keys, these quick keys are used to conduct some common operations.

## **1.5.1. Interface Symbols**

The following table shows the symbols and meanings displayed in the system information area:

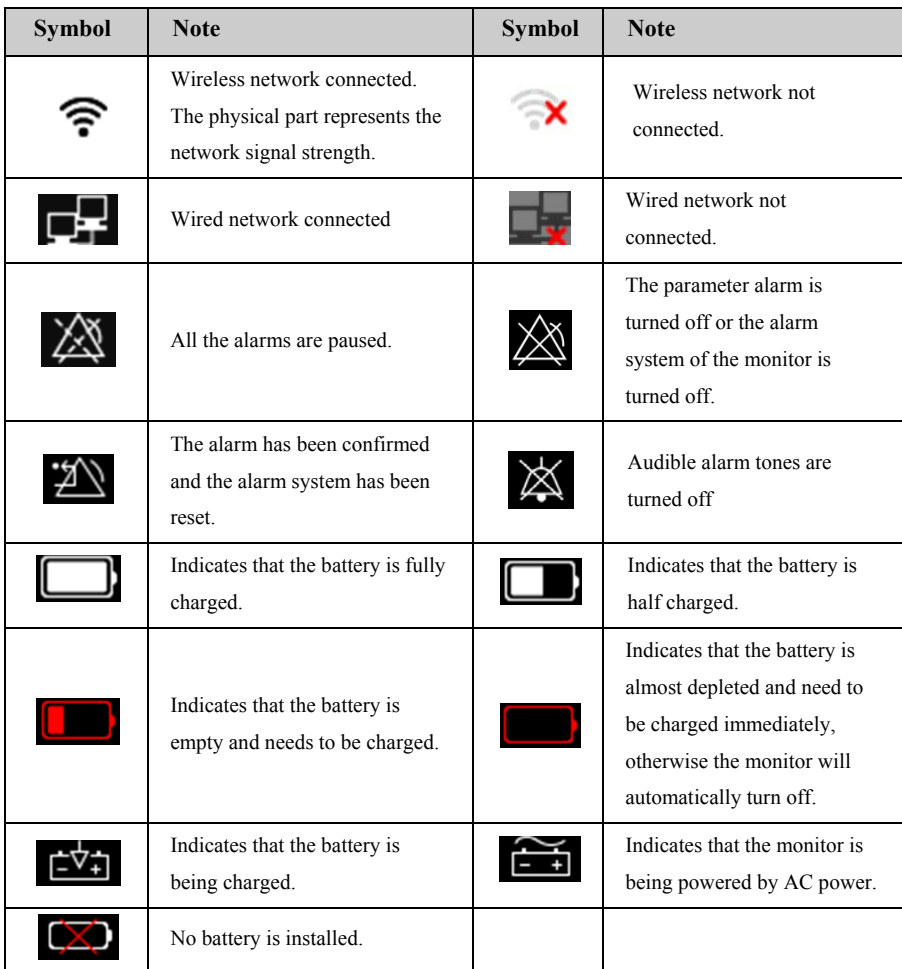

## **1.5.2. Quick keys**

Quick keys are displayed at the bottom of the monitor's main screen. Through the quick keys, you can easily and quickly access some functions or perform operations.

## **1.5.2.1. Quick keys list**

The symbols on the quick keys are shown as follows:

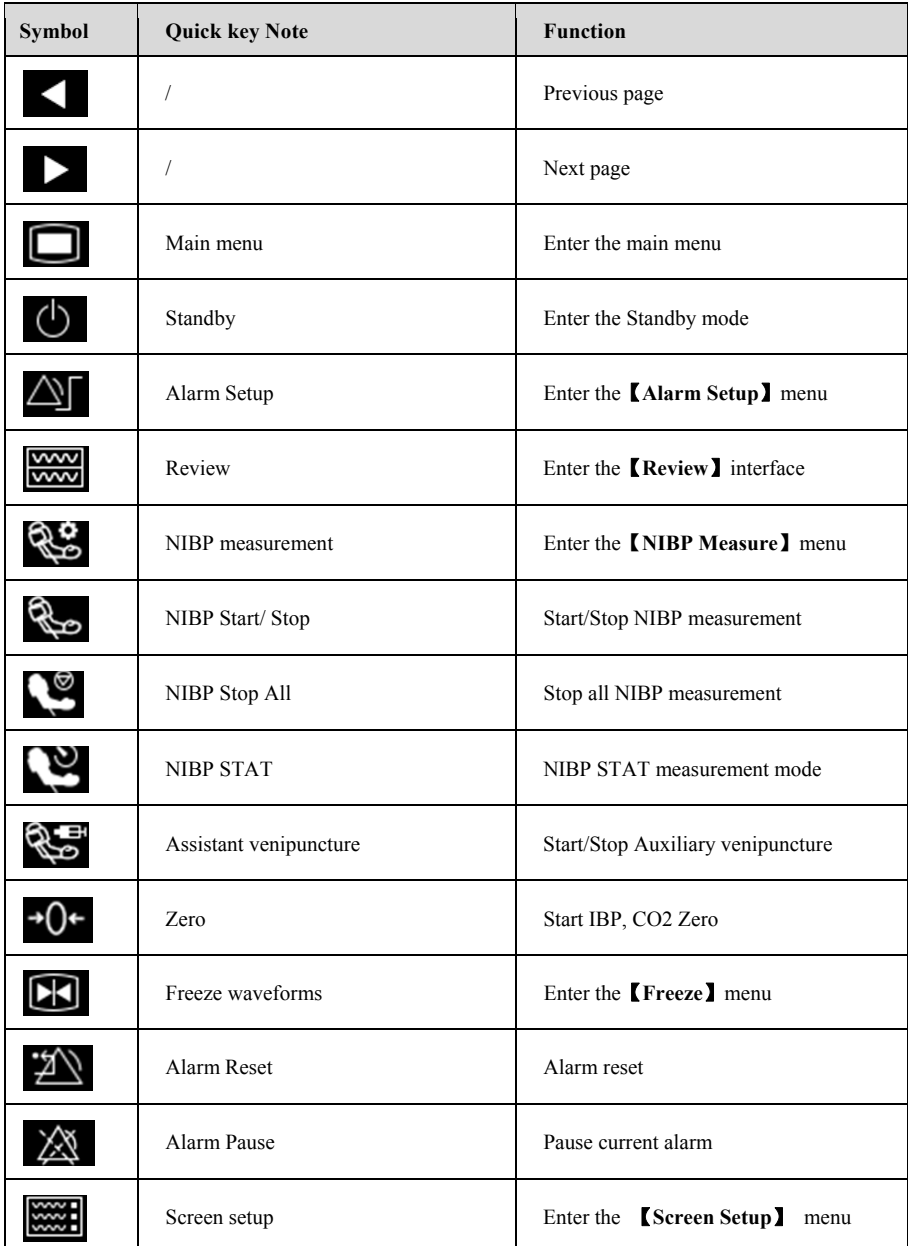

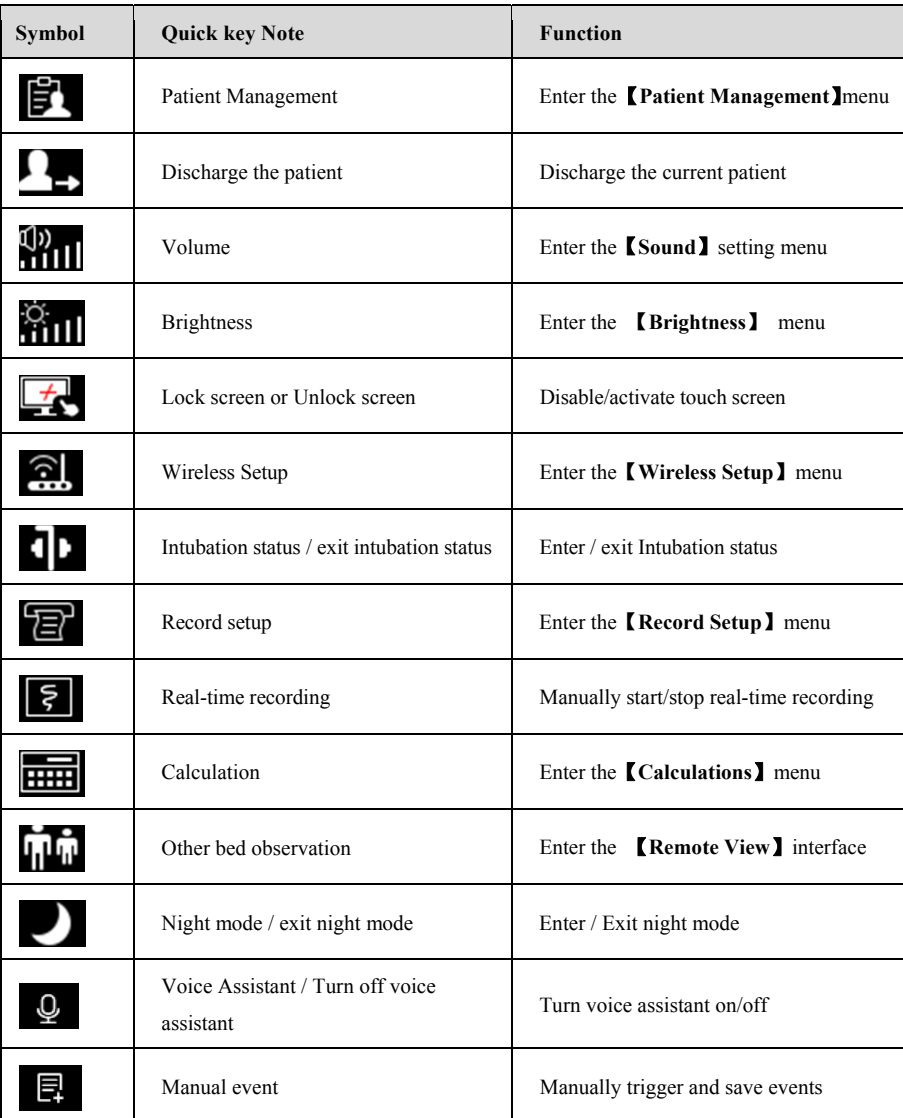

### **1.5.2.2. Setting the quick keys**

You can set quick keys which need to be displayed on the interface, as follows:

- 1. Enter the 【**Quick keys**】setting menu in one of the following ways:
	- Select 【**Screen Setup**】 quick key → select 【**Quick keys**】 submenu.
- Select the 【**Main Menu**】quick key → select 【**Quick keys**】 from 【**Display**】 column.
- 2. Set the required quick keys:
	- Add quick key: Select desired quick key from the 【**Choices**】 column on the left, and then select 【**Add**】.
	- Delete parameters: Select desired quick key from the 【**Selected**】 column on the right, and then select 【**Delete**】.
	- Move the display position of quick key: From the 【**Selected**】quick key column on the right to select quick keys needed to be moved. And select 【**Move To Up**】, 【**Move To Down**】, 【**Move To Top**】 or 【**Move To Bottom**】 as needed.
	- Select 【**Default Setting**】 and the quick key settings will restore the factory default settings.

### **1.5.3. Menu**

The styles of the various menus are basically similar, see the picture below:

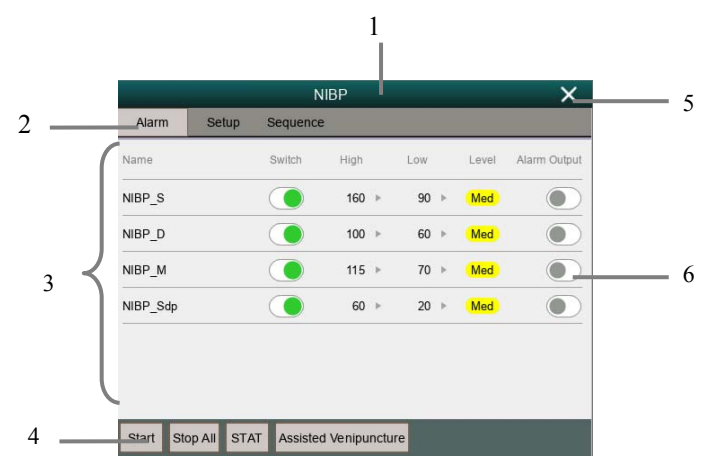

- 1. Menu title: Summary of the current menu.
- 2. Submenu button: Press this button to enter the corresponding submenu.
- 3. Main display area of menu: Display menu options.
- 4. Operation button: Click to start an operation.
- 5. Exit button: Exit the current menu.
- 6. Function switch:
	- $\triangleright$  Green: The function switch is on;
	- $\triangleright$  Gray: The function switch is off.

# **Chapter 2 Safety**

## **2.1. Safety Information**

**WARNING**:

- **The physiological data and alarm messages displayed on the monitor are for reference only and cannot be directly used for diagnostic interpretation.**
- The monitor can only be used by a single patient at the same time
- **This monitor can only be connected to a power outlet that has a protective ground. Do not use a removable multi-hole socket. If the power outlet is not connected to a grounding conductor, do not use the outlet and use a rechargeable battery to power the monitor.**
- **Before use, you must check the equipment, cables and accessories to ensure they work properly and safely.**
- **To avoid explosion hazard, do not use the monitor in the presence of flammable anesthetics or other flammable substance in combination with air, oxygen-enriched environments, or nitrous oxide.**
- **Do not open the shell of the device; otherwise the electric shock hazard may exist. All maintenance and upgrades must be carried out by the personnel trained and authorized by manufacturer only.**
- **Do not use the monitor in nuclear magnetic resonance (MR) environments.**
- **The operator cannot simultaneously touch the conductive parts on the patient and the monitor.**
- **Do not come into contact with the patient during defibrillation. Otherwise serious injury or death could result.**
- **Do not rely exclusively on the audible alarm system for patient monitoring. Adjustment of alarm volume to a low level or off may result in a hazard to the patient. Remember that alarm settings should be customized according to different patient situations and always keeping the patient under close surveillance is the most reliable way for safe patient monitoring.**
- **Carefully place the power cord and various accessory cables to avoid risk of**

**entanglement or suffocated, the cables entangled, or subject to electrical interference.** 

- **To avoid danger or pollute the environment, the packaging materials must be handled in accordance with local regulations or the hospital's waste disposal system. Packaging materials must be placed out of reach of children.**
- **When monitoring the patient, the monitor should be continuously powered. Unexpected power interruption of the monitor may result in loss of patient data.**
- **The user should periodically check and move the sensor on the skin to avoid adverse skin or tissue effects.**

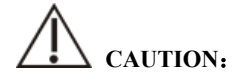

- **To ensure patient safety, use only parts and accessories specified in this manual.**
- **Magnetic and electrical fields are capable of interfering with the proper performance of the monitor. For this reason make sure that all external devices operated in the vicinity of the monitor comply with the relevant EMC requirements. Mobile phone, X-ray equipment or MRI devices are a possible source of interference as they may emit higher levels of electromagnetic radiation.**
- **To avoid contamination or infection of personnel, environment or other equipments, the equipment and its accessories that meet the service life must be disposed in accordance with relevant local regulations or hospital systems.**
- The lifetime of the patient monitor is 5 years.
- **Before turning on the device, make sure that the voltage and frequency of the power supply meet the label of the device or the requirements specified in this manual.**
- **Please install or carry the equipment properly to prevent it from falling, colliding, being subjected to strong vibration or other mechanical external damage.**
- **The monitor must be wiped dry immediately after exposure to rain or splashes.**
- **Please do not mix different types and brands of electrodes. Mixing the**

**electrodes may result in a large baseline drift or a long baseline recovery time after defibrillation. It is forbidden to use dissimilar metal electrodes, which may cause high polarization voltages.** 

#### ক্ত  **NOTE**:

- **Put the monitor in a location where you can easily see the screen and access the operating controls.**
- **This device uses a power plug to disconnect it from an AC power. Place the device in a location where it is easy to plug in and out.**
- **In normal use, the operator should stand in front of the device**
- **Keep this manual near the device so that it can be easily and timely obtained when needed.**
- **The software was developed in compliance with IEC 62304. The possibility of hazards arising from software errors is minimized**
- **This manual describes the product in the most complete configuration. This manual describes all features and options. Your monitor may not have all of them.**

## **2.2. Equipment Symbols**

Your device may not have all of the symbols below.

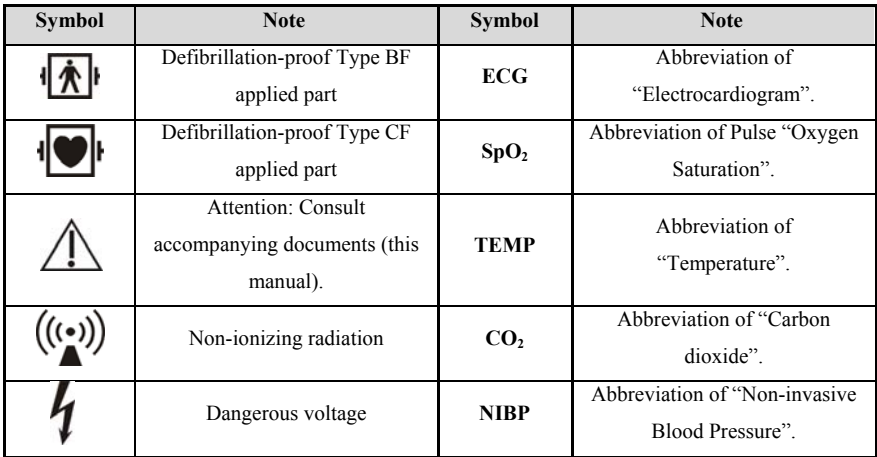

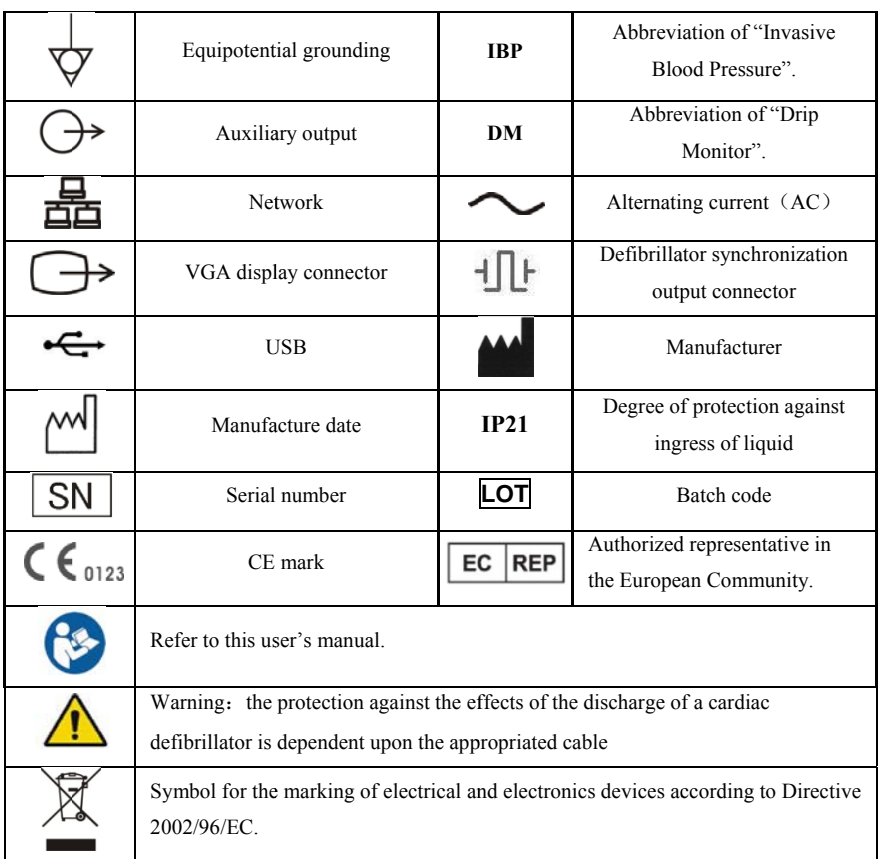

# 2.3. Packaging Symbols

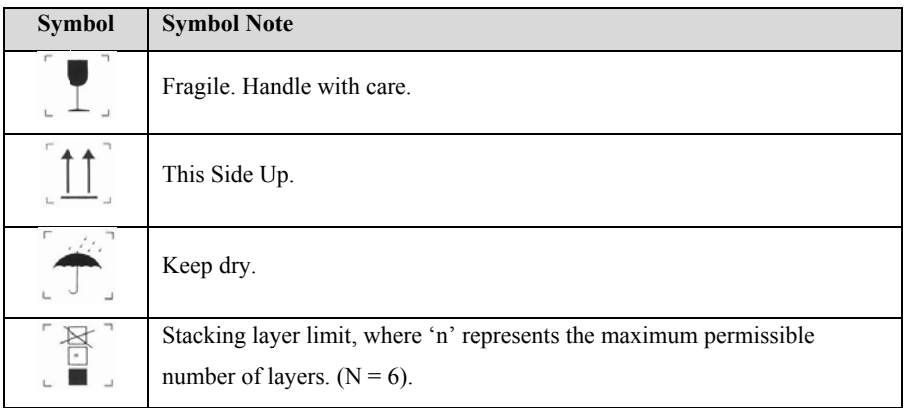

# **Chapter 3 Basic Operations**

## **3.1. Installation**

# **WARNING**:

- **The equipment should be installed by personnel designated by the manufacturer.**
- **The copyright of the software of this device belongs to the manufacturer. No organization or individual can tamper with, copy or exchange any infringement by any means or form without permission.**
- **Equipment connected to the analog or digital interfaces must comply with the respective IEC standards (e.g. IEC 60950 for data processing equipment and IEC 60601-1 for medical equipment). Furthermore all configurations shall comply with the current version of the standard for SYSTEMS IEC 60601-1. Everybody who connects additional equipment to the signal input part or signal output part configures a medical system, and is therefore responsible that the system complies with current version of the requirements of the system standard IEC 60601-1. If in doubt, consult the technical service department or your local representative.**
- **When the equipment is connected to other electrical equipment into a combination with specific functions, if it is impossible to determine whether the combination is dangerous (for example, the electric shock hazard caused by the accumulation of leakage current), please contact the expert of the company or the hospital to ensure that the necessary safety of all equipment will not be damaged in the combination.**

### **3.1.1. Unpacking and Checking**

1. Unpacking

Before unpacking, examine the packing case carefully for signs of damage. If any damage is detected, contact the carrier. If the packing case is intact, open the package.

2. Remove the monitor and accessories carefully.

- 3. Keep all the packaging materials for future use in transportation or storage.
- 4. Check the monitor and accessories

Check the monitor and its accessories one by one in accordance with the packing list. Check to see if the parts have any mechanical damages. In case of problems, please contact us or our agent.

# **WARNING**:

- **Keep the packing materials out of children's reach. Disposal of the packing materials should comply with local regulations or the hospital's waste disposal system.**
- **The monitor might be microbial contaminated during storage and transport. Before use, please verify whether the packages, especially the package of disposable accessories are intact. In case of any damage, do not apply it to the patient.**

### **3.1.2. Environmental equirements**

The operating environment of the equipment must meet the specifications in this manual.

The operating environment of the equipment should also reasonably free from the noises, vibration, dust, corrosive or flammable, explosive substances. If it is installed in the cabinet, make sure that there is enough space in front of the cabinet for operation, maintenance and repair; In order to maintain ventilation, the equipment should be at least 2 inches (5cm) away from around the cabinet.

When the equipment is transferred from one place to another, condensation may occur due to differences in temperature or humidity. At this point, you must wait for the condensation to disappear before you can use the equipment.

# **WARNING**:

 **Please ensure the monitor is working under specified conditions; otherwise, the technical specifications mentioned in this manual will not be met, thus possibly leading to damage of equipment and other unexpected results.** 

## **3.2. Getting Started**

### **3.2.1. Connecting the Power**

### **Connecting the AC power**

When the monitor need to be supplied by AC power, you can plug one end of the AC power cord into the AC power connector on the back of the monitor and the other end plug into the AC power outlet.

# **WARNING**:

- **Always use the accompanying power cord delivered with the monitor.**
- **Use the battery if the integrity of the protective earth conductor or the protective earthing system in the installation is in doubt.**

## **Using battery**

The monitor can be powered by a rechargeable lithium battery. After the battery is installed, if the external power supply is suddenly interrupted, the monitor can automatically use the lithium battery to supply the power. For the use of the battery, please refer to *Chapter 22 Battery.*

### **3.2.2. Starting the Monitor**

After installing the monitor, you can monitor the patient.

- 1. Before powering on the monitor, please check whether there has mechanical damaged, external cables and accessories connect correctly.
- 2. Plug the power cord into an AC outlet. If using battery power, make sure there is enough power in the battery.
- 3. When pressing the power switch, the alarm light will display red, yellow and cyan in turn. After the alarm light is turned off, the screen will display the startup interface. After the system emits a beep, the startup screen disappears and enters the main monitoring interface.

# **WARNING**:

 **If the monitor is damaged or does not work properly, do not use it for any monitoring procedure on a patient. And then please contact the maintenance personnel or the manufacturer immediately.**

## **3.2.3. Starting Monitoring**

- 1. Decide what parameters should be monitored or measured.
- 2. Connecting required cables and sensors.
- 3. Check whether the connection of cables and sensors is correct.
- 4. Check whether all kinds of settings are correct, for example: 【**Patient Type**】 and 【**Paced**】. For detailed information on the measurement or monitoring of each parameter, please refer to the corresponding chapters.

## **3.3. Shutting off the Monitor**

Please follow the below steps to shut off the monitor:

- 1. Confirm that the patient monitoring is finished.
- 2. Disconnect the cables and sensors form the monitor.
- 3. Confirm that the monitoring data is stored or cleared.
- 4. Press the power switch for several second, the monitor interface will pop up the shutdown dialog box, click OK to shutting off the monitor.

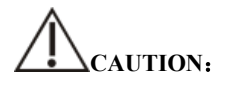

 **Although not recommended, you can press and hold the power on/off switch for 5 seconds to forcibly shut down the monitor when it could not be shut down normally or under some special situations. This may cause loss of data of the patient monitor.** 

# **NOTE**:

- The AC power supply of the monitor is not cuff off through the power switch. **To completely disconnect the power supply, unplug the power cord.**
- **In case of a temporary power failure, the monitor retains patient data before shutdown, including patient monitoring data and configuration data.**

### **3.4. Operation and Browse**

Everything you need to operate the monitor is on its screen. Almost every element on the screen is interactive. Screen elements include parameter values, waveforms, quick keys, information area, alarms area, menus, etc. Often you can access the same element in different ways. For example, you can access a parameter setup menu by selecting corresponding parameter area or waveform area.

#### **3.4.1. Using the Touch screen**

Click on the touch screen to complete some operations quickly and easily.

In order to prevent misoperation of the touch screen, you can operate the 【**Lock Screen**】 quick key to temporarily lock the touch screen. After the touch screen is locked, the 【**Lock Screen**】 quick key become 【**Unlock Screen**】, and its background color is blue, which indicating that the touch screen operation is disabled.

The lock time of the touch screen can be customized, the steps are as follows:

- 1. Enter the【**Other**】interface in the following ways:
	- Select 【**Screen Setup**】quick key → select 【**Other**】submenu;
- 2. Set the 【**Screen Lock Duration**】. The touch screen is unlocked under the following conditions:
	- When the set lock screen duration is reached, the touch screen is automatically unlocked.
	- ◆ Select the 【**Unlock Screen**】quick key to unlock the touch screen.

# **CAUTION**:

 **Check the touch screen whether it is damaged or breakage before use. If it is found to be damaged or broken, please stop using the monitor immediately and**  **contact the service personnel.** 

 **If you find that the touch screen is loose, stop using the monitor immediately and contact your service personnel.** 

#### **3.4.2. Using the Mouse**

The monitor supports the mouse with USB connector, the mouse can be plugged and unplugged. You can use the mouse to select a screen element by moving the cursor on the element and then click on it.

#### **3.4.3. Using the Barcode scanner**

The monitor supports the barcode scanner to input patient's medical record number or registration number, and connects to the monitor through USB interface

### **3.4.4. Using the On-Screen Keyboard**

The on-screen keyboard enables you to enter information:

- $\triangleright$  Use the key to delete the previous character.
- Use the key to toggle between uppercase and lowercase letters.
- Use the key to confirm what you have entered and close the onscreen keyboard.
- Use the key to clear the entered character
- $\triangleright$   $\blacksquare$   $\blacksquare$   $\blacks$
- **ABC** Use the key to return to alphabetic keyboard.

### **3.5. General Settings**

This chapter only introduces the general settings. For the setting of parameters and other functions, please refer to the corresponding chapter.

#### **3.5.1. Language Settings**

1. Select【**Main Menu**】→from【**System**】column to select【**Maintenance**】

 $\rightarrow$ enter the maintenance password.

- 2. Select【**Other**】submenu.
- 3. Select【**Language**】and then select the desired language.
- 4. Restart the patient monitor.

### **3.5.2. Adjusting the Screen Brightness**

The steps to set the screen brightness are as follows:

- 1. Set the brightness in one of the following ways:
	- Select【**Brightness**】quick key.
	- Select【**Screen Setup**】quick key→select【**Other**】submenu.

2. If the monitor operates on AC power,please set 【**Brightness**】;If the patient monitor operates on battery power, please set **[Brightness On Battery**].

3. When the 【**Brightness**】set as【**Auto**】,the screen will change to the brightness automatically according to the environment light intensity.

# **NOTE**:

- **When the patient monitor enters standby mode, the screen brightness will be automatically adjusted to the lowest.**
- **When the AC power is interrupted and the battery is powered, the screen brightness is automatically set to the corresponding brightness when the battery is powered. You can still manually adjust the brightness as needed.**

### **3.5.3. Setting the Date and Time**

- 1. Select【**Main Menu**】→from【**System**】column to select【**Time**】, enter the 【**System Time**】.
- 2. Select【**Date**】and【**Time**】to set the current date and time.
- 3. Select【**Date Format**】.
- 4. If you need to use 12 hours format, turn off 【**24-Hour**】.

If the monitor is connected to the central monitoring system, the system time of the monitor will be automatically adjusted according to the time of the central monitoring system.

# **CAUTION**:

 **When starting to use the monitor, please modify the date and time of the device according to the local time. Incorrect date and time setting may lead to misjudgment of patient trend data.** 

## **3.5.4. Adjusting Volume**

Select【**Sound**】quick key, Set 【**Alarm Volume**】, 【**High Alarm Volume**】, 【**Reminder Volume**】, 【**QRS Volume**】, 【**Touch Tone**】 and 【**NIBP End Tone**】 switch respectively.

### **3.6. Measurement Settings**

### **3.6.1. Setting Parameters**

You can manually turn the parameter switch on or off. The steps to set the parameter switch are as follows:

- 1. Enter【**Parameter Switch**】interface in one of the following ways:
	- Select【**Screen Setup**】quick key→select 【**Param Switch**】submenu.
	- Select【**Main Menu**】quick key, from【**Parameter**】column to select 【**Parameter Switch**】.
- 2. Turn on or off the corresponding parameters as needed

When a parameter is off, the monitor interface will not display the parameter value and waveform.

### **3.6.2. Setting Display Screen**

You can set the parameter waveform and its order displayed in the normal interface as required. The steps are as follows:

- 1. Enter【**Screen Layout**】interface in one of the following ways:
	- Select【**Screen Setup**】quick key→select【**Screen Layout**】submenu.
	- Select【**Main Menu**】quick key→from【**Display**】column to select 【**Screen Layout**】**.**
- 2. Select a parameter area or waveform. From the pop-up parameter list to select the elements needed to display in the area. The selected parameters and waveforms are displayed according to the set position. The parameters and waveforms that are not selected will not be displayed on the interface.

 **NOTE**:**The first line of the parameter area and the waveform area always** 

**displays the ECG parameters and the first ECG waveform.** 

# **WARNING**:

 **The parameters of the** 【**Screen Layout**】 **are not assigned to the display area, which will not be displayed on the monitor interface and relevant alarms for this parameter will still be provided** 

### **3.6.3. Setting the Parameter**

Each parameter has an independent setting menu, through which alarm and parameter setting can be modified. You can enter the Parameter Setting Menu in the following ways:

- $\triangleright$  Select the parameter area or waveform area of a parameter
- Select 【**Main Menu**】 quick key, from 【**Parameter**】 column to select **【Setup】,** and then select corresponding parameter.
#### **3.7. Operation Mode**

#### **3.7.1. Monitor Mode**

Monitor mode is the most common clinical working mode used to monitor patient. When the monitor is turned on, it automatically enters the monitor mode.

#### **3.7.2. Standby Mode**

You can temperately stops patient monitoring without switching off the monitor by entering the standby mode. You can enter the Standby Mode in the following ways:

#### **3.7.2.1. Entering the Standby Mode**

Select either way showed in the following to enter the Standby Mode:

- Press【**Standby**】quick key, or
- Select【**Main Menu**】quick key→from the【**Patient**】column to select 【**Standby**】button, or
- Select【**Patient Management**】quick key→discharging patient and the enter Standby Mode.

The monitor behaves as follows after entering the standby mode:

- $\triangleright$  Stops all parameter measurements.
- $\triangleright$  Disables all the alarms and prompt messages, except for the battery low alarm.
- $\triangleright$  Turns screen brightness to the dimmest after entering the standby mode for 30 seconds.

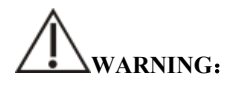

 **Pay attention to the potential risk of placing the monitor to standby. In the standby mode, the monitor stops all parameters' measurements and disables all the alarm indications, except for the battery low alarm.** 

#### **3.7.2.2. Exit the Standby Mode**

To exit the standby mode, choose any of the following ways:

- Select【**Resume Monitor**】to exit the standby mode and resume monitoring the current patient.
- Select【**Discharge Patient**】to discharge the current patient.

If the monitor automatically enters the standby mode after a patient is discharged, choose any of the following ways to exit the standby mode:

- Select【**Patient Management**】 to exit the standby mode and admit a new patient.
- Select【**Monitor**】to enter the patient information for preparing to admit a new patient.

#### **3.7.3. Demo Mode**

In Demo mode, the monitor can demonstrate its major functions when patient or patient simulator is not connected. The Demo mode is password protected

Choose the following way to enter the Demo Mode:

- 1. Select【**Main Menu**】→from【**System**】column to select【**Demo**】.
- 2. Input the password→select【**OK**】.

Shut down and restart to exit the Demo Mode.

# **WARNING**:

 **The demonstration function is mainly used to display machine performance and to train users. In the actual clinical use, it is forbidden to use the demonstration function, so as to prevent the medical staff from mistakenly thinking that the monitor displays the waveform and parameters of the monitored patient, thus affecting the patient's monitoring and delaying the diagnosis and treatment.** 

#### **3.7.4. Night Mode**

Night mode is a special clinical monitoring mode. Under the night mode, the alarm volume, QRS volume and screen brightness turn to be lowest automatically. To avoid disturbing the patient, night mode may be used.

#### **3.7.4.1. Entering Night Mode**

The steps of entering【**Night Mode**】as following:

- 1. Select【**Night Mode**】quick key or select【**Main Menu**】quick key→from 【**Display**】column to select【**Night Mode**】button.
- 2. In the pop-up menu, set the night mode.

#### 3. Select【**Enter Night Mode**】.

The night mode settings are as follows by default:

- Brightness: 1
- Alarm Volume: 2
- QRS Volume: 1
- Touch Tone: Off
- NIBP End Tone: Off

## **WARNING**:

 **Verify the settings of brightness, alarm volume, QRS volume and key tone before entering the night mode. Pay attention to the potential risk if the setting value is low.** 

#### **3.7.4.2. Exit the Night Mode**

To exit the night mode, follow this step:

- 1. Press【**Exit Night Mode**】quick key or select【**Main Menu**】quick key→from 【**Display**】column to select【**Exit Night Mode**】button.
- 2. In the pop-up box to select【**OK**】..

**NOTE**:**The monitor resumes the previous settings after exiting the night mode.**

#### **3.7.5. Privacy Mode**

The privacy mode is a special monitoring mode. In the privacy mode, the monitor does not display patient information and monitoring data to protect patient information from non-clinicians such as visitors.

The privacy mode is only available when the patient admitted by the monitor is also monitored by the Central monitoring system. The monitor continues monitoring the patient, but patient data is only visible at the Central monitoring system.

#### **3.7.5.1. Entering the Privacy Mode**

To enter the privacy mode, choose either of the following ways:

 Select【**Main Menu**】quick key→from the【**Display**】column to select 【**Privacy Mode**】button→Select【**OK**】.

The monitor has the following features after entering the privacy mode:

- The screen turns blank, and prompt 【**Being monitoring**】at same time.
- All parameters and waveforms display are shield.
- $\triangleright$  Except for the low battery alarm, the monitor inactivates alarm tone and alarm light of all other alarms.
- $\triangleright$  The monitor suppresses all system prompt tone, including heart beat tone, pulse tone, etc.

## **WARNING**:

 **In Privacy mode, all audible alarms are suppressed and the alarm light is deactivated at the monitor. Alarms are presented only at the Central monitoring system. Pay attention to potential risk.** 

**CAUTION**:

■ Cannot enter the privacy mode if a low battery alarm occurs.

#### **3.7.5.2. Exit the Privacy Mode**

The monitor automatically exits the privacy mode in any of the following situations:

- The monitor disconnects from the Central Monitoring System.
- The low battery alarm occurs.

You can also press 【**Exit Privacy Mode**】on the screen to manually exit the privacy mode.

#### **3.8. Using the Timer**

The monitor provides timer function, which can display up to four timers at the same time. You can set each timer separately, which prompts when the set time arrives.

#### **3.8.1. Displaying Timer**

To display a timer, follow this procedure:

- 1. Access【**Screen Layout**】in either of the following ways:
	- Select【**Screen Setup**】quick key→Select【**Screen Layout**】submenu.
	- Select【**Main Menu**】quick key→from the【**Display**】column to select 【**Screen Layout**】.
- 2. Click the parameter area where you want to display the timer, select 【**Timer**】

→ select【**Timer1**】,【**Timer2**】,【**Timer3**】,【**Timer4**】.

#### **3.8.2. Controlling the Timer**

The timer provides the following controls:

【**Start**】: Start the timer.

【**Pause**】: Pause the timer.

【**Resume**】: Resume the timer.

【**Reset**】: Clear the current timing results and reset the timer.

# **WARNING**:

**Do not use the timers to schedule critical patient-related tasks.** 

#### **3.8.3. Setting the Timer**

You can set each timer independently. To set the timer, follow this procedure:

- 1. Select the timer area to enter the【**Timer**】menu.
- 2. Set【**Timer Type**】:
	- 【**Normal**】: The timer is timed according to the present 【**Run Time**】. Stop timing when running time is reached.

 【**Cycled**】: The timer cycles, that is, the timer counts according to the preset 【**Run Time**】, and starts timing again after reaching the run time. The timer area displays the number of timer cycles.

 【**Unlimited**】: The timer displays the time elapsed since the timer was started.

- 3. Set【**Direction**】.
- 4. Set【**Run Time**】.
- 5. Set【**Reminder Volume**】. When the remaining time is 10 seconds, the monitor issues a reminder tone and the timer flashes in red, prompting you that the run time is to expire.

# **CAUTION**:

- **Cannot change timer settings when a timer is running.**
- **Set**【**Direction**】**,** 【**Run Time**】**and**【**Reminder Volume**】**only for**【**Normal**】 **or**【**Cycled**】**.**

#### **3.9. Voice Assistant**

The voice assistant can be used as an auxiliary input interface. You can issue specific control commands to the monitor via voice. After the monitor recognizes the command, it performs the corresponding operation function.

The method of operating the voice assistant as following:

1. Select【**Voice Assistant**】quick key, open the voice assistant function, the icon

" will display on the top of status bar.

- 2 2. Say the wake-up words. At this time, the top status bar will display the " " icon, indicating that the monitor is in the state of voice recognition control command.
- 3. 3. When the control command is spoken, the monitor will recognize the command and perform the corresponding operation, at this time,  $\mathbb{F}$   $\mathbb{F}$ icon disappears and the "  $\Box$  " icon is displayed.

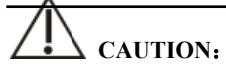

- **E** Every time before you say a control command, you must say the wake-up word **to o wake up the voic e assistant at first. After waking up**( **the top status bar**  displays the "  $\begin{bmatrix} \bullet \\ \bullet \end{bmatrix}$  " icon), if the control command is not spoken within 7 **se econds, the voice as sistant will enter th e sleep state again ( (top The status bar**  displays the "  $\Box$  " icon), you need to re-execute the "Wake-up"  $\rightarrow$ "**Control Command d**" **voice operation.**
- **When using the voice assistant, try to be as close as possible to the monitor.**
- $\blacksquare$  Please avoid using the voice assistant in noisy environments.

## **NOTE**:

ক্ত

**The specific wake-up words and supported voice commands will show in the v voice assistant screen n.** 

## **Chapter 4 Patient Management**

#### **4.1. Discharging a Patient**

Before monitoring a new patient, discharge the previous patient. After the patient is discharged, all patient data, including patient information, trend data, and physiological alarm information is be deleted from the monitor, the technical alarms are reset, and monitor settings returns to their defaults (current configuration or user-specified configuration). For more information, see *5.2 Setting Default Configuration.*

After discharging a patient, the monitor automatically admit a new patient.

# **WARNING**:

 **Always discharge the previous patient before starting monitoring a new patient. Failure to do so can lead to data being attributed to the wrong patient.** 

### **NOTE**:

**Discharging a patient deletes all history data of current patient in the monitor.** 

Discharge a patient manually using either of the following methods:

Select【**Discharge Patient**】quick key.

Select the patient information area at the top left of the screen→Select

#### 【**Discharge Patient**】.

Select【**Patient Management**】quick key→Select【**Discharge Patient**】.

 Select【**Main Menu**】, from 【**Patient**】column to select【**Discharge Patient**】. In the pop-up dialog box to select:

 【**OK**】:All patient data, including patient information, trend data, and physiological alarm information, are cleared. The technical alarm status is reset and the system reverts to its default configuration and enters into the standby screen.

**Cancel**: Exit the operation of discharging patient data and return to the main interface.

#### **4.2. Admitting a Patient**

The monitor admits a new patient in the following situations:

- $\triangleright$  After discharging a patient, the monitor automatically admit a new patient.
- From the standby screen, select【**Discharge Patient**】to admit a new patient.

Always inputs patient information as soon as the patient is admitted. For more information please refer to *4.3.2 Editing Patient Information* for details.

# **WARNING**:

- 【**Patient Type**】 **and** 【**Paced**】 **will always contain a value, regardless of whether the patient is fully admitted or not. If you do not specify settings for these fields, the patient monitor uses the default settings from the current configuration, which might not be correct for your patient.**
- **For paced patients, you must set** 【**Paced**】 **to** 【**Yes**】**. If it is incorrectly set to**  【**No**】**, the patient monitor could mistake a pace pulse for a QRS and fail to alarm when the ECG signal is too weak.**
- **For non-paced patients, you must set** 【**Paced**】 **to** 【**No**】**.**

#### **4.3. Managing Patient Information**

#### **4.3.1. Patient Management menu**

Use any of the following methods to enter the【**Patient Management**】menu:

- $\triangleright$  Select patient information area at the top left corner of the screen.
- Select【**Patient Management**】quick key.
- Select 【 **Main Menu** 】 →from 【 **Patient** 】 column to select 【 **Patient Management**】.

#### **4.3.2. Editing Patient Information**

Edit patient information after a patient has been admitted, or when patient information is incomplete, or when you want to change patient information.

To edit patient information, follow this procedure:

- 1. Enter the 【**Patient Management**】 menu. For more information, please refer to *4.3.1 Patient Management menu*.
- 2. Select patient type according to the actual situation: 【**Adult**】, 【**Pediatric**】, 【**Neonate**】.
- 3. Edit patient information as required.

If your monitor is connected with the barcode scanner, you can enter the medical record number by scanning the barcode.

## **CP** NOTE:

- **The setting of patient type determines the algorithm used by the monitor to process and calculate certain measurements, as well as the safety limit and alarm limit range applicable to certain measurements.**
- **The monitor reloads the configuration when the patient type is changed.**

#### **4.3.3. Setting the Display Item**

You can set whether to display and edit patient room number, middle name, race, age, and so on in the 【**Patient Management**】 menu by following these steps:

- 1. Select 【 **Main Menu** 】 quick key→from 【 **System** 】 column to select 【**Maintenance**】→input password→Enter.
- 2. Select【**Patient Management**】submenu→【**Field**】submenu.
- 3. Select which the patient information needs to be displayed and edited in the 【**Patient Management**】 menu.
- 4. Select customizes the patient information section, if necessary, and enters the name of the section.

#### **4.4. Connecting to a Central Monitoring System**

If your patient monitor is connected to a central monitoring system (CMS):

- $\triangleright$  The monitor sends patient information, real-time monitoring or measurement data, alarm limits, alarm levels, alarm messages, prompts, and various settings to the central monitoring system.
- $\triangleright$  The central monitoring system and the monitor display synchronously, and some functions can be controlled bidirectionally. For example, change patient information, receive patient data, cancel patient data, etc.
- $\triangleright$  Alarm delay to the central monitoring system: the alarm delay time from this equipment to the central monitoring system is  $\leq 2s$ .

For details, refer to the CMS's instructions for use.

## **Chapter 5 Managing Configurations**

#### **5.1. Introduction**

When performing continuous monitoring on a patient, the clinical professional often needs to adjust the monitor's settings according to the patient's condition. The collection of all these settings is called a configuration. The configuration of the monitor includes: parameter configuration, alarm configuration and monitor configuration. You can change some settings from a certain set of configuration and then save the changed configuration as a user configuration.

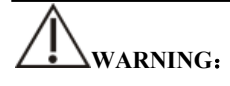

#### **The configuration management function is password protected. The configuration management tasks must be performed by clinical professionals.**

#### **5.2. Selecting default configuration**

The monitor will load the pre-set default configuration in the following cases.

- $\triangleright$  The patient monitor restarts after a normal shutdown.
- $\triangleright$  Admit new patients.

The default configuration can be the factory default configuration or a user configuration that has been stored.

You can use the following steps to select the default configuration:

1. Select【**Main Menu**】quick key→from【**Configuration**】column to select 【**Set Default Config**】→input maintenance password→Enter.

#### 2. Select【**Factory Default**】or **User-defined configuration.**

When selecting user-defined configuration, only one user configuration that has been stored under the current patient type can be selected.

#### **5.3. Saving current settings**

Current settings can be saved as user configuration. Up to 10 user configurations can be saved. The steps to protect the current settings are as follows:

1. Select【**Main Menu**】quick key→from【**Configuration**】column to select

【**Save User Config**】→enter maintenance password→Enter.

- 2. In the popup dialog box of 【**Save User Config**】, input the configuration name.
- 3. Select【**OK**】.

#### **5.4. Deleting a configuration**

You can delete the saved user configurations by following these steps:

- 1. Select【**Main Menu**】quick key→from【**Configuration**】column to select 【**Delete User Config**】→input maintenance password→Enter.
- 2. Select the configuration you want to remove:

In the【**Delete User Config**】menu, the currently existing user configuration on the monitor is displayed.

- 3. Select【**Delete**】button.
- 4. In the popup dialog box to select【**OK**】.

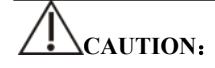

■ The current configuration in use cannot be deleted.

#### **5.5. Transferring a configuration**

The monitor provides configuration transfer function. You can use a USB drive to transfer the configuration from one monitor to another monitor that needs the same settings without having to reset them item by item. The monitor supports transferring the monitor configuration with USB disk.

#### **5.5.1. Exporting a configuration**

You can export the monitor's current user configuration to a USB drive by following these steps:

- 1. Connect the USB drive to the monitor's USB port.
- 2. Select【**Main Menu**】quick key→from【**Configuration**】column to select 【**Export User Config**】→input maintenance password→Enter.
- 3. Select configuration that needs to be exported.

#### 4. Select【**OK**】.

#### **5.5.2. Importing a configuration**

You can import the user configuration to the monitor through a USB drive by following these steps

- 1. Connect the USB drive to the monitor's USB port.
- 2. Select【**Main Menu**】quick key→from【**Configuration**】column to select 【**Import User Config**】→input maintenance password→Enter.
- 3. Select configuration that needs to be imported.
- 4. Select【**OK**】.

#### **5.6. Loading current configuration**

You may make changes to some settings during operation. However, these changes or the pre-selected configuration may not be appropriate for the newly admitted patient. Therefore, the monitor allows you to load a desired configuration so as to ensure that all the settings are appropriate for your patient.

To load a configuration by following these steps:

- 1. Select【**Main Menu**】quick key→from【**Configuration**】column to select 【**Load Current Config**】.
- 2. Select configuration that needs to be loaded.
- 3. Select【**OK**】.

#### **5.7. New Patient Usage Configuration**

When receiving patients, you can select loading the nearest configuration or the specified configuration. You can set the default configuration by following these steps:

- 1. Select【**Main Menu**】quick key→from【**Configuration**】column to select 【**New Patient Config**】→input maintenance password→Enter.
- 2. Select【**Default**】or【**Current**】.
	- 【**Default**】: The monitor loads the default configuration specified by the user when it receives the patient, please refer to *5.2 Selecting Default Configuration.*

 【**Current**】: The monitor loads the nearest configuration when it receives the patient.

#### **5.8. Monitor Boot Usage Configuration**

When the monitor starts, you can select whether the monitor loads the nearest configuration or the specified configuration. You can set the default configuration by following these steps:

- 1. Select【**Main Menu**】quick key→from【**Configuration**】column to select 【**Boot Config**】→input maintenance password→Enter.
- 2. Select【**Default**】or【**Current**】.
	- 【**Default**】: The monitor loads the default configuration specified by the user the user when it starts. Please refer to *5.2 Selecting Default Configuration*.
	- 【**Current**】: The monitor loads the nearest configuration when it starts.

#### **5.9. Setting password valid time**

If you access the configuration management menu and use the password to access alarm-related settings, you can set a valid time for the password, beyond which you will need to re-enter the password.

Please follow the steps below:

- 1. Select 【 **Main Menu** 】 quick key→from 【 **System** 】 column to select 【**Maintenance**】→input maintenance password→Enter.
- 2. Select【**Authorization**】submenu.
- 3. Set【**Retention Time**】.

### **Chapter 6 User Interface**

#### **6.1. Interface Style**

You can set the style of the interface as needed.

#### **6.1.1. Changing the Screen Layout**

You can select the parameters and waveforms you want to view in the 【**Screen Layout**】 window. For details, please refer to *3.6.2 Setting Display Screen.* 

#### **6.1.2. Selecting Screen**

The conventional screen is the most commonly used clinical monitoring screen for the monitor, and the monitor enters the normal screen after being turned on. You can also select the screen type as needed, the steps are as follows:

- 1. Enter【**Select Screen**】interface in one of the following ways:
	- Select【**Screen Setup**】quick key→Select【**Screen Select**】submenu.
	- Select 【**Main Menu**】quick key→from【**Display**】column to select 【**Screen Select**】.
- 2. Select screen types as needed.

#### **6.1.3. Setting Big Font Screen**

- 1. Enter【**Screen Layout**】interface in one of the following ways:
	- Select【**Screen Setup**】quick key→Select【**Screen Layout**】submenu.
	- Select【**Main Menu**】quick key→from【**Display**】column to select 【**Screen Layout**】.
- 2. Select【**Big Font**】submenu.
- 3. Click on each locale to display the parameters you want to display.

#### **6.1.4. Changing Parameter Color**

The steps for setting colors of parameter values and waveforms are as follows:

- 1. Select【**Main Menu**】quick key→from【**Parameter**】column to select【**Param Color**】.
- 2. Select【**Current Select**】submenu to set the colors of parameter values and waveforms.
- 3. Select 【**All**】submenu to set the colors of all parameter values and waveforms.

#### **6.2. Dynamic Trend Screen**

#### **6.2.1. Entering Dynamic Trend Screen**

The Dynamic Trend window is located to the left of the waveform area, showing the trend of a series of parameters in a recent period of time. You can enter the Dynamic Trend screen in any of the following ways:

- Select【**Screen Setup**】quick key→Select【**Screen Select**】submenu→Select 【**Dynamic Trend**】.
- Select【**Main Menu**】quick key→from 【**Display**】column to select【**Screen Select**】→Select【**Dynamic Trend**】.

In the Dynamic Trend window, the parameter label name of the trend is displayed above each trend curve, and the trend scale is displayed on the left. Trend times are displayed at the bottom of the window.

#### **6.2.2. Setting the Trend Time**

Follow these steps to set the trend time:

- 1. Enter the Dynamic Trend window.
- 2. Select the Dynamic Trend area, open【**Dynamic Trend**】menu.
- 3. Select【**Trend Length**】.

#### **6.2.3. Exiting Dynamic Trend Screen**

You can exit the Dynamic Trend screen by any of the following methods:

- Select【**Screen Setup**】quick key→Select【**Screen Select**】submenu→Select the screen you need to enter.
- Select【**Main Menu**】quick key→from【**Display**】column to select【**Screen Select**】→Select the screen you need to enter.

#### **6.3. OxyCRG screen**

The OxyCRG screen graphically displays high-resolution trend curves and compressed waveforms of HR, SpO2, and RR.

#### **6.3.1. Entering OxyCRG screen**

You can enter the OxyCRG screen by any of the following methods:

- Select【**Screen Setup**】quick key→Select【**Screen Select**】submenu→Select 【**OxyCRG View**】.
- Select【**Main Menu**】quick key→from【**Display**】column to select【**Screen Select**】→Select【**OxyCRG View**】.

The OxyCRG screen shows two trend curves and a compression waveform.

#### **6.3.2. Select Display Parameters and Scales**

Follow the steps below to set the parameters of the OxyCRG screen:

- 1. Enter OxyCRG screen.
- 2. Select【**Setup**】.
- 3. Set【**Trend 1**】, 【**Trend 2**】, 【**Compressed Wave**】separately.
- 4. Select 【**Scale**】 submenu, set the scales of each parameter. If you want to use the default scaleplate of the system, select the 【**Default Scale**】on the OxyCRG screen.

#### **6.3.3. Setting the Trend Time**

Follow the steps below to set the Trend Time:

- 1. Enter OxyCRG screen.
- 2. Select【**Zoom**】.

#### **6.3.4. Entering OxyCRG Review Screen**

You can review the 48-hour trend curve and compression waveform on the OxyCRG Review Screen. Follow these steps to go to the OxyCRG Review Screen:

1. Enter OxyCRG screen.

#### 2. Select【**Review**】.

#### **6.4. Other Bed Observation**

You can check the alarm status and real-time physiological data of patients on other remote monitors in the LAN on the monitor. A remote monitor (such as a bedside monitor) is also called other bed monitor. You can monitor the alarms of up to 16 other beds at the same time, and you can also view the waveform of 1 other bed from the current monitor.

You can monitor the alarm of other bed through the alarm monitoring area of **Other Bed View**】 interface.

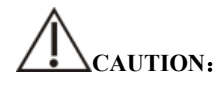

 **Can view the monitor through the remote monitor. You can check the alarm and waveform of this monitor from 5 remote monitors at the same time.** 

#### **6.4.1. Other Bed Screen**

Through the 【**Other Bed View**】screen, you can check the real-time parameters and waveforms of a remote monitor and monitor the alarm of other monitors.

#### **6.4.1.1. Entering Other Bed Screen**

Entering other bed screen by any of the following methods:

- Select【**Remote View**】quick key.
- Select【**Screen Setup**】quick key→Select【**Screen Select**】submenu→Select 【**Other Bed View**】.

#### **6.4.1.2. Other Bed Interface**

Below is other bed observation interface:

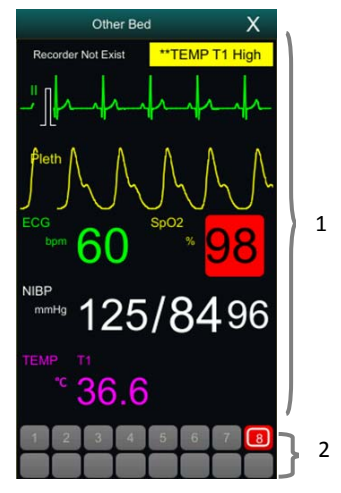

- 1. Other bed observation area: Display the patient information, alarm status, information, waveform and parameters of the selected bed. You can move the interface down to browse the contents of the interface.
- 2. Other bed monitoring area
	- $\triangleright$  Displays all remote monitors being monitored.
	- $\triangleright$  Display the equipment number of other bed monitor, and indicate other bed monitor's alarm status with different background colors:
		- Red: Indicates that other bed monitor is giving high priority physiological or technical alarm, and the high priority alarm is the highest level alarm in the current alarm of the bed.
		- Yellow: Indicates that other bed monitor is giving medium priority physiological or technical alarm. The medium priority alarm is the highest level alarm in the current alarm of the bed.
		- Cyan: Indicates that the monitor is giving low priority physiological or technical alarm, and the low priority alarm is the highest level alarm in the current alarm of the bed.
		- Green: Indicates that the monitor is connected successfully and no alarms have occurred.
		- Gray: Indicates that the monitor is not connected successfully.
		- Gray with  $\sum_i$ : Indicates that the monitor is disconnected during the connection process.

#### **6.4.1.3. Adding Other Bed**

Only add other bed monitor, the device can monitor alarm of other bed. If you have added other bed monitor, you can up to a choice of 16 beds. Add other bed as follows:

- 1. Select other bed observation interface area, in the pop-up window 【**Bed View Settings (Bed number)**】to select 【**Bed**】submenu.
- 2. Select the device number of the monitor to be observed in the list.
	- $\triangleright$  The setup interface mainly displays the device number. IP, and patient information of the networked monitor.
	- Select【**Show Offline Bed**】to display the device numbers of all monitors.

#### **6.4.1.4. Delete Bed**

If you no longer need to monitor the remote monitor, you can remove it as follows:

- 1. Select other bed observation interface area, in the pop-up window【**Bed View Settings (Bed number)**】 to select【**Bed**】submenu.
- 2. Cancel the device number of the monitor in the list. If you want to delete all beds, you can select【**Delete All**】.

#### **6.4.1.5. Display Main Bed**

In the other bed monitoring area of its bed observation window, select a bed and then other bed observation window will display the real-time monitoring interface of the monitor. This selected bed is called the main bed.

#### **6.4.1.6. Alarm information Display**

You can follow these steps to view the current real-time alarm information of the main bed:

- 1. Enter【**Alarm**】interface by one of the following methods:
- $\triangleright$  Click on the alarm information display area of the bed observation area, and the alarm interface will pop up.
- Select other bed observation interface area, in the pop-up window【**Bed View Settings (Bed number)**】 to select【**Alarm**】submenu.

2. In【**Alarm**】submenu to check the current physiological and technical alarm information of the main bed.

#### **6.4.1.7. Reset Other Bed Alarm**

In the 【**Bed View Settings (Bed number)**】window→select【**Reset Remote Alarm**】 which in the **[Alarm]** submenu, the alarm of the corresponding remote monitor (main bed) is reset. Only when this function is turned on can you reset other bed alarm. For detailed, please refer to *7.12.1 Other Bed Alarm Reset*.

#### **6.4.1.8. Selecting Waveform**

Other bed observation area can display up to 4 waveforms. Following these steps to select the label name of the waveform you want to observe:

- 1. Select other bed observation interface area, in the pop-up window【**Bed View Settings (Bed number)**】to select【**Wave**】submenu.
- 2. In proper order to select 【**First Wave**】, 【**Second Wave**】, 【**Third Wave**】 and 【**Fourth Wave**】, then select the label name of the waveform in the pop-up list. If you select is 【**Close**】, then the display of one waveform will be turned off.

#### **6.4.1.9. Selecting Parameters**

Other bed observation can display all the online parameters. Select the parameter label names you want to observe as follows:

- 1. Select other bed observation interface area, in the pop-up window【**Bed View Settings (Bed number)**】 to select【**Param**】submenu.
- 2. Open the parameter labels you want to observe in the displayed list of online parameters.

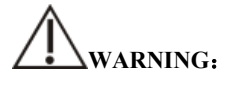

 **The data displayed will delay in other bed observation window. Don't rely on other bed observation window for real-time data.** 

#### **6.5. Big Font Screen**

You can enter big numerics screen in either of the following ways:

### Select【**Screen Setup**】quick key→Select【**Screen Select**】submenu→Select 【**Big Font Screen**】.

 Select【**Main Menu**】quick key→from【**Display**】column to select【**Screen Select**】→Select【**Big Font Screen**】.

In the setting window of 【**Big Font Screen**】, you can select 6 parameters to observe according to your needs. For parameters with waveform, one waveform is displayed at the same time.

#### **6.6. Freezing Waveforms**

During monitoring the patient, you can freeze the waveform on the screen and then review it to carefully observe the patient during this time. You can also export the frozen waveform through the recorder.

#### **6.6.1. Entering Freezing Status**

1. Under the non-freezing condition, select【**Freeze**】quick key, and then pop-up 【**Freeze**】menu.

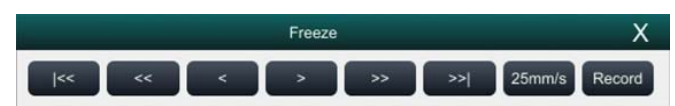

2. All waveforms are frozen, that is, the waveforms are not refreshed. The data in the parameter area is refreshed normally.

#### **6.6.2. Waveform Review**

On the freezing waveforms screen you can operate the following:

 $\triangleright$  In the frozen status, you can select the control icon to browse the frozen waveforms: the frozen waveform will move to the left or right correspondingly. At the same time, each waveform is marked with a time scale, and the freezing time is recorded as【**0s**】. As the waveform moves to the right, the time scale will be gradually changed to 【**-1s**】, 【**-2s**】, 【**-3s**】……

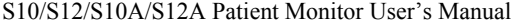

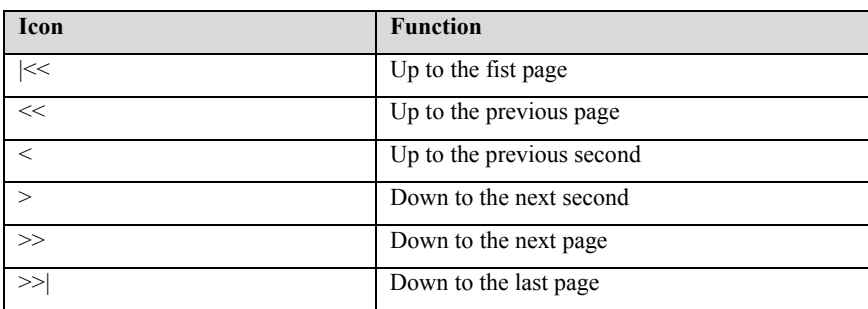

You can set the speed of the frozen waveform as needed.

#### **6.6.3. Releasing Freezing**

Under freezing condition, you can select button  $\mathbf{\times}$  in the upper right corner of the freezing menu to release the freezing condition.

#### **6.6.4. Recording Freezing Waveforms**

Select the 【**Record**】 button in 【**Freeze**】, the recorder will output the waveform selected and the parameter value at the Freezing time. The recorder can output up to 3 waveforms at one time. For the setting of frozen waveforms, please refer t to *20.6.1 Selecting the record waveforms*.

## **Chapter 7 Alarm**

#### **7.1. Introduction**

This chapter introduces the alarm function and the settings of the monitor.

#### **7.2. Safety Information**

**WARNING**:

- **A potential hazard can exist if different alarm presets are used for the same or similar equipment in any single area, e.g. an intensive care unit or cardiac operating room.**
- **Alarm Settings for different monitors in the same area may vary to suit the condition of the patient being monitored. Before starting the patient monitoring, check whether the alarm setting is suitable for the patient, and always open certain necessary alarm limits, and ensure that the alarm limit setting is suitable for the patient.**
- **Setting the alarm limit to the highest may invalidate the alarm system. For example, high oxygen level can make premature infants infect crystalline post fibroplasias. If the SpO2 alarm high limit is set at 100%, it is equivalent to disconnecting the upper limit alarm.**
- **When the alarm sound is turned off, even if a new alarm is triggered, the monitor will not emit an alarm sound. Therefore, the user must carefully select whether to turn off the alarm sound. Check patient status frequently after turning off alarm or alarm sound.**
- **For patients who cannot be continuously treated by medical staff, the alarm settings must be made according to the patient's condition.**
- **Do not rely solely on an audible alarm system to monitor a patient. There may be risks in adjusting the alarm sound to a lower volume. The alarm volume should be large enough in the current monitoring environment and the actual clinical condition of the patient should be paid close attention.**

#### ৱ  **NOTE:**

 **When the alarm system is powered off, the monitor will save the alarm information before power interruption. The stored alarm information will not change with the power interruption time.** 

#### **7.3. About the alarm**

#### **7.3.1. Alarm Categories**

The monitor has two different types of alarms: physiological alarms and technical alarm.

- $\triangleright$  Physiological alarms: Physiological alarms are triggered by a monitored parameter value that violates set alarm limits or an abnormal patient condition.
- $\triangleright$  Technical alarms: Technical alarms are triggered by a device malfunction due to improper operation or system problems. The problems may result in system abnormal operation or irresponsible monitoring parameters.

Apart from the physiological and technical alarm messages, the monitor will also display some information related to system status or patient status.

#### **7.3.2. Alarm Priority**

By severity, the patient monitor's alarms can be classified into three categories:

- $\triangleright$  High priority: Indicate that the patient is in a life threatening situation or a severe device malfunction, and an emergency treatment is necessary.
- $\triangleright$  Medium priority: Indicate that your patient's vital signs appear abnormal, a severe device malfunction or an improper operation, and an immediate treatment is required.
- $\triangleright$  Low priority: Indicate that the patient's vital signs appear abnormal, a severe device malfunction or an improper operation, the user needs to know the current situation.
- $\triangleright$  Prompt: Prompt patient and system status information.

#### **7.3.3. Alarm Indicators**

When an alarm occurs, the patient monitor will indicate it to the user through visual or audible alarm indications:

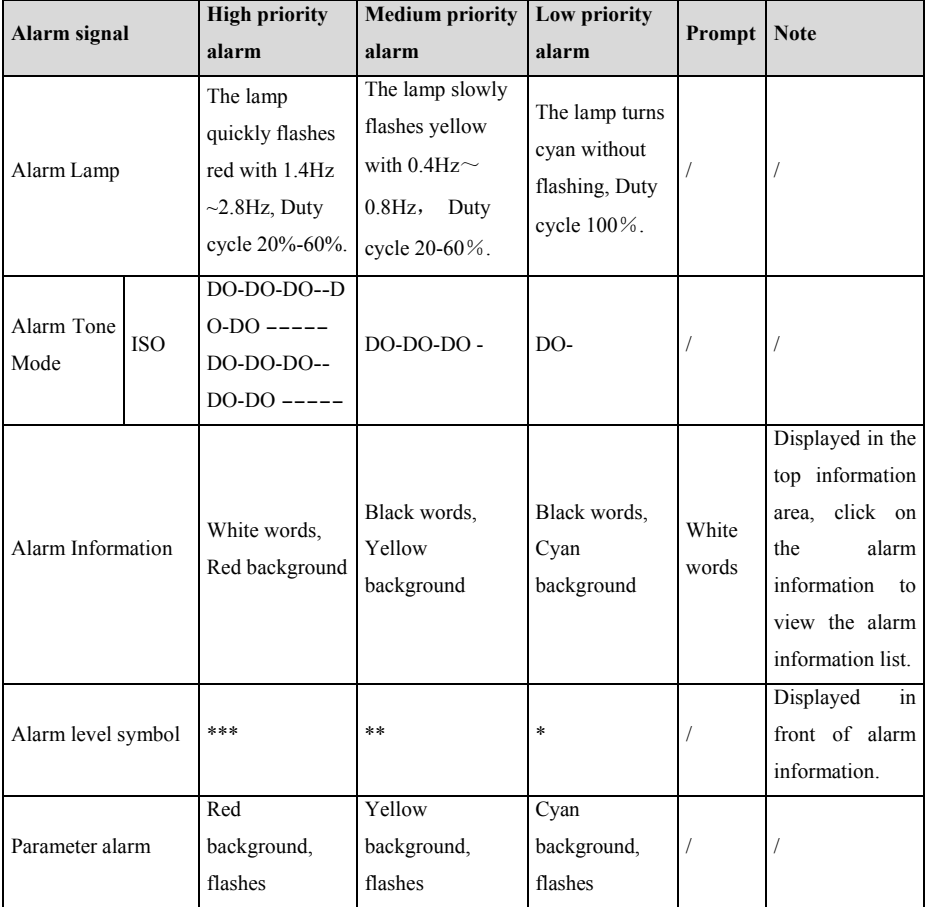

**WARNING**:

- **When multiple alarms of different priorities occur simultaneously, the alarm lamp and alarm tone are prompted according to the highest level of all current alarms.**
- **When there are multiple alarms in the same area at the same time, the alarm messages are displayed circularly on the screen.**

#### **7.3.4. Alarm Status Symbols**

In addition to the alarm methods described in section *Alarm Indicators*, the following alarm icons will appear on the screen to indicate different alarm states:

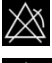

Indicates an alarm for a parameter is off or the alarm system is off.

ΧŅ

Indicates all the alarms are paused.

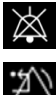

Indicates the alarm sound is off.

Indicates alarms are reset.

#### **7.4. Viewing physiological alarms list**

The steps of viewing physiological alarms are as follows:

- 1. Select physiological alarms area to enter【**Alarm Informations**】window.
- 2. Select【**Phy. Alarm**】submenu.

#### **7.5. Viewing technical alarms list**

The steps of viewing technical alarms list are as follows:

- 1. Select technical alarms area to enter【**Alarm Informations**】window.
- 2. Select【**Tec. Alarm**】submenu.

#### **7.6. Setting Alarm**

You can set the alarm properties centrally. Select【**Alarm Setup**】quick key or select the corresponding button from the【**Alarm**】column, in the main menu to set alarm.

#### **7.6.1. Setting Parameter Alarm**

The steps to centrally set the properties of the parameter alarm are as follows:

- 1. Enter【**Limit**】interface in any of the following ways:
	- Select 【**Alarm Setup**】 quick key.
	- Select 【**Main Menu**】 quick key→from【**Alarm**】column to select【**Limit**】.
- 2. Select parameter submenu to set the alarm according to the required. You can also set the alarm for individual parameters from the parameters menu.

#### **7.6.2. Changing Alarm Setup Protection Mode**

You can change the password protection mode of the alarm settings and arrhythmia settings as follows:

- 1. Select【**Main Menu**】quick key→from【**System**】column to select 【**Maintenance**】→input maintenance password→Enter.
- 2. Select【**Authorization**】submenu.
- 3. Change the password protection mode of the alarm settings.
	- 【**No Password**】: Change alarm setups to not be password protected.
	- 【**Password**】: Change alarm switch, alarm limit and alarm level to be protected by password.

If you use password to access alarm and arrhythmia alarm related settings, you can set the valid time of the password, beyond which you need to re-enter the password. For details, please refer to *5.9 Setting Password Valid Time*.

#### **7.6.3. Setting Alarm Sound Properties**

#### **7.6.3.1. Setting Alarm Volume**

- 1. Enter【**Setup**】interface in either of the following ways:
	- Select【**Alarm Setup**】quick key→Select【**Setup**】submenu.
	- Select【**Main Menu**】quick key→from【**Alarm**】column to select 【**Setup**】.
- 2. Set 【**Alarm Volume**】. The alarm volume range is X-10, in which X is the minimum volume, depending on the set minimum alarm volume, and 10 is the maximum volume.
- 3. Set【**High Alarm Volume**】.
- 4. Set【**Reminder Volume**】.

#### ক্ত  **NOTE**:

- **When the alarm volume is set to 0, the alarm tone will be turned off, and an alarm audio off icon will appear on the screen.**
- **When the alarm volume is set to 0, the setting of high level alarm volume is invalid.**

#### **7.6.3.2. Setting the minimum alarm volume**

The minimum alarm volume determines the minimum alarm volume setting. The steps are as follows:

- 1. Select 【 **Main Menu** 】 quick key→from 【 **System** 】 column to select 【**Maintenance**】→input maintenance password→Enter.
- 2. Select【**Alarm**】submenu→【**Sound**】submenu.
- 3. Select【**Minimum Alarm Volume**】.

#### **NOTE**:

- **You can set the minimum alarm volume to 0 only when you are connected to the CMS. If the monitor is not connected to the CMS, the minimum alarm volume can only be set to 1.**
- **When the CMS is connected, if the minimum alarm volume is set to 0, the minimum alarm volume will be automatically changed to 2 when the CMS is disconnected.**

#### **7.6.3.3. Setting Alarm Tone Mode**

The setting steps are as follows:

- 1. Select 【 **Main Menu** 】 quick key→from 【 **System** 】 column to select 【**Maintenance**】→input maintenance password→Enter.
- 2. Select【**Alarm**】submenu→【**Sound**】submenu→【**Alarm Sound**】, you can select【**ISO**】.

#### **7.6.3.4. Setting Alarm Tone Interval**

You can set the alarm tone interval. The steps are as follows:

- 1. Select 【 **Main Menu** 】 quick key→from 【 **System** 】 column to select 【**Maintenance**】→input maintenance password→Enter.
- 2. Select【**Alarm**】submenu→【**Sound**】submenu.
- 3. Set 【**High Alarm Interval**】**,** 【**Med Alarm Interval**】 and 【**Low Alarm Interval**】.
- **EXAMPLE THE INTERVAL F**  $3 \sim 15$ s, and the default value is 10s.
- 【**Medium Alarm Interval**】: 3~30s, and the default value is 20s.
- **EXECUTE:** Low Alarm Interval **1** :  $16 \sim 30$ s, and the default value is 20s.

#### **7.6.3.5. Setting Reminder Volume**

When the alarm volume is 0, alarm reset or the alarm is off, the monitor can provide periodic alarm prompt tone to remind you that there is still an activated alarm in the current system. This function is turned on by default.

You can set the alarm tone as follows:

- 1. Select【**Main Menu**】quick key→from【**System**】column to select 【**Maintenance**】→input maintenance password→Enter.
- 2. Select【**Alarm**】button→【**Pause /Reset**】submenu.
- 3. Set 【**Alarm Pause duration**】. You can set 【**Alarm Pause duration**】to 【**1min**】, 【**2min**】, 【**3min**】or【**Permanent**】, the default is【**2min**】.
- 4. Set【**Alarm Off Reminder**】switch.
	- 【**On**】: The monitor provides an alarm tone according to the set interval.
	- 【**Off**】: The monitor does not provide an alarm tone.
- 5. Set 【**Reminder Interval**】. You can set 【**Reminder Interval**】to 【**1min**】, 【**2min**】, 【**3min**】, 【**5min**】or【**10min**】, the default is【**5min**】.

#### **7.6.3.6. Setting Alarm Tone Enhancement**

The monitor provides an alarm tone enhancement function. If the alarm exceeds the set time and is not confirmed, the alarm volume can be automatically enhanced.

The steps to set the alarm tone enhancement are as follows

- 1. Select【**Main Menu**】quick key→from【**System**】column to select 【**Maintenance**】→input maintenance password→Enter.
- 2. Select【**Alarm**】→【**Sound**】.
- 3. Set【**Auto Increase Volume**】to【**3 Steps**】**,** 【**2 Steps**】**,** 【**1 Steps**】or 【**Off**】.
	- 【**3 Steps**】: After the alarm occurs, the alarm volume will be

automatically increased to level 3, if the set time is not confirmed.

- 【**2 Steps**】: After the alarm occurs, the alarm volume will be automatically increased to level 2, if the set time is not confirmed.
- 【**1 Steps**】: After the alarm occurs, the alarm volume will be automatically increased to level 1, if the set time is not confirmed.
- **Test Test** After the alarm occurs, the set time is not confirmed, and the alarm volume remains unchanged.
- 4. Set【**Increase Volume Delay**】, select sound enhanced delay time.

#### **7.6.4. Setting Alarm Delay Time**

For the over-limit alarm of continuous measurement parameters, the alarm delay time can be set. If the condition of triggering alarm disappears within the delay time, the monitor will not alarm.

Set the delay time for the alarm by following these steps:

- 1. Select【**Main Menu**】quick key→from【**System**】column to select 【**Maintenance**】→input maintenance password→Enter.
- 2. Select【**Alarm**】submenu→【**Other**】submenu.

#### 3. Set【**Alarm Delay**】.

The delay time of the apnea alarm is not affected by the alarm delay time setting. You can set the delay time of the apnea alarm separately.

#### **7.6.4.1. Setting Apnea Alarm Delay Time**

Steps to set apnea alarm delay time are as follows:

- 1. Enter【**Setup**】interface in either of the following ways:
	- Select【**Alarm Setup**】quick key→Select【**Setup**】submenu.
	- Select【**Main Menu**】quick key→from【**Alarm**】column to select 【**Setup**】.
- 2. Select【**Apnea Delay**】to set apnea alarm delay time.

#### **7.6.5. Setting Alarm Waveform Length**

You can set the length of the waveform needs to be output when an alarm occurs, the setting steps are as follows:

- 1. Enter【**Setup**】interface in either of the following ways:
	- Select【**Alarm Setup**】quick key→Select【**Setup**】submenu.
	- Select【**Main Menu**】quick key→from 【**Alarm**】 column to select 【**Setup**】.
	- Select【**Main Menu**】quick key→from【**Report**】column to select 【**Record Setup**】.
- 2. Set【**Alarm Record Duration**】.

#### **7.6.6. Setting CMS Disconnect Alarm Switch**

You can set whether to alarm when the monitor and the CMS are disconnected. This function is enabled by default. The setting method is as follows:

- 1. Select 【 **Main Menu** 】 quick key→from 【 **System** 】 column to select 【**Maintenance**】→input maintenance password→Enter.
- 2. Select【**Alarm**】submenu→【**Other**】submenu.
- 3. Open or Close 【**CMS Disconnected**】.

When the 【**CMS Disconnected**】 switch is turned on, the technical alarm will be generated when the monitor and the CMS are disconnected after successful connection.

#### **7.7. Alarm Pause**

When the alarm is paused, it has the following characteristics:

- $\triangleright$  Shield all physiological alarms within the set time.
- $\triangleright$  The technical alarm sound is paused, but the alarm light and alarm information are still displayed.
- $\triangleright$  Display the remaining time of alarm paused in the physiological alarm information area.
- $\triangleright$  Display the alarm paused icon in the information area.

After reaching the alarm pause time, the monitor will automatically exit the alarm pause state. You can also click 【**Alarm Pause**】quick key to manually cancel the alarm pause.

#### **7.7.1. Setting Alarm Pause Time**

Alarm pause time can set to :【**1min**】, 【**2min**】, 【**3min**】and【**Permanent**】, the default is 2 minutes. The steps to set the alarm pause time are as follows:

- 1. Select 【 **Main Menu** 】 quick key→from 【 **System** 】 column to select 【**Maintenance**】→input maintenance password→Enter.
- 2. Select【**Alarm**】submenu→ 【**Pause /Reset**】submenu.
- 3. Set【**Alarm Pause Duration**】.

#### **7.7.2. Turn off all the Alarm**

If 【**Alarm Pause Duration**】is set to 【**Permanent**】(Refer to section *7.7.1 Setting* 

*Alarm Pause Time*), you can press【**Alarm Pause**】quick key to turn off all alarms. When the alarm is turned off, it has the following characteristics:

- $\triangleright$  No physiological alarm lamps flash and no physiological alarms are sounded.
- $\triangleright$  The technical alarm sound is turned off, but the alarm light and alarm information are still displayed
- Display **"Alarm Off"** in the physiological alarm information area and the background color is red.
- $\triangleright$  Display alarm off icon in status area.

To exit the alarm off state, click【**Alarm Pause**】quick key again.

## **WARNING**:

 **Pausing or turning off the alarm may cause the patient to be in danger, please handle it carefully.** 

#### **7.8. Alarm Reset**

Click on【**Alarm Reset**】quick key to reset the alarm system, and the alarm reset icon will appear in the system status information area.

## **NOTE**:

 **In the alarm reset state, if a new alarm is generated, the alarm reset icon disappears and the alarm system is reactivated.** 

#### **7.8.1. Physiological Alarm Reset**

After the physiological alarm is reset, the sound of the currently existing physiological alarm is shielded, and the other alarm states remain unchanged.

#### **7.8.2. Technical Alarm Reset**

When the technical alarm is reset, it has the following characteristics:

- $\triangleright$  The technical alarm that can be completely cleared is cleared. The monitor will not have any alarm indication for the cleared technical alarm.
- $\triangleright$  Technical alarm that can clear sound and light is displayed as prompt message.
- $\triangleright$  The sound of the technical alarm that cannot be cleared is shielded. For the indication of the technical alarm after the alarm is reset, please refer to *D.2 Technical Alarm*.

#### **7.9. Latching Alarms**

The physiological alarms are classified into "Latching" and "Non-latching".

- $\triangleright$  Non-latching alarms: After the condition that triggered the alarm of a parameter disappears, the system will not make any prompt for this alarm of this parameter.
- $\triangleright$  Latching alarms: Even if the condition that caused the physiological alarm disappears, the alarm signal will still be "Latched", and the time of the last triggering of the alarm will be displayed behind the alarm information in the information area.
- $\triangleright$  You can choose to individually lock the visual signal or simultaneously lock the visual and audible signals.
- $\triangleright$  For visual latching, after the alarm condition disappears, the visual signal of

the alarm, including the alarm light, the alarm information and the background color remain unchanged, and the alarm information text is followed by the time of last triggering the alarm.

 $\triangleright$  For audible latching, the system still emits an alarm tone after the alarm condition disappears.

The steps to latch the physiological alarm are as follows:

- 1. Select 【 **Main Menu** 】 quick key→from 【 **System** 】 column to select 【**Maintenance**】→input maintenance password→Enter.
- 2. Select【**Alarm**】submenu→【**Latching**】submenu.
- 3. Select how you want to latch the alarms. Alarm latching rules are as follows:
	- You can separately select visual latching.
	- Latching audible alarm signal simultaneously latches visual signal corresponding to the alarm level.
	- When a low priority alarm is latched, the high priority alarm is also automatically locked. For example, if you select the low priority alarm, the medium priority alarm and the high priority alarm will also be latched simultaneously.

## **CAUTION**:

- **Changing of alarm priority may affect the latching status of corresponding alarm. Please determine if you need to reset the latching status for the specific alarm when you have changed its alarm priority.**
- **When the alarm system is reset, the latched physiological alarms are cleared.**
- **Do not set all alarm status to latching alarm signals when used in the intensive care unit.**

#### **7.10. Nurse Call**

The nurse call function means that when the alarm set by the user occurs, the monitor can output a signal to the nurse call system, call the nurse. The monitor provides a nurse call connector, and the monitor is connected to the nurse call system of the hospital through the randomly provided nurse call cable. After the system is connected, the connector can implement the nurse call function.
The nurse call function must be valid only if the following conditions are met:

- The nurse call function is turned on.
- A user-defined alarm occurs.
- The monitor is not alarm paused or off.

# **7.10.1. Changing Nurse Call Settings**

To set the type and priority of alarms that are sent to the nurse call system, follow this procedure:

- 1. Select 【 **Main Menu** 】 quick key→from 【 **System** 】 column to select 【**Maintenance**】→input maintenance password→Enter.
- 2. Select【**Alarm**】submenu→【**Nurse Call**】submenu.
- 3. Select【**Signal Type**】to set the type of nurse call signal.
	- 【**Pulse**】**:** The nurse call signal is a pulse signal and each pulse lasts one second. When multiple alarms simultaneously occur, only one pulse signal is outputted. If an alarm occurs but the previous one is not cleared, a new pulse signal will also be outputted.
	- 【**Continuous**】: The nurse call signal lasts until the alarm ends. That is to say the duration of a nurse call signal is equal to that of the alarm condition.
- 4. Select 【**Trigger Type**】to set the work mode of the nurse call relay.
- 5. Select 【**Alarm Priority**】to set the priority of alarms sent to the nurse call system.
- 6. Select 【**Alarm Type**】to set the type of alarms sent to the nurse call system.

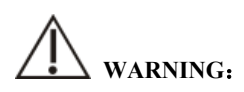

 **Do not rely exclusively on the nurse call system for alarm notification. Remember that the most reliable alarm notification combines audible and visual alarm indications with the patient's clinical condition.** 

# **7.11. Intubation Status**

The monitor provides the intubation status function during RESP and CO2 monitoring. In this state, the physiological alarms related to RESP and CO2 are shielded, and the alarm off icon is displayed in the parameter area. During the intubation process of general anesthesia surgery, the intubation status can be selected to shield unnecessary alarms.

## **7.11.1. Entering Intubation Status**

To enter the intubation status, choose either of the following ways:

- Select【**Intubation Status**】quick key.
- From the bottom of the 【**RESP**】 or 【**CO2**】 menu to select 【**Intubation Status**】 button.
- Select 【**Main Menu**】 quick key→from 【**Alarm**】 column to select 【**Intubation Status**】.

### **7.11.2. Setting Intubation Status Time**

The default intubation time is 2 minutes. To change the time, following this procedure:

- 1. Select 【 **Main Menu** 】 quick key→from 【 **System** 】 column to select 【**Maintenance**】→input maintenance password→Enter.
- 2. Select【**Alarm**】submenu→【**Other**】submenu.
- 3. Set【**Intubation Duration**】.

#### **7.11.3. Exiting the Intubation Status**

To exit the intubation status, choose either of the following ways:

- Select【**Intubation Status**】quick key.
- From the bottom of the 【**RESP**】 or 【**CO2**】 menu to select 【**Exit Intubation Status**】 button.
- Select【**Main Menu**】quick key→from【**Alarm**】column to select【**Exit Intubation Status**】.

# **7.12. Other Bed Alarm**

Enter other bed observation interface, and when the monitored bed monitor has an alarm triggered, the alarm light and alarm sound are prompted according to the highest level of all alarms of the current monitor and other bed monitor. You can view and manage other bed alarm.

The alarm delay time from the device to other bed is $\leq 2s$ .

#### **7.12.1. Other Bed Alarm Reset**

You can reset other bed alarm on the monitor. The steps to enable it to reset the bed alarm are as follows:

- 1. Select 【 **Main Menu** 】 quick key→from 【 **System** 】 column to select 【**Maintenance**】→input maintenance password→Enter.
- 2. Select【**Alarm**】submenu→【**Remote View**】submenu.
- 3. Open【**Reset Remote Bed's Alarms**】.

And then 【**Bed View Settings (bed number)**】 window→【**Reset Remote Alarm**】 button in the 【**Alarm**】 submenu will be activated. Click on 【**Reset Remote Alarm**】 button, other bed alarm will be reset.

# **CAUTION**:

 **Only when the "Alarm Reset By Other Bed" function of the remote monitor is enabled, can you reset other bed alarm on this monitor** 

## **7.12.2. Authorizing the Alarm Reset to Other Devices**

Alarms on your monitor can be reset by remote devices if you enable this function. To do so, follow this procedure:

- 1. Select 【 **Main Menu** 】 quick key→from 【 **System** 】 column to select 【**Maintenance**】→input maintenance password→Enter.
- 2. Select【**Alarm**】submenu→【**Remote View**】submenu.
- 3. Open【**Alarm Reset by Other Bed**】switch.

# **7.12.3. Switching Off the Remote Device Disconnection Alarm**

The monitor can provide an alarm if remote devices are disconnected. By default, the function is enabled. To disable the alarm, follow this procedure:

- 1. Select 【 **Main Menu** 】 quick key→from 【 **System** 】 column to select 【**Maintenance**】→input maintenance password→Enter.
- 2. Select【**Alarm**】submenu→【**Remote View**】submenu.
- 3. Switch off【**Remote Disconnected Alarm**】.

# **7.13. Detecting Alarm**

The monitor automatically performs a self-test at startup. Check that the alarm lamp illuminates, one after the other, in red, yellow, and cyan, and that an alarm tone is heard. This indicates that the visible and audible alarm indicators functions correctly.

To further test individual measurement alarms, perform measurements on yourself or using a simulator. Adjust alarm limits and check that appropriate alarm behavior is observed

# **7.14. Actions When an Alarm Occurs**

When an alarm occurs, please refer to the following steps to take proper actions:

- 1. Check the patient's condition.
- 2. Confirm the alarming parameter or alarm category.
- 3. Identify the source of the alarm.
- 4. Take proper action to eliminate the alarm condition.
- 5. Check if the alarm is eliminated.

For more information, please refer to *D Alarm Information*.

# **Chapter 8 ECG**

# **8.1. Introduction**

The electrocardiogram (ECG) measures the electrical activity of the heart and displays it on the monitor as waveforms and parameters. The monitor provides 3-lead, 5-lead, 6-lead, and 12-lead ECG monitoring, arrhythmia analysis, ST segment analysis and QT/QTc measurements.

# **8.2. Safety Information**

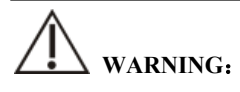

- **This equipment is not intended for direct cardiac application.**
- **Make sure the conductive parts of electrodes and associated connectors for applied parts, including the neutral electrode, should not contact any other conductive parts including earth.**
- Use defibrillation-proof ECG cables during defibrillation.
- **Do not touch the patient or metal devices connected to the patient during defibrillation.**
- **To reduce the hazard of burns during high-frequency surgical procedure, ensure that the monitor's cables and transducers never come into contact with the electrosurgery unit (ESU).**
- **To reduce the hazard of burns during use of high-frequency surgical unit (ESU), the ECG electrodes should not be located between the surgical site and the ESU return electrode.**

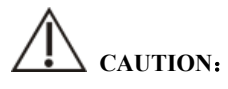

- **Only use parts and accessories specified in this manual. Follow the instructions for use and adhere to all warnings and cautions.**
- **Regularly inspect the electrode application site to ensure skin quality. If there are signals of allergies, replace the electrodes or change the application site.**

 **Interference from a non-grounded instrument near the patient and electrosurgery interference can cause problems with the waveform.** 

#### **NOTE:**  ক্ল

 **Due to the asynchrony of ECG signal sampling characteristics and sampling rate, the digital system will produce a perceptible modulation effect from one cycle to the next, especially when the electrocardiogram is measured by children.** 

# **8.3. ECG Display**

The following figures show the ECG waveform and parameter areas. Your display may be configured to look slightly different.

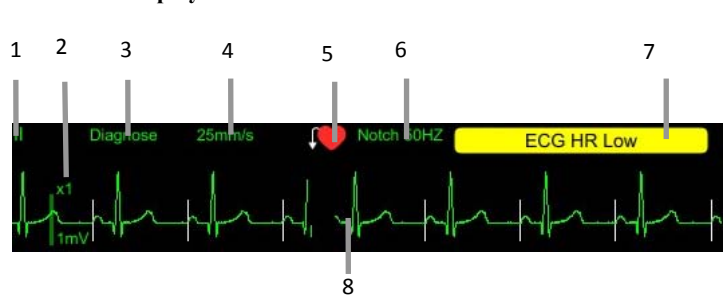

(1). ECG lead label

**Waveform Display** 

- (2). ECG waveform gain
- (3). ECG filter mode
- (4). ECG waveform speed
- (5). Paced status: If【**Paced**】is set to 【**Yes**】, is displayed; If【**Paced**】is set to  $[N_0]$ ,  $\mathbb{K}$  is displayed.
- (6). Notch frequency
- (7). Alarm message: Display only the highest level of alarm information.
- (8). Pace pulse mark: If 【**Paced**】 is set to 【**Yes**】, the pace pulse markers are shown on each ECG waveform when the patient has a paced signal.

### **Parameter Display**

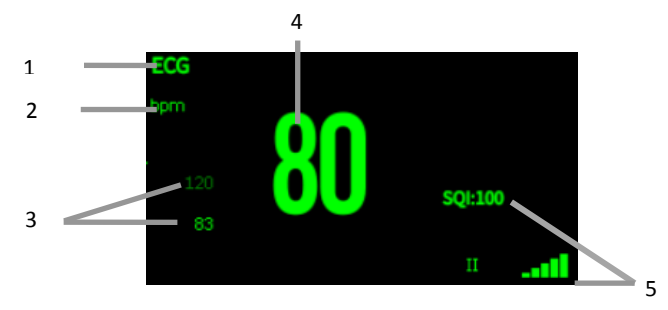

- (1) Parameter label
- (2) HR unit
- (3) HR alarm limit: If the HR alarm is turned off, the alarm close icon is displayed here.
- (4) HR value
- (5) ECG signal quality index: Indicates the signal quality of the primary calculation lead.

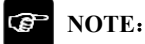

۳

 **The ECG parameter area and waveform area are configured to be different for different lead type and ECG settings.** 

# **8.4. Preparing for ECG Monitoring**

## **8.4.1. Preparing the Patient Skin**

Proper skin preparation is necessary for good signal quality at the electrode sites, as the skin is a poor conductor of electricity. To properly prepare the skin, choose flat areas and then follow this procedure:

- 1. Shave hair from skin at chosen electrode sites.
- 2. Gently rub skin surface at sites to remove dead skin cells.
- 3. Thoroughly cleanse the site with a mild soap and water solution.
- 4. Dry the skin completely before applying electrodes.

# **8.4.2. Applying Electrodes**

To connect ECG cables, follow this procedure:

- 1. Check that electrode packages are intact and not expired. Make sure the electrode gel is moist. If you are using snap electrodes, attach the snaps to the electrodes before placing electrodes.
- 2. Place the electrodes on the prepared sites. Make sure that all electrodes have good skin contact.
- 3. Connect the leadwires to the patient cable.
- 4. Plug the patient cable into the ECG connector.

#### **NOTE**: ক্তে

- **Store the electrodes in room temperature.**
- Open the electrode package immediately prior to use.
- Never mix patient electrode types or brands. This may lead to problem due to **impedance difference.**
- **When applying the electrodes, avoid bones close to skin, obvious layers of fat, and major muscles. Muscle movement can result in electrical interference.**

# **8.4.3. Lead Wire Color Code**

The following table lists the 5-lead labels and colors for AHA and IEC standards:

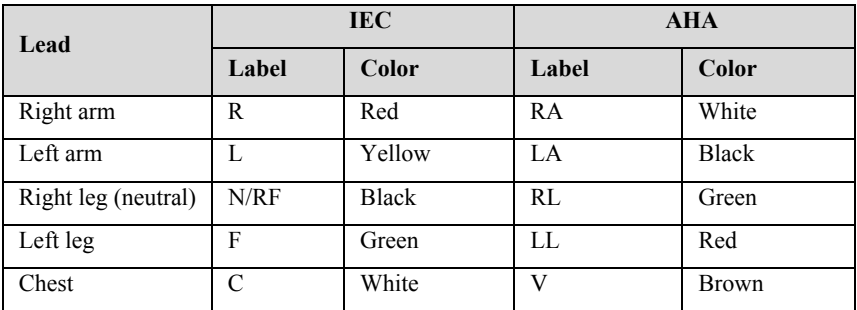

The following table lists the 6-lead labels and colors for AHA and IEC standards:

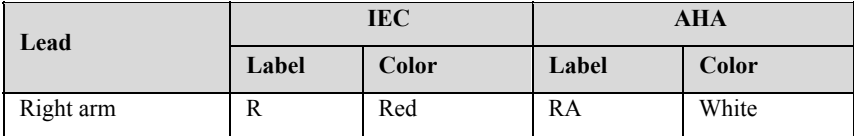

| Lead                | <b>IEC</b> |              | <b>AHA</b> |              |
|---------------------|------------|--------------|------------|--------------|
|                     | Label      | Color        | Label      | Color        |
| Left arm            | L          | Yellow       | LA         | <b>Black</b> |
| Right leg (neutral) | N/RF       | <b>Black</b> | RL         | Green        |
| Left leg            | F          | Green        | LL         | Red          |
| Chest 1             | Ca         | White        | Va         | <b>Brown</b> |
| Chest 2             | Cb         | White        | Vb         | <b>Brown</b> |

S10/S12/S10A/S12A Patient Monitor User's Manual

The following table lists the 12-lead labels and colors for AHA and IEC standards:

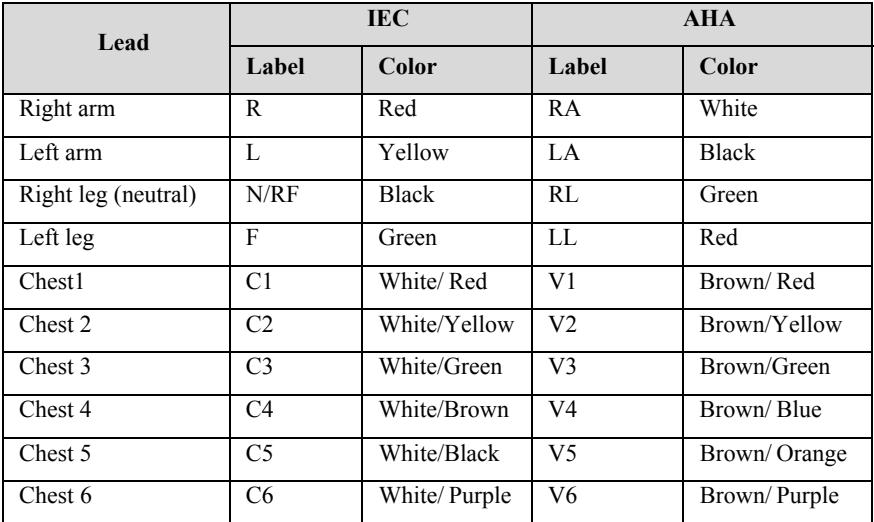

# **8.4.4. ECG Electrode Placements**

In this section, we adopt the AHA standard to illustrate electrode placement.

#### **8.4.4.1. 3-lead Electrode Placement**

Taking the AHA standard as an example, the 3-lead electrode placement position is as shown:

- RA placement: directly below the clavicle and near the right shoulder.
- LA placement: directly below the clavicle and near the left shoulder.
- LL placement: on the left lower abdomen.

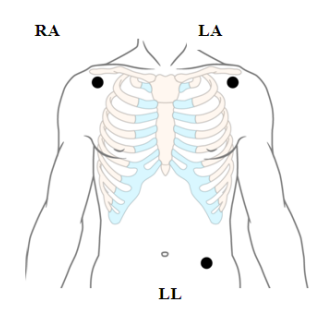

#### **8.4.4.2. 5-lead and 6-lead Electrode Placement**

Taking the AHA standard as an example, the 5-lead electrode placement position is as shown:

- RA placement: directly below the clavicle and near the right shoulder.
- LA placement: directly below the clavicle and near the left shoulder.
- RL placement: on the right lower abdomen.
- $\blacklozenge$  LL placement: on the left lower abdomen.
- V placement: on the chest.

For 6-lead placement, you can use the position for the 5-lead placement, but with two chest leads. The two chest leads (Va and Vb) can be positioned at any two of the V1 to V6 positions. For more information, please refer to *8.4.4.3 12-lead Electrode Placement*.

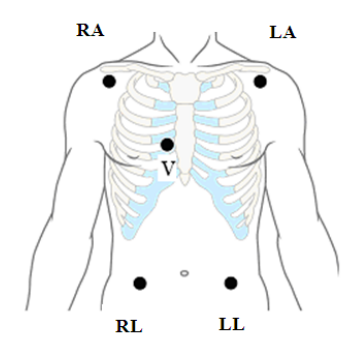

#### **8.4.4.3. 12-lead Electrode Placement**

The electrode placement position of 12-lead includes limbs and chest. The limb

electrodes should be placed on the soft skin. The standard electrode placement position is shown below:

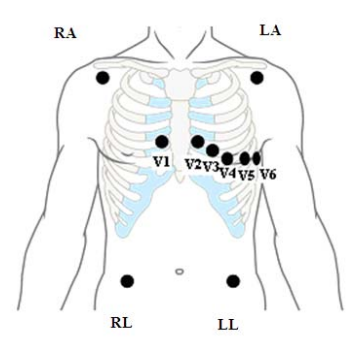

#### **8.4.4.4. Electrode Placement for Surgical Patients**

While placing electrodes for a surgical patient, the type of surgery should be considered, for instance, as to a chest surgery, the chest lead electrodes can be placed at sides or backside of chest. Moreover, while using a surgical electrotome, in order to reduce the influence of artifacts to ECG waveform, the electrodes can be placed at left and right shoulders, close to left and right sides of abdomen; the chest lead electrodes can be placed at left side of chest midst. Do not place the electrodes on the upper arm. Otherwise, the ECG waveform will be very small.

# **WARNING**:

- **To reduce the hazard of burns during use of electrosurgical units (ESU), the ECG electrodes should not be located between the surgical site and the ESU negative electrode plate.**
- Never entangle the ESU cable and the ECG cable together.
- **When using ESU, never place ECG electrodes near to the negative electrode plate of the ESU, as this can cause a lot of interference on the ECG signal.**

## **8.4.5. Selecting ECG Lead Type**

To select ECG lead type, follow this procedure:

- 1 Select ECG parameter area or waveform area to enter the **[ECG]** menu.
- $2<sup>1</sup>$ 2. Select【**Setup**】 submenu.
- 3 **EXECUTE:** Set **Lead Type I** according to the lead type you are going to use.
	- 【**Lead Ty ype**】 is set as 【**Aut to**】, the monitor autom matically detects the lead type.

# **8.4.6. Checking Paced S Status**

It is important to correctly set the paced status before you start monitoring ECG. The paced symbol **induced** is displayed when **[Paced]** is set to **[Yes]**. The pace pulse markers "│" are e shown on each ECG G waveform when the patient has a paced si ignal. If【**Paced**】is set to  $\mathbf{[} \mathbf{No} \mathbf{]}$  or the patient's paced status is not selected, the symbol  $\mathbf{[} \mathbf{No} \mathbf{]}$  will be shown in the EC G waveform area.

To change the paced status, follow this procedure:

- 1 Select ECG parameter area or waveform area to enter the  $[\text{ECG}]$  menu.
- 2 2. Select【**Paced**】 submenu.
- 3 . Set 【**Paced**】t to be【**Yes**】or【**No** 】. If you did not set the paced status, the monitor issues a prompt tone when pace pulse is detected. At the same time, the paced symbol **A** flashes and the message prompt "Suspected Pacing" Signal". Check and set the patient's paced status.

# **WARNING**:

- For paced patients, you must set 【Paced】 to【Yes】. If it is incorrectly set to alarm when the ECG signal is too weak. On ventricular paced patients, episodes of ventricular tachycardia may not always be detected. Do not rely entirely upon the system's automated arrhythmia detection algorithm. 【**No**】**, the monitor could mistake a pac ce pulse for a QRS c complex and fail to**
- **F** pacemakers because of pacemaker artifacts, such as electrical overshoot of the pacemaker overlapping the true QRS complexes. False low heart rate or false asystole alarms may result with certain
- **D** Do not rely entirely on rate meter alarms when monitoring patients with

**pacemakers. Always keep these patients under close surveillance.** 

- **The auto pacer recognition function is not applicable to pediatric and neonatal patients.**
- **For non-paced patients, you must set** 【**Paced**】**to** 【**No**】**.**

# **8.4.7. Enabling Pacer Rejection**

The pace pulse rejection function is disabled by default. To enable this function, follow this procedure:

- 1. Select ECG parameter area or waveform area to enter the【**ECG**】menu.
- 2. Select【**Paced**】submenu.
- 3. Switch on【**Pacer Reject**】.

# **NOTE**:

- **When pace pulses are detected, the pace pulse marks "|" are shown on the ECG waveforms.** 【**Pacer Reject**】 **setting has no impact on the display of pace pulse marks "|".**
- **You can switch on** 【**Pacer Reject**】 **only when** 【**Paced**】 **is set to** 【**Yes**】**.**

# **8.5. ECG Settings**

# **8.5.1. Selecting ECG Screen**

When monitoring ECG, you can choose the screen as desired.

For 3-lead ECG monitoring, only normal screen is available.

 For 5-lead ECG monitoring, besides the normal screen, it can be selected to display 7 waveforms.

 For 6-lead ECG monitoring, besides the normal screen, it can be selected to display 8 waveforms.

 For 12-lead ECG monitoring, besides the normal screen, it can be selected to display 12 waveforms.

To choose the screen type, follow this procedure:

- 1. 【**Screen Select**】interface in one of the following ways:
	- Select【**Screen Setup**】quick key→Select【**Screen Select**】submenu.
	- Select【**Main Menu**】quick key→from 【**Display**】 column to select 【**Screen Select**】.
- 2. Select【**ECG Screen**】.

# **8.5.2. Setting ECG Alarm**

To set ECG alarm properties, follow this procedure:

- 1. Select the ECG parameter area or waveform area to enter the【**ECG**】menu.
- 2. Select【**Alarm**】submenu.
- 3. If the alarm settings are password protected, enter the password. For details, please refer to *7.6.2 Changing Alarm Setup Protection Mode.*
- 4. Set alarms as needed.

# **8.5.3. Setting ECG calculating Lead**

You can set the label name of the ECG calculation lead as follows:

- 1. Select ECG parameter area or waveform area to enter the【**ECG**】menu.
- 2. Select【**Setup**】submenu.
- 3. Select【**ECG 1**】or【**ECG 2**】 to set label name of ECG calculating Lead.

# **WARNING**:

**Only when you switch on** 【**Multi-lead Analysis**】**can you set** 【**ECG 2**】**.** 

# **8.5.4. Setting Multi-lead Analysis**

When multi-lead analysis function is switched on, the【**ECG 2**】participate in the calculation of HR, the steps to set up the multi-lead analysis switch are as follows:

- 1. Select ECG parameter area or waveform area to enter the【**ECG**】menu.
- 2. Select【**Setup**】submenu.
- 3. Switch on or off【**Multi-lead Analysis**】.

# **CAUTION**:

 【**ECG 1**】**is the key calculation lead;** 【**ECG 2**】**is the auxiliary calculation lead. Only when the ECG** 【**Lead Type**】 **is 5/6/12 lead can you set**【**Multi-lead Analysis**】**.** 

# **8.5.5. Setting ECG Waveform**

#### **8.5.5.1. Setting ECG Waveform Gain**

If the ECG waveform is too small or clipped, you can change its amplitude by selecting an appropriate gain setting. To do so, follow this procedure:

- 1. Select ECG parameter area or waveform area to enter the【**ECG**】menu.
- 2. Select【**Gain**】submenu.
- 3. Set the size of each ECG waveform. If you select【**Auto**】, the monitor automatically adjusts the gain of the ECG waveforms.

#### **8.5.5.2. Setting ECG Waveform Speed**

To change ECG waveform speed, follow this procedure:

- 1. Select ECG parameter area or waveform area to enter the【**ECG**】menu.
- 2. Select【**Setup**】submenu.
- 3. Set【**Wave Speed**】.

#### **8.5.5.3. Setting ECG Filter Mode**

To set the ECG waveform filtering mode, follow this procedure:

- 1. Select ECG parameter area or waveform area to enter the【**ECG**】menu.
- 2. Select【**Setup**】submenu.
- 3. Set【**Filter Mode**】.
	- 【**Diagnose**】: Use when diagnostic quality is required. The unfiltered ECG waveform is displayed so that changes such as notch on R-wave,

ST elevation or depression, etc.

- 【**Monitor**】: Use under normal measurement conditions.
- 【**Operation**】: Use when the signal is distorted by high frequency or low frequency interference. High frequency interference usually results in large amplitude spikes making the ECG signal look irregular. Low frequency interference usually leads to wandering or rough baseline. The surgery filter reduces artifacts and interference from electrosurgical units. Under normal measurement conditions, selecting 【**Operation**】 may suppress the QRS complexes.
- 【**ST**】: It is recommended to use in ST segment analysis.

Filter status in various ECG modes:

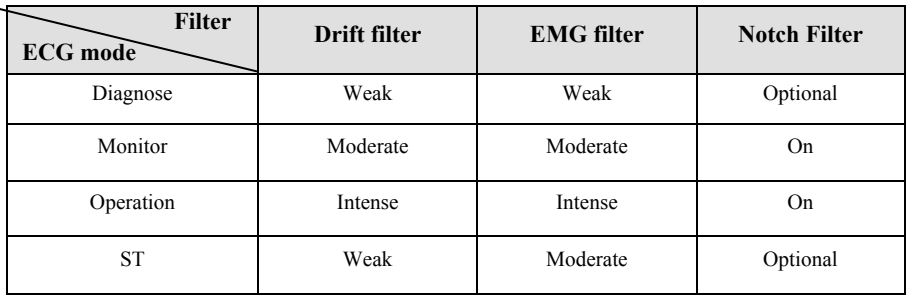

#### **NOTE**: œ

- **Under the mode of**【**Operation**】**and**【**Monitor**】**, the state of the filter cannot be regulated. Only under the state** 【**Diagnose**】**and** 【**ST**】 **can adjust the notch filter status. Please select** 【**Monitor**】**during monitoring a patient, select**  【**Operation**】**under the state of great interference.**
- The diagnose mode has passed the distortion test.

#### **8.5.5.4. Setting Notch Filter**

The notch filter can eliminate power frequency interference. Follow the steps below to turn the notch switch on or off:

- 1. Select ECG parameter area or waveform area to enter the【**ECG**】menu.
- 2. Select【**Setup**】submenu.
- 3. Switch on or off【**Notch Filter**】.

#### ্ৰে  **NOTE**:

 **Only the** 【**Filter Mode**】**is set to** 【**Diagnose Mode**】 **or** 【**ST**】 **can you switch on or off**【**Notch Filter**】**, other mode is enabled by default.** 

#### **8.5.5.5. Setting Notch Filter Frequency**

According to the mains frequency of your country, you can set the frequency of the notch to【**50Hz**】 or【**60Hz**】. If you need to change the 【**Notch Frequency**】, please contact the manufacturer maintenance personnel.

#### **8.5.6. Setting Smart Lead Switch**

This monitor provides the function of switching main lead automatically. When switch on 【**Smart Lead**】**(Smart lead auto switchover)**, the current smart leads are automatically identified by the algorithm, and the host automatically switches the smart leads according to the identification of the algorithm.

Steps of switching off smart lead function are as follows:

- 1. Select ECG parameter area or waveform area to enter the【**ECG**】menu.
- 2. Select【**Setup**】submenu.
- 3. Switch off【**Smart Lead**】.

#### **8.5.7. Setting the Priority of the ECG Lead Off Alarm**

The steps to set the alarm level for ECG lead off alarms are as follows:

- 1. Select 【 **Main Menu** 】 quick key→from 【 **System** 】 column to select 【**Maintenance**】→input maintenance password→Enter.
- 2. Select【**Alarm**】submenu→【**Other**】submenu.
- 3. Set【**ECG Lead Off Alarm Level**】.

#### **8.5.8. Adjusting the QRS Volume**

The QRS volume is determined by【**Alarm Source**】in the ECG or PR alarm setting menu. Which parameter (HR or PR) is set to【**Alarm Source**】and the QRS volume is sounded according to which parameter's rhythm.

The volume of QRS sound can be set, the steps are as follows:

- 1. Select ECG parameter area or waveform area to enter the【**ECG**】menu.
- 2. Select【**Setup**】submenu.

#### 3. Set【**QRS Volume**】

When valid SpO2 measurements are available, the monitor adjusts the pitch tone of QRS volume based on the SpO2 value. For detail, please refer to *10.5.5 Setting Pitch Tone.*

#### **8.5.9. Setting Multi-lead Signal Quality**

The signal quality of the ECG waveform provides two display modes. The monitor displays the signal quality of the main calculated lead waveform by default. You can set the signal quality of the multi-lead waveform as required. The setting steps are as follows:

- 1. Select ECG parameter area or waveform area to enter the【**ECG**】menu.
- 2. Select【**Setup**】submenu.
- 3. Switch on【**Multi-lead Signal**】.

**Multi-lead Signal Quality:** The color of the ECG signal of all leads is indicated by the waveform color respectively. The five colors of white, red, orange, yellow and green respectively correspond to the five signal quality levels of extreme bad, bad, general, good and excellent.

When switch off【**Multi-lead Signal**】,

**Main-lead Signal Quality:** The signal quality of the main calculation lead is indicated by a triangular diagram of 5 grids, and 1 to 5 grids respectively correspond to five signal quality levels of extreme bad, bad, general, good and excellent. The signal quality is displayed above the icon (SQI) value, which unit is "%".

#### **8.5.10. Setting ECG Standard**

Select the ECG standard according to the leads you are using. To select the ECG

standard, follow this procedure:

- 1. Select 【 **Main Menu** 】 quick key→from 【 **System** 】 column to select 【**Maintenance**】→input maintenance password→Enter.
- 2. Select【**Module**】submenu→【**ECG**】submenu.
- 3. Set【**ECG Standard**】to【**AHA**】or【**IEC**】.

# **8.6. Arrhythmia Monitoring**

Arrhythmia monitoring is applicable for adult, pediatric and neonatal patients.

# **8.6.1. Safety Information**

# **WARNING**:

- **Arrhythmia may affect heart rate. When monitoring arrhythmia patients, do not rely entirely on the alarm information calculated by heart rate, but always place the patients under close surveillance.**
- **Arrhythmia function is applicable for detecting certain ventricular and atrial arrhythmias, not all atrial or supraventricular arrhythmias. Sometimes, it may detect wrong arrhythmia. Therefore, doctors must combine more clinical manifestations to analyze arrhythmia information.**

# **CAUTION**:

- **Since the arrhythmia detection algorithm sensitivity and specificity is less than 100%, sometimes there may be some false arrhythmias detected and also some true arrhythmia events may not be detected. This is especially true when the signal is noisy.**
- **The amplitude of ECG waveform will affect the arrhythmia detection and heart rate calculation sensitivity.**
- **If the QRS amplitude is too low, the monitor may not be able to calculate the heart rate and false asystole may occur.**
- **Arrhythmia detection may not be available during ECG relearning. Therefore, the patient's state should be closely observed during ECG relearning and**

# **within a few minutes after completion.**

# **8.6.2. Arrhythmia Events**

This section lists all arrhythmia events and their criteria.

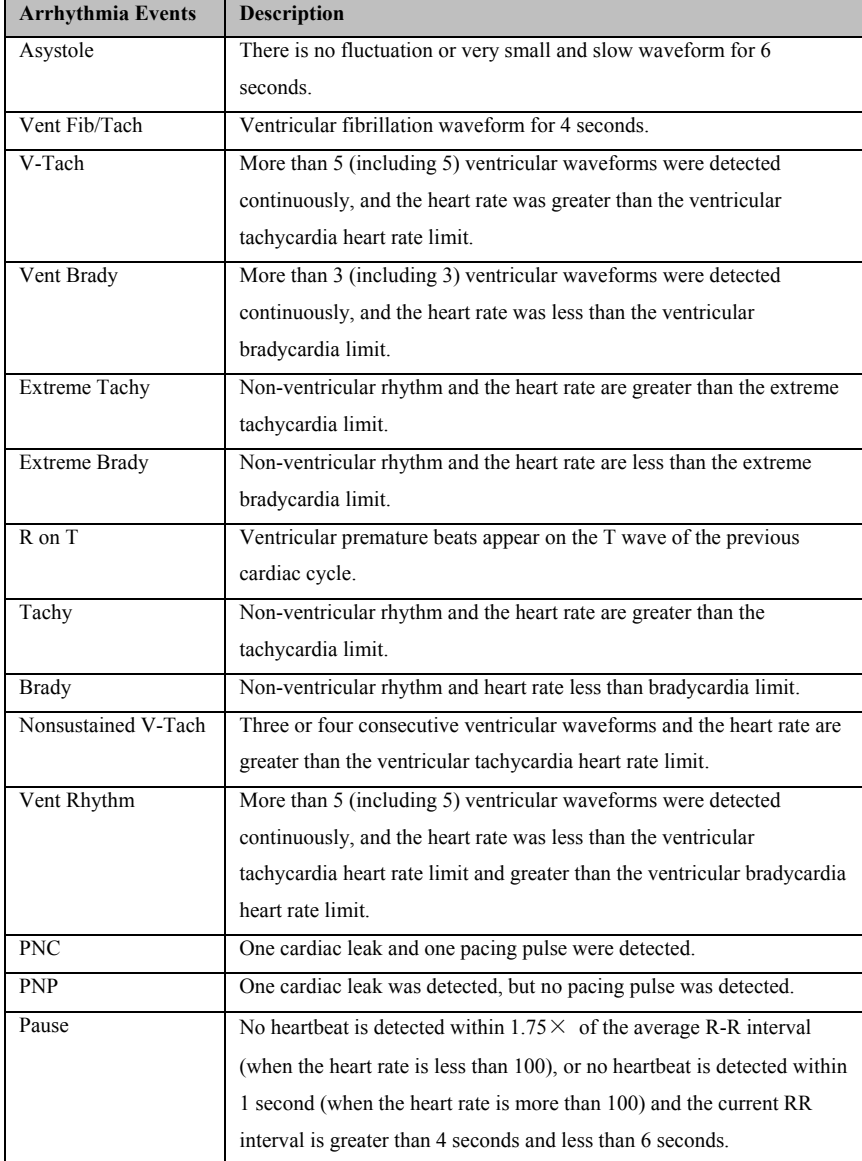

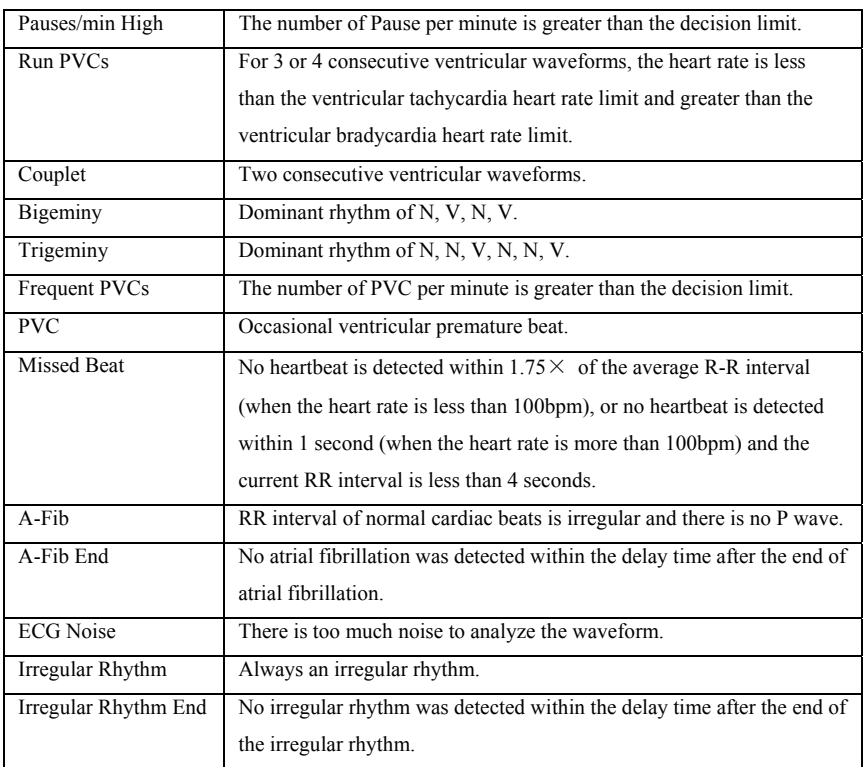

# **8.6.3. Arrhythmia alarm settings**

Use the following steps to set arrhythmia related alarms:

- 1. Select ECG parameter area or waveform area to enter 【**ECG**】 menu.
- 2. Select 【**ARR**】 submenu→【**Alarm**】 submenu.
- 3. If the arrhythmia setting is protected by a password, enter the password. For details, please refer to *7.6.2 Changing Alarm Setup Protection Mode*.
- 4. Set each arrhythmia alarm as required.

## **NOTE**: **The alarm level for lethal arrhythmia is always high and cannot be**  ক্তে **changed by the user.**

## **8.7. ST Monitoring**

ST segment of ECG waveform refers to the phase from the end of ventricular depolarization to the beginning of ventricular repolarization, or from the end of QRS complex (point J) to the beginning of T wave. ST segment analysis is mostly used to monitor the oxygen supply and myocardial viability of patients. ST segment analysis function is applicable to adults, pediatric and neonatal patients.

#### **8.7.1. Safety Information**

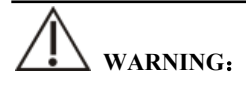

- Factors such drugs, metabolism or conduction disorders may affect ST values.
- **Since ST is calculated by a fixed delay after point J, it may be affected by changes in heart rate.**
- **The data accuracy of ST algorithm has been tested, and its clinical significance should be decided by doctors.**
- **The monitor provides ST segment change information, and the clinical opinion of this information should be decided by the doctor.**

#### **8.7.2. Enabling ST Monitoring**

The ST segment analysis function is disabled by default. Please enable ST segment analysis according to the following steps:

- 1. Select ECG parameter area or waveform area to enter 【**ECG**】 menu.
- 2. Select 【**ST**】 submenu→【**Setting**】 submenu.
- 3. Switch on the 【**ST Analysis**】. The following clinical situations may make it difficult to obtain reliable ST monitoring:
	- ◆ Lead with low noise cannot be obtained.
	- Arrhythmia leading to irregular baseline exists, such as atrial fibrillation/atrial flutter.
	- The patient is continuously performing ventricular pacing.
	- The patient has left bundle branch block.

When these situations exist, you should consider turning off the ST segment analysis function.

#### **8.7.3. Displaying ST parameter**

The method of displaying ST parameters and waveforms is as follows:

- 1. Enter the 【**Screen Layout**】 page in one of the following ways:
	- Select 【**Screen Setup**】 quick key→select 【**Screen Layout**】 submenu.
	- Select 【**Main Menu**】 quick key→from 【**Display**】 column to select 【**Screen Layout**】.
- 2. Click on the location in the parameter area where ST parameters need to be displayed, and select  $[\text{ECG}] \rightarrow [\text{ST}]$ . Depending on the type of lead you are using, the ECG parameter area displays different ST parameters:
	- When using 3-lead monitoring, an ST parameter value is displayed in the ECG parameter area but not in the ST parameter area.
	- When using 5-lead monitoring, the ST parameter area displays 7 ST parameter values, namely ST-I, ST-II, ST-III, ST-aVR, ST-aVL, ST-aVF and ST-V respectively.
	- When 6-lead monitoring is used, the ST parameter area shows the same values of 8 ST parameters, namely ST-I, ST-II, ST-III, ST-aVR, ST-aVL, ST-aVF, ST-Va and ST-Vb.
	- When 12-lead monitoring is used, the ST parameter area displays 12 ST parameter values, namely ST-I, ST-II, ST-III, ST-aVR, ST-aVL, ST-aVF, ST-V1, ST-V2, ST-V3, ST-V4, ST-V5, and ST-V6.

Take 5-lead as an example, the ST parameter area is shown as follows:

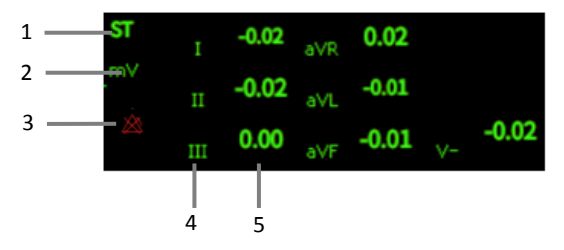

- (1) Parameter label
- (3) ST alarm off symbol
- (2) ST unit
- (4) Lead label
- (5) ST numerics: a positive value indicates ST segment elevation, and a negative value indicates ST segment depression.

## **8.7.4. Displaying ST Segment in Waveform Area**

The steps for displaying ST segment in waveform area are as follows:

- 1. Enter the 【**Screen Layout**】 page in one of the following ways:
	- Select 【**Screen Setup**】 quick key→select 【**Screen Layout**】 submenu.
	- Select 【**Main Menu**】 quick key→from 【**Display**】 column to select 【**Screen Layout**】.
- 2. Click on the waveform area where you need to display ST segment, and select  $[\text{ECG}] \rightarrow [\text{ST segment}]$  from the list.

The ST waveform area displays the current ST segment waveform and baseline waveform, the current ST value and baseline value. Generally, the current ST segment and parameter values are displayed in green, while the baseline segment and parameter values are displayed in white.

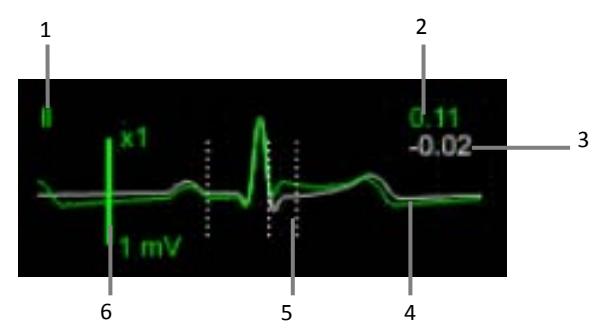

- (1) ST lead
- (2) The current ST value
- (3) ST baseline value
- (4) The current ST segment (green) and baseline ST segment (white)
- (5) ST segment measurement position line
- (6) Scale

# **8.7.5. Entering ST View**

ST View displays a complete QRS segment of each ST lead. You can enter 【**ST View**】 to view these ST segments. The color of the current ST segment and ST value is the same as that of ECG waveform, usually green. ST baseline segment and baseline value are white.

You can select the ST waveform area to enter the 【**ST View**】 page or enter the 【**ST View**】 page through the following steps:

- 1. Select ECG parameter area, waveform area or ST parameter area to enter 【**ECG**】 menu.
- 2. Select 【**ST**】 submenu.
- 3. Select 【**ST View**】 from the bottom of the menu.

# **8.7.6. Saving the ST Baseline**

ST analysis requires valid samples. Set an ST baseline when ST values become stable. If you do not set a baseline, the monitor will automatically save a set of baselines about 5 minutes after a valid ST measurement appears. You can also manually update the baseline by selecting 【**Set Baseline**】 in the lower left corner of the 【**ST View**】 interface.

You can also make the following settings under the ST interface:

- Select 【**Show Baseline**】 or 【**Hide Baseline**】 to show or hide ST baseline segments and parameter values.
- Select 【**Show Mark**】 or 【**Hide Mark**】 to show or hide ST reference point, J point and ST point positions.

# **CAUTION**:

**Changing the ST baseline will affect the ST alarm.** 

#### **8.7.7. Entering ST Graphic Window**

The steps to enter the ST Graphic window are as follows:

- 1. Select ECG parameter area, waveform area, ST parameter area or ST waveform area to enter 【**ECG**】 menu.
- 2. Select 【**ST**】 submenu.
- 3. Select 【**ST Graphic**】 from the bottom of the menu.

The following figure shows ST Graphic. The height of the bar represents the ST value of the corresponding ST lead. The color of the bar indicates the ST alarm status: green indicates that the ST value is within the normal range; Cyan, yellow and red indicate that the ST value exceeds the alarm limit. The alarm color corresponds to the level of ST alarm.

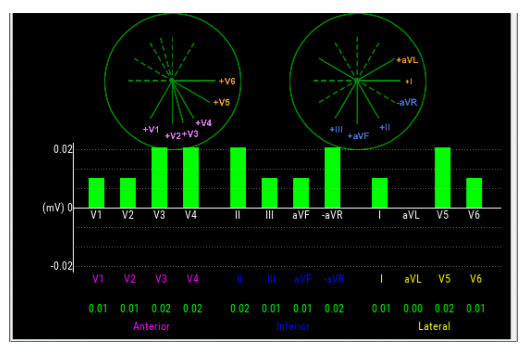

#### **8.7.8. ST Setup**

#### **8.7.8.1. Setting ST Alarm**

ST alarm is set as follows:

- 1. Select ECG parameter area, waveform area or ST parameter area to enter 【**ECG**】 menu.
- 2. Select 【**ST**】 submenu→【**Alarm**】submenu.
- 3. Set the properties of ST alarm as required.

#### **8.7.8.2. Showing ISO Point, J Point and ST Point Marks**

The ISO point, J point and ST point position marks are not displayed by default on the ST segment in the waveform area. To display these marks, the steps are as follows:

- 1. Select ECG parameter area, waveform area, ST parameter area or ST waveform area to enter 【**ECG**】 menu.
- 2. Select 【**ST**】 submenu→【**Setting**】submenu.
- 3. Switch on 【**ST Mark**】**.**

# **8.7.9. Adjusting ST Measurement Point**

#### **8.7.9.1. ST Point, ISO Point and J Point**

The ST value for each beat complex is the vertical difference between the isoelectric (ISO) point and the ST point. The ISO point provides the baseline. The ST point is at the midpoint of the ST segment. The J point is where the QRS complex changes its slope. As the J point is a fixed distance away from the ST point, it can be useful to help you correctly position the ST point.

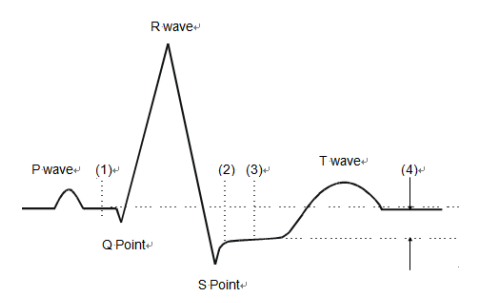

(1) ISO Baseline Point (2) J Point (3)ST Measurement Point (4) ST Value

#### **8.7.9.2. Setting ST Point, J Point and ISO Point**

# **CAUTION**:

 **When you start monitoring or the patient's heart rate or ECG waveform has obvious changes, it may affect the length of QT interval, thus affecting the position of ST points, so the positions of ISO and ST points need to be adjusted. Incorrect setting of ISO point or ST point may lead to false ST segment depression or elevation. Please always ensure that the location of ST measurement point is suitable for the patients under monitoring.** 

The steps for setting ST, J and ISO points are as follows:

- 1. Select ECG parameter area, waveform area, ST parameter area or ST waveform area to enter 【**ECG**】 menu.
- 2. Select 【**ST**】 submenu→【**ST Point**】submenu.
- 3. Select 【**ST Point**】 to set the position of ST Point.

The setting of 【**Auto Adjust**】 defines the method of adjusting the ISO point and J point. When the 【**Auto Adjust**】 switch is turned on, the module automatically adjusts the positions of ISO and J points according to the current waveform. When the 【**Auto Adjust**】 switch is off, you can manually adjust the positions of 【**ISO**】 and 【**J**】 through "+" and "-".

- The ISO point (isoelectric) position is given relative to the R-wave peak. Position the ISO point in the middle of the flattest part of the baseline (between the P and Q waves).
- The J point position is given relative to the R-wave peak and helps locating the ST point. Position the J point at the end of the QRS complex and the beginning of the ST segment.
- The ST point is located at a fixed distance relative to the J point, and the J point is moved so that the ST point is located in the middle of the ST segment. The ST point can be located at the positions of  $J+0$ ,  $J+20$ ,  $J+40$ ,  $J+60$ , and J+80.

# **8.8. QT/QTc Monitoring**

QT interval is the time from the beginning of QRS complex to the end of T wave, that is, the whole period of ventricular action potential depolarization (QRS interval) and repolarization phase (ST-T). QT test can help you to judge long QT interval syndrome.

QT interval is negatively correlated with heart rate. As heart rate increases, the QT interval shortens, while at lower heart rates QT interval gets longer. We can use several formulas to correct QT interval according to heart rate. The QT interval corrected by heart rate is called QTc.

QT/QTc monitoring is applicable for adults, pediatric and neonatal patients.

#### **8.8.1. QT/QTc measurement limitation**

The following conditions may affect the accuracy of QT measurement:

- $\triangleright$  The amplitude of R wave is too low.
- $\triangleright$  Excessive ventricular heartheat.
- $\triangleright$  RR interval is unstable.
- $\triangleright$  High heart rate causes P wave to invade the end of the previous T wave.
- $\triangleright$  T wave is too flat or t wave boundary is unclear.
- $\triangleright$  The existence of U wave makes the end of T wave difficult to define.
- $\triangleright$  OTc measurement is unstable.
- $\triangleright$  In the presence of noise, asystole, ventricular fibrillation, and ECG lead off.

In the above situation, you need to select leads with good T wave amplitude, no visible flutter, and no dominant U wave or P wave. In some cases, such as left and right bundle branch block or cardiac hypertrophy, QRS complex may widen. If a long QTc is observed, this should be confirmed to ensure that it is not caused by QRS broadening.

QT measurement cannot be performed in the presence of bigeminy rhythm because normal cardiac beats are not included in the analysis when they are followed by ventricular beats.

QT measurement cannot be performed when the heart rate is extremely high (adults over 150bpm, pediatric and neonatal over 180bpm). When the heart rate changes, it can take several minutes for the QT interval to stabilize. In order to obtain reliable QTc calculation results, it is important to avoid areas where the heart rate changes.

#### **8.8.2. Enabling the QT/QTc Monitoring**

QT/QTc monitoring function is off by default, and you need to turn it on before performing QT/QTc monitoring. Enable QT/QTc monitoring as follows:

- 1. Select ECG parameter area or waveform area to enter 【**ECG**】 menu.
- 2. Select 【**QT**】 submenu→【**Setting**】submenu.
- 3. Switch on 【**QT Analysis**】.

#### **8.8.3. Displaying QT/QTc Parameter**

The method for displaying QT parameters and waveforms is as follows:

1. Enter the 【**Screen Layout**】 page in one of the following ways:

- Select 【**Screen Setup**】 quick key→select 【**Screen Layout**】submenu.
- Select 【**Main Menu**】 quick key→from 【**Display**】 column to select 【**Screen Layout**】.
- 2. Click on the location in the parameter area where QT parameters need to be displayed and select  $[\text{ECG}] \rightarrow [\text{OT}]$ .
- **NOTE: QTc value is calculated based on QT-HR, not ECG-HR calculation leads. You can enter QT View to view QT-HR. For details, please refer to**  *8.8.4 Entering QT View***.**

The QT parameter area is displayed as follows. Depending on the settings, the display of your monitor may be different.

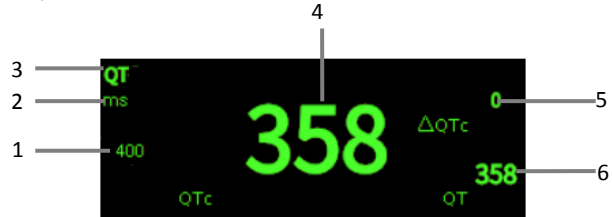

- (1) QTc alarm limit (if QTc alarm is off, the alarm off icon is displayed here)
- (2) Parameter Unit
- (3) Parameter Label
- (4) QTc value
- (5)  $\Delta$ QTc value (the difference between the current value of QT<sub>C</sub> and the baseline value; if ΔQTc alarm is off, the alarm off icon is displayed on the right side of the value)
- (6) QT value

#### **8.8.4. Entering QT View**

QT View displays the current QT parameter values and waveforms, as well as baseline/reference QT parameter values and waveforms. The steps to enter 【**QT View**】 are as follows:

1. Select QT parameter area to enter 【**QT**】 menu.

2. Select the 【**QT View**】 button at the bottom of the menu.

The following figure shows an example of QT View:

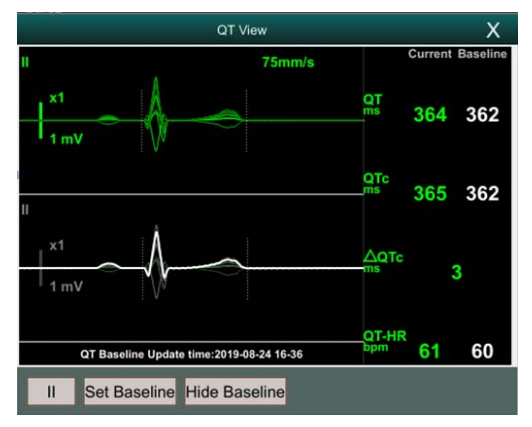

- The current waveform is displayed at the top of the view, and the color is the same as the ECG waveform, usually green.
- The baseline segment is displayed below in white.
- The starting point of QRS complex and the ending point of T wave are marked with vertical lines.
- In some cases, the algorithm may not be able to give QT measurement results because the waveform does not meet the requirements. At this time, the reason that cannot be analyzed will be displayed below the QT parameter area in QT View. In addition, a prompt message "QT cannot be analyzed" will be displayed in the technical alarm information area of the main interface.
- Select the lead label at the lower left of QT View, switch leads, and highlight the waveforms of the corresponding leads.

#### **8.8.5. Setting the QT Baseline**

Setting QT baseline is helpful to quantify QTc changes. After QT valid values appear, if you do not set QT baseline within 5 minutes, the monitor will automatically set QT baseline.

The steps for manually setting QT baseline are as follows:

- 1. Select the 【**Set Baseline**】 button below QT View.
- 2. Select 【**OK**】 in the pop-up dialog box to set the current QT parameter value

as the baseline. The baseline value will be used to calculate the ΔQTc value. After the new QT baseline is set, the original baseline will be discarded. The baseline will be cleared when the patient is released.

Select 【**Show Baseline**】 or 【**Hide Baseline**】 to show or hide QT baseline waveform.

# **CAUTION**:

**Changing QT baseline will affect ΔQTc value and ΔQT alarm.** 

#### **8.8.6. QT Setting**

#### **8.8.6.1. Setting the QT Alarm**

QT alarm is set as follows:

- 1. Select QT parameter area to enter 【**QT**】 menu.
- 2. Select 【**Alarm**】 submenu.
- 3. Set properties of QTc and ΔQTc alarm.

#### **8.8.6.2. Selecting QTc Formula**

The monitor uses Hodges formula by default to correct QT interval according to heart rate. If you need to select other QTc formulas, the steps are as follows:

- 1. Select 【 **Main Menu** 】 quick key→from 【 **System** 】 column to select 【**Maintenance**】→input maintenance password→Enter.
- 2. Select【**Module**】submenu→【**ECG**】submenu.
- 3. Select【**QTc Formula**】.
- Hodges:  $OTc = OTc + 1.75 \times (HeartRate 60)$

► Bazett: 
$$
QTc = QT \times \left(\frac{\text{Heat Rate}}{60}\right)^{\frac{1}{2}}
$$

Fridericia: QTc = QT  $\times$   $\left( \frac{\text{Heart Rate}}{60} \right)$  $\frac{1}{3}$ 

# **Framingham:**  $QTC = QT + 154 \times \left(1 - \frac{60}{\text{Heart Rate}}\right)$

# **8.9. Isoelectric Segments**

Between the global onset and offset of the QRS-complex, signal parts with a duration of more than 6 ms and amplitudes not exceeding  $20\mu$ V for at least three samples should be defined as isoelectric segments – I-wave before the global QRS-ONSET and K-wave after the global QRS-OFFSET.

Isoelectric parts (I-wave) after global QRS-ONSET or before global QRS-OFFSET (K-wave) are excluded in the duration measurement of the respective adjacent waveform.

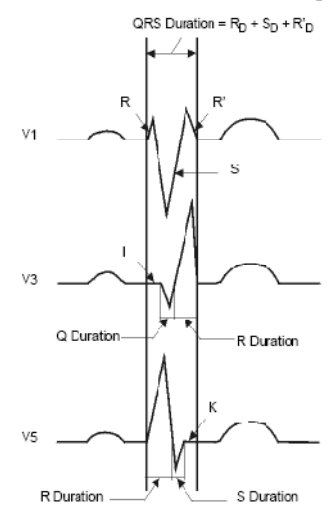

#### **8.10. ECG Relearning**

Changes in ECG templates may result in erroneous arrhythmia alarms or/and inaccurate heart rates.

The monitor provides ECG relearning function. ECG relearning enables the monitor to learn new ECG templates to correct arrhythmia alarms and heart rate values. After ECG relearning is completed, the monitor stores the QRS wave form obtained by learning as a template as the normal ECG wave form of the patient. During ECG monitoring, when you suspect abnormal arrhythmia alarm, you may need to start an ECG relearning.

# **8.11. Calibrating ECG**

The ECG signal may be inaccurate due to hardware or software problems. As a result, the ECG waveform amplitude becomes greater or smaller. In that case, you need to calibrate the ECG module. To do so, follow this procedure:

- 1. Select ECG parameter area or waveform area, set【**Filter Mode**】to 【**Diagnose**】.
- 2. Select 【 **Main Menu** 】 quick key→from 【 **System** 】 column to select 【**Maintenance**】→input maintenance password→Enter.
- 3. Select【**Module**】submenu→【**ECG**】submenu.
- 4. Select【**Calibrate**】, the square wave signal will appear on the screen to compare the amplitude of the square wave with the scale. The error range should be within 5%. The ECG calibration must be completed by the maintenance personnel.

# **8.12. Defibrillation Synchronization**

The module provides an analog out connector to output defibrillation synchronization signal. If a defibrillator is connected, it receives a synchronization pulse (100 ms,  $+5$  V) through the analog out connector each time an R-wave is detected.

The steps to set defibrillation synchronization are as follows:

- 1. Select 【 **Main Menu** 】 quick key→from 【 **System** 】 column to select 【**Maintenance**】→input maintenance password→Enter.
- 2. Select【**Module**】submenu→【**Auxiliary Output**】submenu.
- 3. Set the defibrillation synchronization signal as needed.

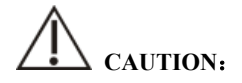

- **Improper use of a defibrillator may cause injury to the patient. The operator should determine whether to perform defibrillation or not according to the patient's condition.**
- **According to AAMI specifications the peak of the synchronized defibrillator**

**discharge should be delivered within 60 ms of the peak of the R-wave. The signal at the ECG output on the monitors is delayed by maximum of 25ms.** 

# **8.13. ECG Troubleshooting**

This section lists the problems that might occur. If you encounter problems when using the monitor or accessories, check the table below before requesting for services. If the problem persists after you have taken corrective actions, contact your service personnel.

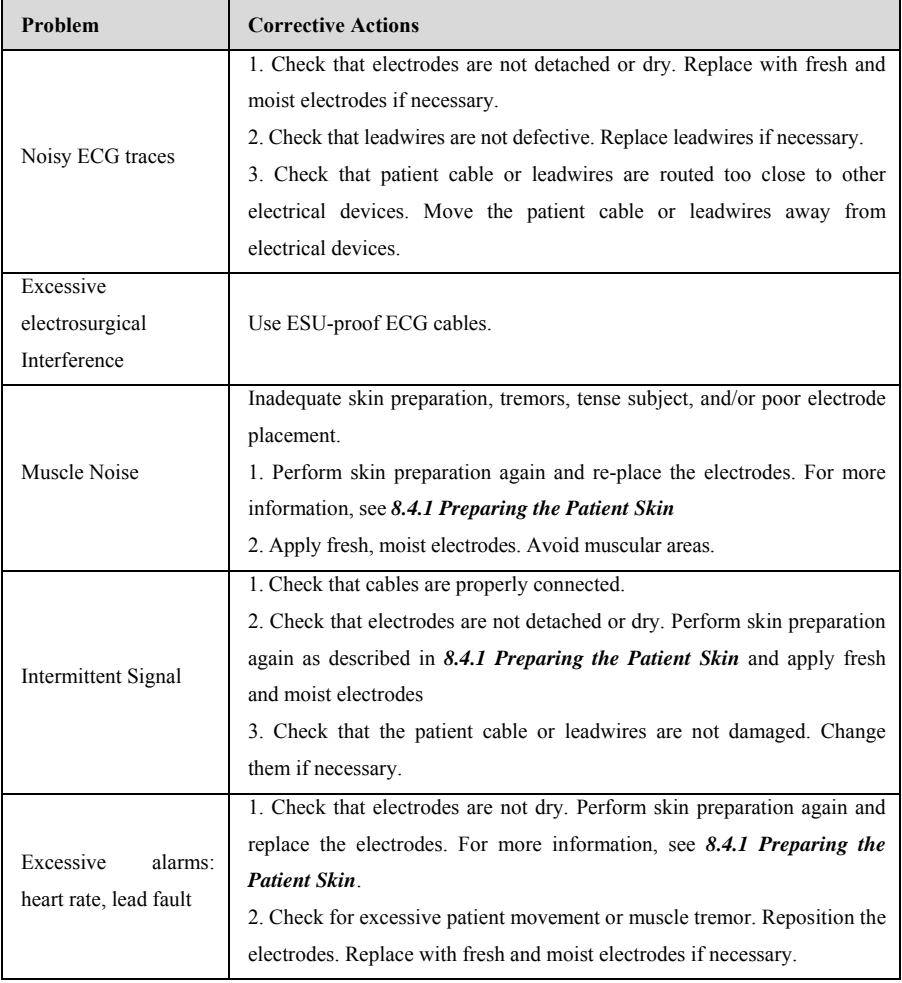

## S10/S12/S10A/S12A Patient Monitor User's Manual

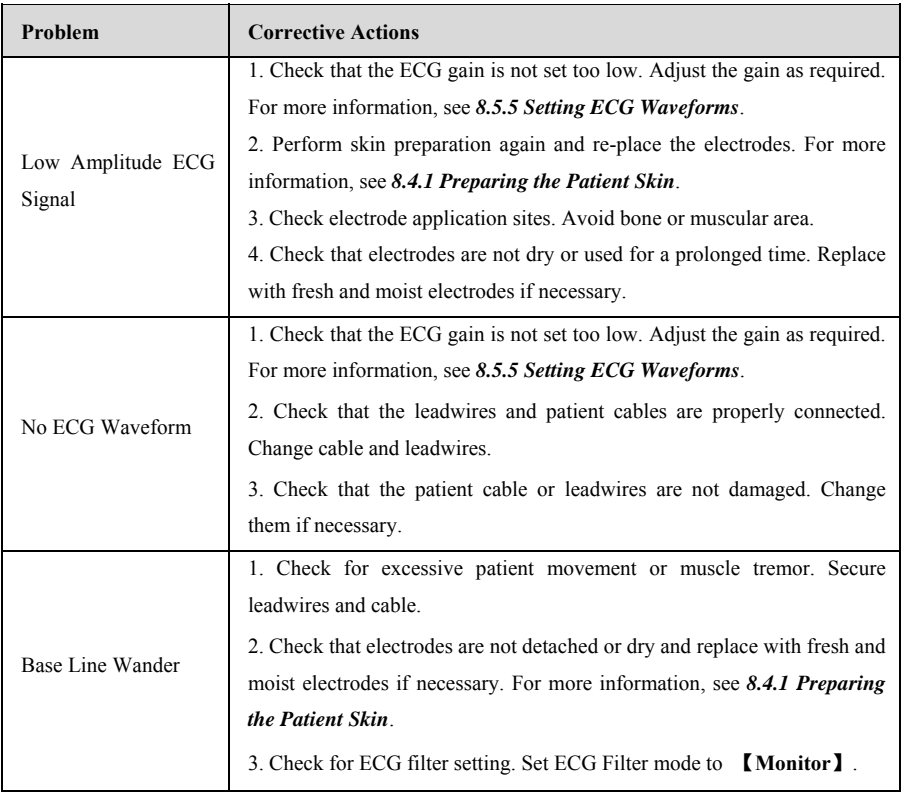

# **NOTE: Physiological alarm and technical alarm information refer to** *D Alarm*

*Information.*
## **Chapter 9 Respiration Rate (RESP)**

#### **9.1. Introduction**

Impedance respiration is measured across the thorax. When the patient is breathing, the volume of air changes in the lungs, resulting in impedance changes between the electrodes. Respiration rate (RR) is calculated from these impedance changes, and a respiration waveform appears on the patient monitor screen.

Resp monitoring is applicable for adult, pediatric and neonatal patients

### **9.2. Safety Information**

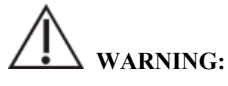

- **If you do not set the detection level for the respiration correctly in manual detection mode, it may not be possible for the monitor to detect apnea. If you set the detection level too low, the monitor is more likely to detect cardiac activity, and to falsely interpret cardiac activity as respiratory activity in the case of apnea.**
- **The respiration measurement does not recognize the cause of apneas. It only indicates an alarm if no breath is detected when a pre-adjusted time has elapsed since the last detected breath. Therefore, it cannot be used for diagnostic purpose.**
- **If operating under conditions according to the EMC Standard IEC 60601-1-2 (Radiated Immunity 3V/m), field strengths above 3V/m may cause erroneous measurements at various frequencies. Therefore, it is recommended to avoid the use of electrically radiating equipment in close proximity to the respiration measurement unit.**
- **The impedance respiration measurement may cause rate changes in Minute Ventilation Rate Responsive Pacemakers. Set the pacemaker rate responsive mode off or disable the impedance respiration measurement on the monitor.**
- **When using the electrosurgery unit, ensure proper contact of the ESU return electrode to the patient to avoid burns at monitor measurement sites. Also ensure that the ESU return electrode is near the operating area.**

## **CAUTION:**

- $\blacksquare$  Only use parts and accessories specified in this manual, and obey all warnings **a and cautions.**
- $\blacksquare$  Respiration monitoring is not for use on the patients who are very active, as **th his will cause false a larms.**

### **9.3. R RESP Display**

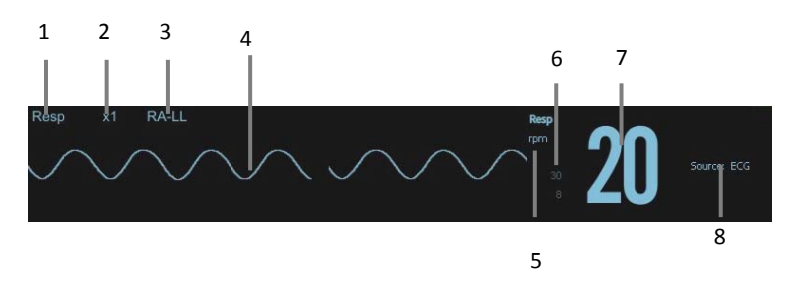

(1) Par ameter label

(2) R RESP waveform gain

- (3) RES SP lead (4) R Resp waveform
- (5) RR unit
- (1) Parameter label (2) RESP waveform gain<br>
(3) RESP lead (4) Resp waveform<br>
(5) RR unit<br>
(6) RR Alarm limits: If the respiration rate is turned off, the alarm off icon will be disp played here.
- (7) RR value

(8) RR source

#### **9.4. Preparing for RESP Monitoring**

#### **9.4.1. Preparing the Patient skin**

Follow this procedure to prepare the patient:

- 1 . Shave hair from skin at chosen sites.
- 2 2. Gently rub skin surface at sites to remove dead skin cells.
- 3. . Thoroughly cleanse the site with a mild soap and water solution.
- 4 4. Dry the skin completely before applying the electrodes.

## **CAUTION:**

 **Proper skin preparation is necessary for good signal quality at the electrode site, as the skin is a poor conductor of electricity** 

#### **9.4.2. Placing the Electrodes**

As the Respiration measurement adopts the standard ECG electrode placement, you can use different ECG cables. Since the respiration signal is measured between two ECG electrodes, if a standard ECG electrode placement is applied, the two electrodes should be RA and LA, or RA and LL.

For more information, see *8.4.2 Applying Electrodes.* 

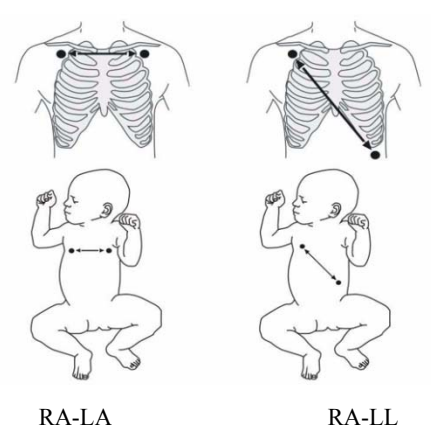

# **CAUTION**:

- **Correct electrodes placement can help to reduce cardiac overlay: avoid the liver area and the ventricles of the heart in the line between the respiratory electrodes. This is particularly important for neonatals.**
- **Some patients with restricted movements breathe mainly abdominally. In these cases, you may need to place the left leg electrode on the left abdomen at the point of maximum abdominal expansion to optimize the respiratory wave.**
- **In clinical applications, some patients (especially neonatals) expand their chests laterally, causing a negative intrathoracic pressure. In these cases, it is better to**

**place the two respiration electrodes in the right midaxillary and the left lateral chest areas at the patient's maximum point of the breathing movement to optimize the respiratory waveform.** 

 **Regularly inspect the electrode application site to ensure skin quality. If there are signals of allergies, replace the electrodes or change the application site.** 

 **NOTE**:

- **Store the electrodes at room temperature. Open the electrode package immediately prior to use.**
- **Check that the electrode packages are intact and not expired. Make sure the electrode gel is moist.**

#### **9.5. RESP Settings**

#### **9.5.1. Setting the RESP Alarm**

To set the RESP alarm properties, follow this procedure:

- 1. Select the Resp parameter area or waveform area to enter the 【**RESP**】 menu.
- 2. Select【**Alarm**】submenu.
- 3. If the alarm setting is protected by password, enter the password. For detail, please refer to *7.6.2 Changing Alarm Setup Protection Mode.*
- 4. Set alarms as needed.

#### **9.5.2. Selecting RR Source**

You can select RR source, follow this procedure:

- 1. Select the RESP parameter area or waveform area to enter the 【**RESP**】menu.
- 2. Select【**Setup**】submenu.
- 3. Set 【**RR Source**】. When you select 【**Auto**】, the system automatically selects the RR source according to the priority. RR source is first CO2, and then ECG, and SpO2. When the current RR source does not have valid measurement, the system automatically switches the【**RR Source**】to【**Auto**】.

#### **9.5.3. Selecting Respiration Lead**

You can set up respiration lead to get the best respiratory waveform. The steps to set up breathing leads are as follows:

- 1. Select the RESP parameter area or waveform area to enter the 【**RESP**】menu.
- 2. Select【**Setup**】submenu.
- 3. Set 【**RESP Lead**】. If the respiratory waveform is still poor after adjusting the respiration lead or the respiration rate measurement is suspected to be inaccurate, you can adjust the electrode position.

#### **9.5.4. Setting RESP Waveform Gain**

You can adjust the RESP waveform gain to better view the waveform amplitude. The steps to set the RESP waveform gain are as follows:

- 1. Select the RESP parameter area or waveform area to enter the 【**RESP**】menu.
- 2. Select【**Setup**】submenu.
- 3. Set【**Gain**】.

#### **9.5.5. Setting the RESP Waveform Speed**

To set the RESP waveform speed, follow this procedure:

- 1. Select the RESP parameter area or waveform area to enter the 【**RESP**】menu.
- 2. Select【**Setup**】submenu.
- 3. Set【**Wave Speed**】.

#### **9.5.6. Setting the Auto Detection Switch**

To set the auto detection switch, follow this procedure:

- 1. Select the RESP parameter area or waveform area to enter the 【**RESP**】menu.
- 2. Select【**Setup**】submenu.
- 3. Switch on or off【**Auto Threshold Detection**】.
	- If 【 **Auto Threshold Detection** 】 is switched on, the monitor automatically adjusts the RESP waveform detection level, or threshold.
	- 【**Auto Threshold Detection**】is switched off, you have to manually

adjusts the RESP waveform threshold. For more information, see *9.5.7.Manually Adjust the RESP Waveform Detection Threshold.*

#### **9.5.7. Manually Adjust the RESP Waveform Detection Threshold**

Use the manual detection mode in the following situations:

- $\blacklozenge$  The respiration rate and the heart rate are close.
- Patients have intermittent mandatory ventilation.
- Respiration is weak. Try repositioning the electrodes to improve the signal.

To set the Resp waveform threshold to the desired level, follow this procedure:

- 1. Select the RESP parameter area or waveform area to enter the 【**RESP**】menu.
- 2. Select【**Threshold**】submenu.
- 3. Select the up and down arrows below【**Threshold**】to define the Resp waveform threshold. Once set, the detection level will not adapt automatically to different respiration depths. It is important to remember that if the depth of breathing changes, you may need to change the detection level.

#### **9.6. RESP Troubleshooting**

For more information, see *D Alarm Information*

### **Chapter 10 SpO2**

#### **10.1. Introduction**

Pulse Oxygen Saturation (SpO2) monitoring is a non-invasive technique used to measure the amount of oxygenated haemoglobin and pulse rate by measuring the absorption of selected wavelengths of light. The light generated in the emitter side of the probe is partly absorbed when it passes through the monitored tissue. The amount of transmitted light is detected in the detector side of the probe. When the pulsative part of the light signal is examined, the amount of light absorbed by the haemoglobin is measured and the pulse oxygen saturation can be calculated. This device is calibrated to display functional oxygen saturation.

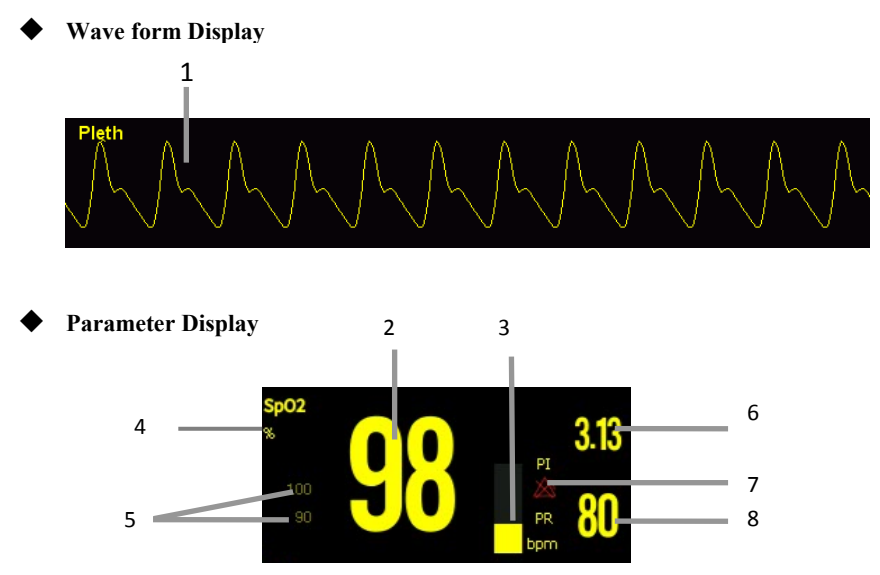

- (1) Pleth waveform (Pleth): The amplitude of the waveform can directly reflect the strength of the patient's pulse signal. The waveform is not normalized.
- (2) SpO2 value: Percentage of oxygenated hemoglobin in relation to the sum of oxyhemoglobin and deoxyhemoglobin.
- (3) Pleth bar: Proportional to the intensity of the pulse.
- (4) SpO2 unit
- (5) SpO2 alarm limits: If the SpO2 alarm is turned off, the alarm off icon is displayed here.
- (6) Perfusion index (PI): Applicable for SpO2 module. Gives the numerical value for the pulsatile portion of the measured signal caused by arterial pulsation. PI indicates the signal strength of SpO2 and also partially indicates the signal quality.
	- Above 1 is optimal;
	- Between 0.3 and 1 is acceptable;
	- $\blacklozenge$  Below 0.3 indicates low perfusion. If the PI is less than 0.3, the low perfusion status is indicated (alternating with a question mark for SpO2 measurements), indicating that the SpO2 measurements may be inaccurate. Reposition the SpO2 sensor or find a better site. If low perfusion persists, choose another method to measure oxygen saturation if possible.
- (7) Pulse rate (PR) alarm off icon: pulse rate alarm is turned off.
- (8) Pulse rate: the number of pulses detected per minute (from the pleth waveform)

### **10.2. Safety Information**

# **WARNING:**

- **Use only SpO2 sensors specified in this manual. Follow the SpO2 sensor's instructions for use and adhere to all warnings and cautions. The SpO2 probe specified in the manual has been tested with the monitor and meets the requirements of ISO80601-2-61.**
- **Before use, the operator needs to verify the compatibility between the monitor, probe and cable. Otherwise, it may cause injury to the patient.**
- **When a trend toward patient deoxygenation is indicated, analyze the blood samples with a laboratory co-oximeter to completely understand the patient's condition.**
- **Do not use SpO2 sensors during magnetic resonance imaging (MRI). Induced current could potentially causes burns. The sensor may affect the MRI image, and the MRI unit may affect the accuracy of the oximetry measurements.**
- **Prolonged continuous monitoring may increase the risk of undesirable changes in skin characteristics, such as irritation, reddening, blistering or burns. Inspect the sensor site every 2 hours and move the sensor if the skin quality**

**changes. Change the application site every 4 hours. For neonates, or patients with poor peripheral blood circulation or sensitive skin, inspect the sensor site more frequently.** 

 **Functional testers cannot be used to evaluate the accuracy of pulse oximetry probes and pulse oximetry monitors.** 

## **CAUTION:**

 **Use only specified accessories in this manual. Follow the instructions for use and adhere to all warnings and cautions.** 

#### **NOTE:**  ক্ত

- **Functional test equipment or SpO2 simulators can be used to evaluate pulse rate accuracy.**
- **Functional testing equipment or oximetry simulators should not be used to verify the accuracy of oximetry monitors and pulse oximetry probes.**
- **The accuracy of oximetry monitor and pulse oximetry probe needs to be verified by clinical data.**
- **The SpO2 probe and extension cord match with this monitor were confirmed and tested with the conformity of ISO 80601-2-61.**
- **The monitor does not provide automatic generation of SpO2 self-detection alarm signals. Operators need to use SpO2 simulator for detection.**

#### **10.3. SpO2 Module**

Accuracy confirmation of SpO2 module measurement: SpO2 accuracy has been confirmed in human experiments by comparing with the reference values of arterial blood samples measured by the blood gas analyzer. Compared with the blood gas analyzer measurement, the SpO2 measurement is in accordance with the statistics distributed.

#### **10.4. Monitoring Procedure**

- 1. Select an appropriate sensor according to the module type, patient category and weight.
- 2. Clean the contact surface of the reusable sensor.
- 3. Remove colored nail polish from the application site.
- 4. Apply the SpO2 sensor to the patient according to the instruction for use of the sensor.
- 5. Select an appropriate extension cable according to the connector type and plug the cable into the SpO2 connector.
- 6. Connect the SpO2 sensor to the extension cable.

## **CAUTION:**

- **Do not apply sensor too tightly as this results in venous pulsation which may severely obstruct circulation and lead to inaccurate measurements.**
- **At elevated ambient temperatures be careful with measurement sites that are not well perfused, because this can cause burns after prolonged application.**
- **Avoid placing the sensor on extremities with an arterial catheter, an NIBP cuff or an intravascular venous infusion line.**
- **For neonatal patients, make sure that all sensor connectors and adapter cable connectors are outside the incubator. The humid atmosphere inside can cause inaccurate measurements.**

### **10.5. Setting SpO2**

#### **10.5.1. Setting SpO2 Alarm**

To change the SpO2 alarm settings, follow this procedure:

- 1. Select the SpO2 parameter area or waveform area to enter the【**SpO2**】menu.
- 2. Select【**Alarm**】submenu.
- 3. If the alarm setting is protected by password, enter the password. For detail, please refer to *7.6.2 Changing Alarm Setup Protection Mode.*
- 4. Set alarms as needed.

#### **10.5.2. Setting Sensitivity**

The SpO2 value displayed on the monitor screen is the average of data collected within a specific time. The shorter the averaging time is, the quicker the monitor responds to changes in the patient's oxygen saturation level. Contrarily, the longer the averaging time is, the slower the monitor responds to changes in the patient's oxygen saturation level, but the SpO2 measurement is more stable. For critically ill patients, selecting shorter averaging time will help understanding the patient's state.

To set the averaging time, follow this procedure:

- 1. Select the SpO2 parameter area or waveform area to enter the【**SpO2**】menu.
- 2. Select【**SpO2 Setup**】submenu.
- 3. Select【**Sensitivity**】and then toggle between【**High**】,【**Med**】or【**Low**】.

#### **10.5.3. Setting NIBP measurement on the same limb**

When monitoring SpO2 and NIBP on the same limb simultaneously, you can switch on 【**NIBP Simul**】 to lock the SpO2 alarm status until the NIBP measurement ends. If you switch off 【**NIBP Simul**】, low perfusion caused by NIBP measurement may lead to inaccurate SpO2 readings and therefore cause false physiological alarms.

To set the 【**NIBP Simul**】, follow this procedure:

- 1. Select the SpO2 parameter area or waveform area to enter the【**SpO2**】menu.
- 2. Select【**Alarm**】submenu.
- 3. Set【**NIBP Simul**】as to【**On**】or【**Off**】.

#### **10.5.4. Changing the Speed of Pleth Waveform**

To set the sweep speed of Pleth waveforms, follow this procedure:

- 1. Select the SpO2 parameter area or waveform area to enter the【**SpO2**】menu.
- 2. Select 【**SpO2 Setup**】 submenu.
- 3. Set 【**Wave Speed**】 to the appropriate value. The larger the value, the faster the scanning speed and the wider the waveform.

#### **10.5.5. Setting Pitch Tone**

The pitch tone function is on by default. The steps to turn off the pitch tone function

are as follows:

- 1. Select the SpO2 parameter area or waveform area to enter the【**SpO2**】menu.
- 2. Select【**SpO2 Setup**】submenu.
- 3. Switch off【**Pitch Tone**】.

#### **10.5.6. Setting PI Display**

You can switch on or off PI display by following these steps:

- 1. Select the SpO2 parameter area or waveform area to enter the【**SpO2**】menu.
- 2. Select【**SpO2 Setup**】submenu.
- 3. Set【**Display PI**】as to【**On**】or【**Off**】.

#### **10.6. Setting PR**

#### **10.6.1. Setting PR Alarm**

You can set PR alarm by following these steps:

- 1. Select the SpO2 parameter area or waveform area to enter the【**SpO2**】menu.
- 2. Select【**PR Alarm**】submenu.
- 3. Set alarms as needed.

#### **10.6.2. Setting QRS Volume**

If the alarm source is set to PR, the QRS tone is derived from PR measurements. To set the QRS volume, follow this procedure:

- 1. Select the SpO2 parameter area or waveform area to enter the【**SpO2**】menu.
- 2. Select【**PR Setup**】submenu.
- 3. Set【**QRS Volume**】to the appropriate value.

If the SpO2 value is effective, the monitor also adjusts the QRS tone (Pitch tone) according to the SpO2 value. For information, see *10.5.5 Setting Pitch Tone*.

#### **10.6.3. Setting PR Source**

Current pulse source is displayed in the PR parameter area. The PR from current pulse source has the following characteristics:

 $\triangleright$  PR is monitored as system pulse and generates alarms when you select PR as

the active alarm source;

 $\triangleright$  PR is stored in the monitor's database and reviewed in the graphic/tabular trends; in trend graphs, as the PR curve is in the same color with that of the PR source, it is unlikely to distinguish the PR source.

To set which pulse rate as PR source, follow this procedure:

- 1. Select the SpO2 parameter area or waveform area to enter the【**SpO2**】menu.
- 2. Select【**PR Setup**】submenu.
- 3. Select【**PR Source**】, and select a suitable PR source in the drop-down list.

The drop-down list of 【**PR Source**】displays the currently valid PR source from top to bottom according to the priority level. When you select【**Auto**】, the system will automatically select the first option in the list as the PR source. If the PR source you set does not exist, the system will automatically switch【**PR Source**】to【**Auto**】. When you select 【**IBP**】, the system will automatically use the first pressure label in the list as the PR source.

#### **10.7. SpO2 Measurement Limitations**

If you doubt the SpO2 measurements, check the patient's vital signs first, then check the monitor and SpO2 sensor. The following factors may influence the accuracy of measurements:

- $\triangleright$  There is excessive illumination from light sources such as a surgical lamp, a brilirubin lamp, or sunlight;
- $\triangleright$  Excessive patient movement;
- $\triangleright$  Diagnostic test;
- $\triangleright$  Low perfusion;
- $\triangleright$  Electromagnetic interference, such as MRI device;
- $\triangleright$  Electrosurgical equipment;
- $\triangleright$  Concentration of nonfunctional hemoglobin, such as carbonyl hemoglobin (COHb) and methemoglobin(MetHb);
- $\triangleright$  The presence of certain dyes, such as methylene blue or indigo carmine;
- $\triangleright$  Improper placement or incorrect use of pulse oximeter probe;
- $\triangleright$  Shock, anemia, hypothermia or use of vasoconstrictor drugs, which can cause blood flow in the arteries to drop to unmeasurable levels.

## **Chapter 11 Temperature (TEMP)**

#### **11.1. I Introduction**

The thermistor is applied on continuous temperature measurement, which is based on the principle that electrical resistance of the thermistor changes as temperature changes. Thermistors measure the resistance change and use it to calculate the temperature.

Depending on the model of the different monitors you are using, you can measure the body temperature of up to two temperature sites and calculate the difference between two measured sites  $(\triangle T)$ .

Temperature monitoring is intended for adult, pediatric and neonatal patients.

Measuring mode is direct mode.

#### 11.2. Displaying the TEMP Parameter Area

To display the Temp parameters area, follow this procedure:

- 1 . Enter【**Screen L Layout**】interface in either of the followin ng ways:
	- ◆ Select 【**Screen Setup**】quick key→Select【**Screen Layout**】submenu.
	- ◆ Select**I** Main Menu Iquick key→from**I** Display Icolumn to selectI Screen **Layout**】.
- 2. 2. Select you want to display the param meter area of the temp perature parameters, and then from th he popup list select【**T TEMP**】.

#### **11.3. T TEMP Display**

The following figure shows the TEMP parameter area for temperature monitoring. Your display may be configured to look different.

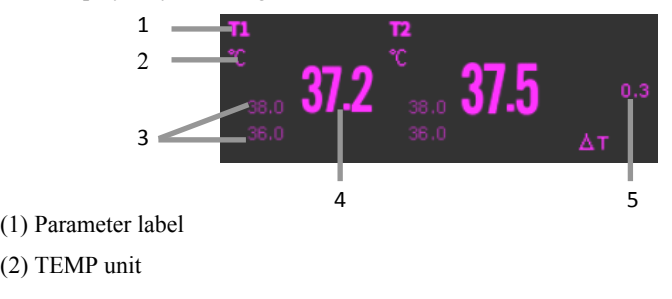

- (3) TEMP alarm limits: If TEMP alarm is turned off, the alarm closing icon is displayed here.
- (4) TEMP value
- (5) TEMP Difference (ΔT): TEMP Difference between two temperature sites. It displays only when ΔT is switched on.

#### **11.4. Preparing for TEMP Monitoring**

Please follow these steps to prepare TEMP measurement:

- 1. According to the type of patient and the measurement site, select the appropriate temperature probe.
- 2. Insert the probe or extension cable into the temperature probe connector. If a disposable probe is used, connect the probe and extension cable.
- 3. Refer to the instructions for using the probe and connect the probe to the patient.

#### **11.5. TEMP Settings**

#### **11.5.1. Setting TEMP Alarm**

To set the temperature alarm, follow this procedure:

- 1. Select the TEMP parameter area or waveform area to enter the 【**TEMP**】menu.
- 2. Select【**Alarm**】submenu.
- 3. If the alarm setting is protected by password, enter the password. For detail, please refer to *7.6.2 Changing Alarm Setup Protection Mode.*
- 4. Set alarms as needed.

#### **11.5.2. Setting TEMP Label**

Select the temperature label according to the measurement site. To do so, follow this procedure:

- 1. Select the TEMP parameter area or waveform area to enter the **TEMP** menu.
- 2. Select【**Setup**】submenu.
- 3. Set the TEMP label name according to the measurement site.

#### **11.5.3. Displaying the Temperature Difference**

To display the temperature difference between two measurement sites monitored by the same temperature module, switch on corresponding  $\Delta T$ . To do so, follow this procedure:

- 1. Select the TEMP parameter area or waveform area to enter the 【**TEMP**】menu.
- 2. Select【**Setup**】submenu.
- $3.$  Switch on  $\wedge T$ .

#### **11.5.4. Setting TEMP Unit**

You can change the unit of TEMP by following the steps below:

- 1. Select the TEMP parameter area or waveform area to enter the **TEMP** menu.
- 2. Select【**Setup**】submenu.
- 3. Set TEMP【**Unit**】.

#### **11.6. TEMP Troubleshooting**

This section lists the problems that might occur. If you encounter the problems when using the equipment or accessories, check the table below before requesting for services. If the problem persists, contact your service personnel.

### **NOTE: For the physiological and technical alarm messages, see** *D Alarm*

#### *Information.*

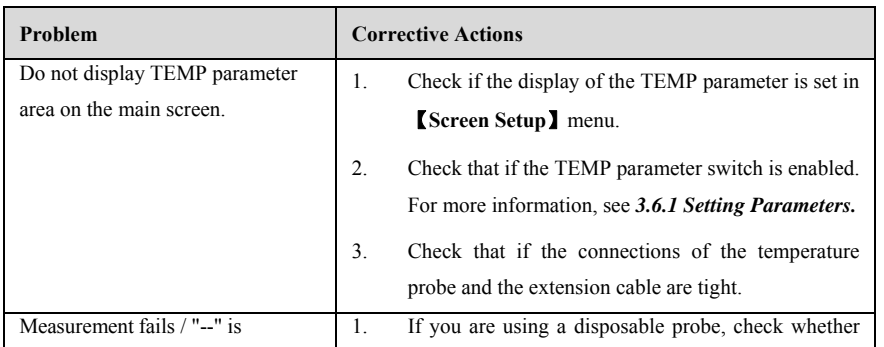

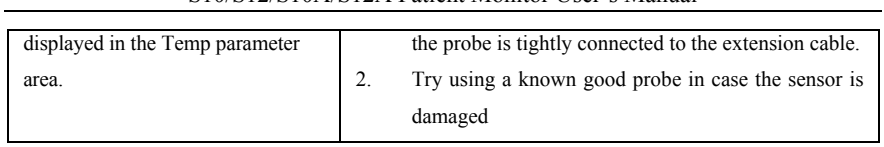

### **Chapter 12 NIBP**

#### **12.1. Introduction**

The monitor uses the oscillometric method for measuring the non-invasive blood pressure (NIBP). NIBP measurement is based on the principle that pulsatile blood flow through an artery creates oscillations of the arterial wall. The oscillometric device uses a blood pressure cuff to sense these oscillations that appear as tiny pulsations in cuff pressure. The oscillometric devices measure the amplitude of pressure changes in the occluding cuff as the cuff deflates from above systolic pressure. The amplitude suddenly increases as the pulse breaks through the occlusion in the artery. As the cuff pressure decreases further, the pulsations increase in amplitude, reach a maximum (which approximates to the mean pressure), and then diminish. The oscillometric method measures the mean pressure and determines the systolic and diastolic pressures.

NIBP monitoring is applicable for adult, pediatric, and neonatal patients.

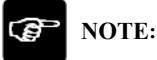

- **Blood pressure measurements determined with this device are equivalent to those obtained by a trained observer using the cuff/stethoscope auscultatory method or an intra-arterial blood pressure measurement device, within the limits prescribed by IEC 80601-2-30.**
- **NIBP measurement can be performed during electro-surgery and discharge of defibrillator.**

#### **12.2. Safety Information**

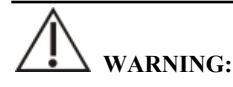

- **Be sure to select the correct patient category setting for your patient before NIBP measurement. Do not apply the higher adult settings for pediatric or neonatal patients. Otherwise, it may present a safety hazard.**
- Do not measure NIBP on patients with sickle-cell disease or on the limb where

**skin damage has occurred or is expected.** 

- **Use clinical judgment to determine whether to perform frequent automatic blood pressure measurements on patients with severe blood clotting disorders because of the risk of hematoma in the limb fitted with the cuff.**
- **Do not use the NIBP cuff on a limb with an intravenous infusion or arterial catheter in place. This could cause tissue damage around the catheter when the infusion is slowed or blocked during cuff inflation.**
- Do not apply cuff on the arm on the side of a mastectomy.
- **Continuous cuff pressure due to connection tubing kinking may cause blood flow interference, and resulting in harmful injury to the patient.**
- **NIBP reading can be affected by the measurement site, the position of the patient, exercise, or the patient's physiologic condition. If you doubt the NIBP measurements, determine the patient's vital signs by alternative means, and then verify that the monitor is working correctly.**
- **Devices that exert pressure on tissue have been associated with purpura, ischemia, and neuropathy. Inspect the application site regularly to ensure skin quality and inspect the extremity of the cuffed limb for normal color, warmth and sensitivity. If the skin quality changes, or if the extremity circulation is being affected, move the cuff to another site or stop the blood pressure measurements immediately. Check more frequently when making automatic or STAT measurements. Auto NIBP measurements with one and two minute intervals are not recommended for extended periods of time.**
- **NIBP diagnostic significance must be decided by the physician.**

# $\sum$  CAUTION:

- **Only use parts and accessories specified in this manual. Follow the instructions for use and adhere to all warnings and cautions.**
- **Accuracy of NIBP measurement depends on using a cuff of proper size. It is essential to measure limb circumference and choose a cuff with proper size.**
- **NIBP automatically calibrated every time when the monitor is turned on. If it is not turned off for a long time or if the pressure is not accurate during use, you can use the "Reset" function in the NIBP menu to calibrate. You need to**

**remove the cuff and windpipe before calibration, which in order to connect the NIBP pressure sensor to the atmosphere.** 

#### **12.3. NIBP Measurement Limitations**

Measurements are impossible with heart rate extremes of less than 40bpm or greater than 240bpm, or if the patient is on a heart-lung machine. The measurement may be inaccurate or impossible in the following situations:

- P Regular arterial pressure pulses are hard to detect;
- $\triangleright$  With excessive and continuous patient movement such as shivering or convulsions;
- $\triangleright$  With cardiac arrhythmias;
- $\triangleright$  With rapid blood pressure changes;
- $\triangleright$  With severe shock or hypothermia that reduces blood flow to the peripheries;
- $\triangleright$  On an edematous extremity;

#### **NOTE:** ক্তে

■ The effectiveness of this sphygmomanometer has not been established in **pregnant, including pre- eclamptic patients.** 

#### **12.4. Measurement Modes**

The monitor has the following NIBP measurement modes:

- Manual: Manually start a NIBP measurement.
- Auto: The monitor automatically and repeatedly performs NIBP measurements at set intervals.
- $\triangleright$  STAT: With 5 minutes, the measurement is continuously performed, and then the monitor returns to the original mode.
- $\triangleright$  Sequence: The monitor measures automatically according to the set cycle length and interval.

### **12.5. NIBP Display**

3 5 4 1 **MIRD** mmHa @0:28\_ 0:01:25  $2 -$ Schir 11 10 9 8 7 6

The NIBP display shows only numerics.

- (1) Parameter Label
- (2) NIBP Unit: mmHg or kPa
- (3) The last NIBP measurement time

(4) Time to the next measurement (for Auto mode and Sequence only).

(5) Measurement mode: The measurement interval time is displayed during Auto NIBP measurement, and the current measurement period and measurement interval time are displayed during Sequence measurement.

(6) Mean pressure alarm limit

(7) Mean pressure (displayed after measurement completed) or cuff pressure (displayed during the measurement)

- (8) Diastolic pressure alarm limit
- (9) Diastolic pressure
- (10) Systolic pressure
- (11) Systolic pressure alarm limit

#### ෬  **NOTE:**

- **If NIBP measurement fails, "XX" is displayed; if NIBP measurement is not taken, "--" is displayed**
- **Outlined NIBP numerics indicate that the measurement exceeds the set time. So these NIBP values are not recommended for reference.**

#### **12.6. Preparing for NIBP Measurements**

#### **12.6.1. Preparing the Patient for NIBP Measurements**

In normal use, perform NIBP measurement on a patient who is in the following position:

- $\triangleright$  Comfortably seated
- $\triangleright$  Legs uncrossed
- $\blacktriangleright$  Feet flat on the floor
- $\triangleright$  Back and arm supported

### **NOTE:**

- **It is recommended that the patient calms down and relaxes as much as possible before performing the measurement and that the patient do not talk during the measurement.**
- **It is recommended to have the patient sit quietly for five minutes before taking the measurement.**
- **Other factors that have been shown to result in an overestimation of blood pressure are labored breathing, full bladder, pain etc.**

#### **12.6.2. Placing the NIBP Cuff**

To place the NIBP cuff, follow this procedure:

- 1. Verify that the patient category setting is correct.
- 2. Connect the airpipe to the NIBP cuff connector of the device.
- 3. Select an appropriately sized cuff for the patient, and then wrap it around the limb directly over the patient's skin as follows:
	- a) Determine the patient's limb circumference.
	- b) Select an appropriate cuff by referring to the limb circumference marked on the cuff. The width of the cuff should be 40% (50% for neonates) of the limb circumference, or 2/3 of the length of the upper arm or the thigh. The inflatable part of the cuff should be long enough to encircle at least

50% to 80% of the limb.

- c) Apply the cuff to the patient's upper arm or leg and make sure the Φ marking on the cuff matches the artery location. The cuff should fit snugly, but with enough room for two fingers to be placed between the cuff and the patient's arm (on adults), and loosely on neonates with little or no air present within the cuff. Otherwise it may cause discoloration and ischemia of the extremities. Make sure that the cuff index line falls within the range markings on the cuff.
- d) Middle of the cuff should be at the level of the right atrium of the heart.
- 4. Connect the cuff to the air tubing. Avoid compression or restriction of pressure tubes. Air must pass unrestricted through the tubing.

# **CAUTION**:

- **A wrong cuff size and a folded or twisted bladder can cause inaccurate measurements.**
- **Do not touch or apply external pressure against the cuff and air tubing during NIBP measurement. This may cause inaccurate blood pressure values.**
- **Use care when placing the cuff on an extremity used for monitoring other patient parameters.**

#### **12.7. Starting and Stopping NIBP Measurements**

Start and stop NIBP measurement by selecting the NIBP quick key keys or from the NIBP menu:

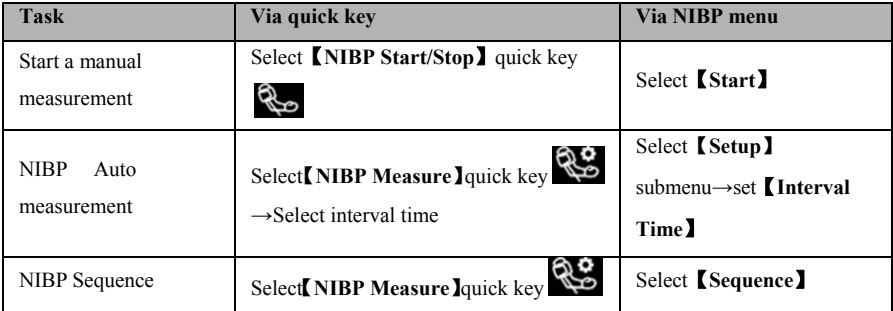

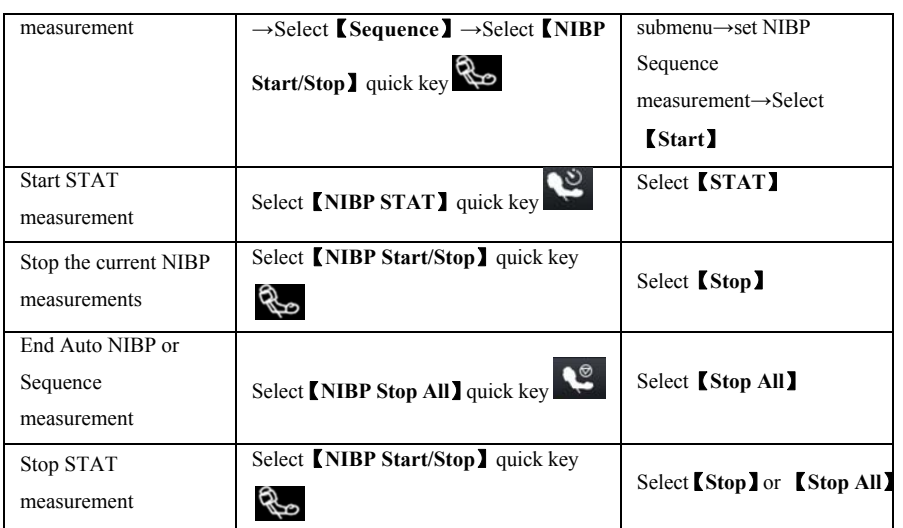

### **12.8. NIBP Settings**

#### **12.8.1. Setting the NIBP Alarm**

To set the NIBP alarm properties, follow this procedure:

- 1. Select the NIBP parameter area to enter the【**NIBP**】menu.
- 2. Select【**Alarm**】submenu.
- 3. If the alarm setting is protected by password, enter the password. For detail, please refer to *7.6.2 Changing Alarm Setup Protection Mode*.
- 4. Set alarms as needed.

#### **12.8.2. Setting the Initial Cuff Inflation Pressure**

You can manually set the initial inflation pressure of the cuff, follow this procedure:

- 1. Select the NIBP parameter area to enter the【**NIBP**】menu.
- 2. Select【**Setup**】submenu.
- 3. Set【**Initial Pressure**】: Select the appropriate cuff pressure value as needed.

#### **12.8.3. Setting the NIBP Interval**

For Auto NIBP measurement, you need to set the interval between two NIBP

measurements. To set the NIBP interval, follow this procedure:

- 1. Select the NIBP parameter area or waveform area to enter the【**NIBP**】menu.
- 2. Select【**Setup**】submenu.
- 3. Set【**Interval Time**】.

#### **12.8.4. Selecting NIBP Start Mode**

Start mode defines how NIBP auto mode works. To set the 【**Start Mode**】, follow this procedure:

- 1. Select the NIBP parameter area a to enter the【**NIBP**】menu
- 2. Select【**Setup**】submenu.
- 3. Set【**Start Mode**】.
	- 【**Clock**】: After the first measurement, the monitor automatically synchronizes NIBP automatic measurements with the real time clock. For example, if 【**Interval**】 is set to 【**30min**】, and you start NIBP auto measurement at 10:03, the next measurement will be taken at 10:30, and then at 11:00, 11:30, and so on.
	- 【**Interval**】: After the first measurement, the monitor automatically repeats measurements at set interval. For example, if 【**Interval**】 is set to【**30min**】, and you start NIBP auto measurement at 10:03, the next measurement will be taken at 10:33, and then at 11:03, 11:33, and so on.

#### **12.8.5. Enabling the NIBP End Tone**

The monitor can issue a reminder tone at the completion of NIBP measurement. The NIBP End Tone is off by default. To switch on the NIBP end tone, follow this procedure:

- 1. Select the NIBP parameter area a to enter the【**NIBP**】menu
- 2. Select【**Setup**】submenu.
- 3. Switch on【**NIBP End Tone**】.

#### **12.8.6. Setting NIBP Sequence Measurement**

NIBP sequence measurements can consist of up to 5 measurement periods: A, B, C,

D, and E. You can set the measurement duration for each period and the interval between NIBP measurements in each period separately. The steps to set up the NIBP measurement sequence are as follows:

- 1. Select the NIBP parameter area a to enter the【**NIBP**】menu.
- 2. Select【**Sequence**】submenu.
- 3. Set each sequence measurement to【**Duration**】or【**Interval Time**】separately.

### **12.8.7. Setting NIBP Unit**

You can change the NIBP units by following these steps:

- 1. Select the NIBP parameter area a to enter the【**NIBP**】menu.
- 2. Select【**Setup**】submenu.
- 3. Set NIBP【**Unit**】.

### **12.8.8. Setting NIBP Invalid Time**

NIBP measurements become outline fonts after a preset time. This avoids older NIBP values being misinterpreted as current measurements. To set the timeout period, follow this procedure:

- 1. Select 【 **Main Menu** 】 quick key→from 【 **System** 】 column to select 【**Maintenance**】→input maintenance password→Enter.
- 2. Select【**Module**】submenu→【**Other**】submenu.
- 3. Set【**NIBP Invalid Time**】.

### **12.8.9. Displaying the NIBP List**

To display multiple sets of the latest NIBP measurements, follow this procedure:

- 1. Enter【**Screen Layout**】submenu by either of the following ways:
	- Select【**Screen Setup**】quick key→Select【**Screen Layout**】submenu.
	- Select【**Main Menu**】quick key→from 【**Display**】 column to select 【**Screen Layout**】.
- 2. In the desired parameter area, select  $[NIBP] \rightarrow [NIBP List]$ .

#### **12.9. Assisting Venous Puncture**

You can use the NIBP cuff to cause sub-diastolic pressure to block the venous blood vessel and therefore help venous puncture. To assist venous puncture, follow this procedure:

- 1. Select the NIBP parameter area.
- 2. Select【**Setup**】submenu;
- 3. Set【**Assisted Venipuncture Pressure**】.
- 4. Select【**Assisted Venipuncture**】at the bottom of the menu.
- 5. Puncture vein and draw blood sample.
- 6. Select【**NIBP Start/Stop**】quick key or【**Assisted Venipuncture**】button to manually deflate the cuff. When performing a venipuncture, observe the inflation pressure and the remaining time of the venipuncture in the NIBP parameter area.

#### **12.10. NIBP Maintenance**

#### **12.10.1. NIBP Leakage Test**

The NIBP leakage test checks the integrity of the system and of the valve. The NIBP leakage test should be performed once every two years or when you doubt the NIBP measurements. The NIBP leakage test should be performed by qualified service personnel only.

#### **12.10.2. NIBP Calibration**

The NIBP accuracy test should be performed once every two years or when you doubt the NIBP measurements. The NIBP accuracy test should be performed by qualified service personnel only.

#### **12.11. NIBP Troubleshooting**

For more information, see *D Alarm Information.*

## **Chapter 13 IBP**

#### **13.1. Introduction**

The monitor can provide up to 2 channels of IBP measurement results. IBP measurement is applicable for adult, pediatric and neonatal.

#### **13.2. Safety information**

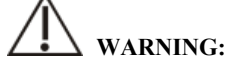

- **Use only IBP transducers specified in this manual. Never reuse disposable pressure transducers.**
- **The operator should avoid contact with conductive parts of the accessories when being connected or applied.**
- **When the monitor is used with HF surgical equipment, the transducer and the cables must be avoided conductive connection to the HF equipment to protect against burns to the patient.**
- **When using accessories, the operating temperature should be taken into consideration. For more information, see instructions for use of accessories.**
- **All invasive measurement involves risks to the patient. Use aseptic technique and perform according to manufacturer's instructions during measurement.**
- **Mechanical shock to the IBP sensor may cause severe shifts in zero balance and calibration, and cause erroneous readings.**

#### **13.3. IBP measurement**

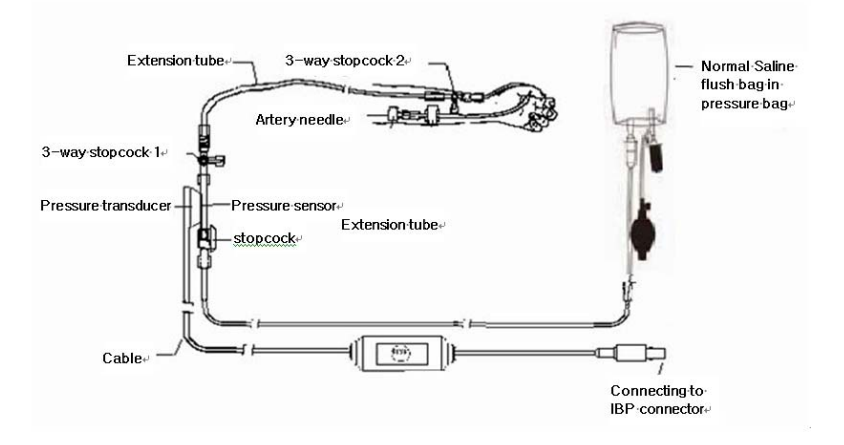

#### **13.3.1. Monitoring Procedure**

Please make an IBP measurement following below steps:

- 1. Plug one end of the IBP sensor cable into the monitor's IBP cable connector and the other end link to the IBP sensor.
- 2. Refers to the IBP sensor manufacturer's instructions for exhausting air in the IBP sensor, it make ensure no air bubbles in the sensor's entire tube.
- 3. Connecting IBP sensor to the patient, which makes sure the sensor and heart at the same level.
- 4. Selecting correct pressure label based on the measured pressure. Specifically, please refer to *13.5.2 Change the pressure label.*
- 5. Refers to *13.3.2 IBP Sensor Zero* for zeroing. During this process, the sensor keeps stationary and the valve is open to the atmosphere.

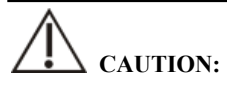

- **Before IBP measurements, it should make sure all IBP sensors are zeroed properly.**
- **Before IBP measurement, it makes sure no air bubbles in the IBP sensor which result in erroneous pressure readings.**
- **When intracranial pressure (ICP) measurements put on a sitting patient, the**

**sensor should be in line with the top of the patient's ear. Incorrect position can result in erroneous pressure readings.** 

#### **13.3.2. IBP sensor Zero**

To obtain accurate pressure readings, the monitor requires a valid zero point. Zeroing the sensor at the hospital's specified frequency, and zeroing must be performed in the following cases:

- Every time reconnecting IBP sensor and IBP sensor cable.
- **◆** The monitor needs restart.
- $\blacklozenge$  Suspecting the monitor's pressure reading is inaccurate.
- When the monitor displays the message 【**Need to zeroing**】, Please refer to the following steps to calibrating zero:
	- 1. Connecting IBP sensor, sensor cable and module.
	- 2. Closing the 3-way stopcock (nearby the sensor end) to the patient's valve, and let the sensor pass through the 3-way stopcock to the atmosphere.
	- 3. Zeroing the sensor using one way from the following methods:
		- $\triangleright$  Select the parameter area of the pressure (e.g. ART) and select the 【**Zero**】button.
		- Click 【**Zero**】 quick key→select 【**IBP zero**】 submenu→select the pressure to zeroing.
	- 4. After successful zero, close the valve to the atmosphere and open the valve to the patient. During zero process, when pressure fluctuation or the pressure exceeds the zero pressure range, it may fail. If fails, the processing method as follows:
		- $\triangleright$  Check valve position of the 3-way stopcock near the sensor end for ensure access to the atmosphere.
		- $\triangleright$  Perform zero against. Do not shake the IBP sensor and tubing during zero calibration.

#### **13.4. I IBP Display**

IBP measurements display the waveforms of pressure and pressure values on the screen. For arterial pressure, IBP parameter area displays systolic pressure, diastolic pressure and mean pressure. For venous pressure, the IBP numeric area displays only the mean pressure. The figure below shows the waveform and numerics for the Art pressure.

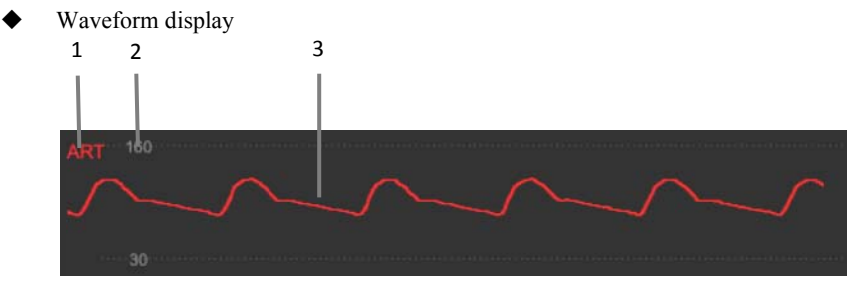

◆ Parameter Display

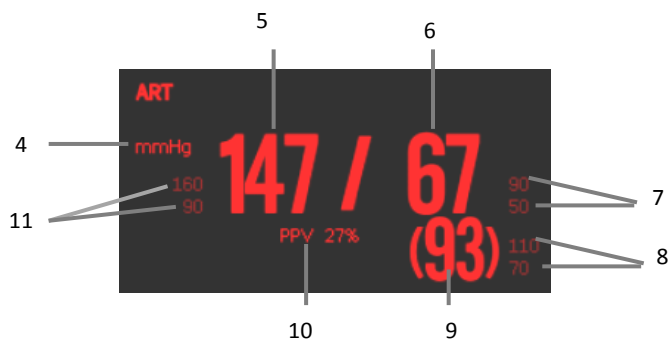

- $(1)$ BP label
- $(2)$ Waveform scale
- $(3)$ Waveform
- $(4)$ Pressure unit: mmHg, kPa or cmH<sub>2</sub>O
- $(5)$ Systolic pressure
- $(6)$ Diastolic pressure
- $(7)$ Diastolic pressure alarm limit
- $(8)$ Mean pressure alarm l imit
- $(9)$ Mean pressure
- (10) PPV measurement value
- (11) S Systolic pressure alarm m limit

#### **13.5. Setting IBP**

#### **13.5.1. Setting the IBP alarm**

You can set the alarm by following the steps below:

- 1. Select the IBP parameter area or waveform area to enter the IBP menu.
- 2. Select【**Alarm**】 submenu.

If the alarm setting is protected by password, enter the password. For detail, please refer to *7.6.2 Changing Alarm Setup Protection Mode*.

3. Set alarms as needed.

#### **13.5.2. Change the pressure label**

The pressure label is identifier for each type only, so the pressure label must be set up when making pressure measurements. You can choose a pressure label following these steps:

- 1. Selecting IBP parameter area or waveform area where you need to change labels for enter corresponding IBP menu.
- 2. Select【**Setup**】submenu.
- 3. Select 【**Label**】 where the appropriate tag name in the list.

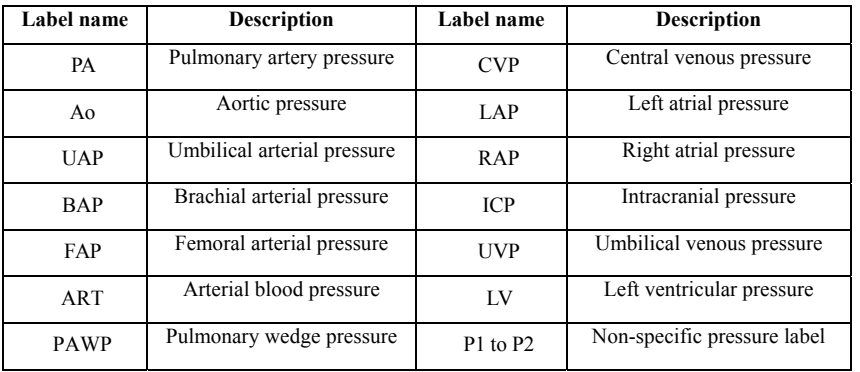

### **NOTE:**

#### **The same label name cannot be used for different channels about IBP**

#### **13.5.3. Setting up display types about Extended Pressure**

If current pressure label is set to the extended pressure (P1 or P2), you could select the type which displays in the parameter area, following these steps:

- 1. Select the parameter area or waveform area about the extended pressure for entering the corresponding pressure menu.
- 2. Select【**Setup**】submenu.
- 3. Set【**Measurement**】:
	- **All**: Corresponding pressure in the parameter area shows all the pressure: systolic pressure, diastolic pressure and mean pressure.
	- **Mean only**: Corresponding pressure in the parameter area only shows the average pressure.
	- **Auto:** The system will automatically shows the pressure is displayed in the parameter area or only the average pressure according to the measured value of the extended pressure.

#### **13.5.4. Setting the pressure sensitivity**

The blood pressure value displayed on the monitor is average calculation about the collected data over a period time. The higher the sensitivity, the faster the monitor responds when the patient's blood pressure value changes, but the measurement accuracy is lower. Inversely, the lower the sensitivity, the slower the response of the monitor when the patient's blood pressure value changes, but the measurement accuracy is higher. When monitoring critically ill patients, setting up a higher sensitivity is useful for timely analysis.

You can set up the sensitivity of the current pressure, following these steps:

- 1. Select the IBP parameter area or waveform area for enter the corresponding pressure menu.
- 2. Select【**Setup**】submenu.
- 3. Set【**Sensitivity**】.

#### **13.5.5. Setting the IBP Waveform**

You could set up the IBP waveform, following these steps:

- 1. Select the IBP parameter area or waveform area to enter the corresponding pressure menu.
- 2. Select【**Setup**】submenu.
- 3. Make the following settings for the IBP waveform:
	- Set【**Speed**】.
	- Set 【**Scale Type**】: If 【**Auto**】 is selected, the upper and lower scales of the IBP waveform will be automatically adjusted as the waveform amplitude changes.

#### **13.5.6. Turn on PPV measurement**

PPV is the pulse pressure variation. When measuring arterial pressure (excluding PA), you can turn on PPV measurements, following these steps:

- 1. Select the IBP parameter area or waveform area to enter the corresponding pressure menu.
- 2. Select【**PPV**】submenu.
- 3. Set【**PPV Measurement**】 to 【**ON**】.

When 【**PPV Measurement**】 is setting to 【**ON**】, the source of the PPV can be selected.

**WARNING:** 

- **The monitor will calculate the PPV based on any arterial pressure value between heartbeats. The conditions of PPV measurement, and whether the PPV numerical calculation has clinical significance or not, it is applicable or not. It must be judged by a doctor.**
- **Only a doctor can determine the clinical value of PPV information. According to recent scientific literature, the clinical relevance of PPV information is limited to controlled mechanical ventilation and to sedated patients without arrhythmias.**
- The calculated PPV value may not be accurate under the following conditions:
	- **a) Respiration rate is less than 8 rpm**
	- **b) During venting, the tidal volume is less than 8ml/kg**
- **c )** The patient has acute right ventricular dysfunction (i.e., pulmonary heart **disease)**
- **d** d) PPV measurements are only validated for adult patients

#### 13.5.7. Changing the pressure unit:

You can change the unit of pressure by following these steps:

- 1 . Select the IBP parameter area or waveform area to enter the corresponding pressure menu.
- 2 2. Select【**Setup**】 submenu.
- 3 . Set IBP 【**Unit** 】 if needed.

#### **13.5.8 . Overlapping IBP P Waveforms**

Please following steps below, set up the IBP waveform overlay display:

- 1 . Enter the **KScreen Layout** age, following method:
	- Select 【**S Screen Layout**】 qu uick key → select 【**Screen Layout**】 submenu.
	- Select 【**M Main Menu**】 quick k key → select 【**Scr reen Layout**】 from the 【**Disp play**】 column.
- $2<sub>1</sub>$ 2. Select **【IBP Overlap】** in the waveform parameter area and select the IBP waveform to be overlapped on the same line on the left side.
- 3 Repeat the operation of step 2 at other locations with waveform parameter areas if needed.
- 4 4. Select  $\blacksquare$  to exit Setup page. The overlapped IBP waveform can be displayed on the main interface.

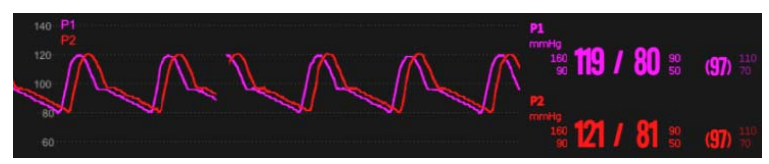

You can open the **【IBP Overlap】** menu by selecting the IBP waveform area to be overlapped on the main screen. In the **【IBP Overlap】** menu, you can make the following settings:

- Scale
	- Set the 【**Left Scale**】 for arterial pressure.
	- Set the 【**Right Scale**】 for venous pressure.
- Set the 【**Grid**】 of the overlapped waveform area.
- Set the 【**Wave Speed**】 of the overlapped display waveform.

### **13.6. IBP troubleshooting**

This section describes problems you may encounter during using. You can refer to the following table for troubleshooting. If the problem persists, please contact maintenance staff.

#### **NOTE: See** *D Alarm Information* **for physiological alarms and technical**  ශ

#### **alarm information.**

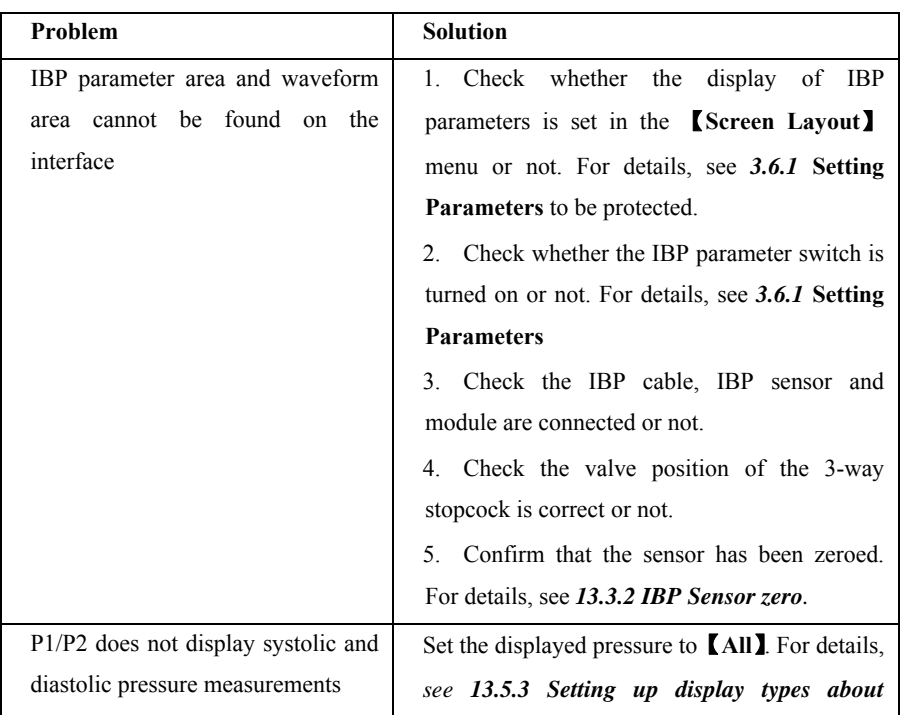
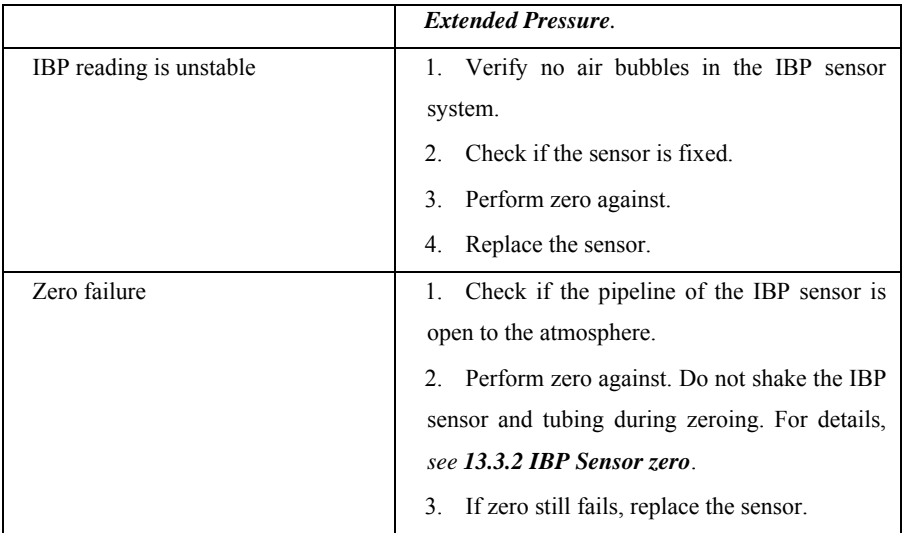

# **Chapter 14 Cardiac output (C.O.)**

## **14.1. Introduction**

C.O. (cardiac output) measurements were performed using right atrial thermodilution to measure cardiac output and other hemodynamic parameters. The method is injecting a cold solution into the blood circulation system and measure the blood temperature drop caused by the cold solution at a location downstream. In the C.O. measurement window, the temperature change is shown as a curve. The area under the curve is inversely proportional to the C.O. value, and the monitor calculates the C.O. value based on the curve. Since cardiac output is a continuously varying amount, multiple measurements must be taken to obtain a reliable C.O. average. The monitor can retain 5 results, and user can select the desired measurement to perform the average calculation.

C.O. measurement is applicable for adults only.

### **14.2. Safety Information**

# **WARNING:**

- C.O. measurements may be inaccurate when electrosurgical is performed.
- **All invasive measurements bring about risks for the patient. Sterile techniques should be used in the measurements and follow manufacturer's instructions.**
- **Please use the accessories specified in this manual. When using, avoid contact with the conductive metal body.**
- C.O. measurement is not applicable for pediatric and neonatal.

#### **14.3. C.O. Measurement Limitation**

Factors which can affect the accuracy of C.O. measurement, as following:

- $\blacklozenge$  Injection temperature
- $\blacklozenge$  Volume of injection
- Baseline of blood temperature of paralyzed patients
- Inhalation/exhalation cycle
- The proximity of the floating catheter to the lungs
- Floating catheter itself
- Heart rate and hemodynamic status of paralyzed patients
- In the C.O. measurement process, any solution is quickly injected intravenously for obtaining an accurate C.O. value. It is recommended that:
	- $\triangleright$  The temperature of the sputum injection must be at least 10 C $\degree$ , lower than the temperature of the patient's blood.
	- $\triangleright$  Inject the solution at the end of the expiration.
	- $\triangleright$  Inject the solution quickly and smoothly.
	- $\triangleright$  Each injection is completed in 4 to 5 seconds.

# **14.4. C.O. Display**

C.O. Measurement shows no waveform on the main interface, only the values of C.O., C.I. (cardiac displacement index) and TB (blood temperature) are displayed in the parameter area.

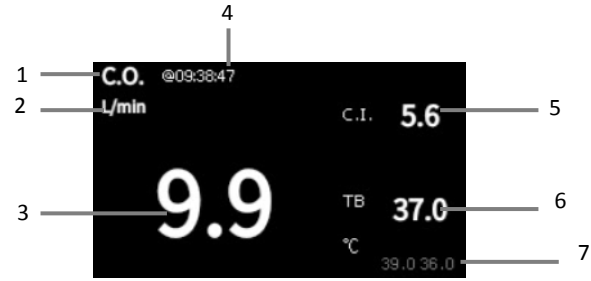

- (1) C.O. label
- (2) C.O. unit
- (3) C.O. measurement value
- (4) Time at which the C.O. average is calculated
- (5) Cardiac index
- (6) Blood temperature

## **14.5. C C.O. Equipment C Connecting**

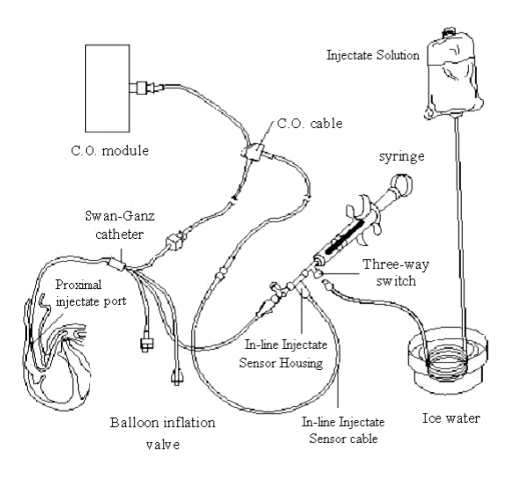

### 14.6. C.O. Measurement

#### **14.6.1 . Preparation of C C.O. Measurement**

- 1. . Connecting the C.O. cable to the C C.O. module or the thermistor interface sensor port, and confirming that the C.O. measurement area is displayed on the monitor.
- 2. . Prepare the C.O. measurement for patients according to regulations and procedures of the hospital department.
- 3. procedures of the hospital department.<br>
. Connecting the floating catheter and other C.O. measuring accessories in accordance with the manufacturer's m anual.
- 4. . Check that the attached accessories are functioning properly.

# ক্তে NOTE: For an out-line probe setup, make sure that the out-line sensor is **securel ly connected to the t tubing.**

#### **14.6.2 . Setting the C.O. Measurement**

Before performing C.O. measurement, please following steps for set it up:

- 1. Selecting C.O. parameters area for enter the 【**C.O.**】 menu.
- 2. Select【**Setup**】submenu.
- 3. Make the following settings:
	- Set up patient information: Enter the patient's 【**Height**】 and 【**Weight**】, which are used for calculate the C.I. value.
	- Set 【**Catheter Const**】: The C.O. coefficient is a calculation coefficient related to the floating catheter, liquid temperature measurement method (outflow method or ice bath method), injection volume and injection temperature. Please refer to the floating catheter manual. When replacing a floating conduit, its coefficient should be adjusted according to manufacturer's instructions.
	- Set 【**Measure Mode**】. If set 【**Continuous**】, the monitor automatically performs measurement when blood temperature is stable. You do not need to select the 【**Start**】 button on the C.O. measurement interface before C.O. measurement; when setting up 【**Single**】, the monitor is on, each measurement is performed after the 【**Start**】 button is selected.
	- Set 【**TI Source**】. When set 【**Auto**】, the system will automatically measure the temperature of the injection. Meanwhile, the 【**TI Value**】 option is not available; when setting up 【**Manual**】, you need to manually enter the temperature of the injection at 【**TI Value**】.

### **14.6.3. Measure C.O.**

Following steps for make C.O. measurement:

- 1. Selecting C.O. parameters area for enter the 【**C.O.**】 menu.
- 2. Click the 【**C.O. Measuring**】 button at the bottom of the C.O. setup menu.

S10/S12/S10A/S12A Patient Monitor User's Manual

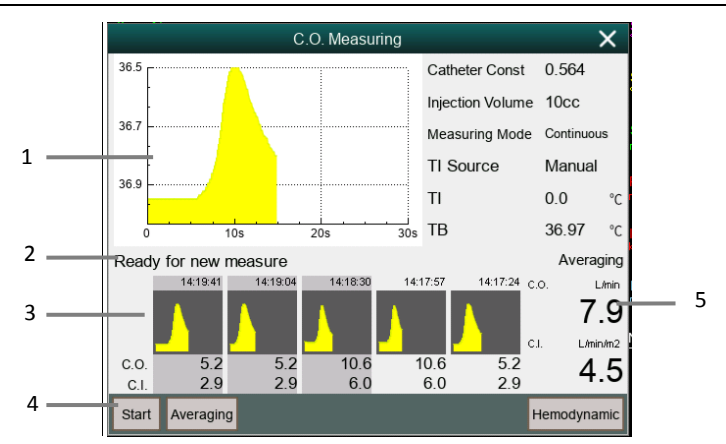

- (1) Current measured C.O. curve
- (2) Prompt information area
- (3) History measurement window
- (4) Function button
- (5) Average of C.O. and C.I. measured multiple times
- 3. Follow steps for make a C.O. measurement:
	- When 【**Measure Mode**】 is setting to 【**Single**】, when the prompt information area displays 【**Ready for new measure**】, you can select the 【**Start**】 button and immediately perform a rapid liquid injection. The C.O. measurement window will be show the hot dilution curve immediately. After each measurement, its measurement results will be displayed in the historical measurement window. It takes a certain amount of time to repeat this step and start the next measurement.
	- When the 【**Measurement Mode**】 setting up 【**Continuous**】, the C.O. measurement can be performed continuously. When you see the message 【**Injection now**】 on the C.O. measurement interface, you can start the measurement by injecting ice water.
- 4. Obtaining the average value of C.O. and C.I. After completing multiple measurements, select multiple measurement curves if needed in the historical measurement window, and then select the 【**Averaging**】 button. The system will calculate and display the average values of C.O. and C.I., and the average

will be stored and displayed in parameter area.

At the time of injection, the 3-way stopcock opens to the floating catheter end and closes to the injection end. At the end of the measurement, close the end to the floating catheter, open to the end of the injection, and then inhale the injection into the syringe.

In addition, in the C.O. measurement window, you can also choose:

- 【**Stop**】: Press this button during measurement to cancel this measurement.
- 【**Setup**】: Enter into the 【**Setup**】 page of the 【**C.O.**】 menu. This option is displayed when the 【 **C.O. Measuring** 】 hotkey enters the C.O. measurement window.
- 【**Hemodynamics**】: Enter the 【**Calculate**】 menu. *See Chapter 19 Calculation.*

#### ক্তে  **NOTE:**

- **Starting a measurement without blood temperature being stable may cause measurement failure.**
- **During the measurement of C.O., the blood temperature alarm is invalid. After the measurement is finished, the blood temperature alarm will automatically resume. Please refer to the instruction manual of the floating catheter to determine the** 【**Catheter Const**】 **and the volume of the injection.**

# **14.7. C.O. Setting**

#### **14.7.1. Setting the TB Alarm**

You can set up the TB alarm by following these steps:

- 1. Selecting C.O. parameters area for enter the 【**C.O.**】 menu.
- 2. Select the 【**Alarm**】 submenu.
- 3. Set the alarm if needed.

#### **14.7.2. Setting the temperature unit**

You can change the unit of temperature, following these steps:

- 1. Selecting C.O. parameters area for enter the 【**C.O.**】 menu.
- 2. Select the 【**Setup**】 submenu.
- 3. Set the body temperature 【**Temp Unit**】.

# **14.7.3. Setting the C.O. Measurement Value Invalid Time**

If the measured value of C.O. is not updated once more within setting time, its measured value is displayed as a hollow number, which indicates the current measured value has expired. You could set up the time when the C.O. measurement value expires, following steps:

- 1. Select 【**Main Menu**】 quick key→select 【**Maintenance**】 from 【**System**】 column→input password→Enter.
- 2. Select 【**Module**】 submenu.
- 3. Select 【**Other**】 submenu.
- 4. Set 【**C.O. Invalid Time**】.

# *C* NOTE:

- **When the measured value of the non-continuous measurement parameter is displayed as a hollow number, it means that the measurement result has expired. It is not recommended.**
- **Other settings, such as patient information (height, weight), catheter coefficient, measurement mode, and injection temperature source,** *see 14.6.2 Setting the C.O. Measurement.*

# **14.8. C.O. Troubleshooting**

This section describes the problems you may encounter during using. You can refer to the following table for troubleshooting. If the problem still persists, please contact maintenance staff.

ক্রে  **NOTE: See the** *Appendix D Alarm Information* **for physiological alarms and technical alarm information.** 

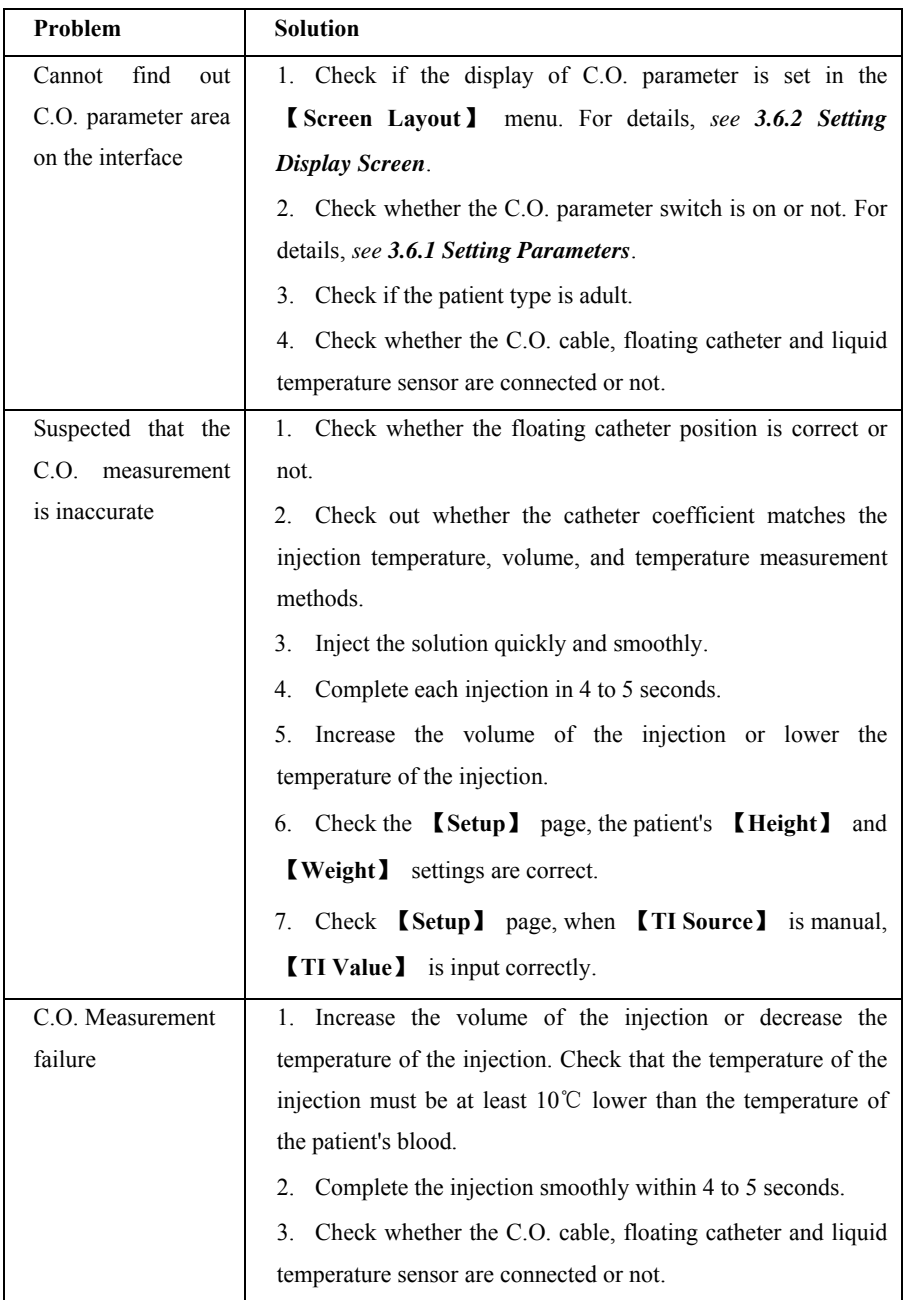

# **Chapter 15 Carbon Dioxide (CO<sub>2</sub>)**

## **15.1. Introduction**

The monitor adopts infrared absorption technology to measure the carbon dioxide  $(CO<sub>2</sub>)$  concentration in the breathing airway of patient. Because  $CO<sub>2</sub>$  molecule can absorb infrared light of special wavelength, and the amount of absorbed infrared light directly relates to the concentration of CO<sub>2</sub>, therefore while the infrared light radiated from the infrared light source passing through the gas sample containing  $CO<sub>2</sub>$ , part of energy will be absorbed by  $CO<sub>2</sub>$  in the gas. At another side of infrared light source, a photodetector is used to measure the remaining infrared energy and convert it to electric signal, which will be compared with the energy of infrared light source and adjusted so as to correctly reflect the  $CO<sub>2</sub>$  concentration in the gas sample.

There are two methods for measuring carbon dioxide in the patient's airway:

- 1. Mainstream: Uses a  $CO<sub>2</sub>$  sensor attached to an airway adapter directly inserted into the patient's breathing system.
- 2. Sidestream/Microflow: Takes a sample of the respiratory gas with a constant sample flow from the patient's airway and analyzes it with the  $CO<sub>2</sub>$  sensor.  $CO<sub>2</sub>$  measurement is applicable for adult, pediatric and neonatal.

#### **15.2. Safety information**

# **WARNING:**

 **When placing pipes such as sampling tubes, prevent the pipes from suffocating the patient's throat.** 

# **CAUTION:**

- **When the patient is being treated with aerosolized drugs, the measured EtCO2 value may be inaccurate and is not recommended for use in this situation.**
- **The EtCO2 value measured by the CO2 module may differ from the CO2 partial pressure value measured by blood gas analysis.**

 **The CO2 module has an automatic alarm suppression function, and the CO2 module performs a physiological alarm only after the respiratory wave is detected. When monitoring the patient with the CO2 module, make sure the device is properly connected to the patient.** 

# **15.3. CO2 Measurement Limitations**

The following factors may affect the accuracy of the measurement:

- Leaks or internal venting of sampled gas;
- $\blacklozenge$  Mechanical shock:
- $\blacklozenge$  Cyclical pressure of up to 10kPa (100cmH2O) and abnormal pressure change of the gas path;
- Other sources of interference (if any).

Measurement accuracy of the sidestream/microflow CO2 module may be affected by the breath rate and inspiration/ expiration (I/E) ratio as follows:

- EtCO2 value is within specification for breath rate≤60rpm and I/E ratio 
section 1:1.
- EtCO2 value is within specification for breath rate≤30rpm and I/E ratio≤ 2:1.

## **15.4. Monitoring Procedure**

## **15.4.1. Mainstream CO2 Module**

1. Attaching the  $CO<sub>2</sub>$  sensor cable

Plug the cable of  $CO_2$  sensor into  $CO_2$  connector on the monitor.

2. Selecting a proper airway adapter

Select an airway adapter based on the patient's size, ET tube diameter and monitoring situation. For more information refer to the following table or contact manufacturer.

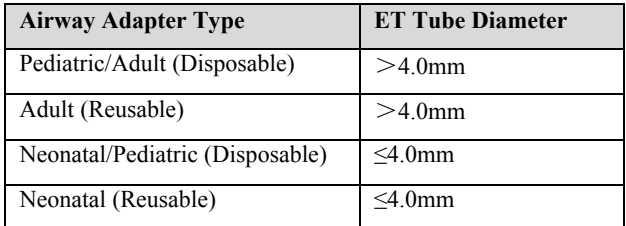

3. Attaching the airway adapter to the  $CO<sub>2</sub>$  sensor

Before attaching the airway adapter to the CO2 sensor, verify that the airway adapter windows are clean and dry. Clean or replace the adapter if necessary.

Follow these steps:

- 1) Align the arrow on the bottom of the airway adapter with the arrow on the bottom of the sensor.
- 2) Press the sensor and airway adapter together until they click.
- 3) Wait for the airway adapter and sensor to warm up.

The monitor will display the "**Sensor Warm Up…**" message for approximately 1 minute while the sensor and adapter warm to operating temperature. The message disappears when the sensor is ready for use.

Since the Masimo IRMA CO2 mainstream module has a faster heating rate, there is no "**Sensor Warm Up…**" prompt.

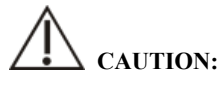

- **The atmospheric pressure must be set to the correct value before using the mainstream CO2 module. Incorrect atmospheric pressure settings can result in erroneous CO2 readings (Masimo IRMA CO2 mainstream modules do not function because they already have automatic atmospheric pressure compensation).**
- **Install the sensor above the adapter to avoid liquid build-up on the adapter window. Gas concentration at high concentrations at this location can hinder gas analysis.**
- **To avoid dead space, place the sensor and adapter as close as possible to the patient.** 
	- 4. Perform a zero, the details refer to *15.8 Zeroing*.
	- 5. After the zero is finished, take the Masimo IRMA CO2 module as an example and connect the air circuit as shown below.

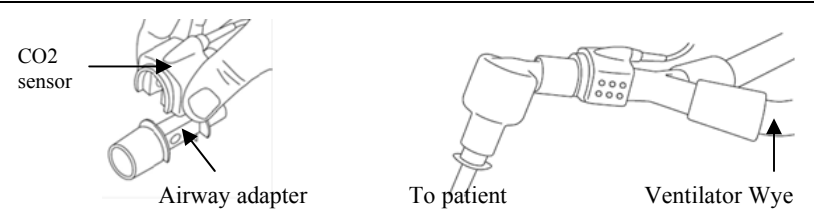

- 6. Check before use:
- ① Before connecting the airway adapter to the breathing circuit, check if the readings on the monitor are correct.
- ② Before connecting the airway adapter to the patient circuit, verify the gas reading and waveform through the display on the monitor.
- ③ After installing the mainstream CO2 sensor on the airway adapter, please check the tightness of the patient circuit.
- Status indicated by LED on Masimo IRMA  $CO<sub>2</sub>$  sensor:

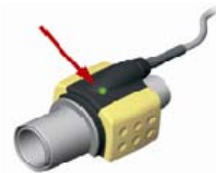

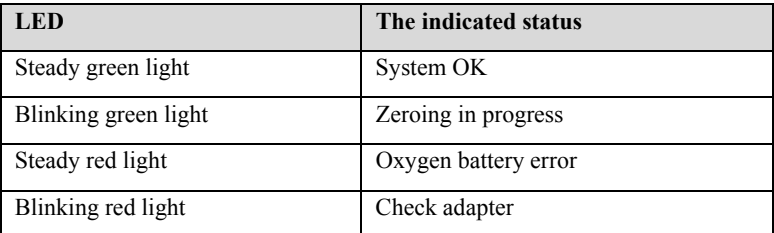

### **15.4.2. Sidestream/Microflow CO2 module**

1. Attaching the  $CO<sub>2</sub>$  sensor cable

Plug the sensor cable into the  $CO<sub>2</sub>$  connector on the monitor, and the sensor should be properly placed.

2. Attaching the catheter, airway adapter or sampling tube

Connect the catheter, airway adapter or sampling tube to the sensor as required. Take Nomoline ISA CO2 module as an example, as shown in the following figure:

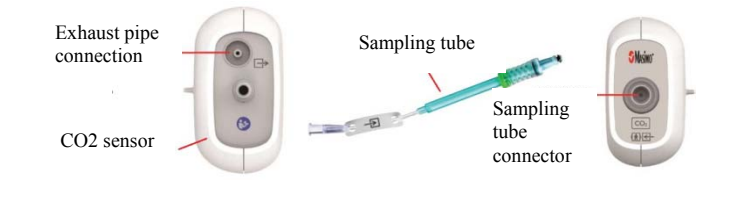

# **NOTE:**

- **Inserting the sampling tube into the sampling tube connector will automatically start the sampling pump. After the sampling tube is pulled out, the sampling pump stops.**
- **To pull out the sampling tube from the CO2 sensor, press and hold the latch on the sampling tube, and then pull out the sampling tube.**
- 3. If the sampling pump fails to turn on, or runs intermittently, perform a "Zero" procedure. (Refer to the *15.8 Zeroing*)
- 4. Ensure that the  $CO<sub>2</sub>$  sensor exhaust tube vents gases away from the sensor environment.
- 5. Wait for the  $CO<sub>2</sub>$  sensor to warm up. The monitor will display the "Sensor Warm" **Up...**" message for approximately 1minute while the sensor warms up to operating temperature. The message disappears when the sensor is ready for use.
- 6. Applying airway adapter or cannula:
- 1) For intubated patients requiring an airway adapter: Install the airway adapter at the proximal end of the circuit between the elbow and the ventilator Y section. Shown as follows:

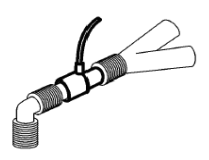

2) For intubated patients with an integrated airway adapter in the breathing circuit: Connect the male connector on the straight sample line to the female port on the airway adapter. Shown as follows:

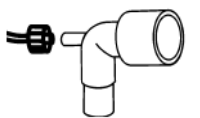

3) For non-intubated patients: Place the nasal cannula onto the patient. Shown as follows:

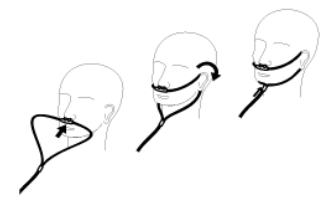

- 4) For patients prone to mouth breathing, use an oral-nasal cannula. Can be used as shown below:
	- $\triangleright$  Trim the oral sampling tip if necessary to fit the patient. It should extend down past the teeth and be positioned in the mouth opening. Remove the cannula from the patient if the tip needs to be trimmed. Shown as follows:

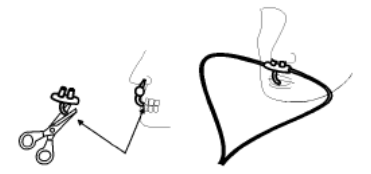

 When use the Nasal/Oral Cannula of Masimo ISA Capno, the cannula can be worn as shown below:

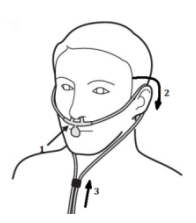

5) For nasal or oral-nasal cannulas with oxygen delivery, place the cannula on the patient as shown then attach the oxygen supply tubing to the oxygen delivery system and set the prescribed oxygen flow.

# **CAUTION:**

- **Always connect the airway adapter to the sensor before inserting the airway adapter into the breathing circuit. In reverse, always remove the airway adapter from the breathing circuit before removing the sensor.**
- Always disconnect the cannula, airway adapter or sampling tube from the  $CO<sub>2</sub>$ **sensor when not in use.**
- **Pull the sampling tube out of the sampling tube connector when not in use.**
- **Do not insert the things other than sampling tube into receptacle of sampling tube.**
- **The sampling tubes are disposable. Please keep the sampling tube clean, and prevent the tube from clogging by dust. Under the conditions that the sampling gas temperature is 37**℃**, the indoor temperature is 23**℃**, and the sampling relative humidity is 100%, replace the sampling tube at least every 12 hours (if filter tip is used, it can be extended to 120 hours), or replace the sampling tube when the sampling tube is found to be leaking, damaged or contaminated.**
- **When using a sidestream/microflow CO2 module, the exhaust holes on the module must be connected to the exhaust gas treatment system.**
- 7. Pre-use inspection (pre-use inspection must be performed before connecting the sampling tube to the patient's breathing circuit):
- ① Insert the sampling tube into the air inlet on the module.
- ② Check whether the LED aperture on the module is green and always bright. (a green light indicates that the system is normal)
- ③ Exhale toward the sampling tube and check whether CO2 waveform and value are displayed on the monitor.
- ④ Block the sampling tube with your fingers and wait for 10s.
- ⑤ Check whether the blockage alarm is displayed, and whether the LED aperture on the module flashed red at the same time.
- ⑥ Under appropriate circumstances, check the tightness of the patient's breathing circuit connected with the sampling tube.
- Status indicated by LED aperture on Nomoline ISA CO<sub>2</sub> module:

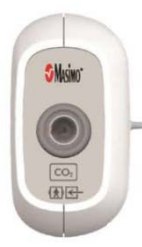

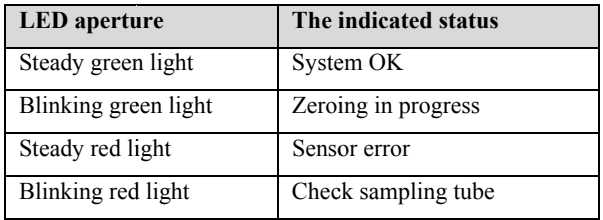

# **15.5. D Display**

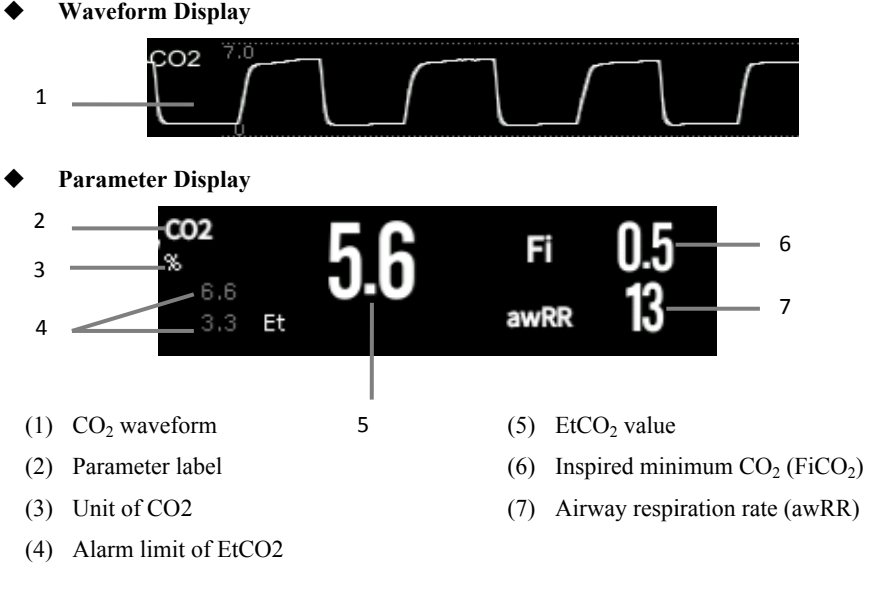

# **15.6.** Settings  $CO<sub>2</sub>$

# 15.6.1. Setting the  $CO<sub>2</sub>$  Alarm

1 Select the  $CO_2$  parameter area or waveform area to enter the  $\text{[CO}_2\text{]}$  menu.

- 2. Select【**Alarm**】submenu.
	- $\triangleright$  If the alarm setting is protected by password, enter the password. For detail, please refer to *7.6.2 Changing Alarm Setup Protection Mode.*
- 3. Set alarms as needed

#### **15.6.2. Settings Apnea Alarm Time**

You can set the apnea alarm time by following the steps below. The monitor will trigger the alarm when the patient's suffocation time exceeds the set time.

- 1. Select the  $CO_2$  parameter area or waveform area to enter the  $[CO_2]$  menu.
- 2. Select【**Alarm**】submenu.
- 3. Set【**Apnea Delay**】.

# **WARNING:**

**If is cannot judge the cause of respiratory apnea through**  $CO<sub>2</sub>$  **monitoring. If the monitor cannot detect the patient's breath again from the moment of the last breath to the preset time, the monitor only provides the alarm of respiratory apnea. Therefore, the alarm of respiratory apnea should not be used for the diagnosis of the patient.** 

#### 15.6.3. Changing the  $CO<sub>2</sub>$  Unit

To change the  $CO<sub>2</sub>$  unit, follow this procedure:

- 1. Select the CO2 parameter area or waveform area to enter the【**CO2**】menu.
- 2. Select【**Setup**】submenu.
- 3. Set CO2【**Unit**】.

#### **15.6.4.** Setting the CO<sub>2</sub> Waveform

To set the  $CO<sub>2</sub>$  waveform, follow this procedure:

- 1. Select the CO2 parameter area or waveform area to enter the  $[CO<sub>2</sub>]$  menu.
- 2. Select【**Setup**】submenu.
- 3. Set CO2 waveform【**Wave Mode**】, 【**Wave Speed**】or【**Scale**】.

#### **15.6.5. Setting CO<sub>2</sub> Corrections**

Temperature, water vapor in the patient's breath, barometric pressure, and the proportions of O2,  $N_2O$  and Helium in the mixture all influence  $CO_2$  absorption.

For mainstream and sidestream/microflow  $CO<sub>2</sub>$  module, you can set the  $CO<sub>2</sub>$ correction by following the steps below:

1. Select the  $CO<sub>2</sub>$  parameter area or waveform area to enter the  $[CO<sub>2</sub>]$  menu.

2. Select【**Setup**】submenu.

3. Please set the following contents according to the actual situation before correction:

——【**Gas Temperature**】: Set the temperature of gas.

——【**Barometric Pressure**】: Set the atmospheric pressure.

The system default barometric pressure is 760mmHg, you can select【**Main Menu**】 quick key→from【**System**】column to select【**Maintenance**】→in【**Other**】submenu to enter the barometric pressure value of the environment.

——【**Zero Gas Type**】: Select the gas type of zeroing, the options are【**Zero On Room Air**】or【**Zero On N2**】.

——【**O2 Compensation**】: Select the concentration of oxygen. It can be set to a value between 0% and 100%. The default value is 16%.

——【**Anesthetic Gas**】: Select the concentration of anesthetic agent. It can be set to a value between 0.0% and 20.0%. The default value is 0.0%.

——【**Balance Gas**】: Select the type of balance gas, the options are 【**Room Air**】, 【**N2O**】or【**Helium**】.

When the most proportions of the mixture is air, select【**Room Air**】When the most proportions of the mixture is  $N_2O$ , select  $[N_2O]$ . When the most proportions of the mixture is Helium, select【**Helium**】.

The Masimo mainstream/sidestream  $CO<sub>2</sub>$  module supports automatic air pressure compensation and automatic temperature compensation. Manual setting is not required under normal conditions, but other gas interferences may exist in the gas circuit. In order to ensure accurate measurement of Masimo module, the following compensations can be manually set according to actual conditions:

**CO2** Concentration 1: Set the oxygen concentration. Can choose  $0\% \sim 100\%$ . the default value is 16%.

 $\text{M}_2$ O Concentration 1: Set the concentration of N<sub>2</sub>O. Can choose  $0\% \sim 100\%$ , the default value is 0%.

# **WARNING:**

**Please set the CO<sub>2</sub> corrections according to actual situation, otherwise, the measured value may be inaccurate and away from actual value.** 

#### **15.6.6. Operating mode**

You can select the operating mode of the  $CO<sub>2</sub>$  module according to the actual situation of the module. The operation steps are as follows:

- 1. Select the  $CO_2$  parameter area or waveform area to enter the  $[CO_2]$  menu.
- 2. Select【**Setup**】submenu.
- 3. Set【**Operation Mode**】.
- $\triangleright$  Measure: Select measurement mode is required when measuring with the CO2 module.
- $\triangleright$  Sleep: When not using CO2 for monitoring, it is recommended to set the CO2 module to sleep mode to increase the life of the CO2 module.

# **15.7. Entering Intubation Status**

When performing intubation during general anesthesia, you can enter the intubation mode in order to reduce unnecessary alarms. To enter the intubation mode, follow this procedure:

1. Select the CO2 parameter area or waveform area to enter the  $[CO<sub>2</sub>]$  menu.

### 2. Select【**Intubation Status**】button.

For the details of the intubation mode, see *7.11 Intubation Status*.

# **15.8. Zeroing**

#### **Mainstream and Sidestream / Microflow CO2 Module**

While zeroing is recommended the first time a  $CO<sub>2</sub>$  sensor is connected to the monitor,

it is only absolutely necessary when the message "**Zero Required**" is displayed.

Follow these steps:

- 1. Ensure that the catheter or airway adapter is not connected to the patient or close to any source of  $CO<sub>2</sub>$  (including the patient's, your own exhaled breath and ventilator exhaust valves).
- 2. Using any of the following methods to perform zeroing:
	- Select the CO2 parameter area or waveform area, and then select【**Zero**】 button.
	- Select 【**Zero**】quick key→Select【**CO2 Zero**】submenu→select the CO<sub>2</sub>to zero.

The screen prompts【**CO2 Zero In Progress…**】, and the message disappears after the zeroing is completed.

Nomoline ISA CO<sub>2</sub> module will automatically zero when needed.

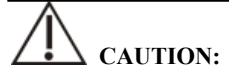

- **Before zeroing, the side mainstream/ microflow CO<sub>2</sub> sensor must be connected with the sampling tube.**
- Before zeroing, the mainstream CO<sub>2</sub> sensor must be connected with the airway **adapter.**
- **Zeroing should not be performed for 20 seconds after the airway adapter or cannula is separated from the patient's airway. Wait a moment before zero correction to dissipate the remaining CO2 in the adapter or cannula.**
- **Zeroing should not be performed when the airway adapter or cannula is connected to the patient's trachea.**
- When the temperature is not stable, please do not adjust to zero.
- **When CO<sub>2</sub> remains in the airway adapter or casing, zeroing will result in inaccurate measurement or other error conditions. The time required for zeroing will also increase.**
- **When zeroing, do not rely on gas readings.**
- **Nomoline ISA CO<sub>2</sub> module do not require user to manually zeroing, and the user cannot successfully send the zeroing command to the module. Nomoline ISA**

**CO2 module will automatically zero when necessary and the sampling tube is not be inserted.** 

## **15.9. Calibration**

The monitor has already been calibrated before leaving factory. User can directly apply it measuring in normal conditions (except for the following three cases). Calibrate the gain of the sidestream CO2 module when the following three conditions occur.

- $\triangleright$  After the CO2 module is used for half a year and one year;
- $\triangleright$  Clinicians doubt the accuracy of readings;
- After the latest calibration, atmospheric pressure or height above sea level varies evidently.

# **CAUTION:**

- **Recommend that users carry out calibration operations under the guidance of technical service personnel authorized by the manufacturer. Incorrect calibration procedures may lead to incorrect readings.**
- **Masimo IRMA CO2 and Nomoline ISA CO2 have been permanently calibrated at the factory and do not need to be calibrated by the user.**

### **15.10. Exhaust Emission**

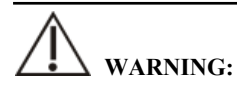

 **When using the sidestream/microflow CO2 measurement on patients who are receiving or have recently received anesthetics, connect the outlet to a scavenging system, or to the anesthesia machine/ventilator, to avoid exposing medical staff to anesthetics.** 

Use an exhaust tube to remove the sample gas to a scavenging system. Attach it to the outlet connector of LoFlo CO2 sensor.

#### **15.11. Announcements**

# **WARNING:**

- **Do not position the sensor cables or tubing in any manner that may cause entanglement or strangulation.**
- **Reuse, disassembly, cleaning, disinfecting or sterilizing the single patient use cannula kits and on-airway adapters may compromise functionality and system performance leading to a user or patient hazard. Performance is not guaranteed if an item labeled as single patient use is reused.**
- **Before using, please check whether the airway adapter is damaged. Do not use if damage is found.**
- **If excessive secretions are found on the airway adapter, replace them immediately.**
- **When monitoring CO2 waveform, if changes or abnormal phenomena are found, please check the airway adapter or sampling tube. If necessary, please replace it immediately.**
- **Note whether the baseline of CO2 waveform is too high. Sensor or patient problems will cause the baseline to be too high.**
- **Regularly check CO2 sensor and pipeline for excessive moisture or secretion accumulation.**
- Do not operate the CO<sub>2</sub> module when it is wet or has exterior condensation.
- Do not use microflow CO<sub>2</sub> sensors for patients who cannot tolerate the **withdrawal of 50 mL/min±10 mL/min from the airway or patients that cannot tolerate the added dead space to the airway.**
- Do not connect the exhaust tube of sidestream/microflow CO<sub>2</sub> module to the **ventilator circuit.**

 **CAUTION:** 

- Use only accessories provided by manufacturer.
- **Do not sterilize or immerse the CO2 sensor in liquids.**
- Clean the CO<sub>2</sub> sensor and accessories as directed in this manual.
- **Do not apply excessive tension to the CO2 sensor cable.**
- **When aerosol drugs are present, please keep the airway adapter away from the breathing circuit. The viscous substance of the aerosol drug can pollute the window of the airway adapter, and the airway adapter needs to be cleaned or replaced in advance.**
- **For further information on the use of Masimo IRMA CO2 mainstream module and Nomoline ISA CO2 module, please refer to the user's manual included with the module.**

 **NOTE:**  ৱে

- This product and its accessories are latex free.
- After the life cycles of the  $CO<sub>2</sub>$  module and its accessories have been met, **disposal should be accomplished following national and local requirements.**
- **Nitrous oxide, elevated levels of oxygen and helium can influence the CO2 measurement. Please setup gas compensation according to actual state.**
- **Barometric pressure compensation is required to meet the stated accuracy of the CO2 module.**
- **Do not place the airway adapter between the ET tube and the elbow, as this may allow patient secretions to block the adapter windows.**
- **Position the airway adapter with its windows in a vertical and not a horizontal position, this helps keep patient secretions from pooling on the windows.**

# 15.12. CO<sub>2</sub> Troubleshooting

This chapter describes the problems that may be encountered during the use of the monitor. You can first refer to the following table to eliminate them. If the problem persists, please contact the maintenance personnel.

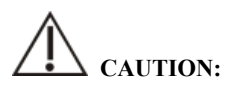

**For the physiological and technical alarm messages, see** *D Alarm Message***.** 

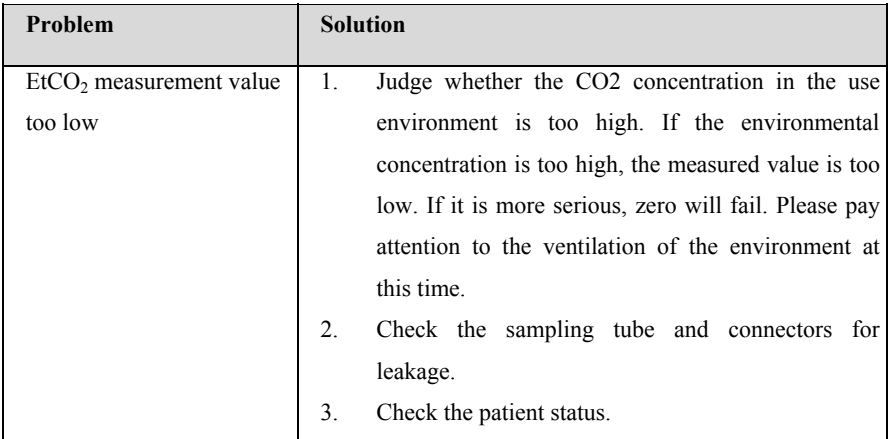

# **15.12.1. The Sidestream/Microflow CO2 module Troubleshooting**

# **15.12.2. The Mainstream CO2 Module Troubleshooting**

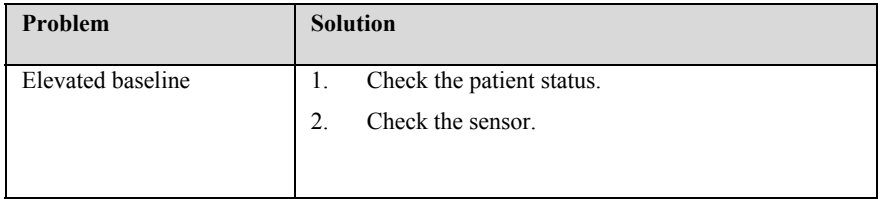

# **Chapter 16 Drip Monitor (DM)**

# **16.1. Introduction**

DM (Drip Monitor) module uses photoelectric non-contact principle to detect the dropping of medical drops in the infusion tube set, trigger the circuit to work, count the dropping frequency of medicine drops, and thus obtains the drip rate of infusion drops. After the completion of infusion is detected, the infusion pipeline is clamped, the infusion is blocked and a signal is sent to the monitor, and the monitor generates an infusion completion alarm message according to the signal to prompt medical personnel to change the liquid medicine or perform needle pulling operation.

DM is applicable for adult, pediatric and neonatal patients.

# **CAUTION:**

 **DM only measures the number of drops in the set infusion tube assembly and does not participate in drop control.** 

# **16.2. Safety information**

# **WARNING:**

- **During measurement, the liquid level in the drip chamber should be kept below the liquid level indicator line of the infusion monitoring module.**
- **Please make sure that the outside of the drip chamber is not sticky with water, otherwise the dripping rate measurement may be inaccurate.**
- **The operator should pay attention to the length of the infusion tube and use the extension tube when necessary to avoid accidents caused by pulling infusion tube due to the patients turning over.**
- **The Drip monitor (DM) measurement function isn't intended to measure the drips rate in the infusion process of analgesic, chemotherapy medicine and insulinum.**

# **CAUTION:**

- **In order to ensure the accuracy of dripping rate measurement, the drip monitor module should be vertically installed or naturally hung on the infusion stand using matching bracket.**
- **This function is an assistive technology implementation method designed for the high-quality infusion nursing services, and cannot replace manual monitoring and speed control operations during infusion.**
- This function is suitable for working under relatively static conditions. Therefore, **avoid using it in a moving state, and avoid shaking and tilting at a large angle. When the water mist and small water drops in the dropper are seriously hung on the wall, it may interfere with the detection. If necessary, you can flick the wall of the dropper with your finger to shake off the small wate drops.**
- **The DM module uses infrared sensing to detect, so it should be avoided in strong light environment.**

#### **16.3. DM measurement**

#### **16.3.1. Start infusion**

#### **16.3.1.1. Connect DM module cable**

Insert the DM module cable into the DM socket on the monitor, and the drip monitor interface will be displayed on the monitor.

#### **16.3.1.2. Pre-perfusion infusion tube**

Close the flow clamp tightly and connect the infusion tube set with the infusion container, then squeeze the drip chamber and pour the liquid medicine to the 1/2 position of the drip chamber. Open the flow clamp, fill the liquid medicine to the tip needle, and then close the flow clamp tightly.

#### **16.3.1.3. Install infusion tube set into DM module**

Push the drip chamber into the slot of the drip chamber of the DM module, and clamp the pipeline which is connected to the lower part of the drip chamber into the clamping groove of DM module, as shown in the figure. The DM module is fixed to a suitable position by means of supporting brackets or hanging ropes. Then, exhaust the pipeline to ensure that the gas in the pipe set is exhausted and close the flow clamp tightly.

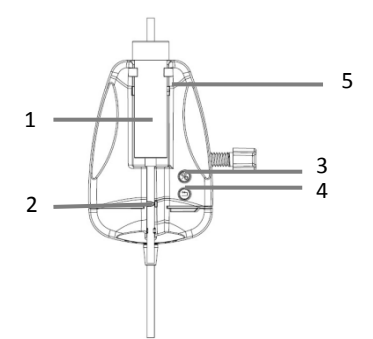

- (1) The slot of the drip chamber
- (2) Liquid stop clamp
- (3) Start/Stop DM button
- (4) Liquid stop clamp reset button
- (5) Liquid level indicator line of DM module

# **WARNING:**

 **Ventilating operation can only be performed when the infusion is not performed and the infusion tube is not connected to the patient.** 

#### **16.3.1.4. Configure related parameters**

If the unit of mL/h needs to be adopted, can switch "Drops/min" to "mL/h" in the menu of the monitor and set the conversion parameter between the number of drops and mL.

# **CAUTION:**

**The drip rate corresponding to the 1 mL infusion volume must be entered** 

**according to the relevant statement of the infusion set used. For example, the Double-Dove tube declares that 20 drops of distilled water are equivalent to 1 mL**±**0.1 mL, so enter: 20 in the Drops/mL parameter setup.** 

#### **16.3.1.5. Start DM measurement and adjust drip rate**

Connect the infusion tube to the patient, start drip monitor (DM) measurement through the"Start/Stop" button on the DM module, and adjust to the desired drip rate via the flow clamp. The DM module indicator light switches from yellow to green and blinks synchronously with the dropping of liquid drops.

#### **16.3.2. Stop infusion**

During the infusion or after the infusion is completed, press the "Start/Stop" button of the DM module, and the indicator light of the module will switch to a yellow state. At this time, the monitor will exit the DM function and will no longer perform drip monitor measurement.

# **WARNING:**

 **In the non-infusion drip monitor state, when infusion is completed, the monitor will not stop the infusion and send out an infusion completion alarm. Just quit DM function, but the infusion is still continuing. If the infusion needs to be stopped, the liquid stop clamp of the tube set needs to be operated to stop the infusion.** 

#### **16.3.3. Infusion completion**

When infusion is completed, the indicator light of DM module is switched to red flashing state, the liquid stop clamp is automatically closed, block the pipeline, stop infusion, and the monitor generates infusion completion alarm.

After recognizing the alarm, the medical staff confirms the alarm, separates the infusion tube from the patient, presses the "Reset" button on the DM module, opens the liquid stop clamp, takes out the infusion tube set, and finishes a drip monitor.

If you need to replace the liquid medicine container, please follow the steps as below:

- 1) When the liquid stop clamp of the DM module is closed, remove the liquid medicine container from the infusion pipeline;
- 2) Connect the infusion pipeline with a new liquid medicine container;
- 3) Open the liquid stop clamp through the "Reset" button on the DM module, and then press the "Start/Stop" button to continue drip monitoring.

# **16.4. DM module indicator**

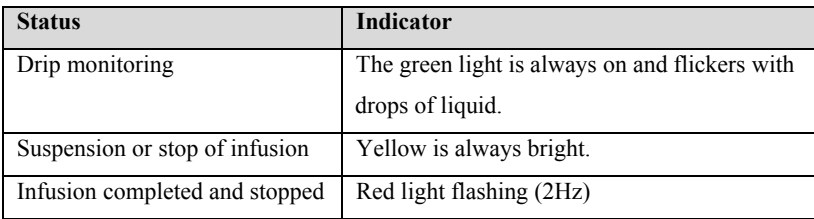

# **16.5. DM display**

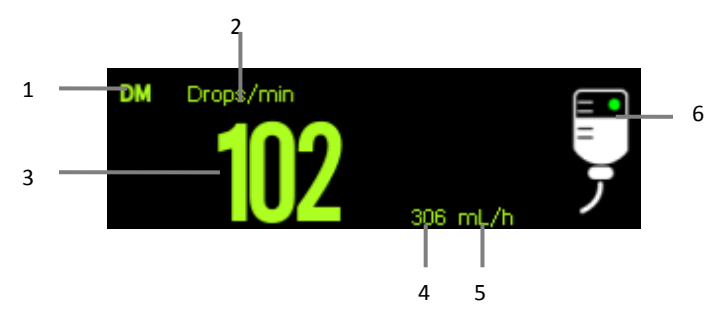

- (1) Parameter Label
- (2) Drip rate unit (main unit)
- (3) The value of drip rate
- (4) The value of flow rate
- (5) Flow rate unit
- (6) Working state diagram

The green dot blinks during drip monitoring, and when when drip monitor is stopped, the yellow dot light without flashing; when the infusion is completed, the whole symbol light white and red alternately.

# **16.6. Setting DM**

#### **16.6.1. Setting main unit**

You can set the display of the DM main unit by the following steps as below:

- 1. Select the DM parameter area or waveform area to enter 【**DM**】 menu.
- 2. Set 【**Unit**】of DM. The selected unit is displayed in the DM parameter area in the form of a main unit.

### **16.6.2. Setting unit conversion parameters**

In order to ensure the accuracy of the flow rate, you need to set the conversion parameter between the number of drops and mL. The steps are as below:

- 1. Select the DM parameter area or waveform area to enter 【**DM**】 menu.
- 2. Set 【**Drop Per Milliliter**】 of DM. The default value is 20.

# **16.7. DM examination**

The DM module has already been calibrated before leaving factory. Generally, the user can directly measure it. Please measure and calibrate the DM module when the following two situations occur:

——After the DM module is used for half a year to one year;

——Clinicians doubt the accuracy of readings;

DM calibration must be completed by maintenance personnel.

# **Chapter 17 Review**

## **17.1. Review Overview**

You can know how the patient's condition is developing through reviewing interface to check the trend data, events, waveforms, and so on. You can also view the trend data through the OxyCRG screen to know the changes in the patient's condition.

**CAUTION**:

- **Changing the date and time will affect the storage of trends and events and may result in data loss.**
- **When the device is powered down, the time of powering down is captured in the review page.**

### **17.2. Reviewing Page**

The review page contains graphic trends and tabular. The review page where each submenu is located displays patient trend data in different forms.

#### **17.2.1. Accessing the Review Page**

Choose one of the following methods to enter the review page

- Select 【**Review**】 quick key.
- Select【**Main Menu**】quick key→from the 【**Review**】 column select the desired option.

#### **17.2.2. The structure of review page**

The review pages have similar structure. We take the graphic trends review page as an example. These contents will not be introduced in each review page.

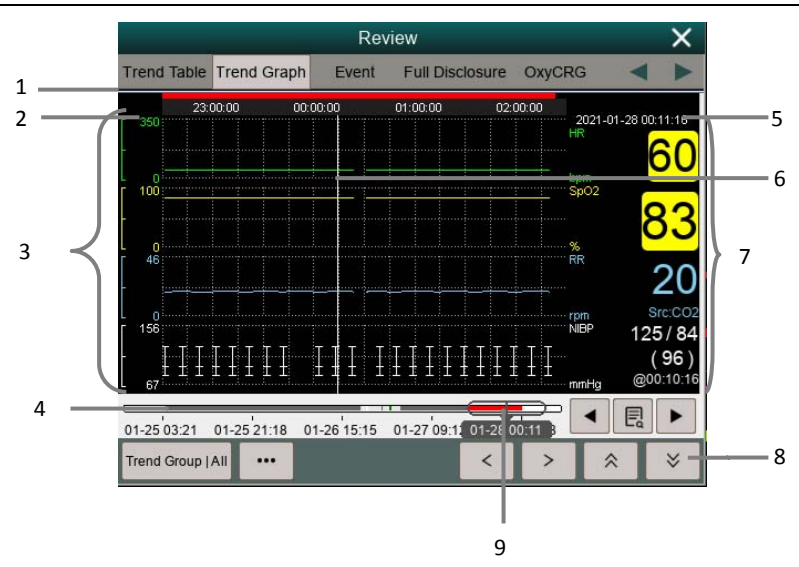

S10/S12/S10A/S12A Patient Monitor User's Manual

- (1) Event type indicator: Different color blocks match different types of events.
	- Red: high priority alarm event
	- Yellow: medium priority alarm event
	- Cyan: low priority alarm event
- (2) Current window time line: indicates the time length of the current window.
- (3) Waveform area: display trend curves. The color of trend curves is consistent with the color of parameter labels.
- (4) Time line:
	- $\triangleright \bigoplus$  can be moved within this time length.
	- $\triangleright$  Different color blocks at the time line indicate alarm events of different types. The color of the color block is consistent with the color of the event identifier.
- (5) Cursor time
- (6) Cursor
- (7) Waveform area: displays the parameter value at the cursor time.
- (8) Button area
- (9) Slider: indicates the position of current window time in the entire time length. Dragging this button left or right enables you to locate the trend data at a specific time and also refreshes trend data in current window accordingly.

## 17.2.3. Symbols on Review Pages

The following table lists the symbols on review pages.

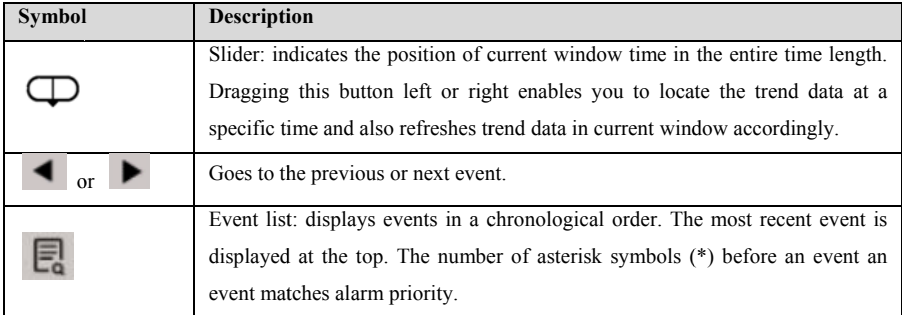

## 17.2.4. Common Operations of Review Page

This section describes common operations for all review pages.

### 17.2.4.1. Browsing Trend Data

In review page, the user can browse trend data in one of the following ways:

- $\blacklozenge$  Move the slider  $\Box$ .
- $\blacklozenge$  Move the cursor.
- ◆ Slide page.

#### **17.2.4. 2. Viewing events**

View the events in one of the following ways:

- ٠  $\bullet$  Select  $\bullet$  to open the event list. You can select the event you want to view from the event list.
- ٠  $\bullet$  Select  $\bullet$  or  $\bullet$  to view the previous or next events. In event list, events are displayed in a chronological order. The most recent event is displayed at the top. The number of asterisk symbols (\*) before an event an event matches alarm priority as follow:
- ٠  $\bullet$  \*\*\*: high priority alarm
- ٠  $\bullet$  \*\*: medium priority alarm
- ٠  $\blacklozenge$  \*: low priority alarm

## **17.2.5. Tabular Trends Review Page**

The trend table review page displays how the patient's physiological parameter trend is developing in a tabular manner.

#### **17.2.5.1. Entering the Tabular Trends Review Page**

Choose one of the following methods to enter the tabular trends review page:

- Select【**Review**】quick key→Select【**Trend Table**】submenu.
- Select【**Main Menu**】quick key→from【**Review**】column to select【**Tabular Trends**】.

#### **17.2.5.2. Selecting the Trend Group**

The method for selecting trend groups is as follows:

- 1. Choose one of the following methods to enter the tabular trends review page:
	- Select【**Review**】quick key→Select【**Tabular Table**】submenu.
	- Select【**Main Menu**】quick key→from【**Review**】column to select 【**Tabular Trends**】.
- 2. Select【**Trend Group**】button→Select【**Select Trend Group**】submenu.
- 3. Select the displayed parameter combination as required.

#### **17.2.5.3. Editing the Trend Group**

The trend group defines the trend data displayed on the tabular trends review page. If you have selected a 【**Trend Group**】 other than 【**All**】 and 【**Standard**】, you can edit the trend group. To do so, follow this procedure:

- 1. Enter the tabular trends review page by either of the following ways:
	- Select【**Review**】quick key→Select【**Trend Table**】submenu.
	- Select【**Main Menu**】quick key→from【**Review**】column to select 【**Tabular Trends**】.
- 2. Select【**Trend Group**】 button.
- 3. Select the trend group submenu to edit.
	- Add parameters: select desired parameters from the 【**Choices**】

column on the left and select 【**Add**】.

- Delete parameters: select desired parameter from the 【**Selected**】 column on the right and then select 【**Delete**】.
- Move the position of parameters: select desired parameters from the 【**Selected**】 column on the right and select 【**Move Up**】, 【**Move Down**】, 【**Move To Top**】 or 【**Move To Button**】.

Selecting 【**Default Config**】 will resume the trend group setting to factory defaults.

**CAUTION:** 

- **When** 【**Trend Group**】 **is set to** 【**All**】 **or** 【**Standard**】**, you cannot edit the trend group.**
- **ECG parameter and waveform are always displayed in the first row on the trend page. It cannot be deleted or moved.**

#### **17.2.5.4. Changing the Resolution of Trend Data**

The resolution of tabular trends defines the interval of displaying trend data. High resolution is especially suited for neonatal monitoring, where the clinical situation may change very quickly. In adult monitoring, where the patient's status typically changes more gradually, a low resolution may be more informative.

To change resolution, follow this procedure:

- 1. Enter the tabular trends review page.
- 2. Select 【**…**】 to enter setup menu.
- 3. Select 【**Sample Rate**】.
	- 【**5s or 30s**】:The trend of parameters in the last 6 hours was observed at intervals of 5 seconds or 30 seconds.
	- 【**1 min**、**5 min**、**10min**、**15min**、**30min**、**1h**、**2h**、**3 h**】:According to the selected time interval, observe the parameter trend of the last 180 hours.
	- 【**NIBP**】: The tabular trends show the values of each parameter at the measurement time of NIBP parameters.
**EXALCORED FIG.** The tabular trends show the values of each parameter at the measurement time of C.O. parameters.

## **17.2.6. Graphics Trends Review Page**

The graphic trends review page displays trend data in a graphic form.

#### **17.2.6.1. Entering the Graphic Trends Review Page**

Choose one of the following methods to enter the graphic trends review page:

- Select【**Review**】quick key→Select【**Trend Graph**】submenu.
- Select【**Main Menu**】quick key→from【**Review**】column to select【**Graphic Trends**】.

## **17.2.6.2. Selecting the Trend Group**

For more information, see *17.2.5.2 Selecting the Trend Group*.

## **17.2.6.3. Editing the Trend Group**

For more information, see *17.2.5.3 Editing the Trend Group*.

#### **17.2.6.4. Changing the Window Time**

To set the length of time for each screen to display data as follows:

- 1. Enter the graphic trends review page.
- 2. Select 【**…**】 to enter setup menu.
- 3. Select 【**Window Time**】.
	- 【**8min**、**30min**】:Each screen displays trend data for the set time, and you can observe the trend in the last 6 hours.
	- ◆ 【**1h**、**2h**、**4h**】: Each screen displays trend data for the set time, and you can observe the trend in the last 180 hours.

#### **17.2.6.5. Setting the Number of Waveforms**

Follow these steps to select the number of waveforms to display in the graphic trends:

- 1. Enter the graphic trends review page.
- 2. Select 【**…**】 to enter setup menu.
- 3. Select 【**Wave Number**】.

## **17.2.7. Events Review Page**

The monitor stores alarm events and system events in real time. Alarm event types include physiological alarm event. When an alarm event occurs, the monitor will store the values of relevant parameters at the time of occurrence and the relevant waveforms for 16 seconds before and after the time of occurrence.

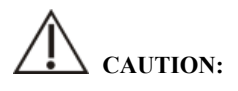

**A sudden loss of power has no impact on the events stored.** 

## **17.2.7.1. Entering the Events Review Page**

Choose one of the following methods to enter the events review page:

Select【**Review**】quick key→Select【**Event**】submenu.

Select【**Main Menu**】quick key→from【**Review**】column to select【**Event**】.

The event review page displays a list of events in the order in which they occurred. The most recent event is displayed at the top. The number of asterisk symbols (\*) before an event an event matches alarm priority.

The event identifier on the left side of the alarm event displays different types of events with different color blocks:

- Red: high priority alarm event
- ◆ Yellow: medium priority alarm event
- ◆ Cyan: low priority alarm event

The number of currently events and the total number of filtered events are displayed

at the top right corner of the event list. For example, 3/10 indicates that there are a total of 10 selected events, and currently there are 3 events.

#### **17.2.7.2. Configuring the Filter**

You can filter events by time, alarm priority, parameter category or event type. To configure the filter, follow this procedure:

- 1. Enter events review page to switch on 【**Filter**】.
- 2. Select 【**Filter Setup**】 and set the desired filter criterion. Events after filtering will be displayed in the event list.

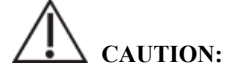

## **If** 【**Filter**】 **is not switch on, the relevant setting in** 【**Filter Setup**】 **will not take effect.**

#### **17.2.7.3. Viewing Event Details**

To view waveforms and parameter values at the selected event time, follow this procedure:

- 1. Enter the event review page.
- 2. Select 【**Detail**】.

# **CAUTION:**

 **Please ensure that the best ECG lead with largest waveform amplitude and the highest signal-to-noise ration is selected. Choosing the best ECG lead is very important to recognize cardiac beat, classify cardiac beat and recognize ventricular fibrillation.** 

#### **17.2.8. Full Disclosure Review Page**

On the Full Disclosure review page, you can review waveform data up to 72 hours. You can view compressed waveforms, full waveforms and numeric values.

#### **17.2.8.1. Entering the Full Disclosure Review Page**

Choose one of the following methods to enter the Full Disclosure review page:

- Select【**Review**】quick key→Select【**Full Disclosure**】submenu.
- Select【**Main Menu**】quick key→form 【**Review**】 column select 【**Full Disclosure**】.

#### **17.2.8.2. Selecting Compressed waveforms**

To review compressed waveforms, you must first select which parameters to store and display. Follow these steps:

- 1. Enter the Full Disclosure review page.
- 2. Select 【**Setup**】 submenu to enter 【**Full Disclosure Setup**】 page.
- 3. Select 【**Storage**】 submenu and select the desired waveforms to be stored.
- 4. Select 【**Display (Maximum: 3)**】 submenu and select the desired waveform to be displayed from the stored waveforms.

# **CAUTION:**

 **If more waveforms are selected in the** 【**Storage**】 **column, the storage time of these waveforms will be shortened due to the limitation of memory size. The waveforms may not be stored for 72 hours. Please exert caution when selecting waveforms.** 

When an alarm occurs, the band on the compressed waveform at the alarm time will use different shading to indicate different alarm levels.

- Red: high priority alarm
- ◆ Yellow: med priority alarm
- Cyan: low alarm priority

#### **17.2.8.3. Setting Gain and Duration**

To set the length of time each compressed waveform is displayed and the ECG

waveform height. Follow these steps:

- 1. Enter the holographic waveform review page.
- 2. Select 【**…**】 to enter setup menu.
- 3. Select 【**Duration**】 to set the length of time for each compressed waveform display.
- 4. Select 【**Gain**】 to set ECG waveform gain.

#### **17.2.8.4. Viewing Details of Compressed Waveforms**

To view the full waveforms and numeric values of compressed waveforms, follow this procedure:

- 1. Enter the holographic waveform review page.
- 2. Select 【**Details**】. You can perform the following operations on this page:
	- Select 【**…**】 to set 【**Waveform Speed**】, 【**Record**】 and 【**Gain**】.
	- ◆ Select 【**Overview**】 to return to the compressed waveform page.

## **17.2.9. OxyCRG Review Page**

You can review up to 48 hours' trend curves and compressed waveforms on the OxyCRG review page.

## **17.2.9.1. Entering the OxyCRG Review Page**

Choose one of the following methods to enter the OxyCRG Review Page:

- Select 【**Review**】 button on the OxyCRG Review Page.
- Select【**Review**】quick key→Select【**OxyCRG**】submenu.
- Select【**Main Menu**】quick key→enter 【**Review**】 column →Select 【**OxyCRG**】.

## **17.2.9.2. Changing the Resolution of Trend Curves**

To set the resolution of trend curves, follow this procedure:

1. Enter the OxyCRG review page.

2. Set 【**Zoom**】.

## **17.2.9.3. Setting the Compressed waveform**

To set the compressed waveform, follow this procedure:

- 1. Enter the OxyCRG review page.
- 2. Set 【**Waveform**】.

## **Chapter 18 Clinical Assistive Applications (CAA)**

Clinical Assistive Applications (CAA) is the comprehensive analysis and centralized presentation of the existing measurement results of the monitor, and it is the electronic application of common clinical guidelines and tools.

The main purpose of clinical assistive applications is to improve the working efficiency of doctors. It is not used for diagnosis and cannot replace medical staff to make decisions.

#### **18.1. Early Warning Score (EWS)**

The Early Warning Score can help identify early signs of deterioration in patients and is an early warning indicator for critical or potentially critical illness. The Early Warning Score System obtains corresponding scores by monitoring and observing patients' vital signs and states, and gives corresponding suggestions on solutions according to the scoring results.

The monitor provides the following scoring system:

- $\triangleright$  National early warning score (NEWS);
- $\triangleright$  Modified early warning score (MEWS).

NEWS and MEWS are aggregate scoring systems that score each parameter selected and then calculate an aggregate score. The grading of each parameter is color-coded to indicate the corresponding critical level. Provide action when the total score exceeds the range. NEWS and MEWS scoring systems are applicable for adult only.

# **WARNING:**

- **The results of the Early Warning Scores and the action measures provided are for reference only and cannot be directly used as a basis for clinical treatment.**
- **Early warning scores cannot be an indicator for predicting patient development and overall prognosis; it is not a tool for comprehensive clinical judgment and cannot completely replace clinicians' assessment of patients.**

 **Early warning scores are not available for pregnant women, those with COPD (chronic obstructive pulmonary disease), and those under 16 years of age.** 

## **18.1.1. Parameters participating in the scoring**

The following table lists parameters used for evaluation by each scoring system:

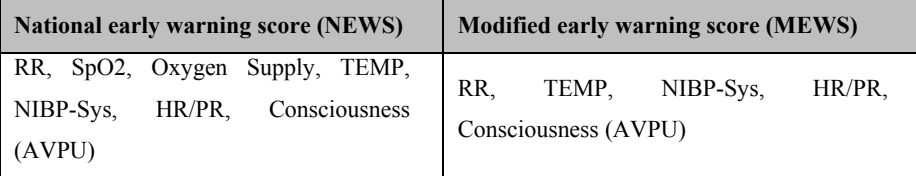

## **18.1.2. Display EWS Parameter Area**

The steps to display the EWS parameter area are as follows:

- 1. Enter the 【**Screen layout**】page in one of the following ways:
	- Select 【**Screen Setup**】quick key → select 【**Screen layout**】 submenu.
	- Select 【**Main Menu**】quick key → select 【**Screen layout**】 from 【**Display**】column.
- 2. Select the parameter area where you want to display EWS, and select 【**EWS**】 from the pop-up parameter list. The following figure shows an example of EWS parameter area. The display of EWS parameter area will vary according to the settings:

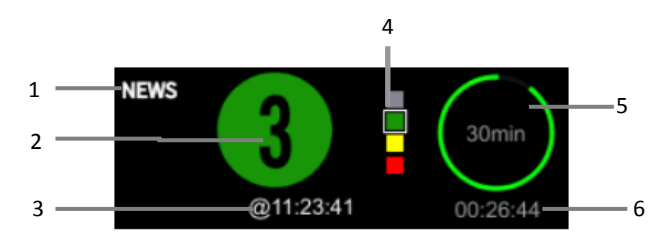

- (1) Name of scoring system
- (2) Total score, the color of the circle indicates the current score level.
- (3) This scoring time
- (4) Indicator of scoring grade: increasing from top to bottom according to the degree of early warning danger. The current level is shown in the box.
- (5) Score interval
- (6) Countdown to next scoring

#### **18.1.3. Entering EWS Interface**

In addition to the EWS parameter area, this monitor also provides an independent EWS interface. Select one of the following methods to enter the EWS interface:

- Select 【**EWS**】 parameter area.
- Select 【**Screen Setup**】quick key → select 【**Screen Select**】submenu → select 【**EWS screen**】.
- Select 【**Main Menu**】quick key → select 【**Screen Select**】 from 【**Display**】column → select 【**EWS screen**】.

Take NEWS as an example, the EWS screen displays as follows. The actual interface display will vary according to the selected scoring system and settings.

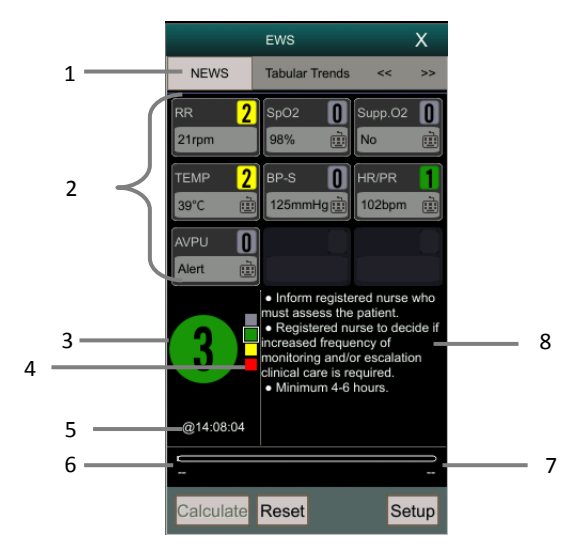

- (1) Name of scoring system
- (2) Parameter area: displays the parameter value and score of a single parameter. The keyboard icon indicates that the parameter value comes

from manual input.

- (3) Total score. The color of the circle indicates the current score level.
- (4) Indicator of scoring grade: increasing from top to bottom according to the degree of early warning danger. The current level is shown in the box.
- (5) This scoring time
- (6) Countdown to next scoring
- (7) Scoring interval
- (8) Recommended action measures

## **18.1.4. Calculation of Scores**

Calculate the score as follows:

- 1. Select 【**Reset**】to clear the last scoring result, and refresh the parameter values automatically obtained from the monitor and the scoring of corresponding parameters.
- 2. Measure or manually enter parameter values of other parameters.
- 3. Select 【**Calculate**】 to obtain the scoring results.

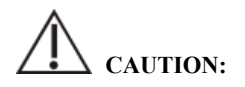

- Before each scoring, please press the 【Reset】key to clear the last scoring result.
- **The keyboard symbol to the right of the parameter value indicates that the parameter value is manually entered.**
- You can calculate the score only when the parameter values of all the parameters **involved in the calculation are valid.**

## **18.1.5. Automatic Scoring**

Set up the automatic scoring method as follows:

- 1. Select the 【**Setup**】 button from the scoring interface of EWS.
- 2. In the 【**Auto Scoring**】area, select as required:
	- 【**Interval Mode**】: The monitor automatically calculates the score according to the set time interval.
- 【**NIBP**】: The monitor automatically calculates the score after each NIBP measurement is completed.
- 【**Alarm**】: Scores are automatically calculated after physiological alarm occurs to scoring parameters.

## **18.1.6. Setting EWS**

#### **18.1.6.1. Select a scoring system**

The monitor is equipped with a default scoring system. You can select other scoring systems as required, as follows:

- 1. Select the 【**Setup**】button in the scoring interface of EWS.
- 2. Set 【**Score**】.

## **18.1.6.2. Set scoring interval time**

When the 【**Interval Mode**】in the 【**Auto Scoring**】area is selected, the measurement interval for automatic scoring can be set as follows:

- 1. Select the【**Setup**】button from the scoring interface of EWS.
- 2. Set【**Interval**】.

## **18.1.6.3. Set the invalid time of the parameter**

For manually entered parameter values, you can set the invalid time of the parameter values as follows:

- 1. Select the 【**Setup**】 button from the scoring interface of EWS.
- 2. Set 【**Manual Data Timeout**】.

## **18.1.7. EWS score review**

In EWS screen, select 【**Tabular Trends**】submenu or 【**Graphic**】submenu to view the parameter values and scores of all measurement parameters and input parameters.

## **18.2. Glasgow Coma Scale (GCS)**

The Glasgow Coma Scale (GCS) is based on the content of the Glasgow Coma Index (1974 Lancet Teasdale Assessment of Coma and Impaired Consciousness-A Practical Scale). GCS can be used for coma patients caused by various causes to objectively express the state of consciousness of patients. The GCS score includes three aspects: eye opening, verbal response and motor response. The scores of the three aspects are the coma index.

The GCS score is applicable for adults and pediatric.

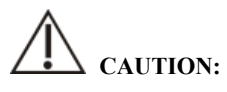

- **The results of the GCS score are for reference only, please use other clinical evidence for diagnosis.**
- **GCS is not applicable for patients with sedation or muscle relaxants, artificial airways, drunkenness, and status epilepticus.**
- **GCS is not applicable for language impediments, deaf people, and people with mental disorders.**
- **When applied to children younger than 5 years old or elder people who are slow, the GCS score might be low.**

#### **18.2.1. Display GCS parameter area**

The monitor can display GCS parameters and status in the parameter area. The steps to display the GCS parameter area are as follows:

- 1. Use one of the following methods to enter the 【**Screen layout**】 page:
	- Select 【**Screen Setup**】quick key → select 【**Screen layout**】 submenu.
	- Select 【**Main Menu**】quick key → select 【**Screen layout**】 from 【**Display**】column.
- 2. Select the parameter area where you want to display the GCS and select 【**GCS**】from the pop-up parameter list.

The figure below shows an example of the GCS parameter area. The display of the

GCS parameter area varies depending on the setting.

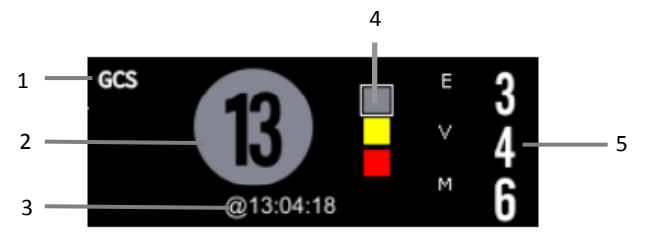

- (1) Scoring system name
- (2) The total score (coma index), the color of the circle indicates the current scoring level.
- (3) This scoring time
- (4) Indicator of scoring grade: increasing from top to bottom according to the degree of early warning danger. The current level is shown in the box.
- (5) Subscores:
	- $\blacklozenge$  Eye opening
	- ◆ Verbal response
	- ◆ Motor response

#### **18.2.2. Entering GCS screen**

Choose one of the following methods to enter the GCS interface:

- Select 【**GCS**】 parameter area.
- Select 【**Main Menu**】quick key → select 【**GCS**】 from 【**CAA**】column.

The GCS interface is shown below. The actual interface display will vary depending on the settings.

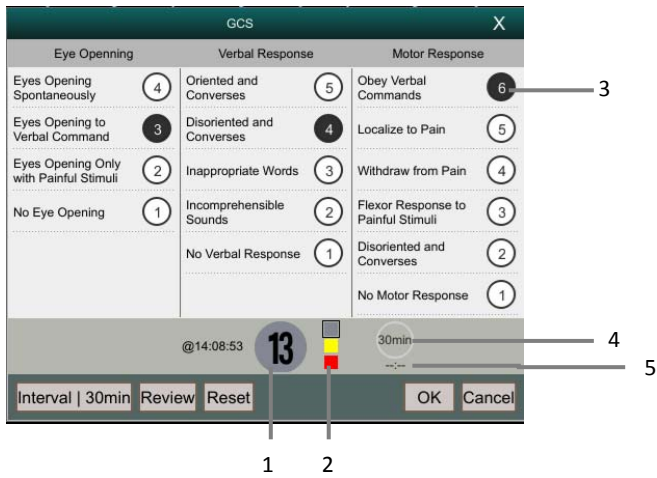

- (1) The total score, the color of the circle indicates the current scoring level.
- (2) Indicator of scoring grade: increasing from top to bottom according to the degree of early warning danger. The current level is shown in the box.
- (3) Subscores
- (4) Total score invalid time
- (5) Score invalidation countdown

## **18.2.3. Performing GCS Scoring**

Follow these steps to perform a GCS score:

- 1. In the 【**GCS**】 menu, select an option corresponding to the patient status from the three areas of 【**Eye opening**】, 【**Verbal Response**】, and 【**Motor Response**】.
- 2. Select 【**OK**】 to confirm the score.

The table below lists the default score ranges and colors for each scoring level:

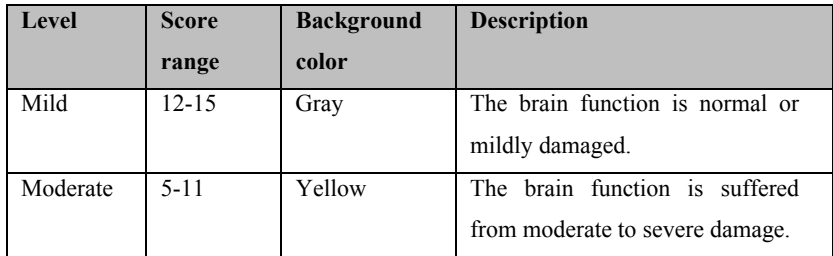

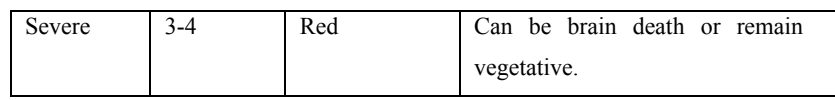

## **18.2.4. Set GCS score invalid time**

Select the 【**Invalid Time**】 button in the GCS menu to set the invalid time of the GCS score. If the set score interval is reached without re-scoring, the original score is invalidated and displayed in a hollow word.

## **18.2.5. Set the GCS score threshold**

The coma score threshold was set as follows:

- 1. Select 【**Main Menu**】quick key → select 【**Maintenance**】 from 【**System**】column→input maintenance password→enter.
- 2. Select  $\text{[CAA]} \rightarrow \text{[GCS]}$  submenu.
- 3. Set the high and low limits of 【**Mild**】, 【**Moderate**】, and 【**Severe**】 respectively.

## **18.2.6. GCS score review**

In the GCS menu, select the 【**Review**】button to enter the 【**Review**】 menu, and view the GCS score trend from the 【**Trend Table**】page.

# **Chapter 19 Calculations**

## **19.1. Introduction**

The monitor provides calculation functions. The calculated values, which are not directly measured, are computed based on the data and measurement values you enter. The calculation is independent of other monitoring functions and the object of calculation may not be the patient monitored by this monitor. The calculation operation will not affect the patients being monitored.

The following calculations can be performed on this monitor:

- $\blacklozenge$  Drug calculation
- ◆ Hemodynamic calculation
- $\triangleleft$  Oxygenation calculation
- Ventilation calculation
- Nephridium Calculation

## **19.2. Safety information**

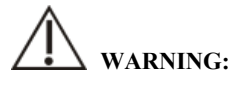

- **The dosage of drugs must be decided by the physician in charge.**
- **During calculation, check that the entered values are correct and the calculated values are appropriate. We assume no responsibility for any consequences caused by wrong entries and improper operations.**

## **19.3. Drug Calculation**

The monitor provides the drug calculation function.

## **19.3.1. Calculation Step**

The Drug calculation steps are as follows:

- 1. Access drug calculation page by either of the following ways:
	- Select【**Calculations**】quick key.
- Select【**Main Menu**】quick key→from【**Calculations**】column to select 【**Drug**】.
- 2. Set 【**Drug Name**】 and 【**Patient Type**】. If the selected drug is affected by weight, switch on 【**Weight Participation**】 and enter the patient's weight.
- 3. Enter the drug-related information such as total amount, volume and dose of drugs.
- 4. Select 【**Calculate**】 button to calculate. Red arrow marks are displayed before the calculation results.

# **CAUTION:**

 **If available, the patient category and weight from the patient demographics menu are automatically entered when you first access drug calculation. You can change the patient category and weight. This will not change the patient category and weight stored in the patient demographic information.** 

## **19.3.2. Checking the Titration Table**

The Titration Table shows informations on the currently used drugs. You can check the dose received by the patient at different infusion rate through the Titration Table. The procedure for viewing the titration table is as follows:

- 1. Access drug calculation page by either of the following ways:
	- Select【**Calculations**】quick key.
	- Select【**Main Menu**】quick key→from 【**Calculations**】 column to select 【**Drug**】.
- 2. Select 【**Titration**】 sub menu.
- 3. Select 【**Dose Type**】 at the bottom of the interface to set the unit type of drug dose in the titration table.
- 4. Select 【**Step**】 to set the interval between two adjacent titration table item.

You can choose the sorting method of titration table:

【**Dose**】: The titration table is listed in the sequence of increased drug

dose.

 【**INF Rate**】: The titration table is listed in the sequence of increased infusion rate.

## **19.3.3. Drug calculation Formula**

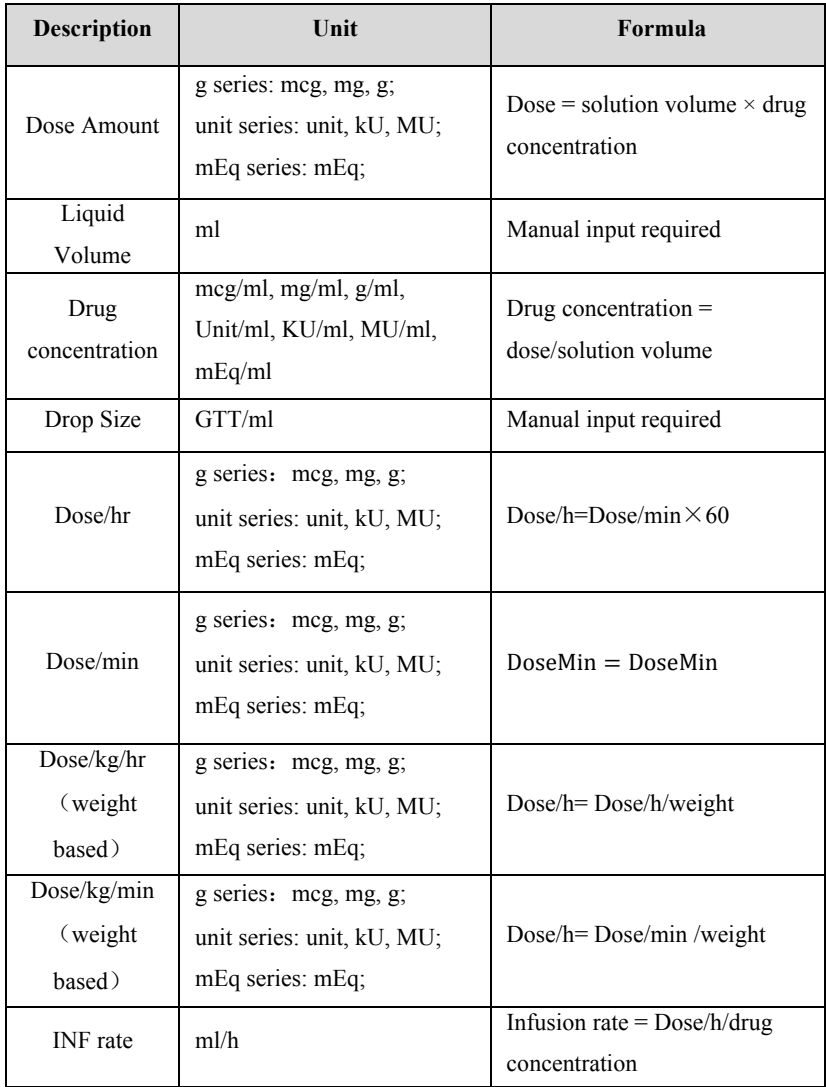

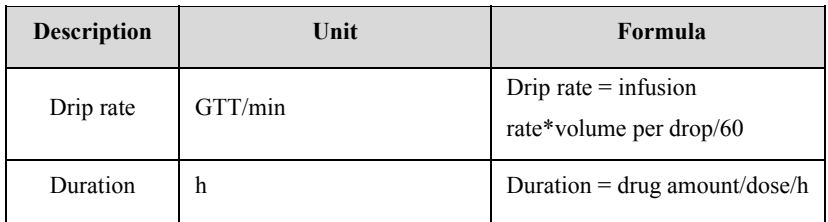

## **19.4. Hemodynamic Calculations**

The monitor provides the hemodynamic calculation function. The monitor can save the results of up to 20 calculations, which are displayed in groups.

## **19.4.1. Calculation Step**

To perform hemodynamic calculation, follow this procedure:

- 1. Access hemodynamic calculation page by either of the following ways:
	- Select 【**Calculations**】quick key→【**Hemodynamics**】submenu.
	- Select【**Main Menu**】quick key→from 【**Calculations**】 column to select 【**Hemodynamics**】.
- 2. Enter the correct value for each parameter. For a patient who is being monitored, the currently measured values are automatically taken, and the height and weight are derived from the patient information entered.
- 3. Select 【**Calculate**】 to calculate the value of each output parameter. The calculated value is greater than the normal upper limit is indicated by an up arrow "↑"; the calculated value is lower than the normal lower limit is indicated by a down arrow "↓".
	- Select 【**Range**】 to show the normal range of each parameter.
	- Select 【**Unit**】 to show the unit of each parameter.

## **19.4.2. Input Parameters**

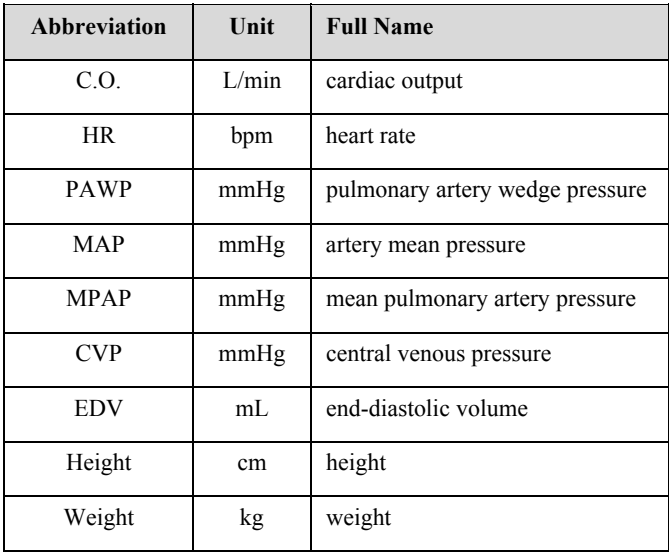

## **19.4.3. Output Parameters and calculation formula**

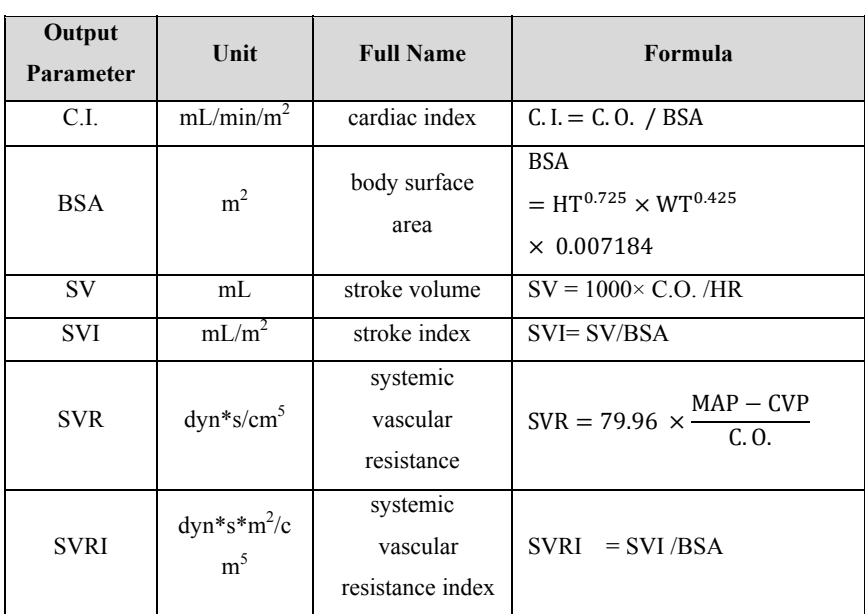

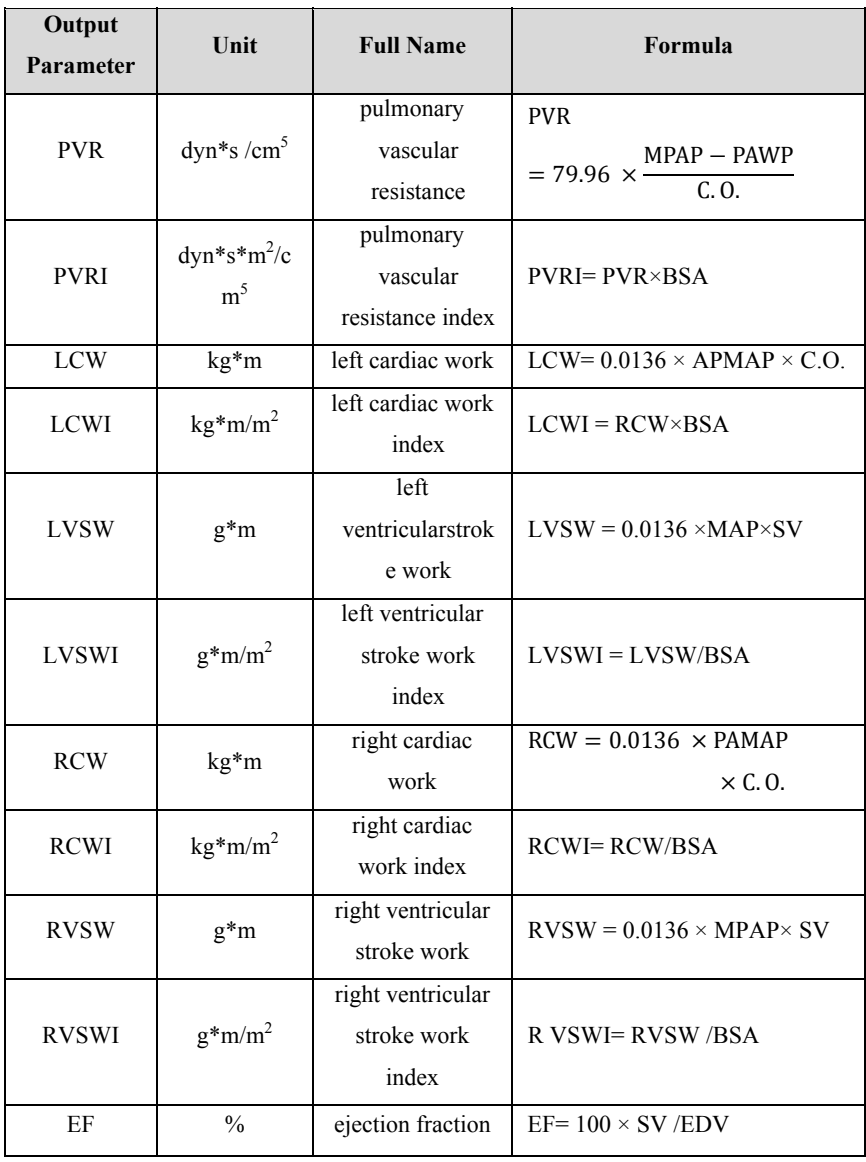

## **19.5. Oxygenation Calculation**

The monitor provides the oxygenation calculation function. The monitor can save the results of up to 20 calculations, which are displayed in groups:

## **19.5.1. Calculation Step**

The oxygenation calculation steps are as follows:

- 1. Access oxygenation calculation page by either of the following ways:
	- Select【**Calculations**】quick key→【**Oxygenation**】submenu.
	- Select【**Main Menu**】quick key→from 【**Calculations**】 column to select 【**Oxygenation**】.
- 2. Enter the correct value for each parameter. For a patient who is being monitored, the currently measured values are automatically taken, and the height and weight are derived from the patient information entered.
- 3. Select 【**Calculate**】 to calculate the value of each output parameter. The calculated value is greater than the normal upper limit is indicated by an up arrow "↑"; the calculated value is lower than the normal lower limit is indicated by a down arrow "↓".

In the Oxygenation page, you can also perform the following operations:

- Select 【**Oxygen Unit**】, 【**Hb Unit**】 and 【**Pressure Unit**】, then corresponding parameter values will be automatically converted and updated accordingly.
- Select 【**Range**】 to show the normal range of each parameter.
- Select 【**Unit**】 to show the unit of each parameter.

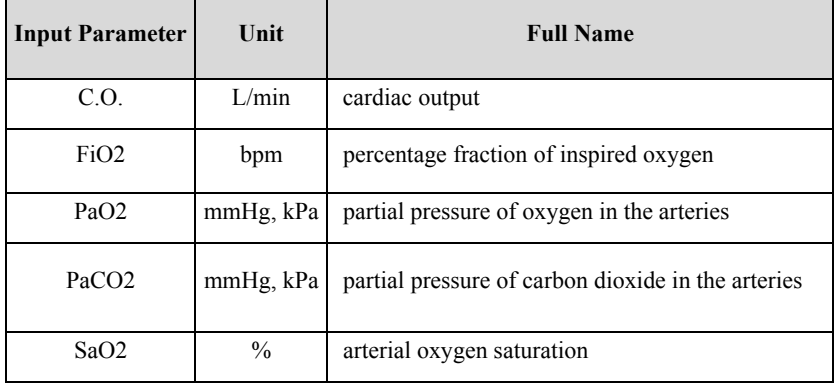

## **19.5.2. Input Parameters**

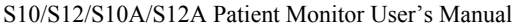

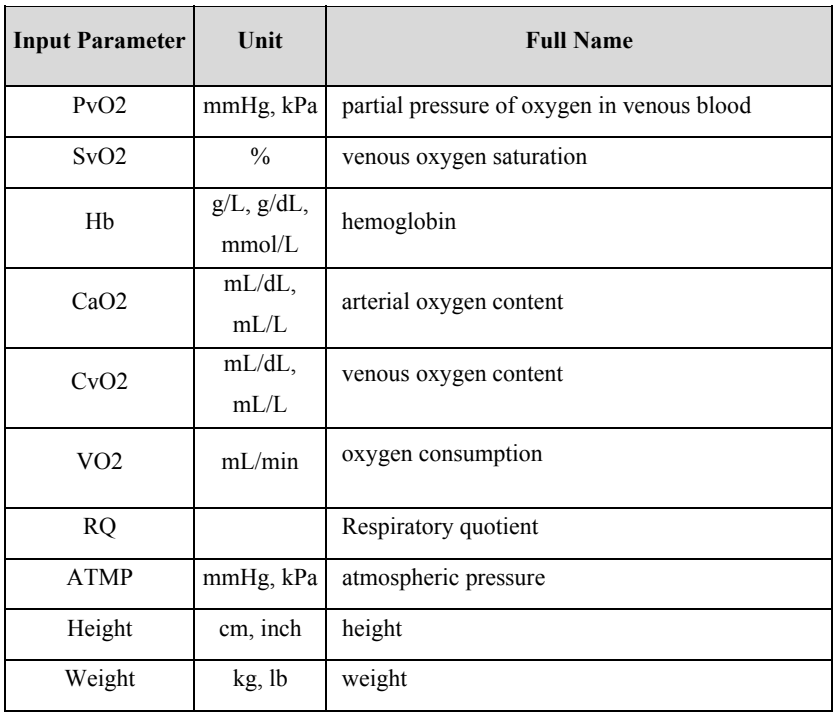

## **19.5.3. Output Parameters and calculation formula**

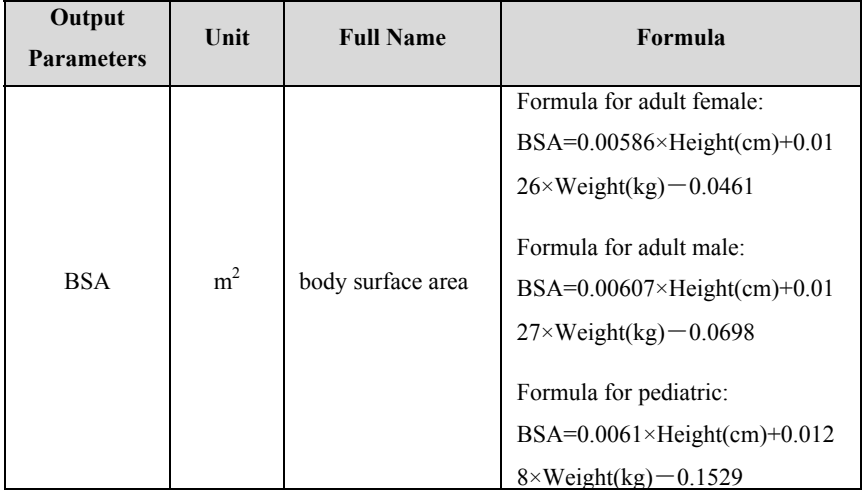

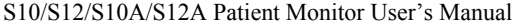

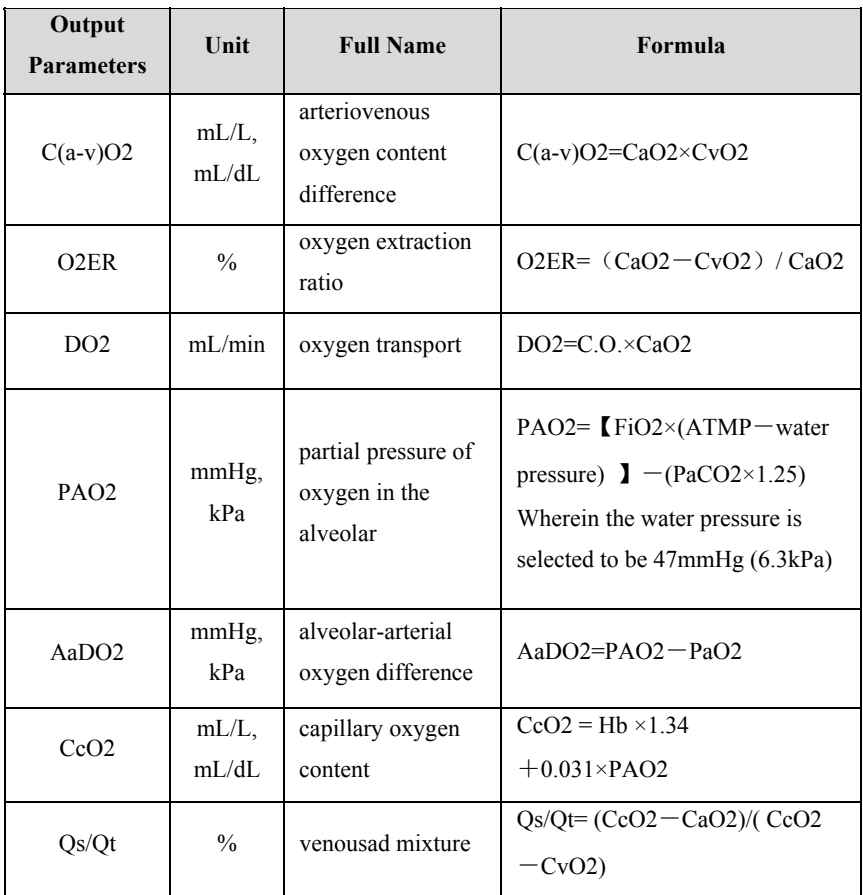

## **19.6. Ventilation Calculations**

The monitor provides the ventilation calculation function. The monitor can save the results of up to 20 calculations, which are displayed in groups.

## **19.6.1. Calculation Step**

The ventilation calculation steps are as follows:

- 1. Access ventilation calculation page by either of the following ways:
	- Select【**Calculations**】quick key→【**Ventilation**】submenu.
	- Select【**Main Menu**】quick key→from 【**Calculations**】 column to

select 【**Ventilation**】.

- 2. Enter the correct value for each parameter. For a patient who is being monitored, the currently measured values are automatically taken. If the anesthesia machine or ventilator is connected, measured values for ventilation calculation are also automatically taken.
- 3. Select 【**Calculate**】 to calculate the value of each output parameter. The calculated value is greater than the normal upper limit is indicated by an up arrow "↑"; the calculated value is lower than the normal lower limit is indicated by a down arrow "↓".

On the ventilation page, you can also perform the following operations:

- Select 【**Pressure Unit**】, then corresponding parameter values will be automatically converted and updated accordingly.
- ◆ Select **【Range】** to show the normal range of each parameter.
- Select 【**Unit**】 to show the unit of each parameter.

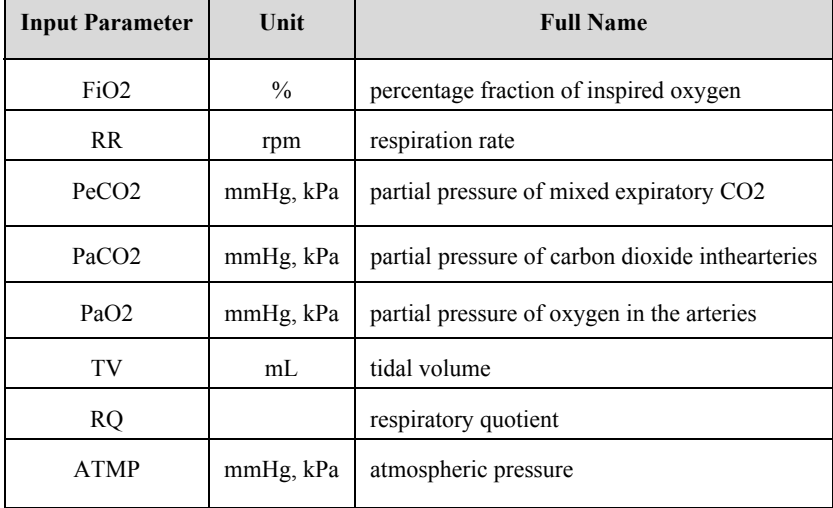

## **19.6.2. Input Parameter**

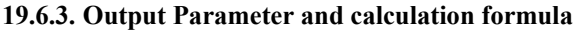

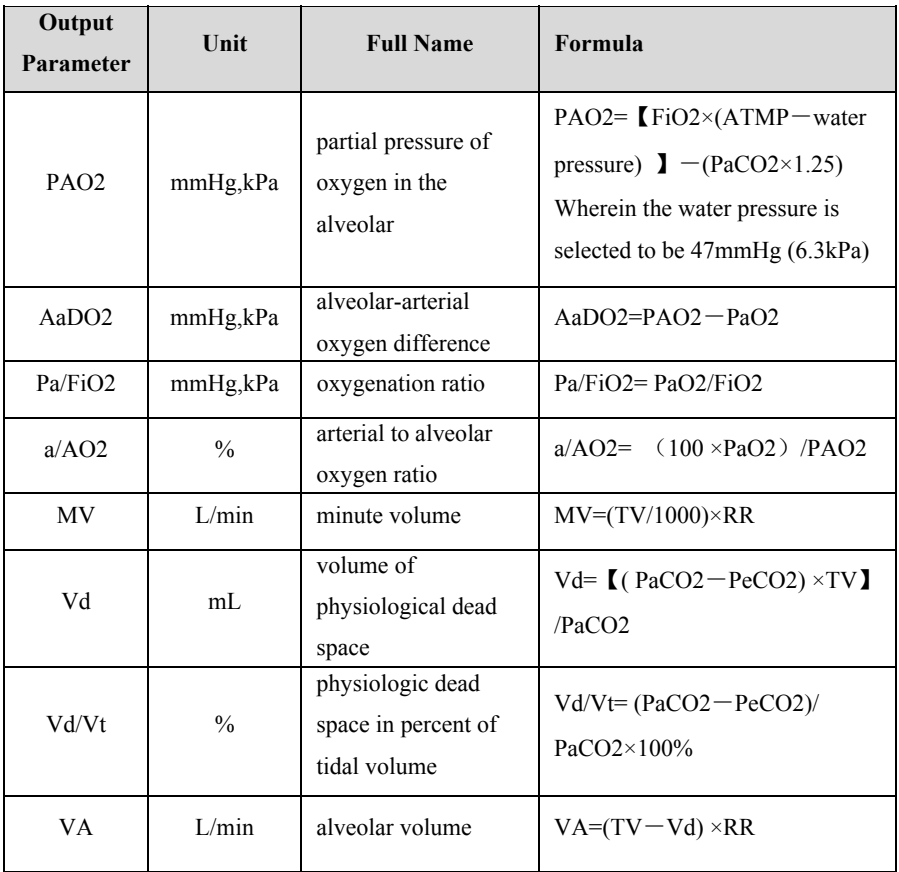

## **19.7. Nephridium Calculation**

The monitor provides the nephridium calculation function. The monitor can save the results of up to 20 calculations, which are displayed in groups.

## **19.7.1. Calculation Step**

- 1. Access nephridium calculation page by either of the following ways:
	- Select【**Calculations**】quick key→【**Nephridium**】submenu.
	- Select【**Main Menu**】quick key→from 【**Calculations**】 column to

select 【**Nephridium**】.

- 2. Enter the correct value for each parameter. For a patient who is being monitored, the currently measured values are automatically taken, and the height and weight are derived from the patient information entered.
- 3. Select 【**Calculate**】 to calculate the value of each output parameter. The calculated value is greater than the normal upper limit is indicated by an up arrow "↑"; the calculated value is lower than the normal lower limit is indicated by a down arrow "↓".
	- Select 【**Range**】 to show the normal range of each parameter.
	- Select 【**Unit**】 to show the unit of each parameter.

## **19.7.2. Input Parameter**

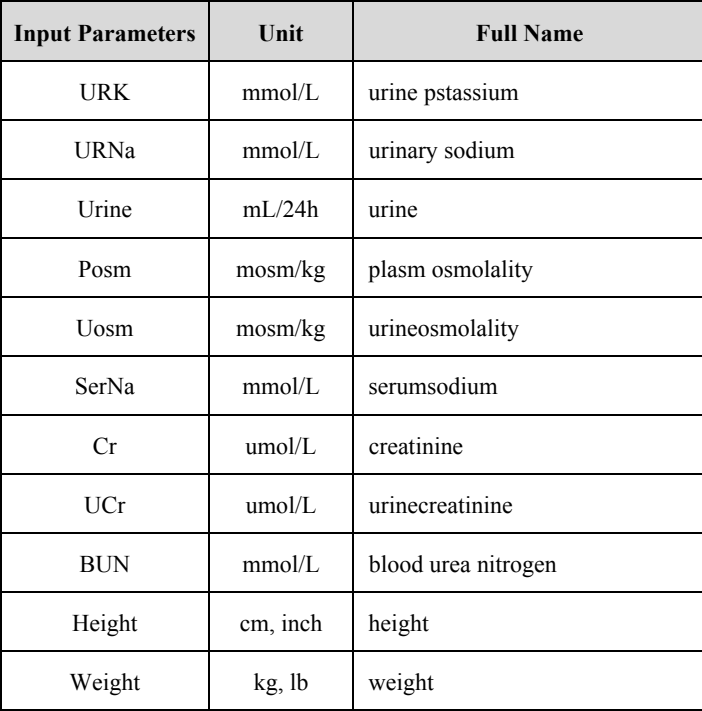

## **19.7.3. Output Parameter and calculation formula**

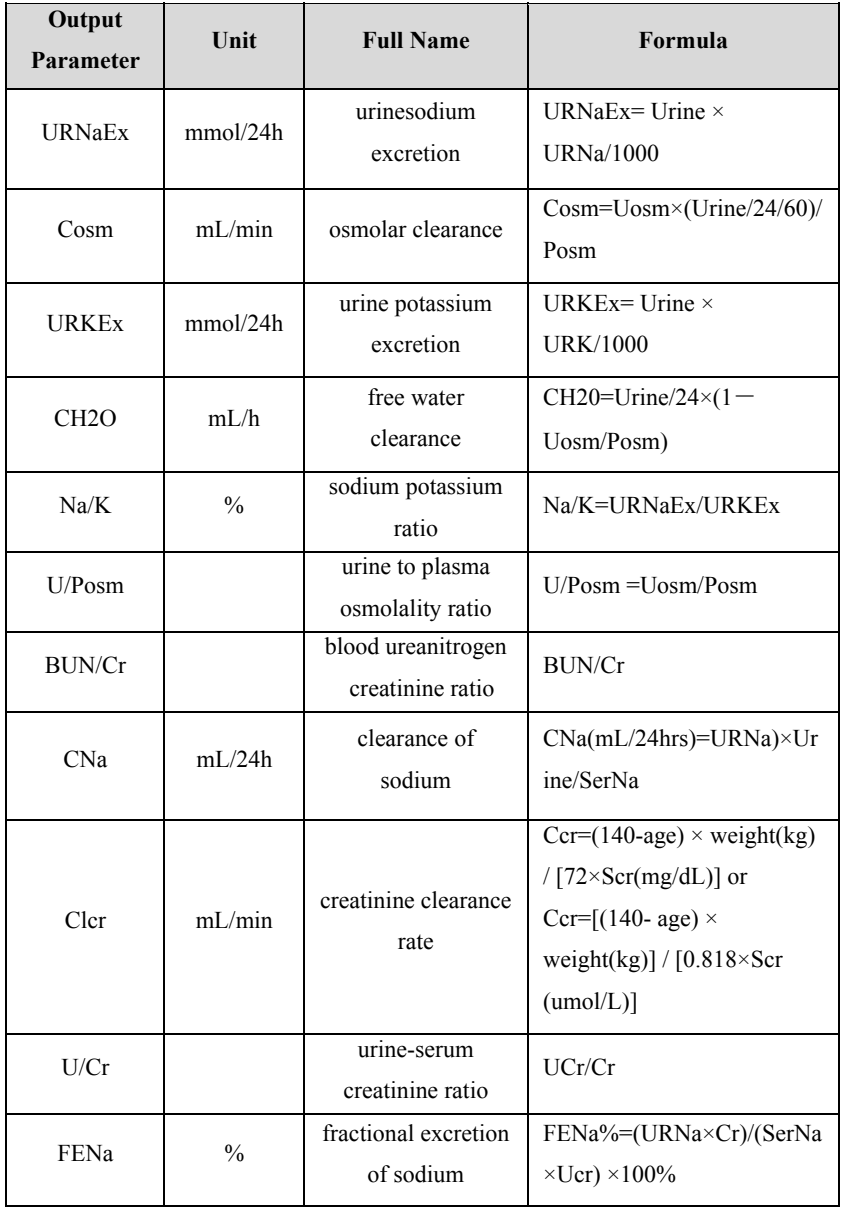

\*: BUN/Cr is a ratio at mol unit system.

# **Chapter 20 Recording**

## **20.1. Recorder**

This monitor uses the thermal recorder which supports various record types. It can output the patient information, measurement data, review data and three waveforms at best.

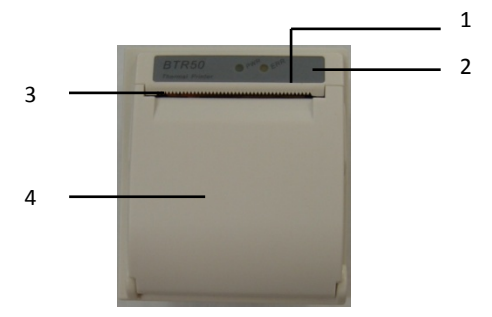

- (1) Power indicator lamp
	- ON: The recorder works correctly.
	- OFF: The monitor is switched off.
- (2) Trouble indicator lamp
	- ON: There is something wrong with recorder, such as short of paper, door or the recorder not fasten up and something like that.
	- OFF: The recorder goes well.
- (3) Paper outlet
- (4) Recorder door

## **20.2. Recording Type**

The records can be divided into the following types according to trigger modes:

- 1. Real-time record of manual startup;
- 2. The circular record of automatic strartup of the recording meter in line with the given time interval.
- 3. The alarm record triggered by out-of-limit parameter and so on.
- 4. Record started by manual operation and related to special function.

## **20.3. Starting Recordings**

You can start recording by manual way through the following means:

- Press 【**Real-time Record**】 quick key below the monitor interface to start real-time recording.
- Select 【**Record**】 button in the current window or above the menu to start the associated record of the special function.

The recorder can start recording automatically in the following situation:

- $\triangleright$  If the periodic recording has been started, the recorder will start recording in the set time interval. Refer to *20.6 Setting the Recorder* for detailed instructions.
- When the 【**Alm Switch**】 and 【**Alm Output**】 of a parameter are both set to 【**On**】, once the parameter gives an alarm, the monitor will be triggered to start an alarm record.

## **20.4. Stopping Recordings**

You can stop recording by manual way through the following means:

 In the process of real-time recording, click the 【**Real-time Record**】 quick key.

The recorder will stop automatically in the following situation:

- $\triangleright$  The recorder has finished its task.
- $\triangleright$  The recorder is sort of paper.
- $\triangleright$  There is something wrong with the recorder

## **20.5. Recording Flags**

When the printing of the record report is finished, there are the following flags:

- For automatically stopped recordings: Print "\*\*\*END\*\*\*" at the end of the report.
- $\triangleright$  For manually or abnormally stopped recordings: There is no flag printing at the end of the report.

#### **20.6. Setting the Recorder**

This section describes the definition of the main setting items. Users can refer to these definitions to select other similar setting items in the device according to their needs.

Select 【**Main Menu**】 → from 【**Report**】 column select 【**Record Setup**】to enter according corresponding menu.

#### **20.6.1. Selecting the recorded waveform**

The recorder can output up to 3 waveforms at a time. In the 【**Record Setup**】menu, you can select 【**Waveform 1**】, 【**Waveform 2**】, 【**Waveform 3**】 in turn, and then select the name of the waveform in the pop-up list. Select 【**Close**】 to turn off the output of 1 waveform. These settings apply to real-time recording and periodic recording.

#### **20.6.2. Setting the duration of real-time recording**

When starting a real-time recording, the length of recording depends on your setting of recording duration.

- 1. Open the 【**Record Setup**】 menu.
- 2. Set 【**Record Duration**】 to:
	- 【**8s**】: Record the waveform of 4 seconds before and after the current time.
	- 【**Continue**】: Record the waveform 5 seconds before and after the current time until you manually stop recording.

#### **20.6.3. Setting the interval for periodic recording**

You can set a certain time interval, and the recorder automatically starts recording according to the set time interval.

- 1. Open the 【**Record Setup**】 menu.
- 2. Set 【**Cycle Record Interval**】.
- 3. After the setting is completed, the recorder starts each recording at the set interval.

## **20.6.4. Setting the duration of period recording**

You can set the duration of every period recording in the following ways:

- 1. Open the 【**Record Setup**】 menu.
- 2. Set 【**Cycle Record Duration**】 to:
	- 【**8s**】: Record the waveform of 4 seconds before and after the current time.

#### **20.6.5. Setting the recording speed**

- 1. Open the 【**Record Setup**】 menu.
- 2. Set 【**Record Speed**】.

This setting is applicable to all recording tasks with waveforms.

#### **20.6.6. Setting alarm recording duration**

You can set how long the waveform needs to be recorded when an alarm occurs, as follows:

- 1. Open the 【**Record Setup**】 menu.
- 2. Set 【**Alarm Record Duration**】.
	- 【**8s**】: Record the waveform of 4 seconds before and after the alarm triggering time.

## **20.6.7. Setting NIBP Trigger Record**

You can set to record the output NIBP measurement results when NIBP measurement is completed, as follows:

- 1. Open the 【**Record Setup**】 menu.
- 2. Set 【**NIBP Trigger**】 to **ON** or **OFF**.

## **20.7. Installing Recording Paper**

If the record paper runs out, please install the record paper as the following step:

1. Press both sides of the recorder door with one hand and pull outwards to

open the recorder door;

- 2. Put the recording paper into the recorder with the thermal side which is smoother up.
- 3. Close the door of the recorder, and pull some recording paper outside of the paper out port.
- 4. Check the position of the recording paper to ensure that the recording paper is aligned with the paper outlet.

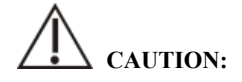

- **Must use the thermo-sensitive paper that meets requirements; otherwise, it will lead to recording failure, bad-quality record or damage of thermo-sensitive printing head.**
- **Do not pull out the recording paper during recorder printing, otherwise the recording meter may be damaged.**
- **Unless for paper replacement or fault remedy, don't keep the recorder door open.**

## **20.8. Clearing Jam Paper**

While the sound of recorder operation or printing of recording meter is abnormal, please first check whether there is paper jam in the recording meter. If so, please clear it as per following steps:

- 1. Open the recorder door;
- 2. Pull out the recording paper, and cut off the wrinkle part;
- 3. Load recording paper once again and close the recording meter door.

## **20.9. Cleaning Recorder**

After long-time service, some paper scrap and impurity will accumulate on the printing head, and affect printing quality as well as the service life of printing head and roll shaft. The recorder can be cleaned according to the following methods:

1. Before cleaning, the measures such as wearing anti-static wrist strap shall be adopted to avoid the damage to recording meter resulting from static;

- 2. Open the recorder door and pull out recording paper;
- 3. Use a tampon with some alcohol to sweep slightly the surface of thermo-sensitive parts of printing head;
- 4. After the alcohol entirely vaporizes, load recording paper once again and close the recorder's door.

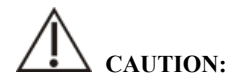

- Don't use any article that can damage the thermo-sensitive parts of recorder **during cleaning.**
- **Don't heavily press the printing head of recorder.**

## **Chapter 21 Other Functions**

## **21.1. Analog Signal Output**

The monitor has an auxiliary output port that can provide "analog signal output". Connect the monitor to equipment such as an oscillograph, and then do some associated setup, after that you can output the analog signal to the oscillograph through the port.

The setting ways of analog signal output are as below:

- 1. Select 【 **Main Menu** 】 quick key→from 【 **System** 】 column to select 【**Maintenance**】→input maintenance password→Enter.
- 2. Select【**Module**】submenu→【**Auxiliary Output**】submenu.
- 3. Select 【**Analog Output**】, set the analog output signal as required.

# **CAUTION:**

 **Analog output function is seldom used in clinic. If you need t know more detailed information, please contact the service personnel.** 

## **21.2. Network Settings**

#### **21.2.1. Setting the type of network**

The steps for setting the network type are as follows:

- 1. Select 【 **Main Menu** 】 quick key→from 【 **System** 】 column to select 【**Maintenance**】→input maintenance password→Enter.
- 2. Select 【**Network Setup**】 submenu → 【**Network Type**】.
- 3. Set to 【**LAN**】 or 【**WLAN**】 according to the network type used.

#### **21.2.2. Setting the Wired Network**

To set the wired network, follow this procedure:

1. Select【**Main Menu**】quick key→from【**System**】column to select 【**Maintenance**】→input maintenance password→Enter.

- 2. Select 【**Network Setup**】 submenu → 【**LAN**】 submenu.
- 3. Select how to get the IP address:
	- 【**Obtain IP Address Automatically**】: The monitor automatically gets the IP address.
	- 【**Use the Following Address**】: you need to input the 【**IP Address**】, 【**Subnet mask**】 and 【**Gateway**】.

#### **21.2.3. Setting the Wireless network**

To set the wireless network, follow this procedure:

- 1. Select【**Network Setup**】quick key.
- 2. The interface will show the surrounding wireless network, and you can choose to use the wireless network according to your needs.
- 3. If you need to manually add a wireless network, you can select the 【**Add Net**】 button at the bottom of the menu to set the 【**SSID**】, 【**Security**】, 【**Password**】 and 【**DHCP**】 of the network:
	- **【SSID】:** Set name of the network.
	- ◆ **【Security】:** Set the encryption method.
	- ◆ **【Password】:** Set the password to enter the network.
	- 【**DHCP**】:Open 【**DHCP**】, and the monitor will automatically acquire the IP address; if close 【**DHCP**】, you need to manually enter the IP address, subnet mask and gateway.

#### **21.2.4. Setting the wireless network frequency and antenna type**

The steps for setting the wireless network frequency and antenna type are as follows:

- 1. Select【**Main Menu**】quick key→from【**System**】column to select 【**Maintenance**】→input maintenance password→Enter.
- 2. Select 【**Network Setup**】 submenu → 【**WLAN**】 submenu.
- 3. Set the 【**Frequency**】 and 【**Antenna**】 of the wireless network according to the usage.
	- 【**Frequency**】:【**5G**】 or 【**2.4G**】.
#### 【**Antenna**】: 【**Build-in**】 or 【**External**】.

4. Restart the monitor

#### **21.2.5. Connecting the Central Monitoring System (CMS)**

The monitor can be connected to the central monitoring system via wired network or wireless network.

#### **21.2.5.1. Setting the CMS IP Address**

To set the IP address of CMS, follow this procedure:

- 1. Select【**Main Menu**】quick key→from【**System**】column to select 【**Maintenance**】→input maintenance password→Enter.
- 2. Select 【**Network Setup**】 submenu → 【**CMS**】 submenu.
- 3. Set the IP address of the CMS. The monitor can be received by the CMS of the IP address.

#### **21.2.5.2. Setting the device number of the monitor**

The device number of the networked monitor will be displayed when the central monitoring system and other beds are monitored. The steps for setting the device number of the monitor are as follows:

- 1. Select【**Main Menu**】quick key→from【**System**】column to select 【**Maintenance**】→input maintenance password→Enter.
- 2. Select 【**Network Setup**】 submenu → 【**CMS**】 submenu.
- 3. Set 【**Device No.**】 of the monitor.

Please refer to *the Central Monitoring System User's Manual* for detailed instructions.

 **NOTE: This monitor can only be connected to the central monitoring system** 

**provided by the manufacturer. Do not try to connect the monitor to other central monitoring system.** 

#### **21.3. HL7 Settings**

The real-time data, waveforms, and alarms of the monitor can be transmitted to the hospital's monitoring system through the HL7 protocol. The operating steps are as follows:

- 1. Select 【 **Main Menu** 】 quick key→from 【 **System** 】 column to select 【**Maintenance**】→input maintenance password→Enter.
- 2. Select 【**Network Setup**】 submenu → 【**HL7**】 submenu.
- 3. Select 【**Parameter**】, 【**Waveform**】and 【**Alarm**】sending function as required.
	- From 【**Physiological data**】 column to select monitor as 【**Server**】 or 【**Client**】. If select the monitor as 【**Client**】, set the 【**IP**】 and 【**Port**】 for the server receiving the real-time data and waveform. And can set 【**Interval**】of data.
	- From 【**Alarm Data**】 column to select monitor as 【**Server**】 or 【**Client**】. If select the monitor as 【**Client**】, set the 【**IP**】 and 【**Port**】 for the server receiving the real-time data and waveform.

## **Chapter 22 Battery**

#### **22.1. I Introduction**

The monitor can be fitted with rechargeable battery to ensure the normal use of the monitor in case of intra-hospital patient transfer or whenever the power supply is interrupted. When the monitor is switched on with AC power, the battery can be charged regardless of whether the monitor is switched on or not. Since we do not provide external charging equipment, the battery can only be charged in the monitor. In case of sudden power failure, the system will automatically use battery to supply power to the monitor, thus not causing interruption of monitoring work.

On-screen battery symbols indicate the battery status as follows:

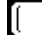

Indicate that the battery works correctly. The solid portion represents the battery's ch harge.

Indicate that the battery has low charge level and needs to be charged. In this case, the monitor sends out an alarm message.

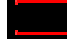

Indicate that the battery is almost depleted and needs to be charged immediately. Otherwise, the monitor will be automatically shut down.

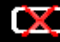

Indicate that no battery is installed.

The power supply of battery can only function for a certain period. Excessively low voltage of battery will trigger a high priority technical alarm **[Battery Low]**. At this moment, the monitor shall immediately connect with alternating current power supply to charge the battery.

In case of long-term monitoring, a backup battery shall be installed and used after the AC C power is plugged in. The AC power plug must be plugg ged into the special interfac ce of the hospital.

#### **22.2. I Installing a Batte ry**

The battery of this monitor must be installed and replaced by maintenance personnel trained and authorized by our company.

#### **22.3. Battery Guidelines**

The service life of the battery depends on the frequency and time of use. If lithium batteries are properly maintained and stored, their service life is about 3 years. If batteries are used improperly, their life may be shorter. We recommend replacing lithium batteries every 3 years.

In order to ensure the maximum capacity of the battery, please pay attention to the following instructions:

- The battery performance must be checked every two years. Before the monitor is repaired or when you suspect that the battery is the source of the fault, battery performance inspection is also required.
- When the battery is used or stored for three months or when the running time of the battery is significantly shortened, the battery performance is optimized once.
- If the monitor is not used for a long time, please optimize the battery performance every three months. Because not taking out the battery will shorten the battery life.
- If the lithium battery is put on hold when its charge is 50% of its full charge, the storage life of the lithium battery is about 6 months. After 6 months, the lithium battery must be used up before being charged to full capacity. The monitor is powered by the lithium battery, and the battery is taken out of the monitor and then put on hold when the battery is 50% of the full charge.

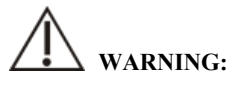

- Keep the battery out of the reach of children.
- **Use only batteries specified in the manufacturer.**
- **If the battery shows signs of damage or signs of leakage, replace it immediately. Do not use a faulty battery in the monitor.**

#### **22.4. Battery Maintenance**

#### **22.4.1. Optimizing Battery Performance**

A battery should be optimized before it is used for the first time. A battery optimizing cycle is one uninterrupted charge of the battery, followed by an uninterrupted battery discharge and charge. Batteries should be optimized regularly to maintain their lifetime.

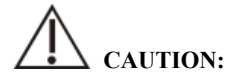

 **Over time and with the use of batteries, the actual storage capacity of batteries will decrease. For old batteries, the full capacity icon does not mean that the battery storage capacity can still meet the manufacturer's specifications, nor does it mean that the battery power supply time can still meet the manufacturer's specifications. During optimization, if the battery power supply time is obviously shortened, please replace the battery.** 

To optimize a battery, follow this procedure:

- 1. Disconnect the monitor from the patient and stop all monitoring and measuring procedures.
- 2. Connect the monitor to the AC power supply and charge the battery continuously until the battery is full.
- 3. Remove the AC mains and allow the monitor to run from the battery until it shuts off.
- 4. Reconnect the monitor to AC power and recharge the battery.
- 5. The optimizing of the battery is over.

#### **22.4.2. Checking Battery Performance**

The performance of a battery may deteriorate over time. To check the performance of a battery, follow this procedure:

1. Disconnect the monitor from the patient and stop all monitoring and measuring procedures.

- 2. Connect the monitor to AC power and charge the battery continuously until the battery is full.
- 3. Disconnect AC mains and allow the monitor to run on the battery until it shuts off.
- 4. The operating time of a battery reflects its performance directly. If the power supply time of the battery is obviously lower than the time stated in the specification, please consider replacing the battery or contact maintenance personnel.

# **CAUTION:**

- **The lifetime of the battery depends on the frequency and time of use. If the battery is properly maintained and stored, the lifetime of the lithium battery is about 3 years. If the battery is used improperly, its lifetime may be shortened. We recommend replacing lithium batteries every 3 years.**
- **If the power supply time is too short after the battery is fully charged, the battery may have been damaged or malfunctioned. The power supply time of the battery depends on the equipment configuration and operation. For example, frequent NIBP measurement will also shorten the power supply time of the battery.**
- **When a battery has visual signs of damage, or no longer holds a charge, it should be replaced and recycled correctly.**

#### **22.5. Battery Recycling**

When a battery has visual signs of damage, or no longer holds a charge, it should be replaced. Removed the old battery from the monitor and recycle it properly. To dispose of the batteries, follow local laws for proper disposal.

# **WARNING:**

■ Do not disassemble batteries, or dispose of them in fire, or cause them to short **circuit. They may ignite, explode, or leak, causing personal injury.** 

## **Chapter 23 Maintenance and Cleaning**

Use only the materials and methods listed in this section to clean or disinfect the monitor and accessories. We do not provide any guarantee for damages or accidents caused by the use of other materials or methods.

Our company is not responsible for the effectiveness of the listed chemicals or methods as a means of controlling infection. Please consult the hospital's Infection Control Officer or Epidemiologist.

#### **23.1. Introduction**

Keep your equipment and accessories free of the dust and dirt. To avoid damage to the equipment, follow these rules:

- Please dilute the detergent and disinfectant according to the manufacturer's instructions, or use as low a concentration as possible.
- Do not immerse the monitor in liquid.
- Do not pour liquid on the monitor or accessories.
- Do not allow liquid to enter the cabinet.
- Abrasive materials (such as steel wool or silver polishing agent) and any strong solvent (such as acetone or detergent containing acetone) as well as liquids with strong conductivity (such as physiological saline) shall not be used.
- Please do not clean or disinfect the equipment when it is running or when it is exposed to direct sunlight.
- Ensure that all parts of the equipment are completely dry after cleaning and disinfection.

# **WARNING:**

**Disconnect the power cord from the socket before cleaning the monitor.** 

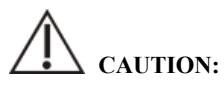

**If you accidentally pour liquid on the monitor or accessories, please contact the** 

**maintenance personnel or our company immediately. Please do not use the equipment until it has been detected and confirmed that it can continue to be used.** 

 **To clean or disinfect reusable accessories, please refer to the instructions provided with the accessories.** 

#### **23.2. Cleaning of the Monitor**

Monitors should be cleaned regularly. If there is heavy pollution or lots of dust and sand in your place, the monitor should be cleaned more frequently. Before cleaning the monitor, consult the hospital's regulations for cleaning the monitor.

Use a soft cloth that cannot bear balls, wet and clean it with an appropriate amount of water or alcohol-based detergent (such as 70% ethanol). Do not use strong solvents such as acetone or tichlorothylene. Be careful when cleaning the monitor's screen, which is more sensitive than the case. The interface and metal parts of the equipment should be avoided. After cleaning, the equipment should be placed in a ventilated and cool environment to dry.

# **CAUTION**:

**Interfaces and metal parts may be corroded after contacting with detergent.** 

#### **23.3. Disinfection**

You can disinfect the equipment according to the hospital's disinfection procedures. Clean the monitor before disinfection. The following table lists the recommended disinfectants:

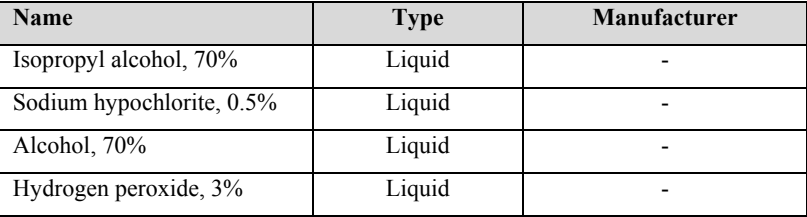

#### **23.4. Cleaning and Sterilizing of Accessories**

For cleaning, disinfection and sterilization methods of reusable accessories such as sensors, cables and lead wires, please refer to the instructions of relevant accessories. Please refer to this section if the attachment does not include instructions.

#### **23.4.1. Safety information**

## **CAUTION:**

- Do not immerse accessories in water or disinfectant.
- Do not wet the pins of the accessories.
- **Frequent disinfection of accessories can cause damage to them. It is suggested that according to hospital regulations, accessories should be disinfected only when necessary.**
- **When cleaning and disinfecting NIBP airpipe, liquid should be prevented from entering the airpipe.**
- **Use only the detergents and disinfectants specified in this manual.**

#### **23.4.2. Cleaning of the accessories**

Use a soft cloth that cannot bear balls, wet and clean the accessories with an appropriate amount of water or alcohol-based detergent (such as 70% ethanol). After cleaning, place the equipment in a cool and ventilated environment to dry.

#### **23.4.3. Disinfection of the accessories**

You can disinfect the accessories of the monitor according to the disinfection procedures of the hospital. Recommended disinfectants include:

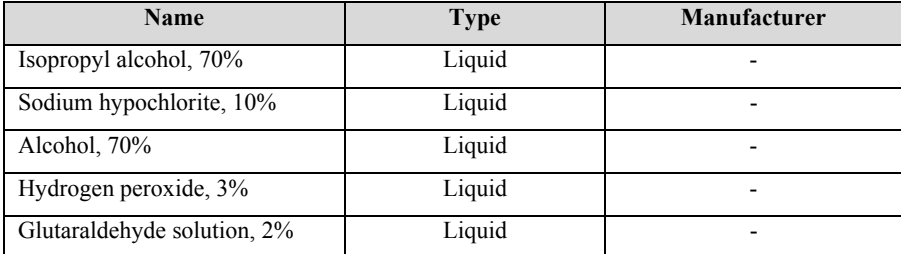

## **23.5. Sterilization**

Sterilization of this monitor, related products or accessories is not allowed unless otherwise stated in the accompanying instructions.

## **Chapter 24 Maintenance**

## **WARNING:**

- **Hospitals or medical institutions that use monitors should establish perfect maintenance plans, otherwise may cause monitor failure and unpredictable consequences, and may endanger personal safety.**
- **The safety checks or maintenance involving any disassembly of the equipment should be performed by professional servicing personnel. Otherwise, undue equipment failure and possible health hazards could result.**
- **If necessary, please contact the manufacturer for product circuit diagrams, parts lists, calibration instructions or other equipment maintenance related information.**
- **If there is a problem with the monitor, please contact the maintenance personnel or us.**

#### **24.1. Inspection**

Before use, after continuous use for 6-12 months, maintenance or upgrade, qualified maintenance personnel should conduct a comprehensive inspection to ensure the normal operation and work of the monitor.

Items to be inspected shall include:

- $\blacklozenge$  The environment and power supply meet the requirements.
- $\blacklozenge$  There is no mechanical damage to the monitor and accessories.
- $\blacklozenge$  The power cord has no abrasion and good insulation performance.
- $\blacklozenge$  Use the specified accessories.
- $\blacklozenge$  The alarm system functions normally.
- The recorder works normally and the recording paper meets the specified requirements.

The performance of the battery.

- Various monitoring functions are in good working condition.
- Grounding impedance and leakage current meet the requirements.

If any damage or abnormal phenomenon is found, please do not use the monitor and immediately contact the medical engineer of the hospital or the maintenance personnel of the company.

#### **24.2. Maintenance Schedule**

The following tasks, except visual inspection, startup detection, touch screen calibration, battery inspection and recorder inspection, can only be completed by professional maintenance personnel. Please contact the maintenance personnel in time when the following maintenance is required. Before testing or maintenance, the equipment must be cleaned and disinfected.

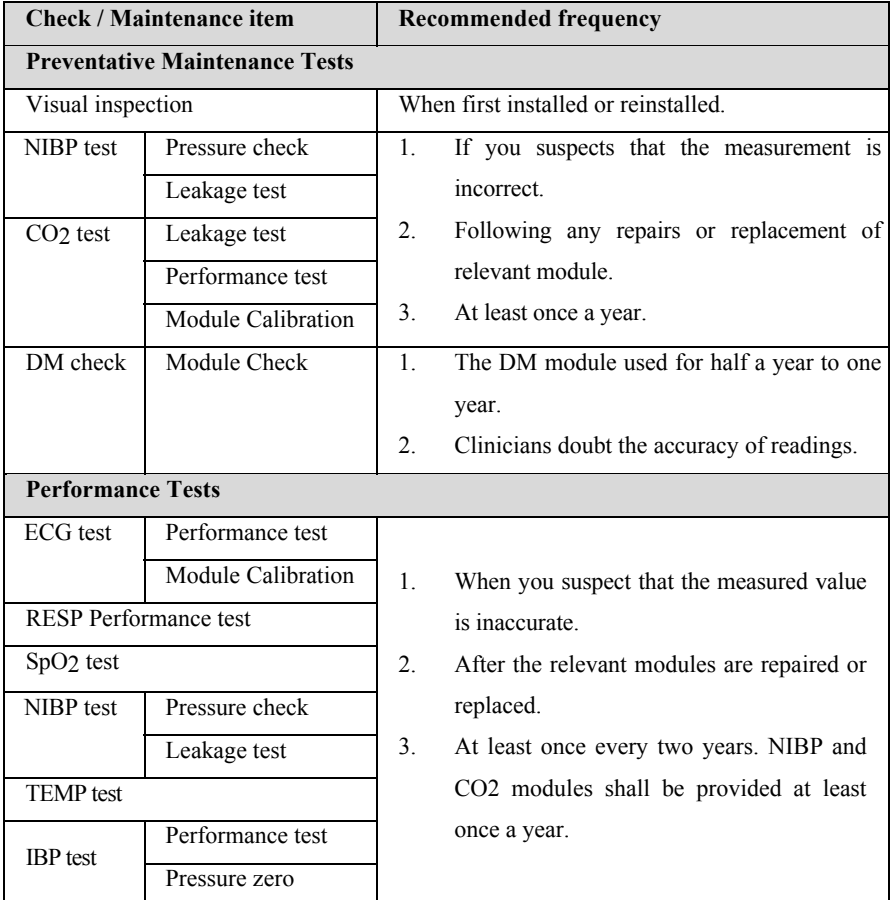

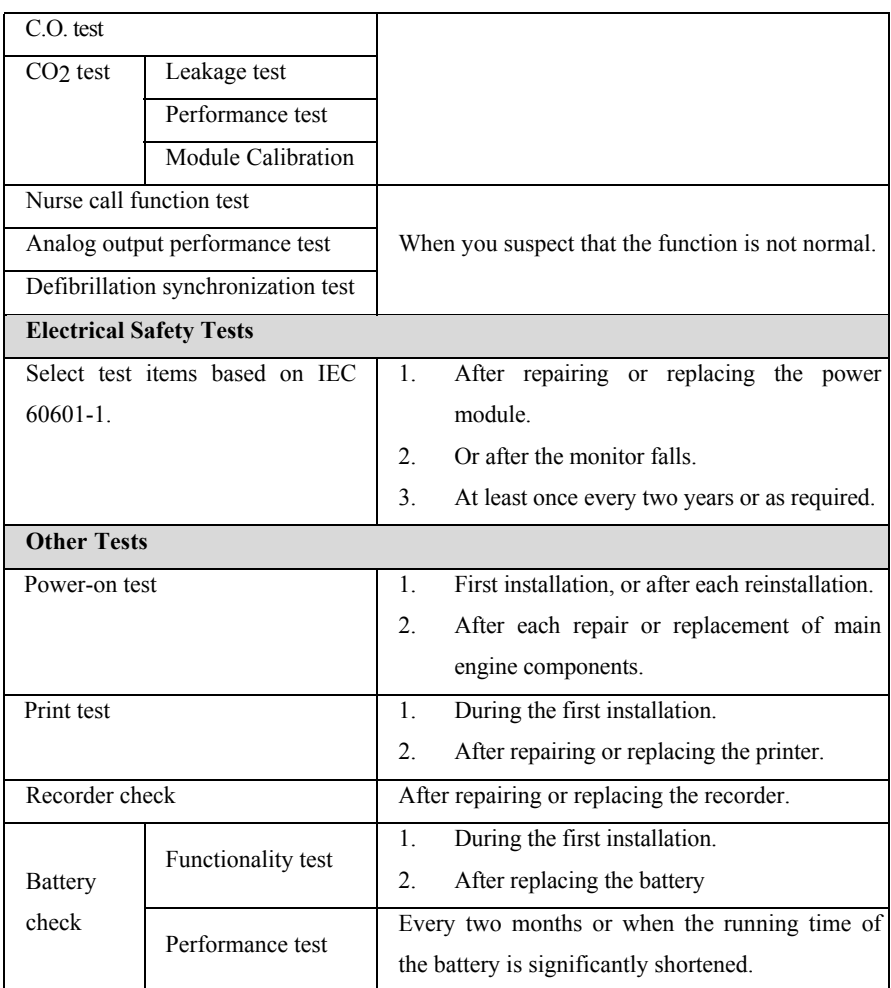

### **24.3. Disposing of the Monitor**

After the equipment reaches its service life, please dispose of the monitor and its accessories according to local regulations.

**WARNING:** 

 **For the disposal of parts and accessories, if there is no corresponding regulation, local regulations on disposal of hospital waste can be followed.** 

## **Chapter 25 Accessories**

All accessories listed in this chapter meet the requirements of IEC 60601-1-2 when used with monitors. The accessory materials in contact with the patient passed the biocompatibility test and proved to meet the requirements of IEC 60601-1. For details of accessories, please refer to the relevant accessory instructions.

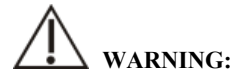

- **Use only the accessories specified in this chapter. Use of other accessories may damage the monitor or fail to meet the specifications claimed in this manual.**
- **The accessories listed in this chapter must be used together with the monitoring equipment of our company. The user has the responsibility to read the operating instructions of the equipment (including accessories) or contact us for consultation to confirm the matching between the accessories and the equipment. Otherwise, it may cause injury to the patient.**
- **Disposable accessories can only be used once. Repeated use may cause performance degradation or cross infection.**
- Do not open the disposable or sterilized accessory package too early, so as not **to cause the accessory to fail or become contaminated.**

## **CAUTION:**

- **If the use or storage environment of accessories exceeds the specified temperature or humidity range, the performance of accessories may not meet the claimed specifications. If the performance of accessories is degraded due to aging or environmental conditions, please contact customer service personnel.**
- **If there are signs of damage to the package of the accessory or the accessory itself, please do not use the accessory.**
- **Do not use the accessory if it expires.**
- **Disposable accessories must be handled in accordance with local regulations or hospital systems.**

#### ্রে  **NOTE:**

- **For accessories with safe service life, see the package of accessories for service life.**
- **Please refer to the package of accessories for sterilization accessories. If the package of the accessories of the sterilization package is damaged, please do not use it.**

#### **25.1. Recommended Accessories**

#### **ECG cable**

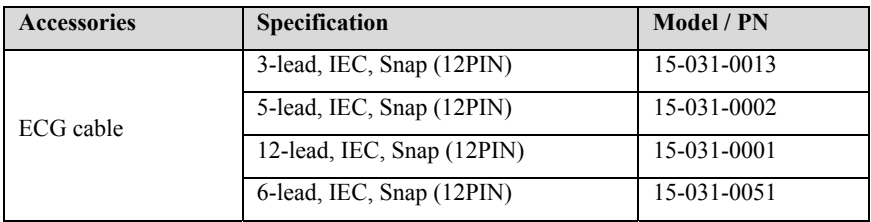

#### $\triangleright$  SpO2

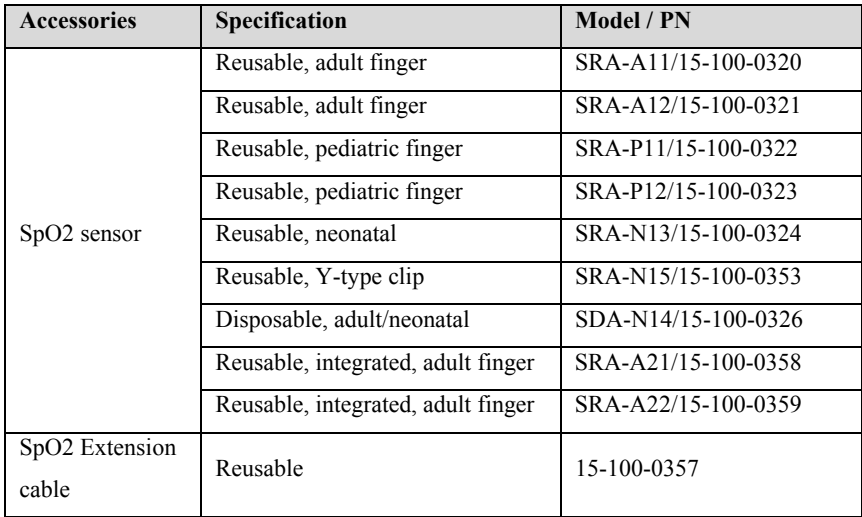

The emission wavelength of the pulse oximeter probe is 600-1000nm, and the maximum optical output power is less than 18mW. Information on wavelength range and maximum optical output power is particularly useful to clinicians, for example, for photodynamic therapy.

#### **TEMP**

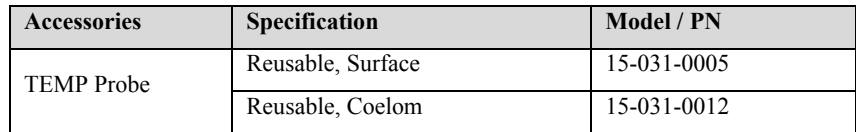

#### $\triangleright$  **NIBP**

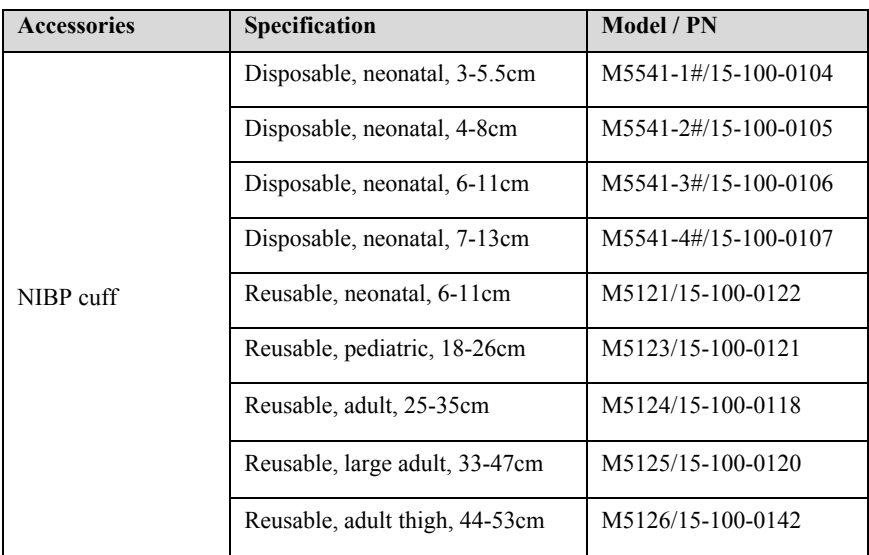

#### $\triangleright$  CO<sub>2</sub>

#### **BLT Capno\_S**

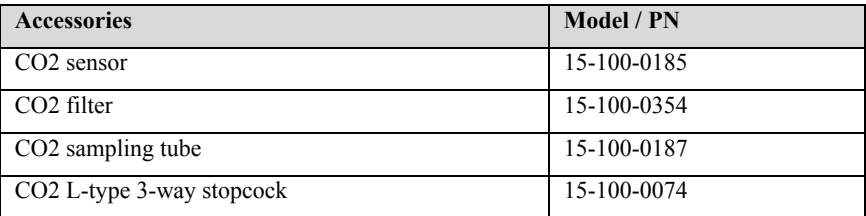

## **Respironics LOFLO C5**

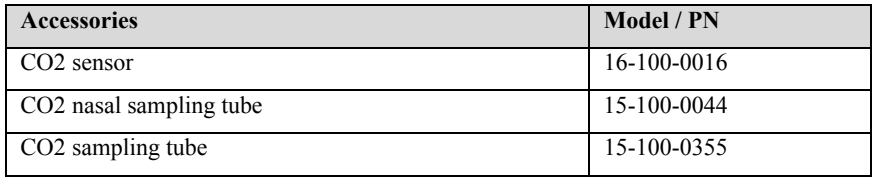

#### **Masimo ISA Capno**

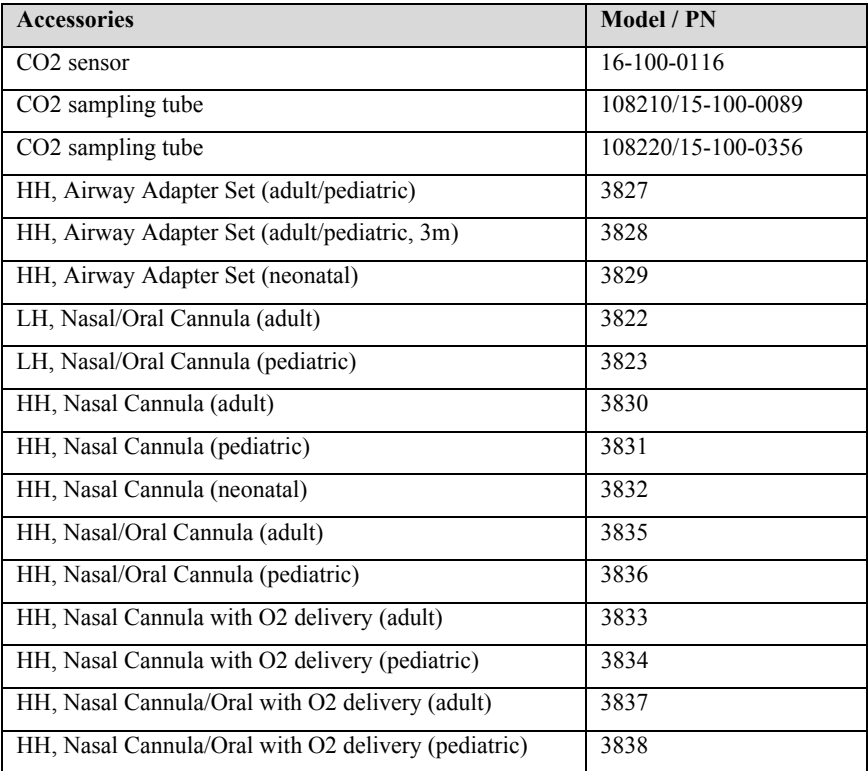

#### **BLT Capno\_M**

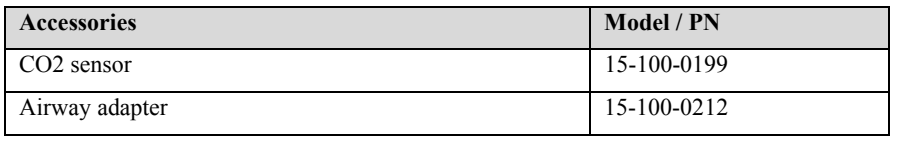

#### **Respironics CAPNOSTA5**

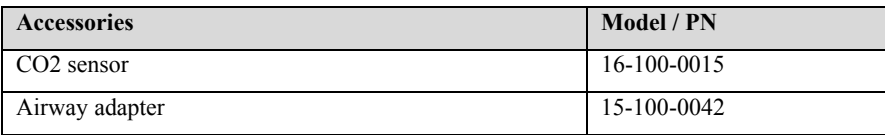

#### **Masimo IRMA**

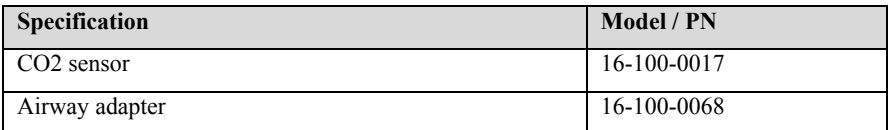

#### **Extension cable**

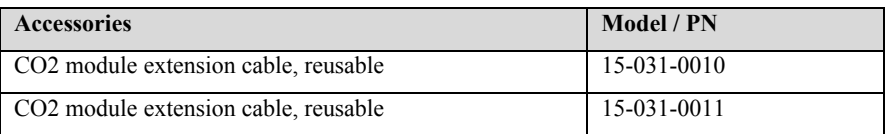

#### **DM module**

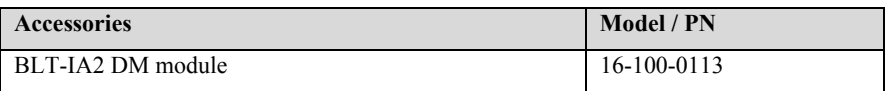

#### $\triangleright$  **IBP**

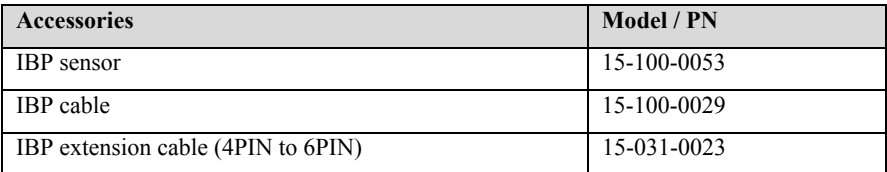

#### **C.O.**

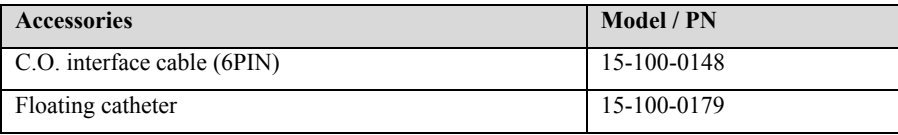

## **Appendix A Product Specifications**

## **A.1 Safety Specifications**

According to the MDD 93/42/EEC, the monitor is Type IIb equipment. Classified according to the IEC60601-1 is as follows:

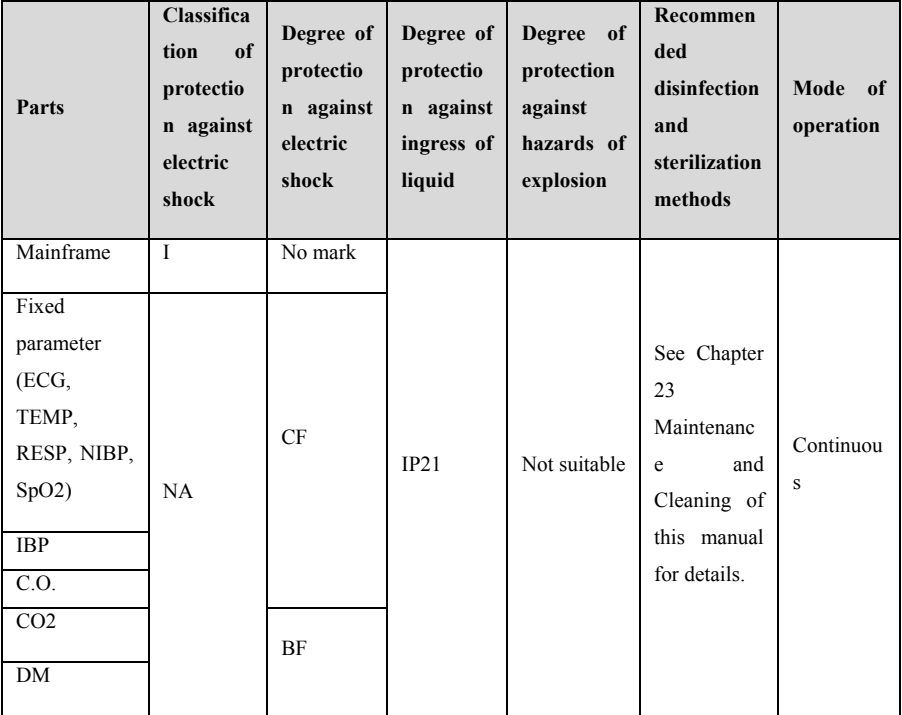

Note:

I: Class I, internally and externally powered equipment.

When you doubt about the protecting earth integrality or protecting earth lead of the equipment, you'd better change the equipment to internally powered equipment.

CF: Type CF applied part.

BF: Type BF applied part.

NA: Not applicable

Not suitable: Equipment is not suitable for use in the presence of flammable anesthetic mixture with air or with oxygen or nitrous oxide.

### **A.2 Environmental Specifications**

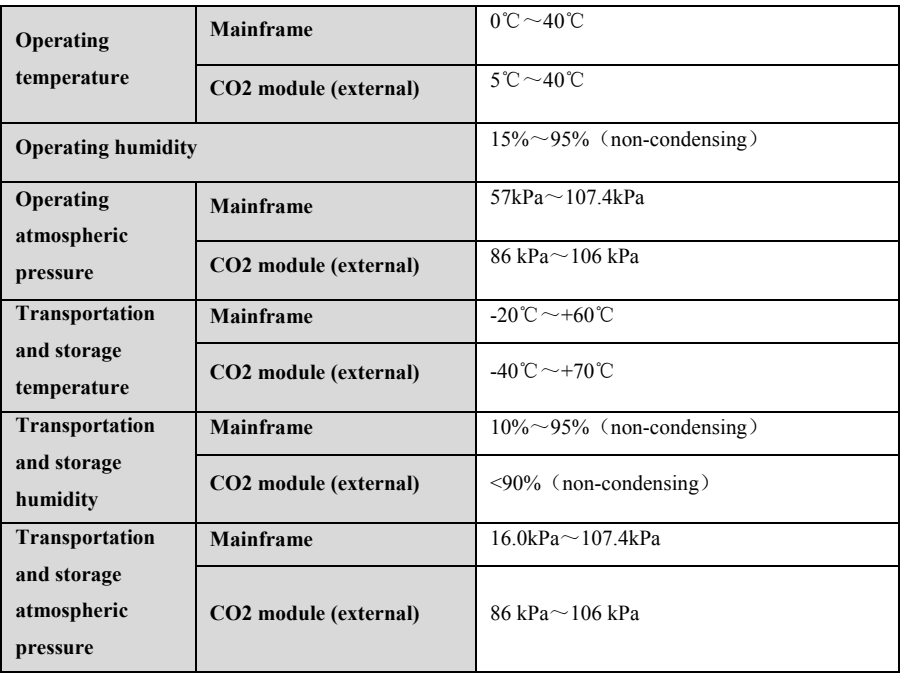

## **CAUTION:**

■ The equipment must be used under the specified environmental specifications, **otherwise it will not meet the technical specifications claimed in this manual and may lead to unexpected consequences such as equipment damage. If the performance of the equipment changes due to aging or environmental conditions, please contact the maintenance personnel.** 

### **A.3 Physical Specifications**

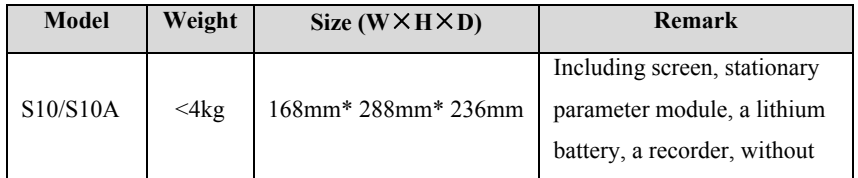

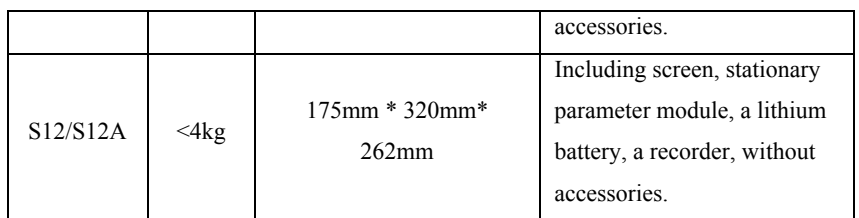

## **A.4 Power Specifications**

#### **A.4.1 External power supply**

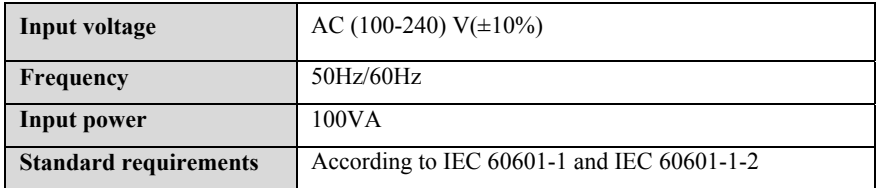

#### **A.4.2 Battery**

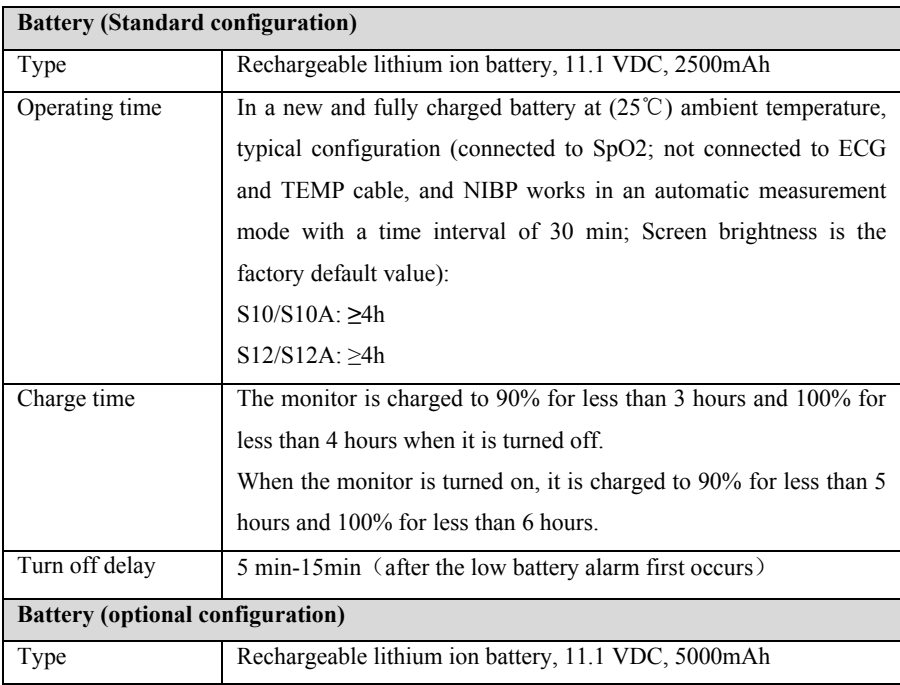

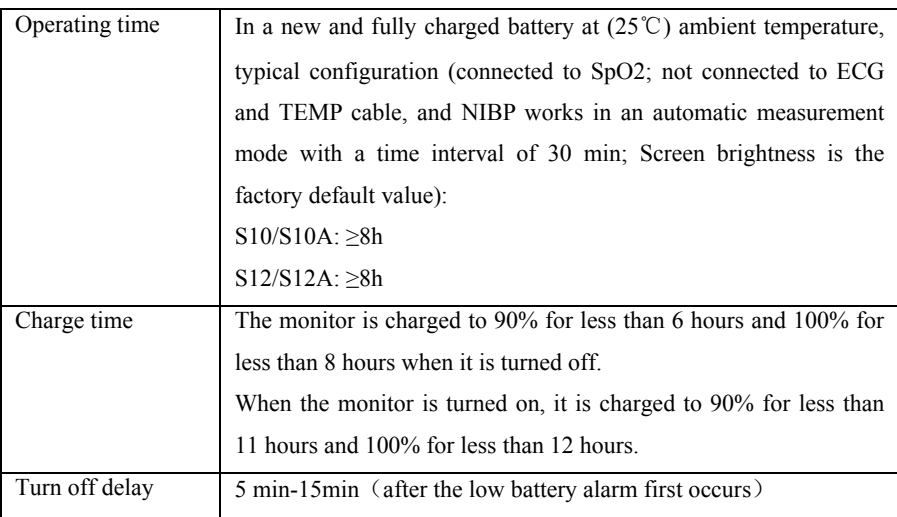

## **A.5 Hardware Specifications**

## **A.5.1 Display**

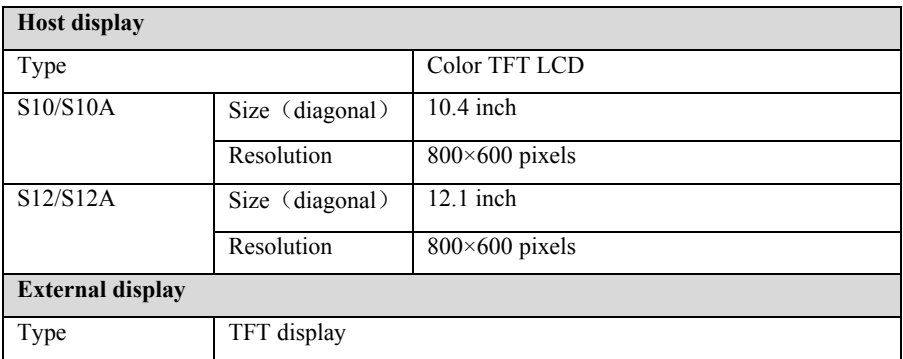

## **A.5.2 Recorder**

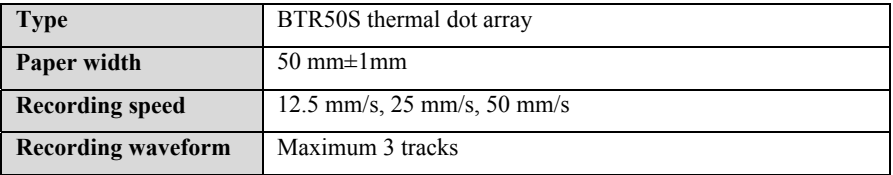

## **A.5.3 Mainframe LED**

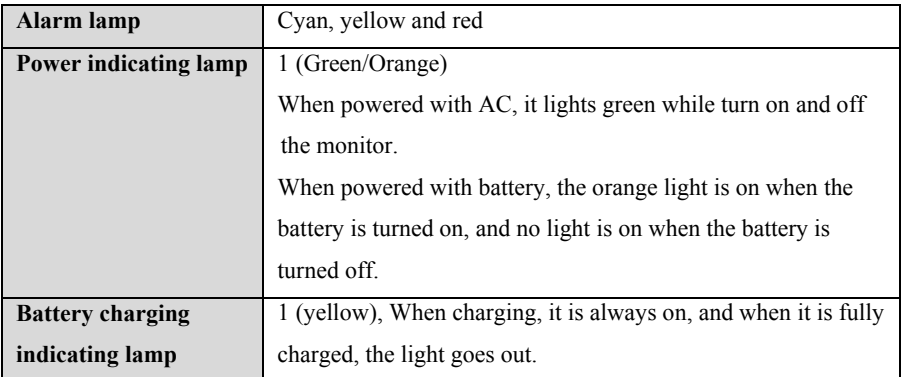

#### **A.5.4 Audio indicating**

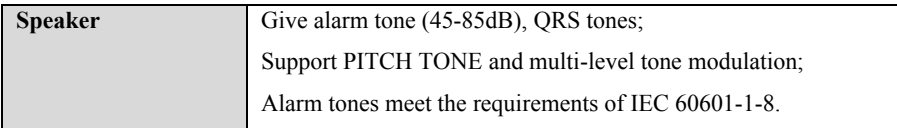

#### **A.5.5 Input device**

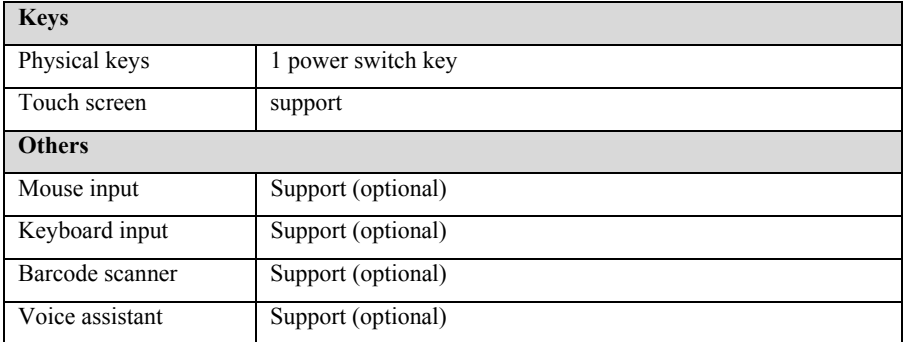

## **A.5.6 Connectors**

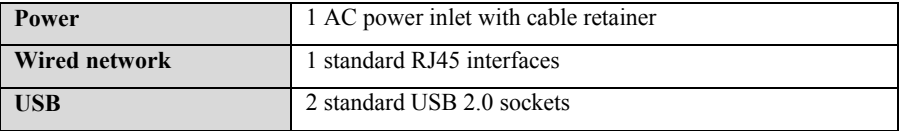

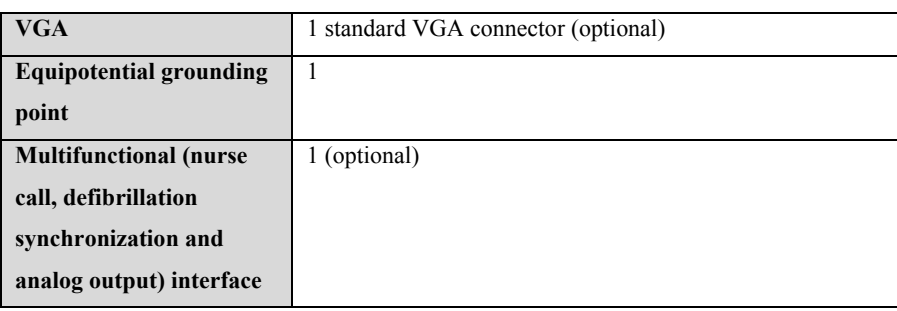

## **A.5.7 Signal Output**

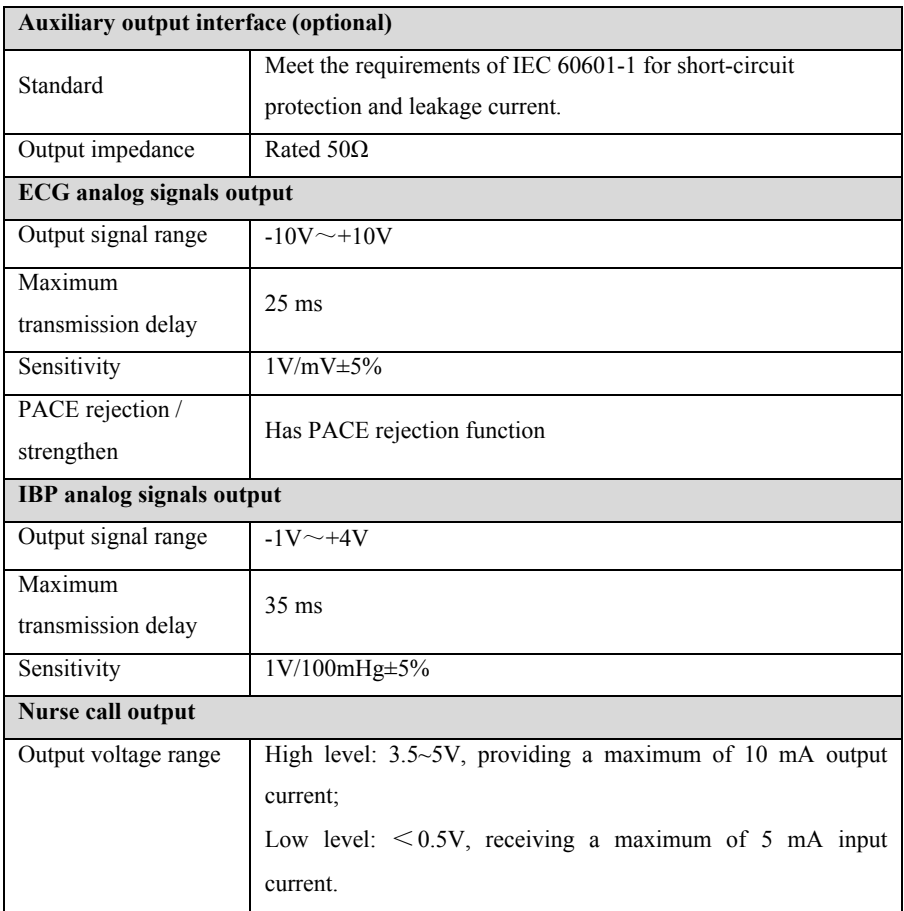

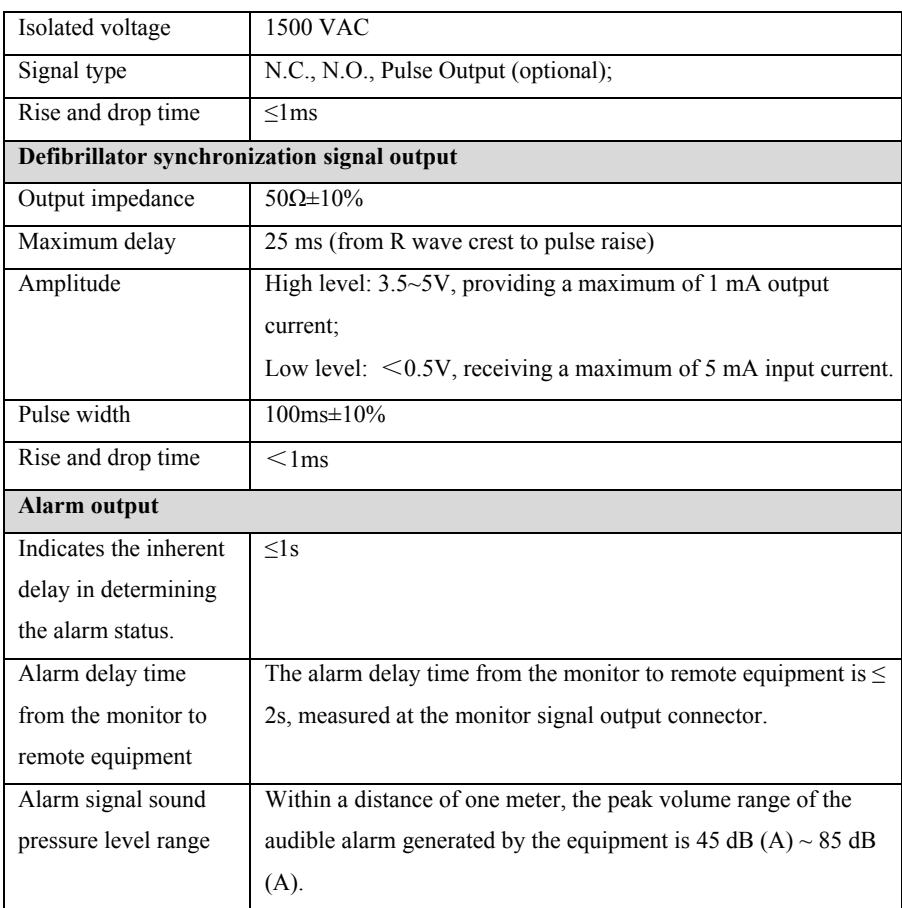

## **A.6 Data Storage**

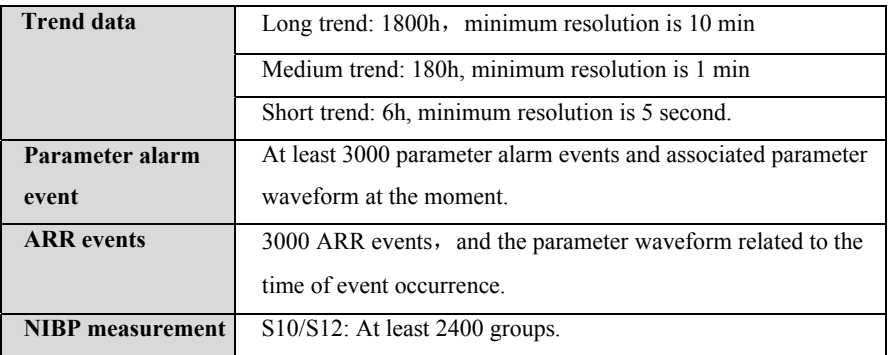

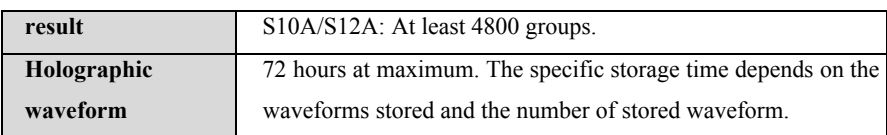

#### **A.7 Wireless network**

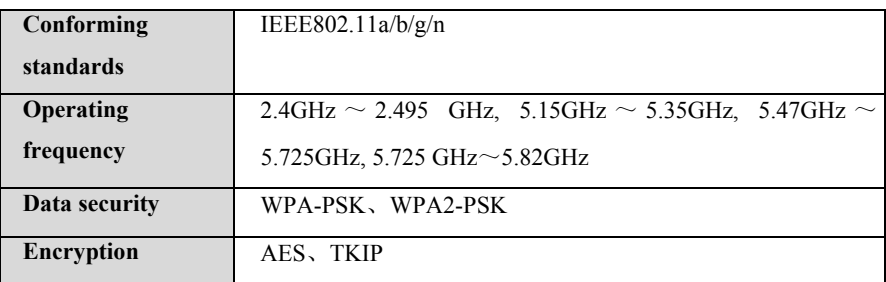

### **A.8 Measurement Specifications**

The product shall meet the following measurement specifications. If there is no special indication, the definition of the index shall preferentially refer to the special standard of the parameter.

#### **A.8.1 ECG**

#### **A.8.1.1 Standard**

#### **Meet standards of IEC 60601-2-27**

**Meet standards of IEC 60601-2-25** 

#### **A.8.1.2 Performance indicators**

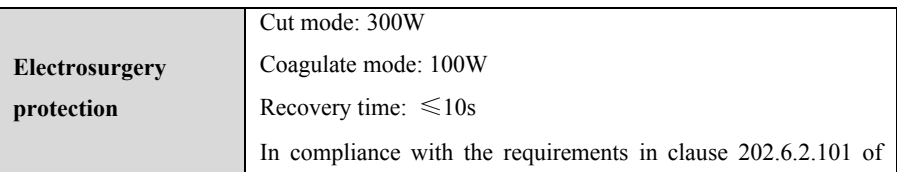

S10/S12/S10A/S12A Patient Monitor User's Manual

|                                           | IEC 60601-2-27.                                                   |  |  |
|-------------------------------------------|-------------------------------------------------------------------|--|--|
| Lead-off<br>detection                     | Measuring electrode: <100nA                                       |  |  |
| current                                   | Driving electrode (RL): <1 uA                                     |  |  |
| <b>T-wave</b><br>Tall                     | 1.5mV                                                             |  |  |
| rejection capability                      |                                                                   |  |  |
|                                           | Under normal circumstances, the 12 most recent RR intervals       |  |  |
|                                           | are averaged to compute the HR.                                   |  |  |
| <b>HR</b><br>averaging                    | If the last 3 consecutive RR intervals are greater than 1200ms    |  |  |
| method                                    | (i.e., HR is less than 50bpm), the 4 most recent RR intervals are |  |  |
|                                           | averaged to compute the HR.                                       |  |  |
|                                           | The HR value displayed on the monitor screen is updated every     |  |  |
|                                           | second.                                                           |  |  |
|                                           | Meet the requirements of Clause 201.7.9.2.9.101 b) 4) of IEC      |  |  |
|                                           | $60601 - 2 - 27$ .                                                |  |  |
|                                           | The heart rate value displayed after the 20-seconed stabilization |  |  |
| <b>Response</b><br>t <sub>0</sub>         | period is:                                                        |  |  |
| irregular rhythm                          | Waveform 3a (Ventricular bigeminy): 80bpm;                        |  |  |
|                                           | Waveform 3b (Slow alternating ventricular bigeminy): 60bpm        |  |  |
|                                           | Waveform 3c (Rapid alternating ventricular bigeminy): 120bpm      |  |  |
|                                           | Waveform 3d (Bidirectional systoles): 90bpm                       |  |  |
| <b>Response</b><br>time<br>t <sub>0</sub> | HR change from 80bpm to 120bpm: < 10s.                            |  |  |
| heart rate change                         | HR change from 80bpm to 40bpm: <10s.                              |  |  |
| Time to alarm for                         | <11s                                                              |  |  |
| Tachycardia                               |                                                                   |  |  |
|                                           | Amplitude: $\pm 2mV \rightleftharpoons 700mV$                     |  |  |
| Pace pulse markers                        | Pulse width: 0.1~2.0ms                                            |  |  |
| Pacemaker<br>pulse                        | Rejection of pacemaker pulses with amplitudes from $\pm 2$ mV to  |  |  |
| capability<br>rejection                   | $\pm$ 700 mV and widths from 0.1ms to 2.0ms. Heart rate           |  |  |
| without overshoot.                        | calculation should not be affected.                               |  |  |
| Minimum slew rate                         |                                                                   |  |  |
| pacing<br>pulse<br>for                    | $12.5V/s \pm 20\%$                                                |  |  |
| detection.                                |                                                                   |  |  |

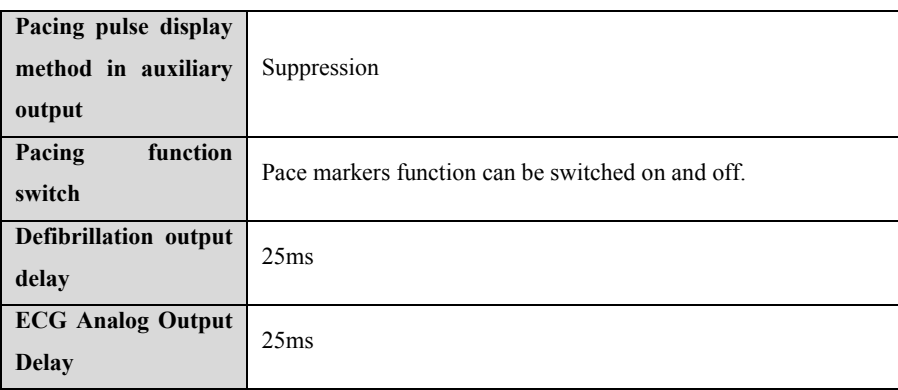

#### **A.8.1.3 ECG Measurement**

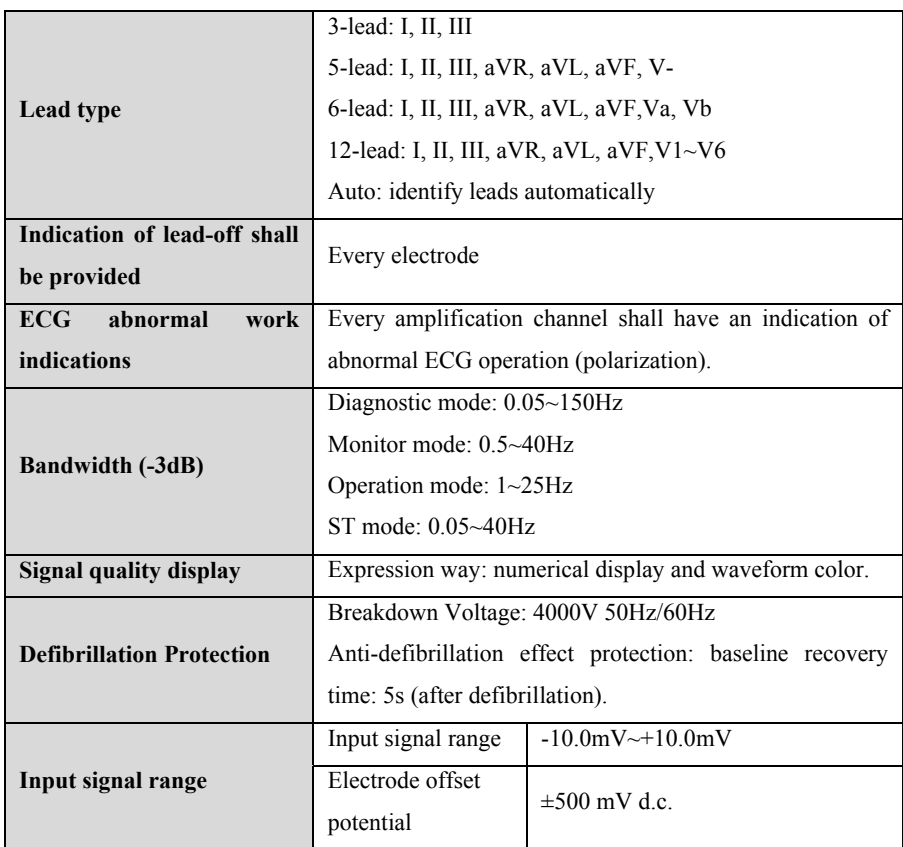

S10/S12/S10A/S12A Patient Monitor User's Manual

| Input impedance            |                | $>5.0M\Omega$                                                                                         |           |  |
|----------------------------|----------------|----------------------------------------------------------------------------------------------------|-----------|--|
| <b>System noise</b>        |                | $\leq 30\mu Vpp$ RTI                                                                                  |           |  |
| Waveform                   | <b>Display</b> | 6.25mm/s, 12.5mm/s, 25mm/s, 50mm/s, error $\leq \pm 5\%$                                              |           |  |
| sweep speed                | Recorder       | 12.5mm/s, 25mm/s, 50mm/s, error $\leq \pm 5\%$                                                        |           |  |
| Waveform                   | <b>Display</b> | $\times 0.25$ , $\times 0.5$ , $\times 1$ (10mm/mV), $\times 2$ , $\times 4$ , error $\leq \pm 5\%$ . |           |  |
| Gain                       |                | Auto                                                                                                  |           |  |
|                            | Recorder       | $\times 0.25$ , $\times 0.5$ , $\times 1$ (10mm/mV), $\times 2$ , $\times 4$ , error $\leq \pm 5\%$ . |           |  |
| <b>CMRR</b>                |                | Diagnostic mode                                                                                       | $>100$ dB |  |
|                            |                | Monitor,<br>Operation                                                                                 | $>110$ dB |  |
|                            |                | mode                                                                                                  |           |  |
| <b>Calibration voltage</b> |                | $\leq \pm 5\%$ (x1)                                                                                   |           |  |
| Input offset current       |                | < 0.1 <sub>u</sub> A                                                                                  |           |  |
| <b>Time constant</b>       |                | Monitoring mode: $\geq 0.3$ s                                                                         |           |  |
|                            |                | Diagnostic mode: $\geq$ 3.2s                                                                          |           |  |

#### **A.8.1.4 ECG analysis calculation**

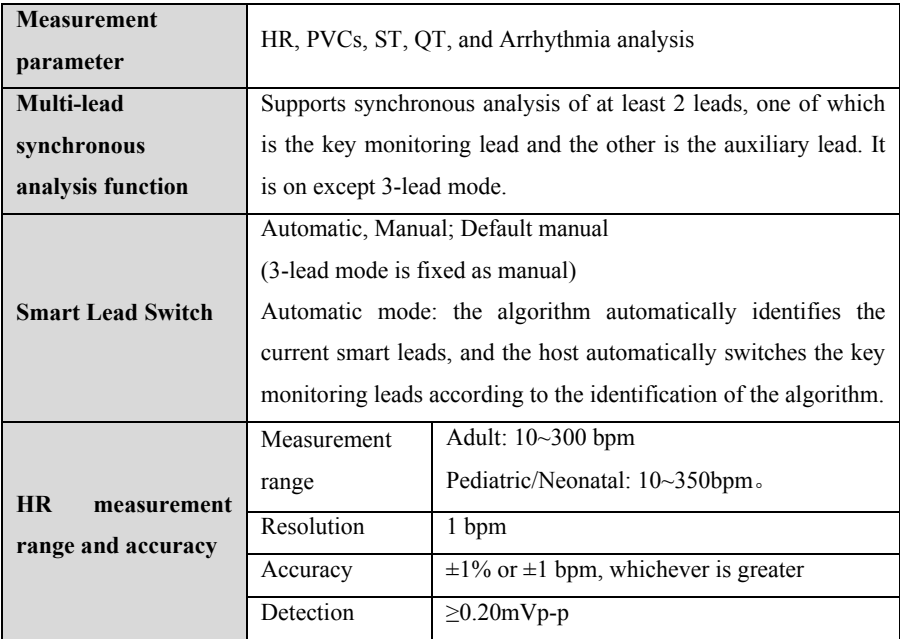

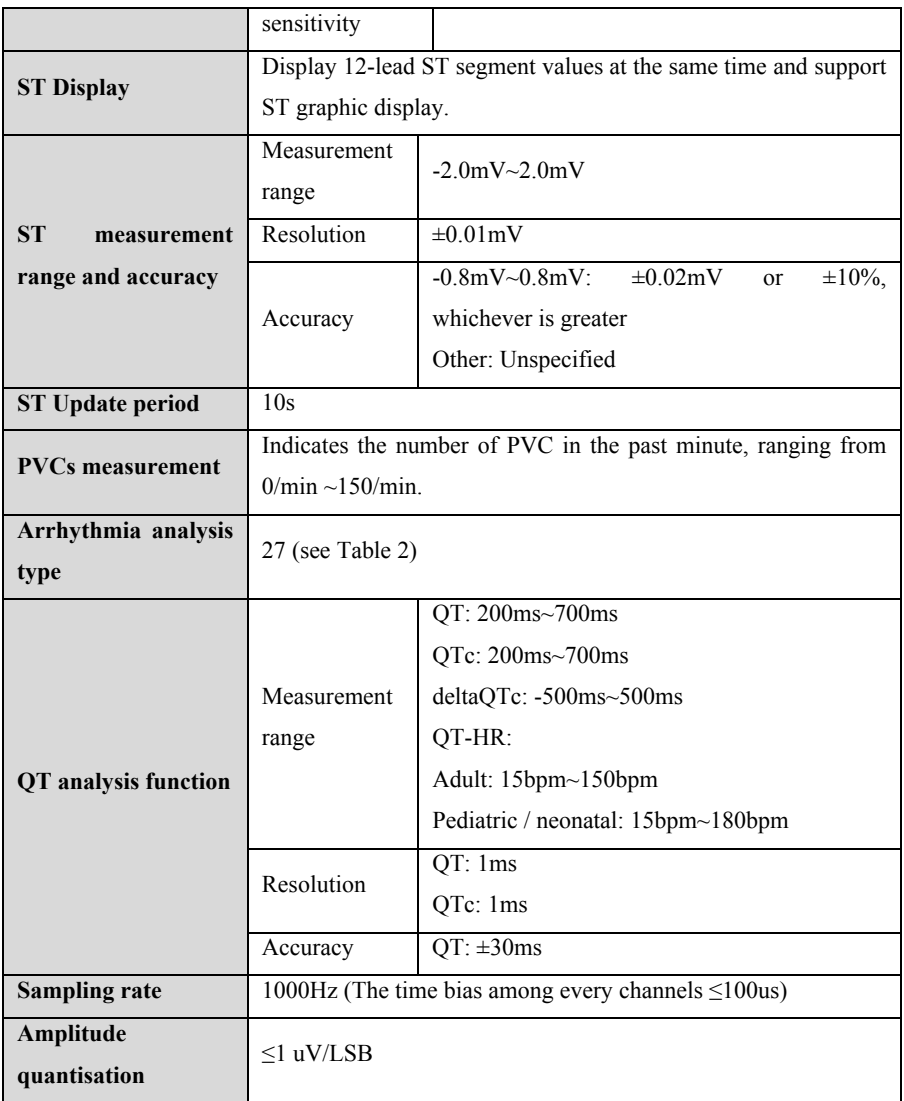

#### **Table 2 Arrhythmia Events list**

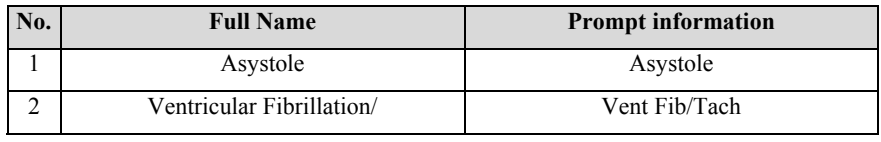

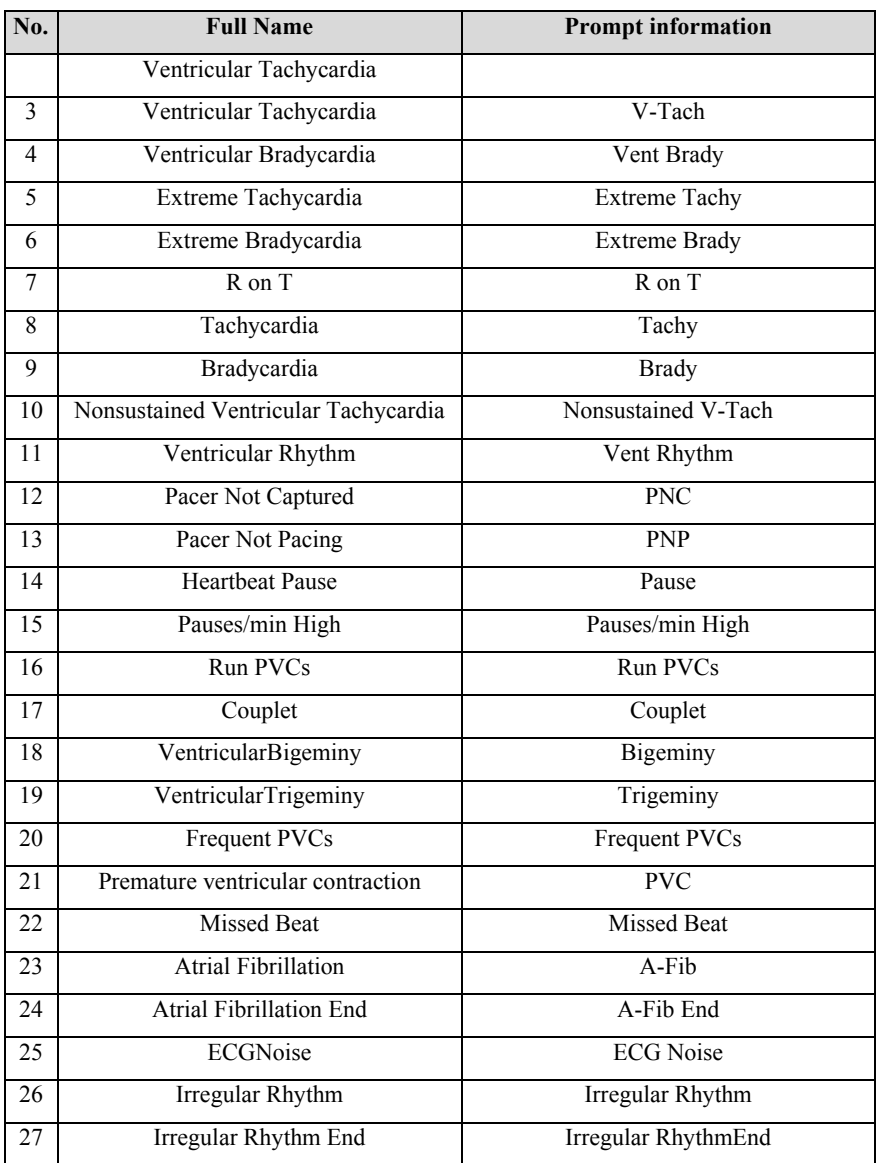

#### **A.8.2 RESP**

#### **A.8.2.1 Measurement specification**

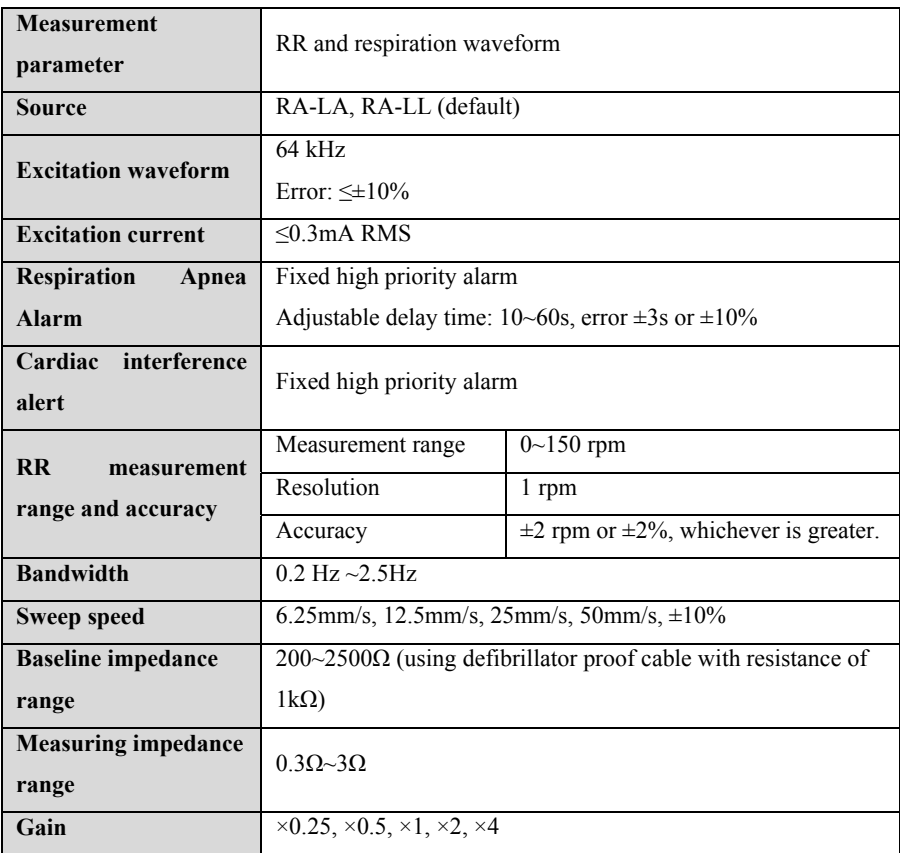

#### **A.8.3 NIBP**

#### **A.8.3.1 Standard**

**Meet standard of IEC80601-2-30** 

#### **A.8.3.2 Measurement Specification**

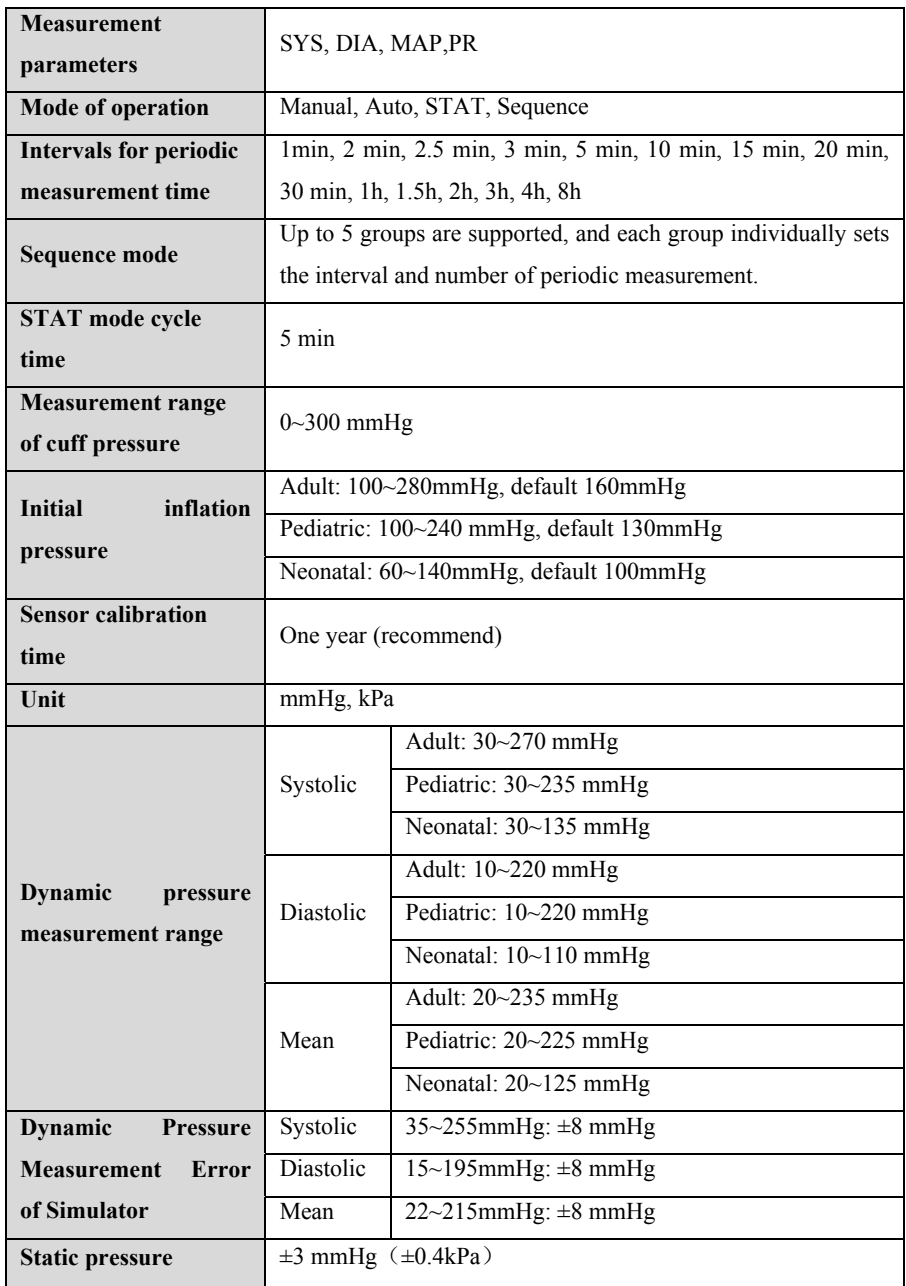

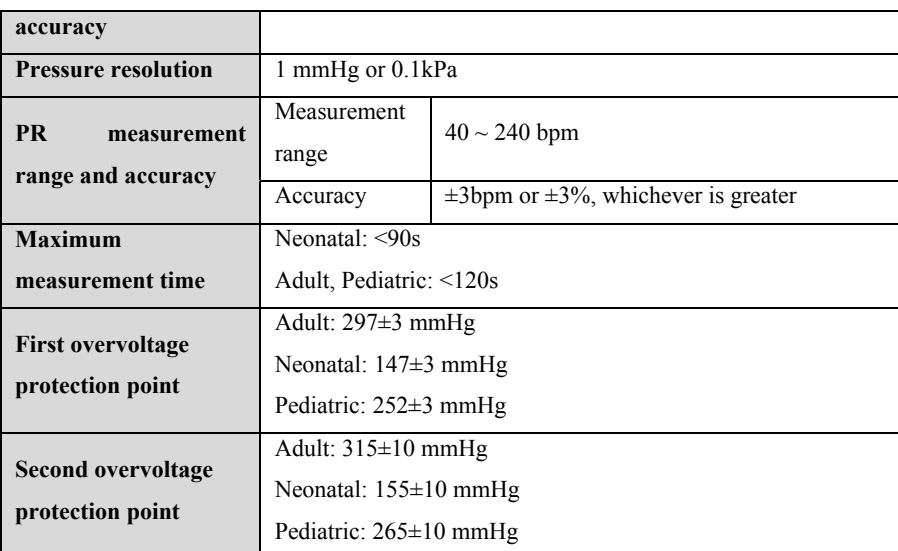

**Note:** The accuracy of NIBP cannot be determined by using a simulator, but under many conditions, it is still necessary to use a simulator to test its performance (for example, a simulator is required for quality control in the production process), and the simulator of the model specified by the manufacturer shall be used for this performance test.

#### **A.8.3.3 Clinical index**

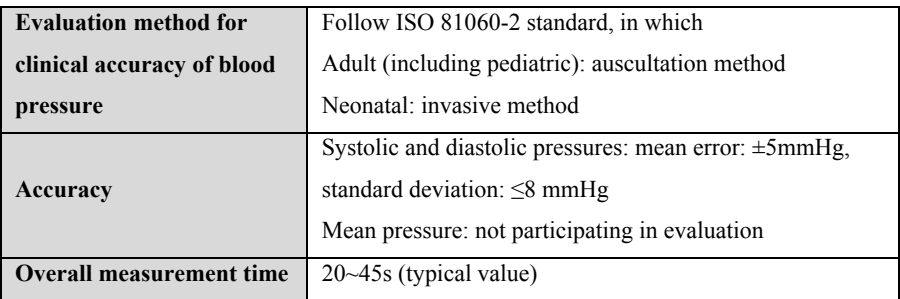

## **A.8.4 SpO2**

#### **A.8.4.1 Standard**

**Meet the standard of ISO 80601-2-61** 

## **A.8.4.2 Specification**

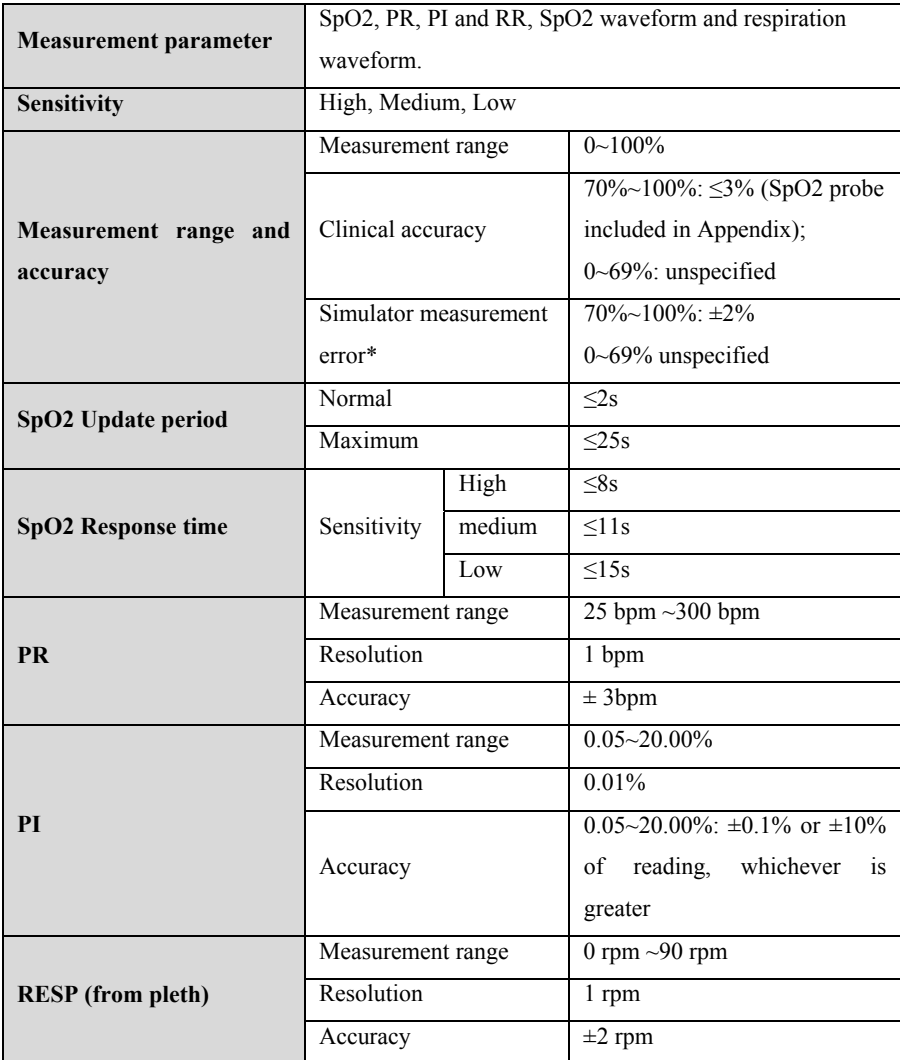

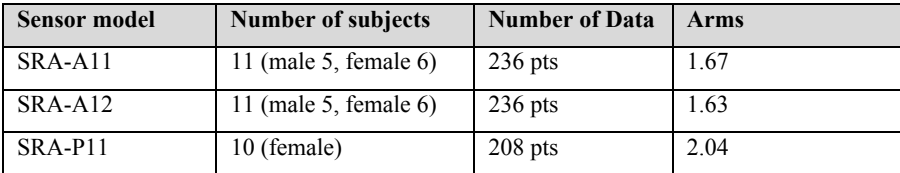

| $SRA-P12$           | 10 (female)              | $208$ pts | 1.84 |
|---------------------|--------------------------|-----------|------|
| SRA-N <sub>13</sub> | 10 (female)              | $208$ pts | 1.69 |
| SRA-N <sub>15</sub> | 10 (female)              | $208$ pts | 1.8  |
| $SDA-N14$           | 10 (female)              | $208$ pts | 2.04 |
|                     | 11 (male 5, female $6$ ) | $236$ pts | 2.15 |

S10/S12/S10A/S12A Patient Monitor User's Manual

#### **Remarks:**

\*The accuracy of SpO2 cannot be determined by simulator, but in many conditions, it is still necessary to use a simulator to test its performance (for example, a simulator is required for quality control in the production process), and the simulator of the model specified by the manufacturer shall be used for testing.

Confirmation of measurement accuracy: The accuracy of SpO2 has been confirmed in human experiments by comparing with the arterial blood oxygen reference value measured by CO blood gas analyzer. The measurement results of arterial oxygen saturation confirm to statistical distribution. Compared with the measurement results of CO blood gas analyzer, only two thirds of the measurement results are expected to be within the specified accuracy.

#### **A.8.5 TEMP**

#### **A.8.5.1 Standard**

#### **Meet the standard of ISO 80601-2-56.**

#### **A.8.5.2 Measurement Specification**

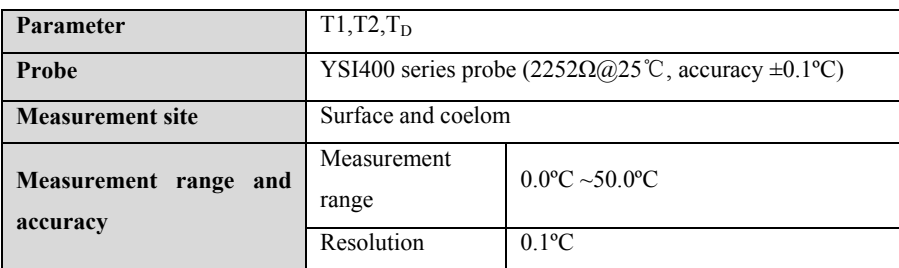
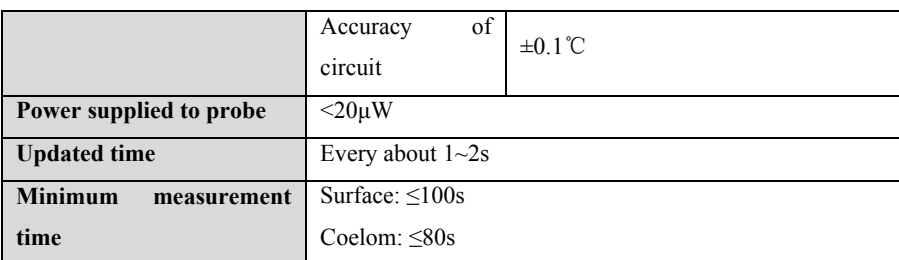

## **A.8.6 IBP**

### **A.8.6.1 Standard**

### **Meet the standard of IEC 60601-2-34.**

### **A.8.6.2 Functional specification**

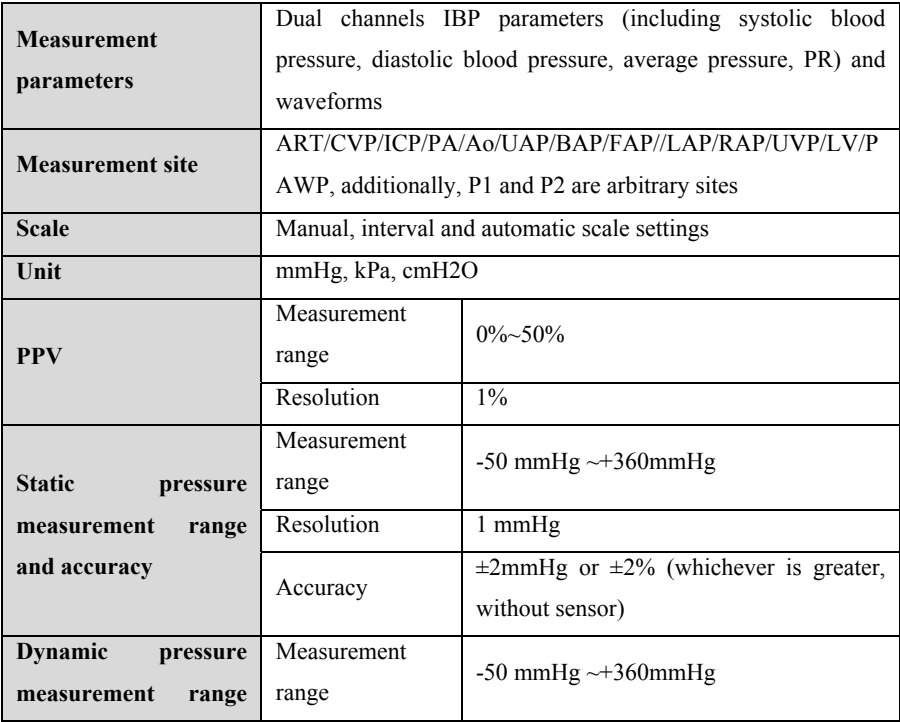

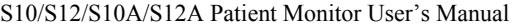

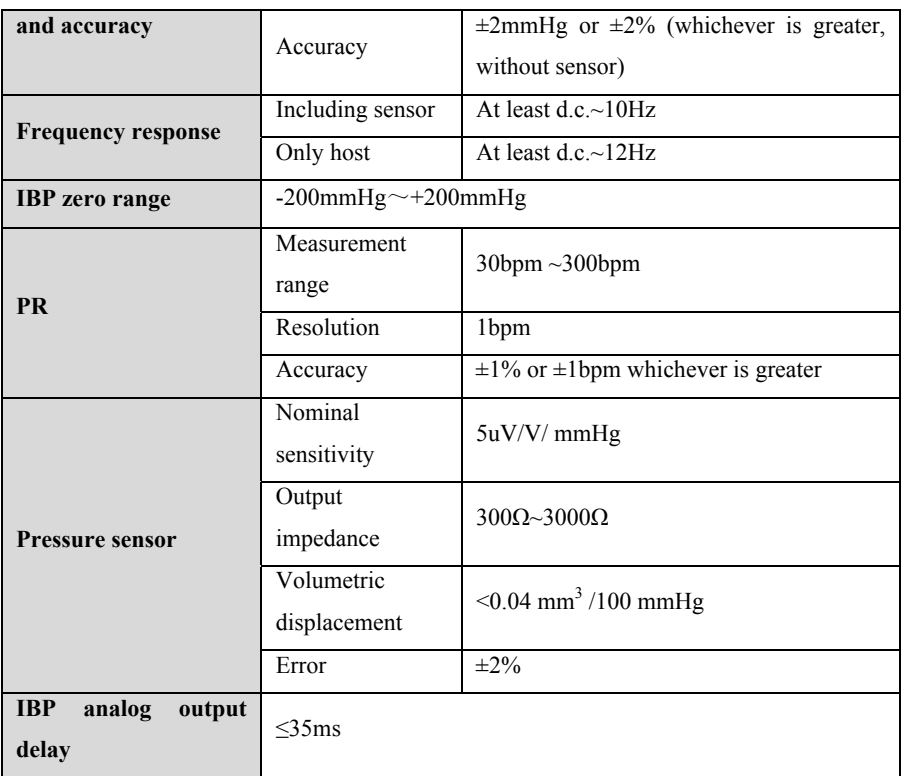

### **A.8.7 CO2**

### **A.8.7.1 Standard**

### **Meet the standard of ISO 80601-2-55.**

### **A.8.7.2 Functional Specification**

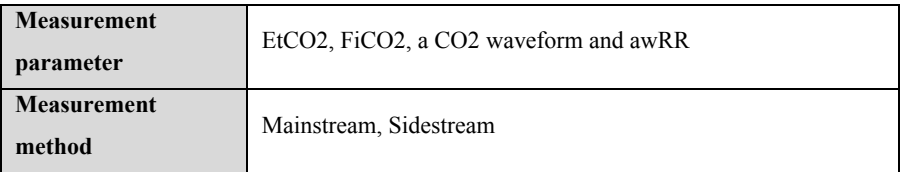

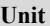

mmHg, kPa and %

### **A.8.7.3 Performance Specification**

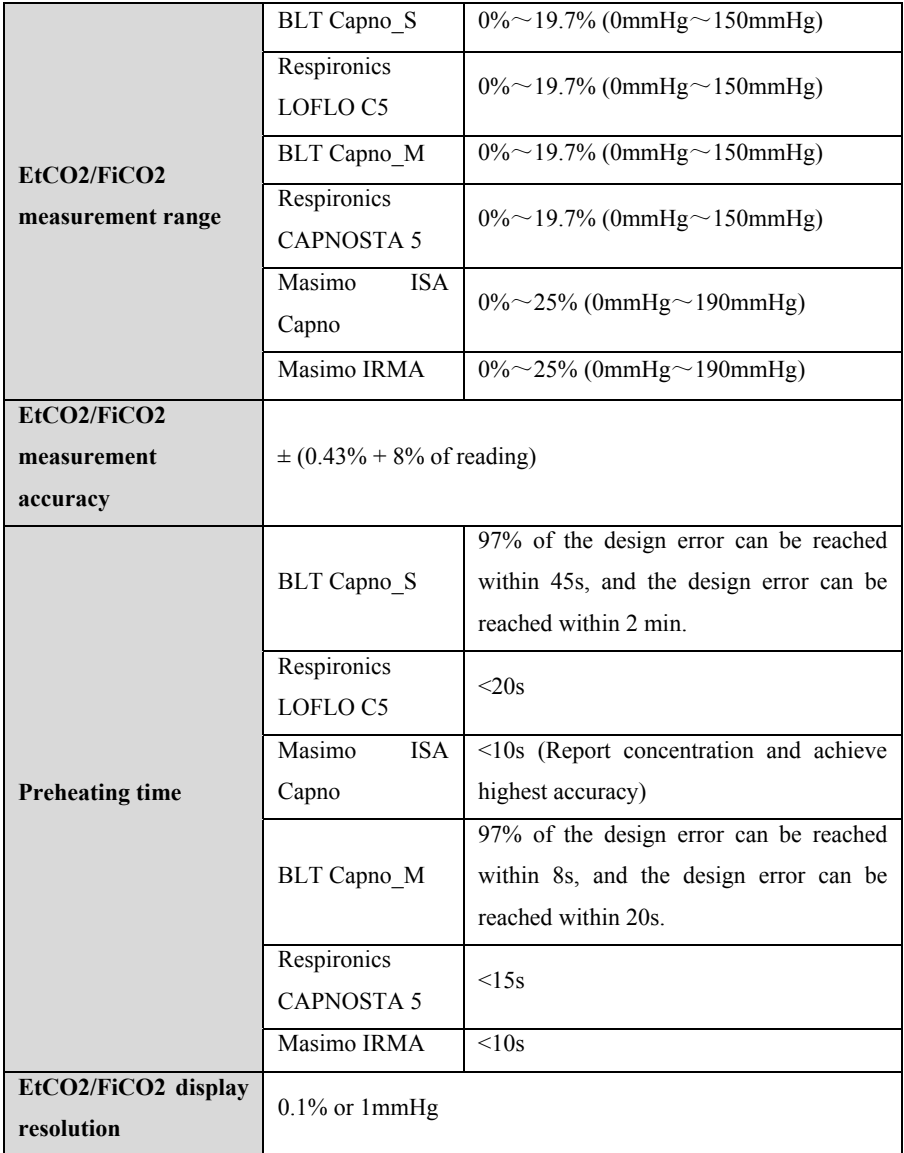

S10/S12/S10A/S12A Patient Monitor User's Manual

|                              | <b>BLT</b> Capno S   | $3 \sim 150$ bpm                         |  |
|------------------------------|----------------------|------------------------------------------|--|
|                              | Respironics          | $2 \sim 150$ bpm                         |  |
|                              | LOFLO <sub>C5</sub>  |                                          |  |
|                              | Masimo<br><b>ISA</b> | $0 \sim 150$ bpm                         |  |
| awRR<br>measurement<br>range | Capno                |                                          |  |
|                              | BLT Capno_M          | $3 \sim 150$ bpm                         |  |
|                              | Respironics          | $0 \sim 150$ bpm                         |  |
|                              | <b>CAPNOSTA 5</b>    |                                          |  |
|                              | Masimo IRMA          | $0 \sim 150$ bpm                         |  |
| awRR<br>measurement          | $\pm 1$ bpm          |                                          |  |
| accuracy                     |                      |                                          |  |
| <b>Sampling</b><br>frequency | BLT Capno S          | $50\pm10$ mL/min                         |  |
|                              | Respironics          | $50\pm10$ mL/min                         |  |
| and accuracy of gas          | LOFLO <sub>C5</sub>  |                                          |  |
| (only sidestream)            | Masimo<br><b>ISA</b> | $50\pm10$ mL/min                         |  |
|                              | Capno                |                                          |  |
|                              | <b>BLT</b> Capno S   | <3s (including delay time and rise time) |  |
| <b>Response time</b>         | Respironics          | <3s (including delay time and rise time) |  |
|                              | LOFLO <sub>C5</sub>  |                                          |  |
|                              | <b>ISA</b><br>Masimo | <3s (including delay time and rise time) |  |
|                              | Capno                |                                          |  |
|                              | <b>BLT</b> Capno M   | About 70ms (rising time)                 |  |
|                              | Respironics          | $\leq 60$ ms (rising time)               |  |
|                              | <b>CAPNOSTA 5</b>    |                                          |  |
|                              | Masimo IRMA          | $\leq$ 90ms (rising time)                |  |

### **A.8.7.4 The effects on CO2 measuring values caused by the interfering gases**

### **BLT Capno\_S & BLT Capno\_M**

The accuracy of CO2 is affected by interfering gases and water vapor. For example, N2O, a halide-containing anesthetic gas can raise the CO2 reading (about 2%-10%), and

helium and oxygen can reduce the CO2 reading  $(1\% - 10\%)$ , so in the presence of interfering gas, the user should send relevant command to the module (the instrument's compensation menu to adjust the interference gas data), so that the module (instrument) can meet the nominal accuracy requirements.

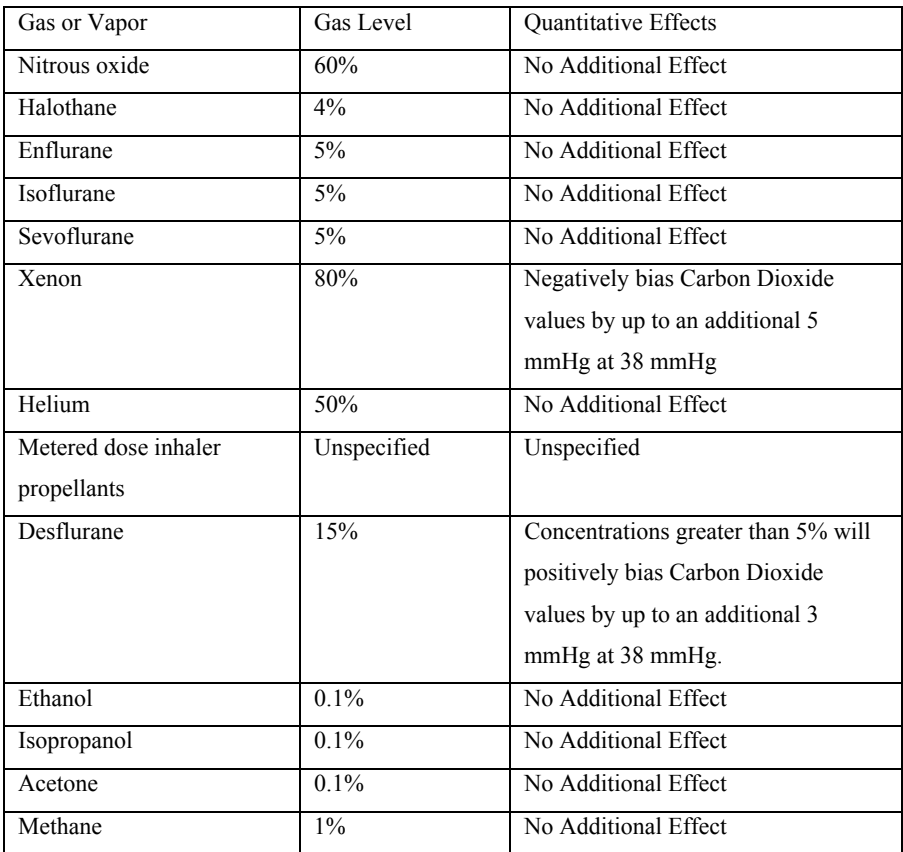

### **Respironics LOFLO C5**

### **Masimo ISA Capno & Masimo IRMA**

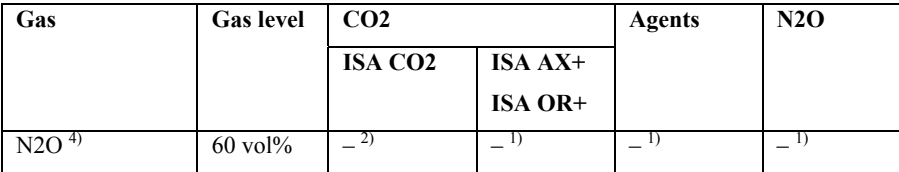

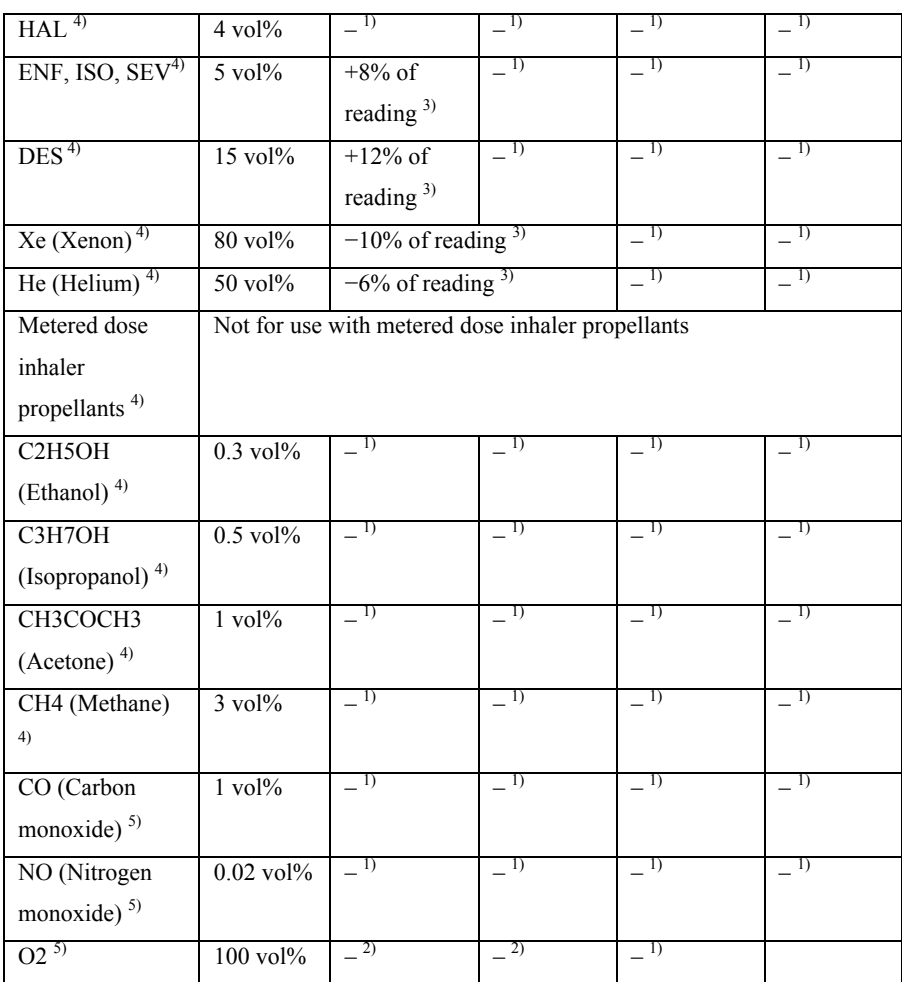

**Note 1:** Negligible interference, effect included in the specification "Accuracy, all conditions" above.

**Note 2:** Negligible interference with N2O / O2 concentrations correctly set, effect included in the specification "Accuracy, all conditions" above.

**Note 3:** Interference at indicated gas level. For example, 50 vol% Helium typically decreases the CO2 readings by 6%. This means that if measuring on a mixture containing 5.0 vol% CO2 and 50 vol% Helium, the actual measured CO2 concentration will typically be  $(1-0.06) * 5.0$  vol<sup> $\%$ </sup> = 4.7 vol<sup> $\%$ </sup> CO2.

**Note 4:** According to the EN ISO 80601-2-55:2011 standard.

**Note 5:** In addition to the EN ISO 80601-2-55:2011 standard.

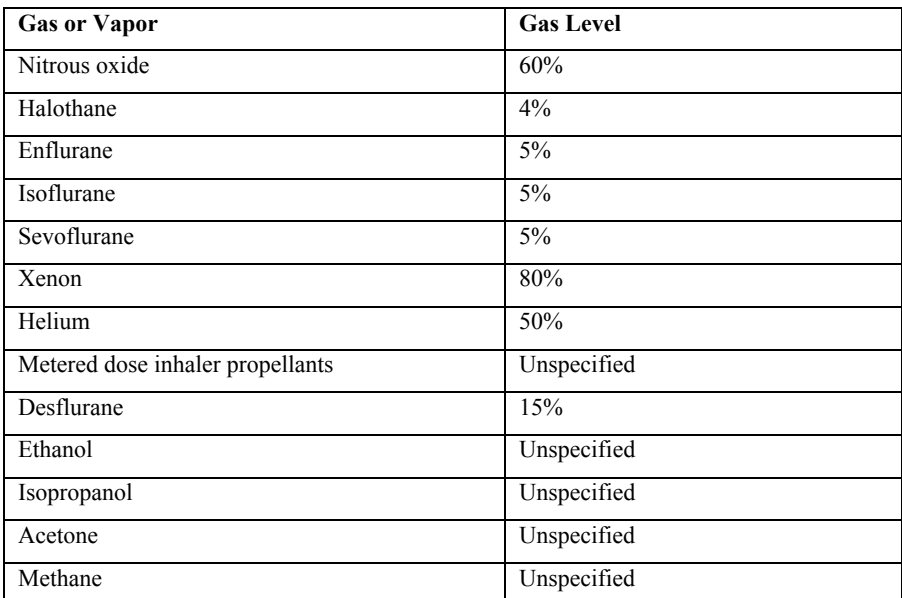

### **Respironics CAPNOSTA 5**

### **Additional notes regarding cross-sensitivity compensation errors:**

Xenon: The presence of Xenon in the exhaled breath will negatively bias Carbon Dioxide values by an additional 5 mmHg at 38 mmHg.

Desflurane: The presence of desflurane in the exhaled breath at concentrations greater than 5% will positively bias Carbon Dioxide values by up to an additional 3 mmHg at 38 mmHg.

Ethanol, Isopropanol, Acetone, Methane: CO2 accuracy will not be affected by the presence of 0.1% ethanol, 0.1% isopropanol, 0.1% acetone or 1% methane.

Quantitative effects of humidity and condensation: Full accuracy specifications will not be maintained for all non-condensing humidity levels.

## **A.8.8 C.O.**

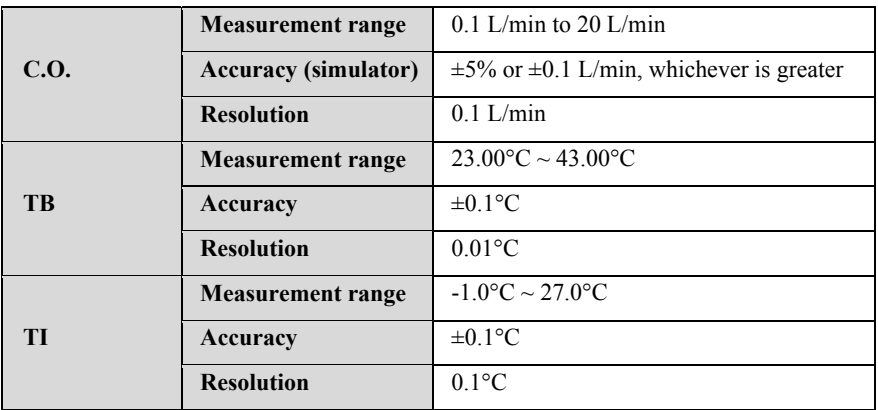

### **A.8.9 DM**

## **A.8.9.1 Functional Specification**

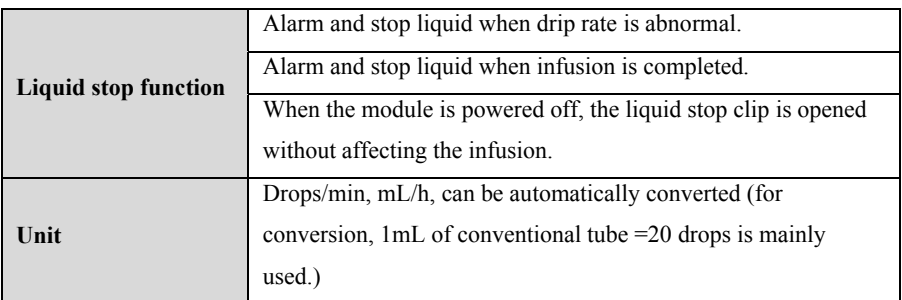

### **A.8.9.2 Performance Specification**

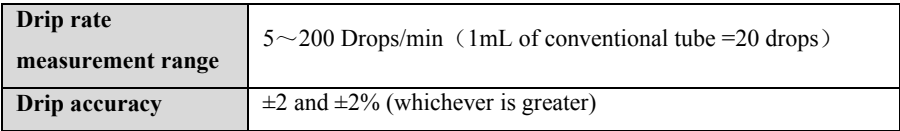

## **A.9 Alarm Specification**

If no special instructions are given in the following specifications, the adjustable range of the alarm limit is the same as the measuring range of the signal.

### **A.9.1 ECG**

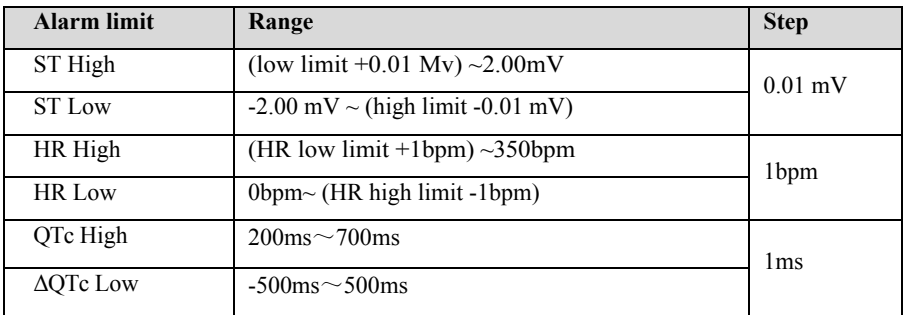

### **A.9.2 RESP**

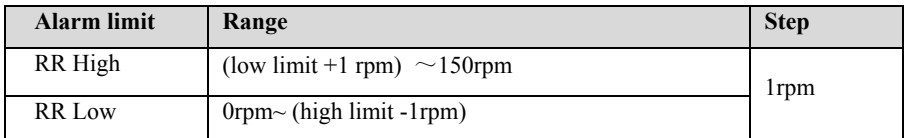

### **A.9.3 NIBP**

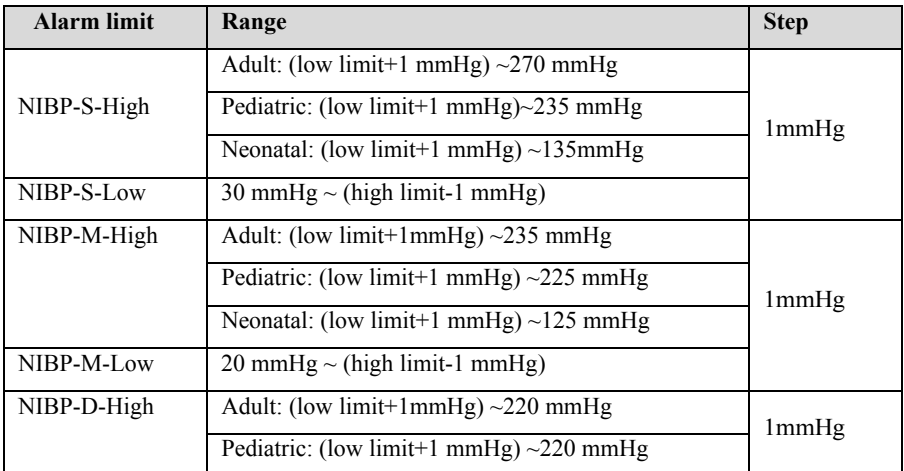

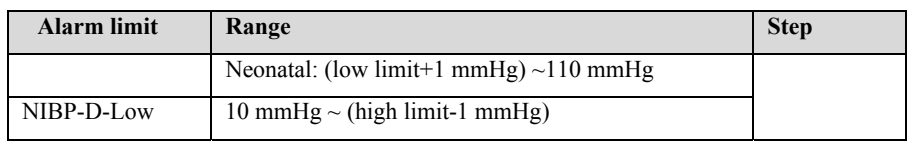

## **A.9.4 SpO2**

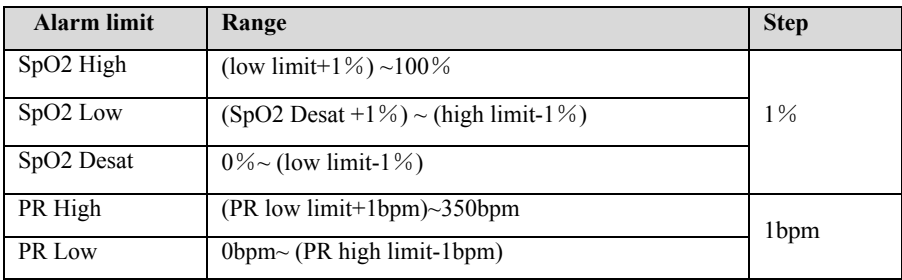

### **A9.5 TEMP**

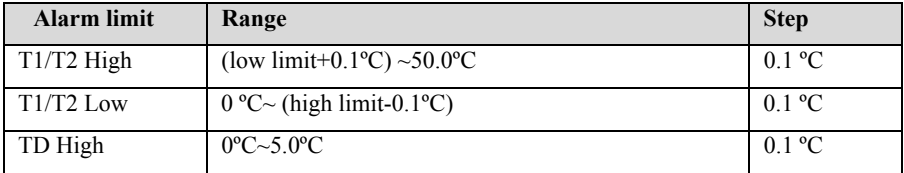

## **A.9.6 IBP**

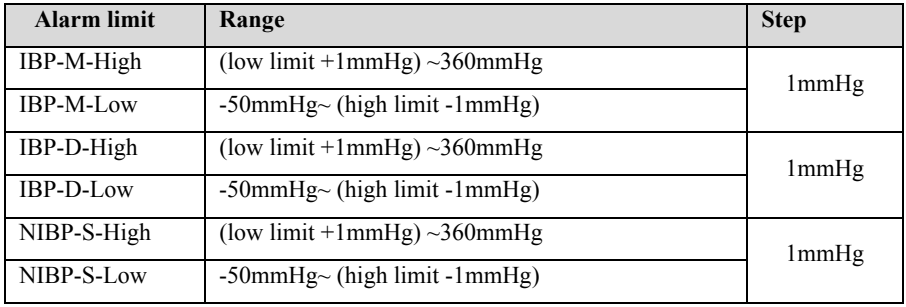

## **A.9.7 CO2**

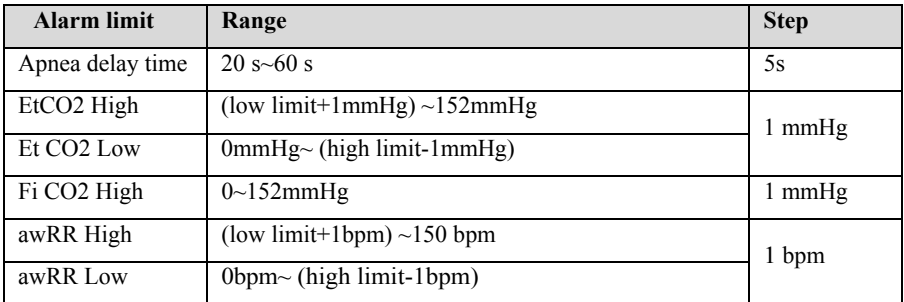

## **A.9.8 C.O.**

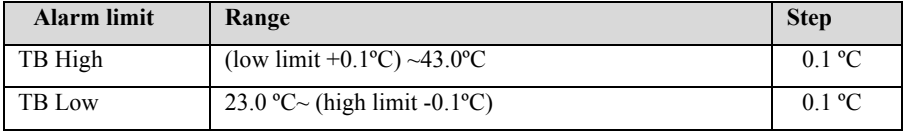

# **Appendix B EMC and Radio Regulatory Compliance**

## **B.1 EMC**

The monitor complies with IEC 60601-1-2. All accessories listed in the accessories listed in the accessories of this manual meet the requirements of IEC 60601-1-2 when used with this equipment.

**CAUTION:** 

- **The monitor conforms to the electromagnetic compatibility requirements in IEC 60601-1-2, ISO 80601-2-55, IEC 80601-2-30, IEC 80601-2-49, ISO 80601-2-61, IEC 60601-2-34 standards.**
- **The user shall install and use according to the electromagnetic compatibility information provided by the accompanying documents.**
- **Portable and mobile RF communication equipment may affect the performance of this monitor, and strong electromagnetic interference should be avoided during use, such as close to mobile phones, microwave ovens, etc.**
- **The guidelines and the manufacturer's statement are detailed in the appendix.**
- **The device needs special precautions regarding EMC and needs to be installed and put into service according to the EMC information provided below.**
- **Portable and mobile communication equipment may affect the performance of this monitor.**
- **Other devices that have RF transmitter or source may affect this device (e.g. cell phones, PADs, PCs with wireless function).**

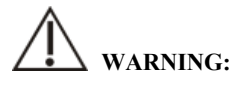

 **The monitor should not be used close to or stacked on top of other equipment. If it must be used close to or stacked on top of other equipment, it should be observed and verified that it can operate normally under its used configuration.** 

- **Class A equipment is intended to be used in industrial environment. Due to conduction disturbance and radiation disturbance of this monitor, there may be potential difficulties in ensuring electromagnetic compatibility in other environments.**
- **In addition to cables sold by the manufacturer of this monitor as spare parts for internal components, the use of accessories and cables other than those specified may result in increased emission or reduced immunity of this monitor.**
- **Even if other equipment meets the emission requirements of corresponding national standards, this monitor may still be interfered by other equipment.**
- **A warning that operation of the EQUIPMENT or SYSTEM below the minimum amplitude or value may cause inaccurate results. The minimum amplitude or value of patient physiological signal: the minimum amplitude of ECG signal is 0.5mV, the minimum value of PR is 30bpm and the minimum value of SpO2 is 70%.**

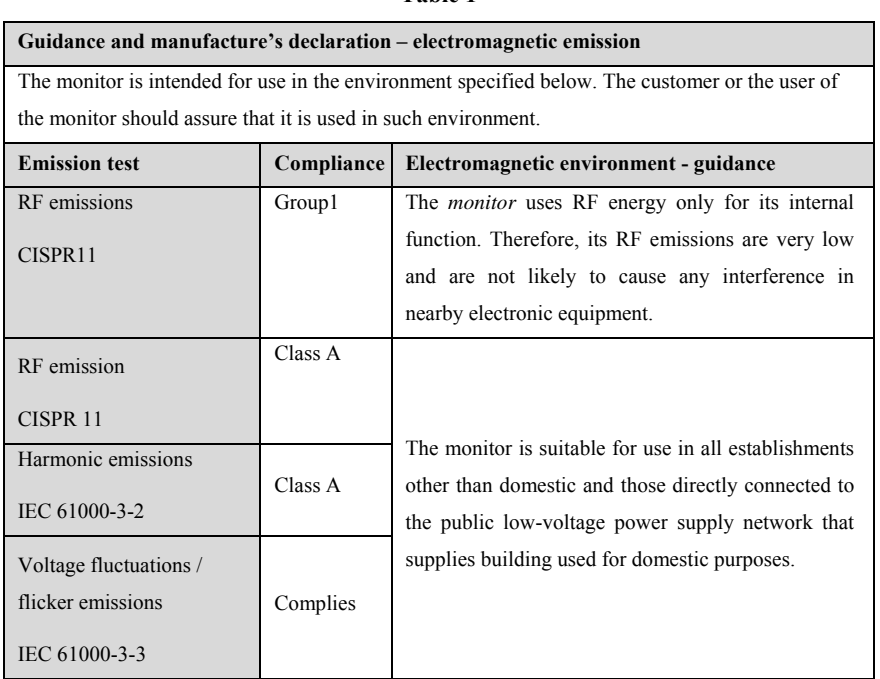

#### **Table 1**

If the system is operated within the electromagnetic environment listed in Table Guidance and Declaration – Electromagnetic Immunity, the system will remain safe and provide the following essential performance:

- **Operating mode**
- **Alarm**
- **Parameter**

### **Table 2**

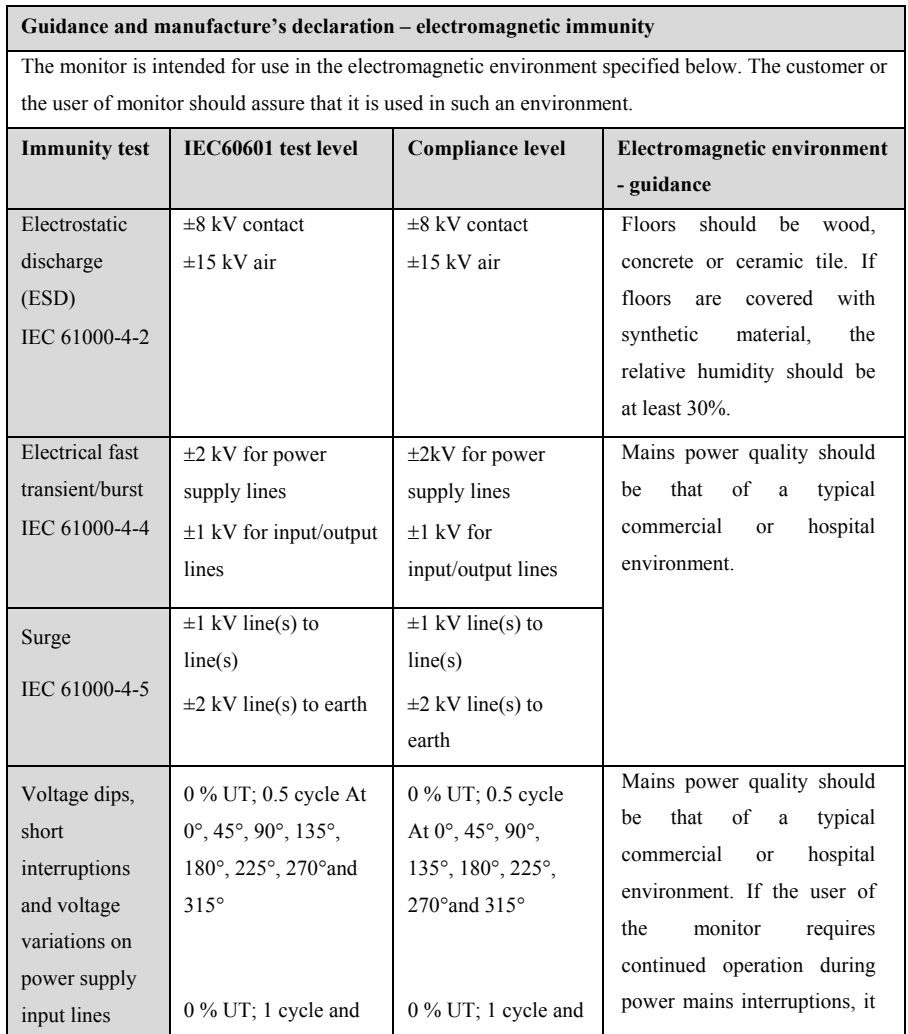

| <b>IEC</b>                                                                 | 70 % UT; 25/30               | 70 % UT; 25/30               | recommended that the<br>is.    |  |
|----------------------------------------------------------------------------|------------------------------|------------------------------|--------------------------------|--|
|                                                                            | cycles                       | cycles                       | monitor be powered from an     |  |
| 61000-4-11                                                                 |                              |                              |                                |  |
|                                                                            | Single phase: at $0^{\circ}$ | Single phase: at $0^{\circ}$ | uninterruptible power supply   |  |
|                                                                            |                              |                              | or a battery.                  |  |
|                                                                            |                              |                              |                                |  |
|                                                                            |                              |                              |                                |  |
|                                                                            | $0\%$ UT; 250/300            | $0\%$ UT; 250/300            |                                |  |
|                                                                            | cycles                       | cycles                       |                                |  |
|                                                                            |                              |                              |                                |  |
| Power                                                                      |                              |                              | Power frequency magnetic       |  |
|                                                                            |                              |                              | fields should be at levels     |  |
| frequency                                                                  |                              |                              | characteristic of a typical    |  |
| $(50/60 \text{ Hz})$                                                       | 30A/m                        | 30A/m                        |                                |  |
|                                                                            |                              |                              | location<br>typical<br>in<br>a |  |
| magnetic field                                                             |                              |                              | commercial<br>hospital<br>or   |  |
|                                                                            |                              |                              | environment.                   |  |
| IEC 61000-4-8                                                              |                              |                              |                                |  |
| NOTE: UT is the a.c. mains voltage prior to application of the test level. |                              |                              |                                |  |
|                                                                            |                              |                              |                                |  |

S10/S12/S10A/S12A Patient Monitor User's Manual

**Table 3** 

| Guidance and manufacture's declaration – electromagnetic immunity                                   |                   |                   |                                                               |  |  |
|----------------------------------------------------------------------------------------------------|-------------------|-------------------|---------------------------------------------------------------|--|--|
| The monitor is intended for use in the electromagnetic environment specified below. The customer or |                   |                   |                                                               |  |  |
| the user of monitor should assure that it is used in such an environment.                           |                   |                   |                                                               |  |  |
| <b>Immunity test</b>                                                                                | <b>IEC 60601</b>  | Complianc         | Electromagnetic environment - guidance                        |  |  |
|                                                                                                    | test level        | e level           |                                                               |  |  |
| Conducted RF                                                                                        | 3V <sub>rms</sub> | 3V <sub>rms</sub> | Portable and mobile RF communications                         |  |  |
| IEC 61000-4-6                                                                                       | 150kHz $\sim$     |                   | equipment should be used no closer to                         |  |  |
|                                                                                                    | 80MHz             |                   | any part of the <i>monitor</i> including cables,              |  |  |
|                                                                                                    |                   |                   | the<br>recommended<br>than<br>separation                      |  |  |
| <b>Radiated RF</b>                                                                                  | 3V/m              | 3V/m              | distance calculated from the equation                         |  |  |
| IEC 61000-4-3                                                                                       | 80MHz $\sim$      |                   | applicable to the frequency of the                            |  |  |
|                                                                                                    | 2.7GHz            |                   | transmitter.                                                  |  |  |
|                                                                                                    |                   |                   | <b>Recommended separation distance:</b>                       |  |  |
|                                                                                                    |                   |                   | $d = \left  \frac{3.5}{V} \right  \sqrt{P}$ 150 KHz to 80 MHz |  |  |
|                                                                                                    |                   |                   | $d = \left  \frac{3.5}{F} \right  \sqrt{P}$ 80 MHz ~ 800 MHz  |  |  |

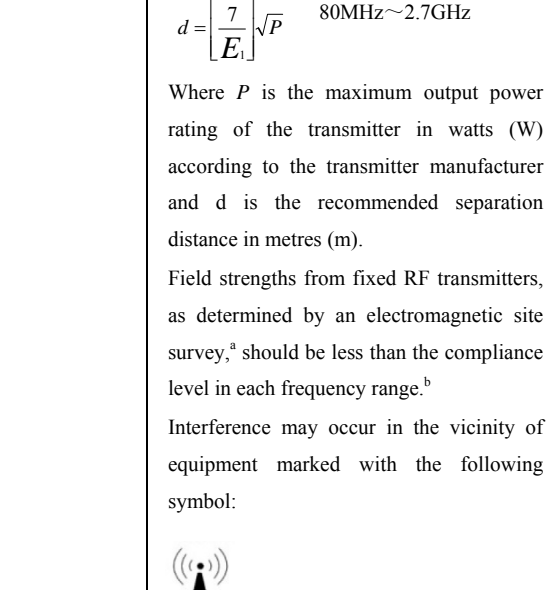

NOTE 1 At 80 MHz and 800 MHz, the higher frequency range applies.

NOTE 2 These guidelines may not apply in all situations. Electromagnetic propagation is affected by absorption and reflection from structures, objects and people.

Note 3: The device that intentionally receives RF electromagnetic energy at the exclusion band (2400-2483.5MHz) is exempt from the ESSENTIAL PERFORMANCE requirements, but remains safe.

<sup>a</sup> Field strengths from fixed RF transmitters, such as base stations for radio (cellular/cordless) telephones and land mobile radios, amateur radio, AM and FM radio broadcast and TV broadcast cannot be predicted theoretically with accuracy. To assess the electromagnetic environment due to fixed RF transmitters, an electromagnetic site survey should be considered. If the measured field strength in the location in which the monitor is used exceeds the applicable RF compliance level above, the monitor should be observed to verify normal operation. If abnormal performance is observed, additional measures may be necessary, such as re-orienting or relocating the monitor.

b Over the frequency range 0.15 MHz to 80 MHz, field strengths should be less than 3 V/m.

### **Table 4**

### **Recommended separation distances between portable and mobile RF communications equipment and the monitor**

The monitor is intended for use in an electromagnetic environment in which radiated RF disturbances are controlled. The customer or the user of the monitor can help prevent electromagnetic interference by maintaining a minimum distance between portable and mobile RF communications equipment (transmitters) and the monitor.

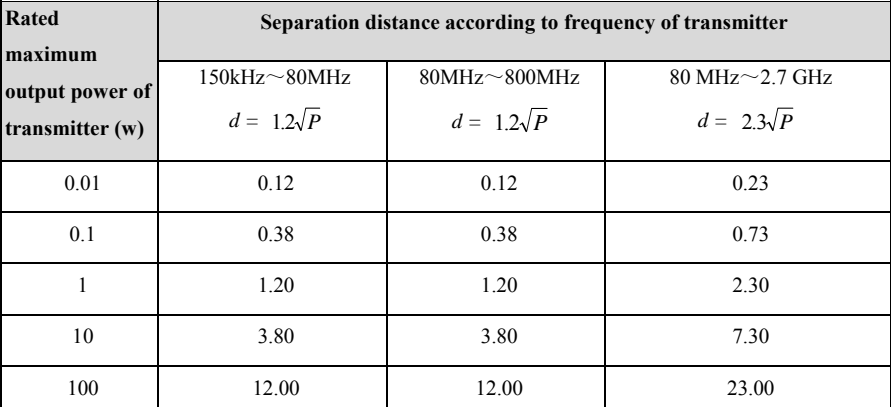

For transmitters rated at a maximum output power not listed above, the recommended separation distance d in metres (m) can be estimated using the equation applicable to the frequency of the transmitter, where P is the maximum output power rating of the transmitter in watts (W) according to the transmitter manufacturer.

NOTE 1 At 80 MHz and 800 MHz, the separation distance for the higher frequency range applies. NOTE 2 These guidelines may not apply in all situations. Electromagnetic propagation is affected by absorption and reflection from structures, objects and people.

### **B.2 The management compliance of Radio**

### **RF Parameter**

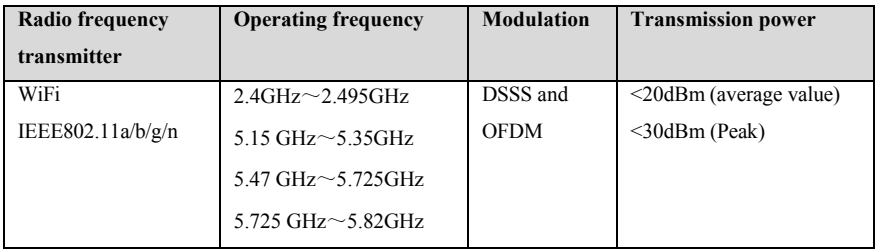

The radio module used in the device is complied with the essential requirements and other relevant provisions of Directive 2014/53/EU (The Radio Equipment Directive).

# **WARNING:**

■ Keep a distance of at least 20 cm away from the monitor when WIFI function is **in use.** 

# **Appendix C Default Settings**

This chapter lists some important factory default settings for monitors. The user cannot change the factory default settings, but the monitor can be restored to the factory default settings when necessary.

## **C.1 ECG, Arrhythmia, ST, QT**

## **C.1.1 ECG**

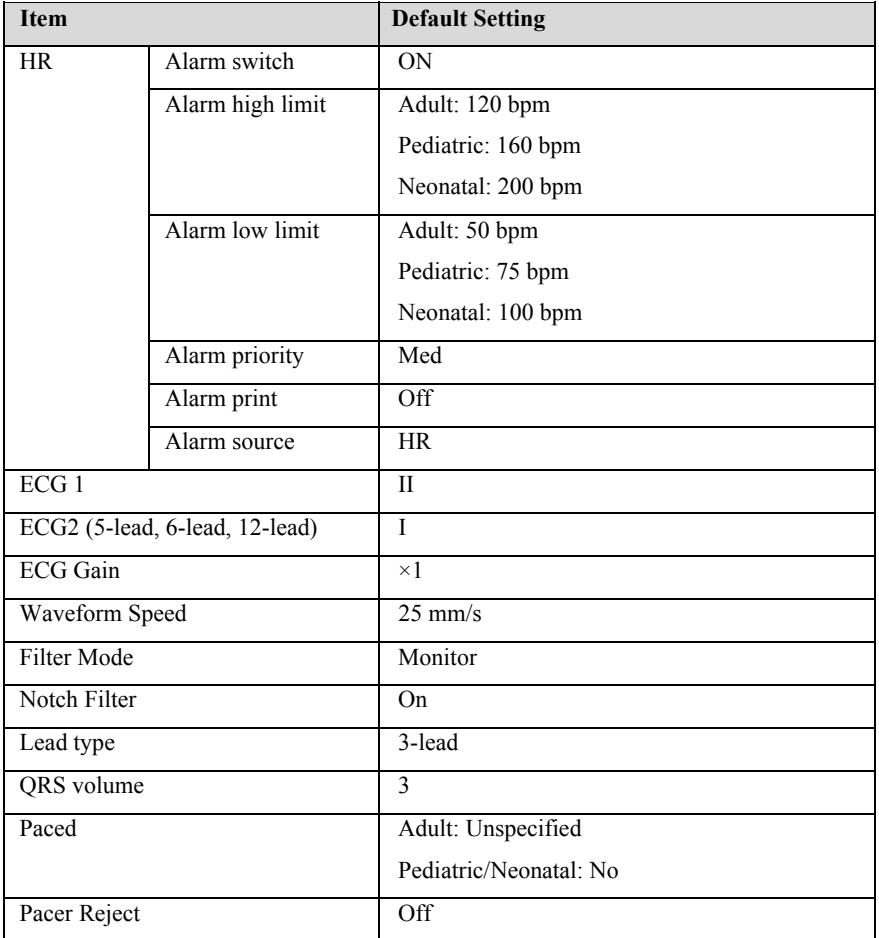

## **C.1.2 Arrhythmia**

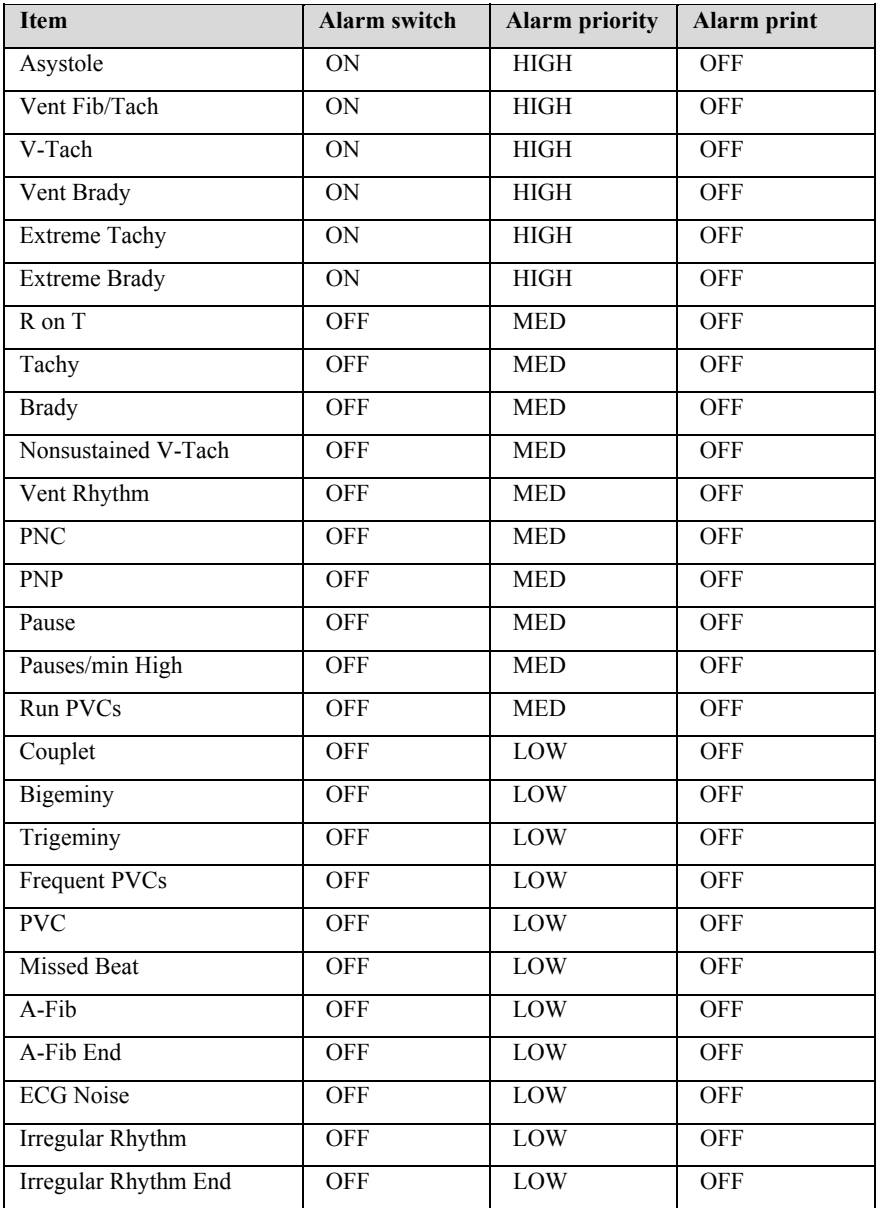

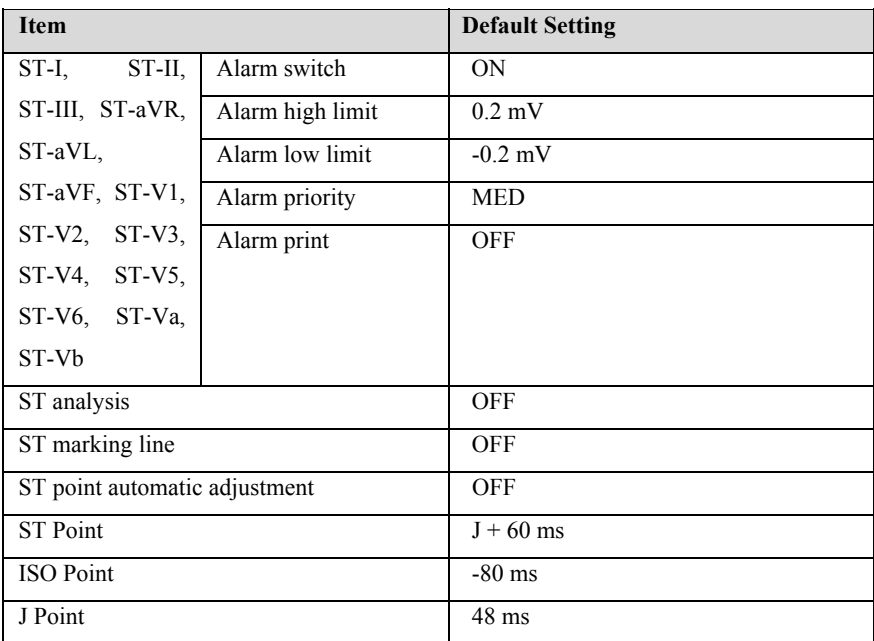

## **C.1.3 ST**

## **C.1.4 QT**

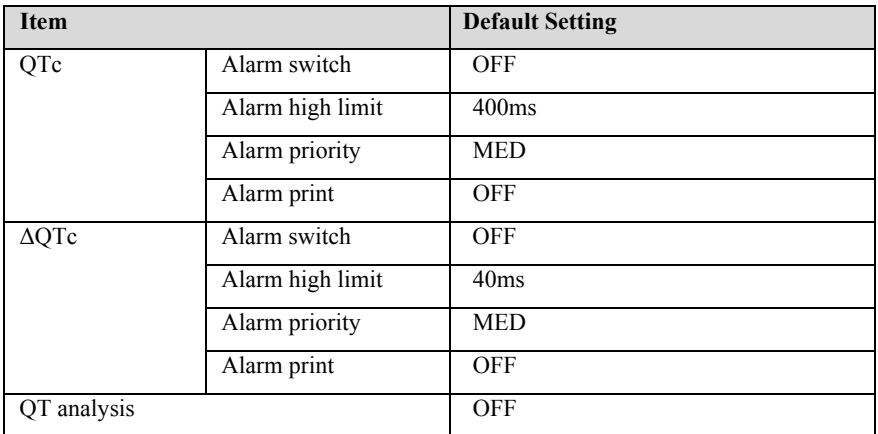

## **C.2 RESP**

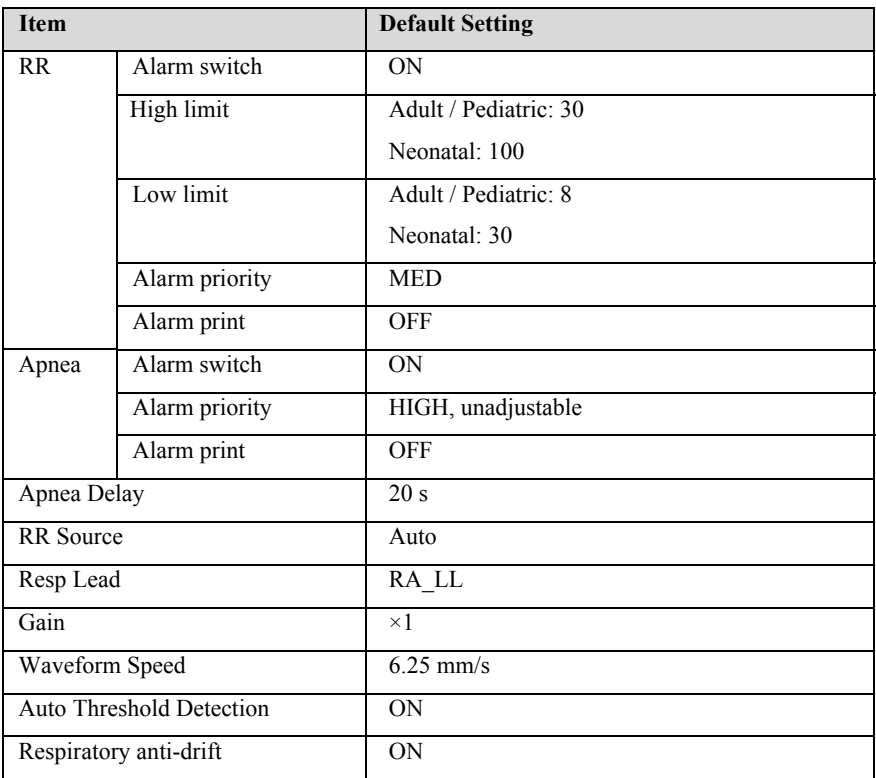

## **C.3 SpO2**

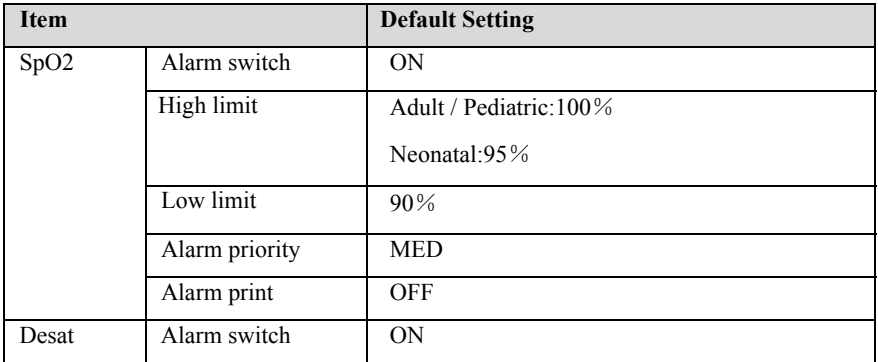

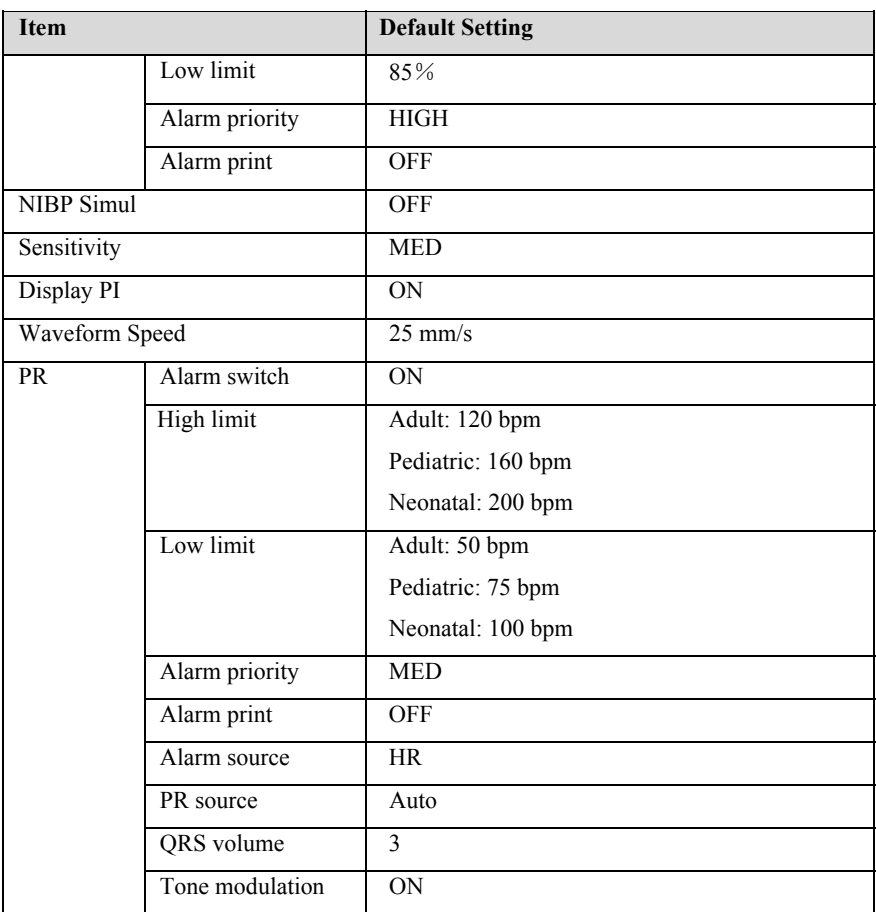

## **C.4 TEMP**

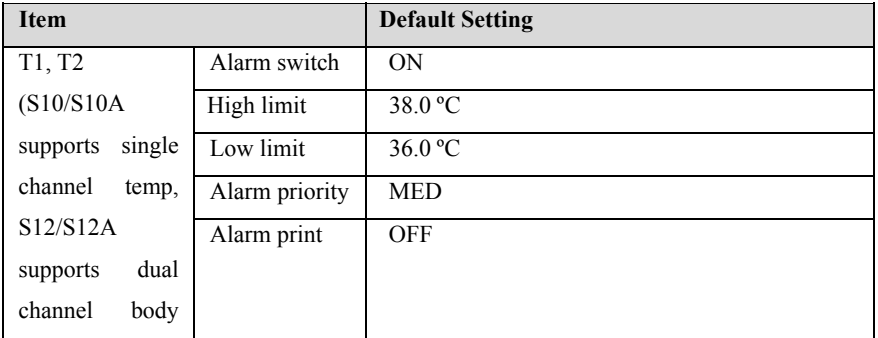

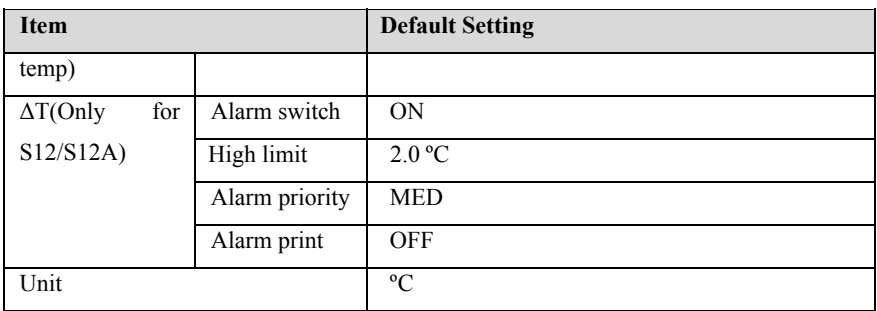

## **C.5 NIBP**

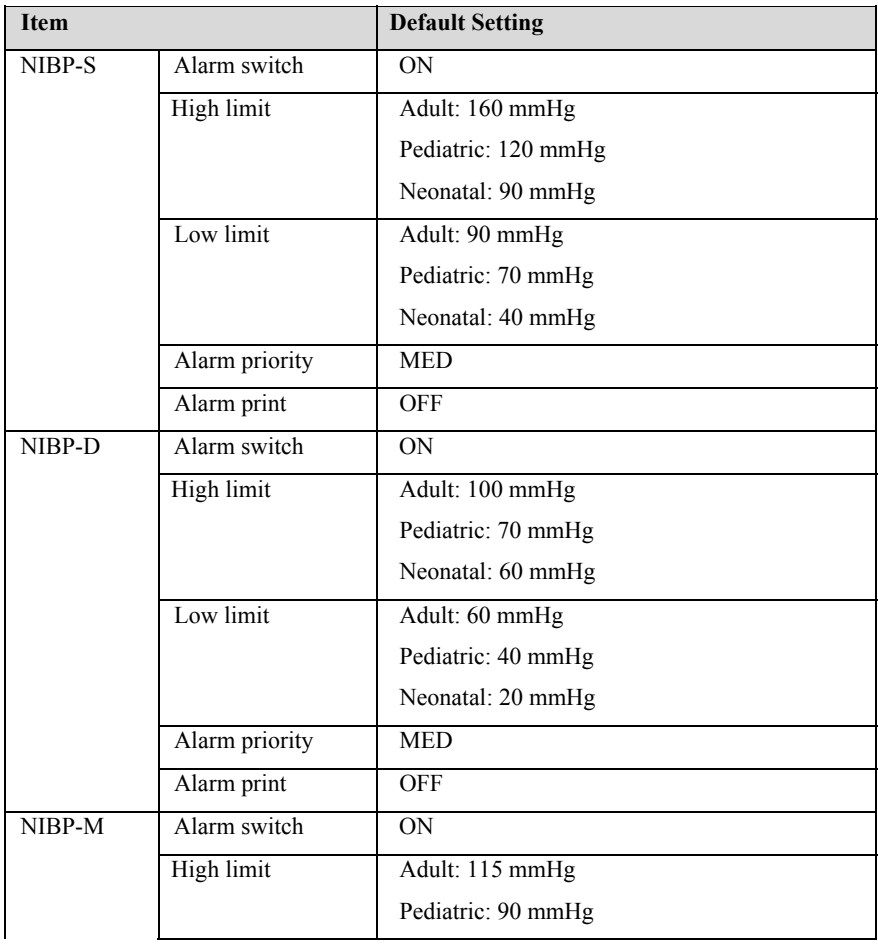

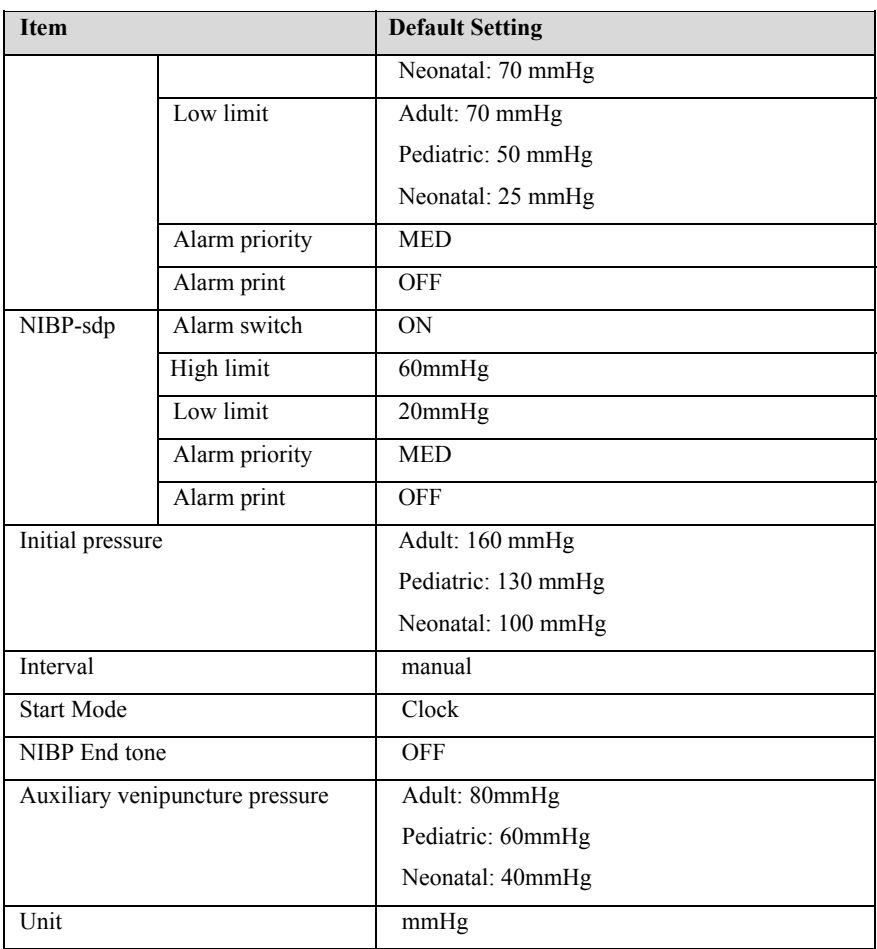

## **C.6 IBP**

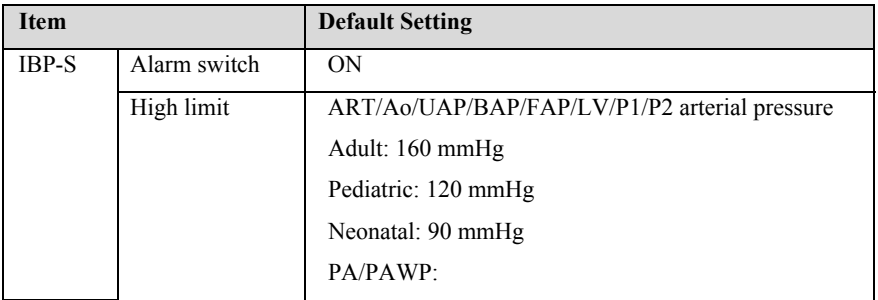

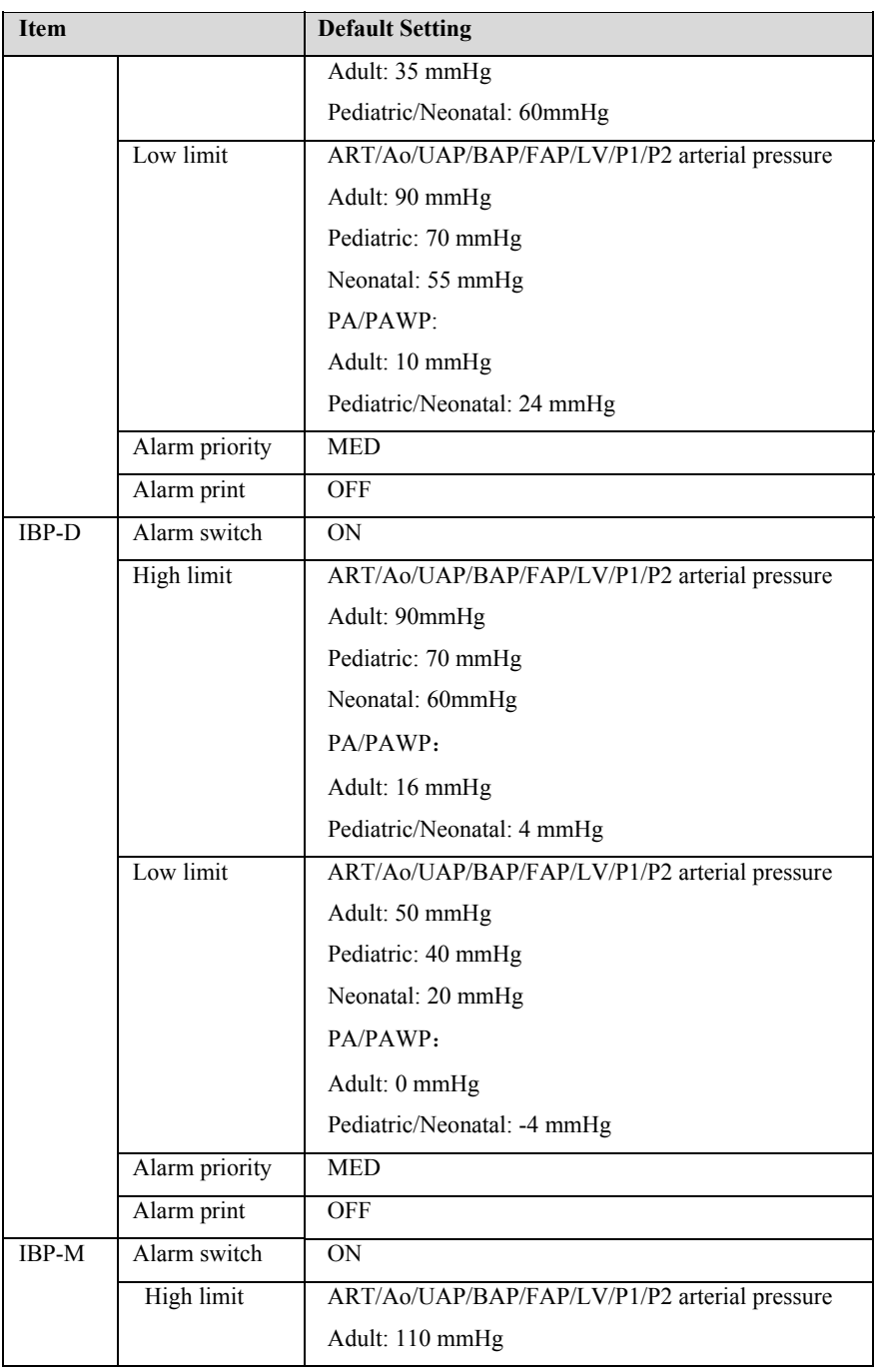

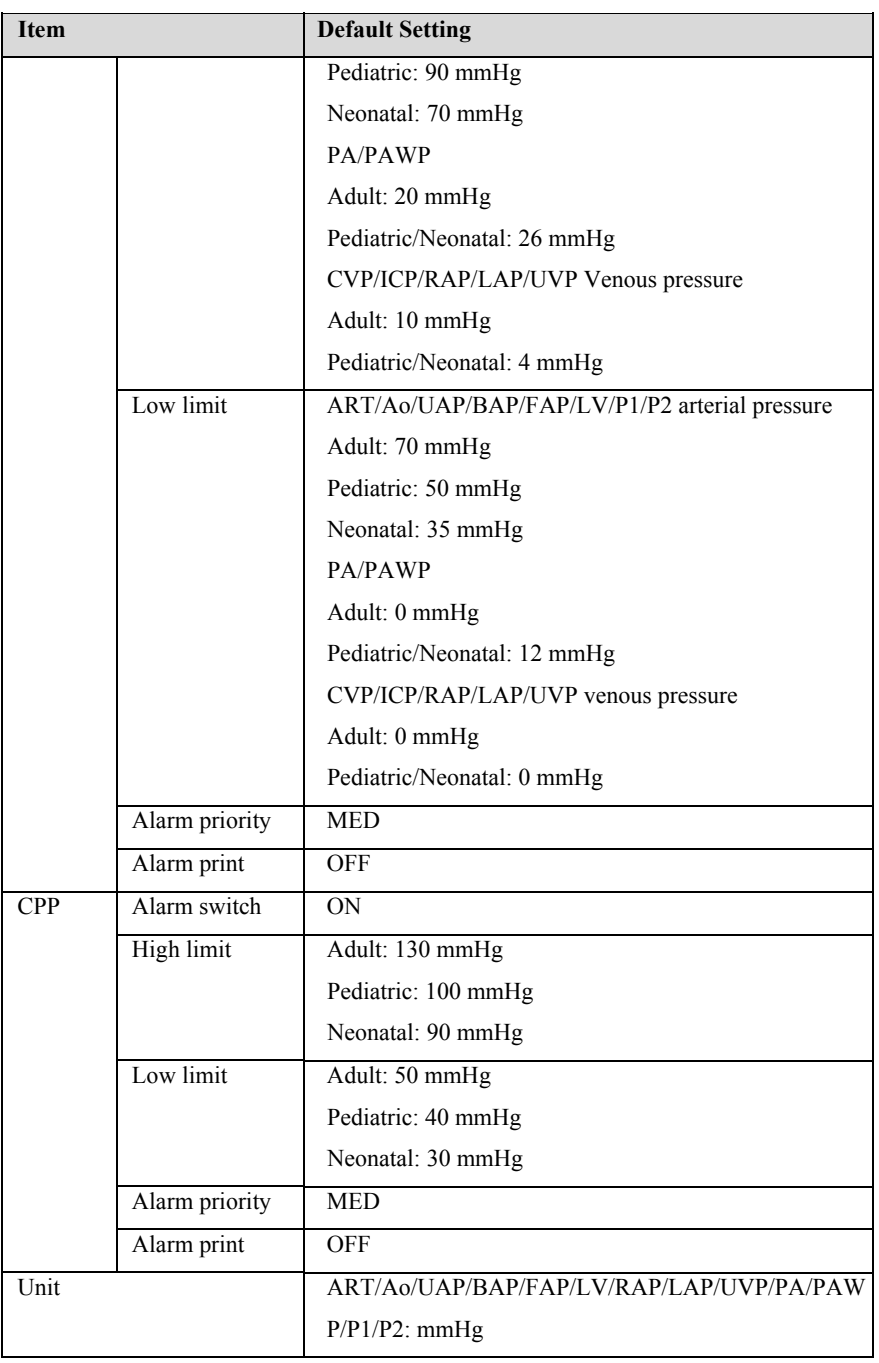

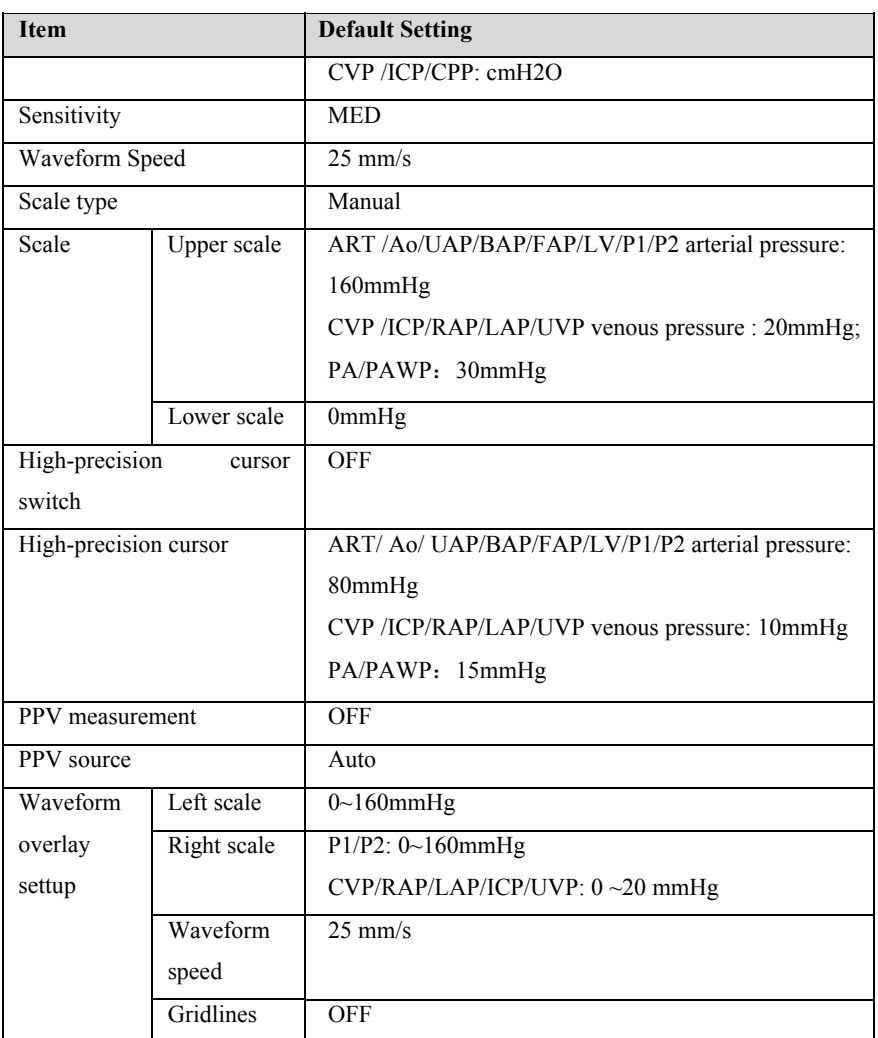

## **C.7 C.O.**

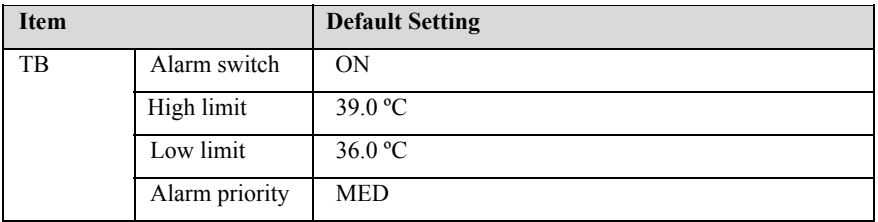

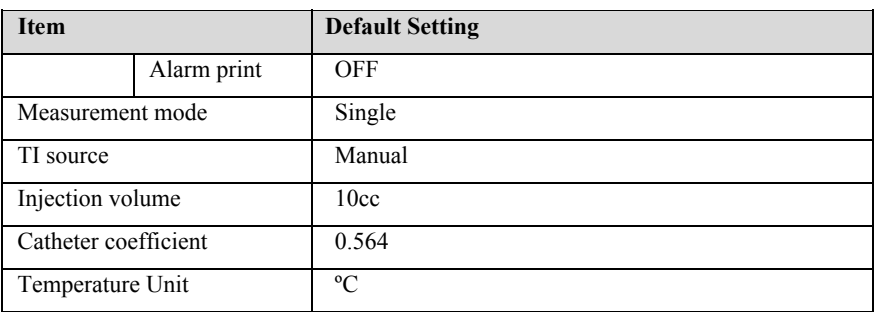

## **C.8 CO2**

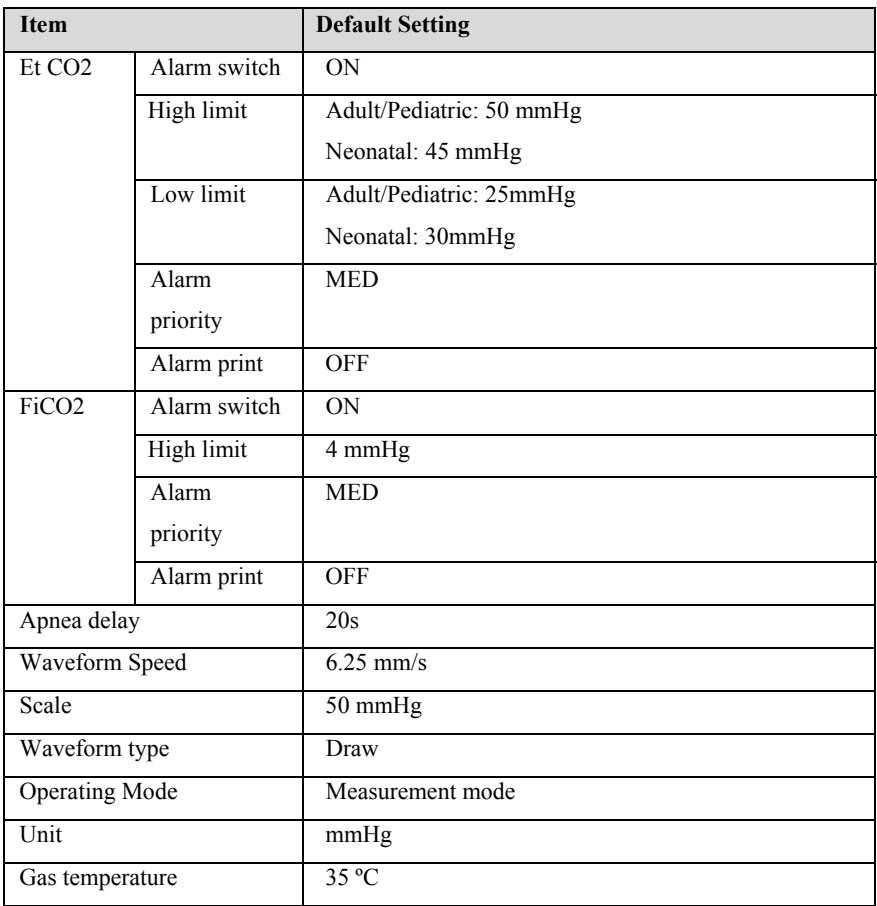

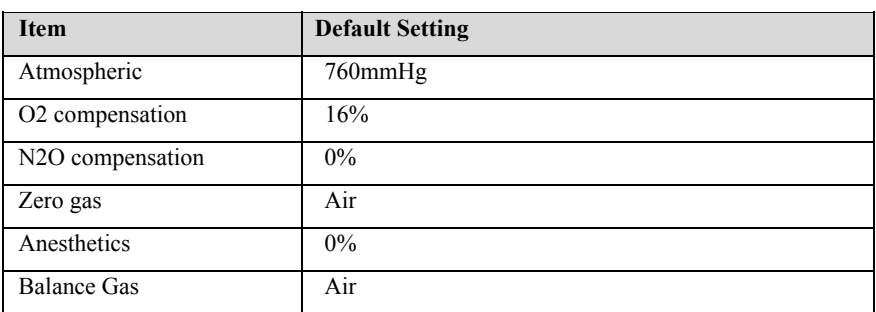

## **C.9 DM**

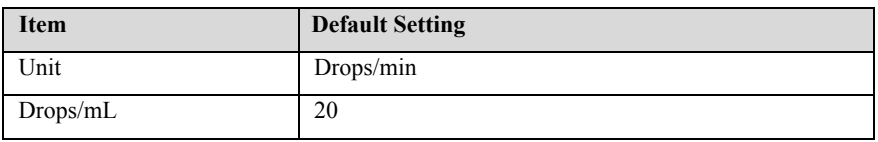

## **C.10 Alarm Default Settings**

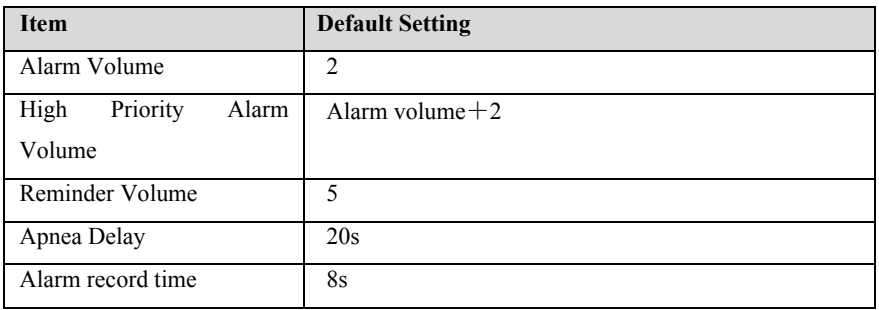

## **C.11 Screen Setup**

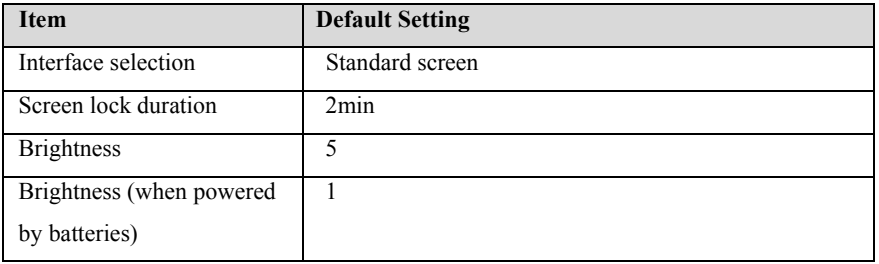

## **C.12 Color of parameters**

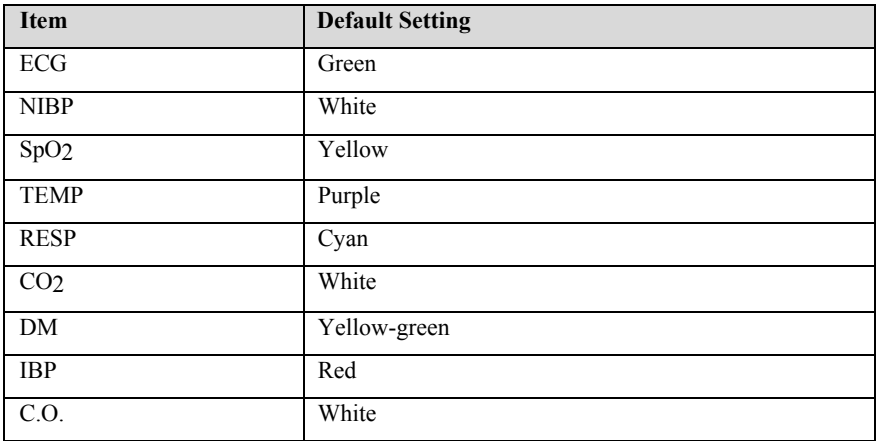

## **C.13 Recorder**

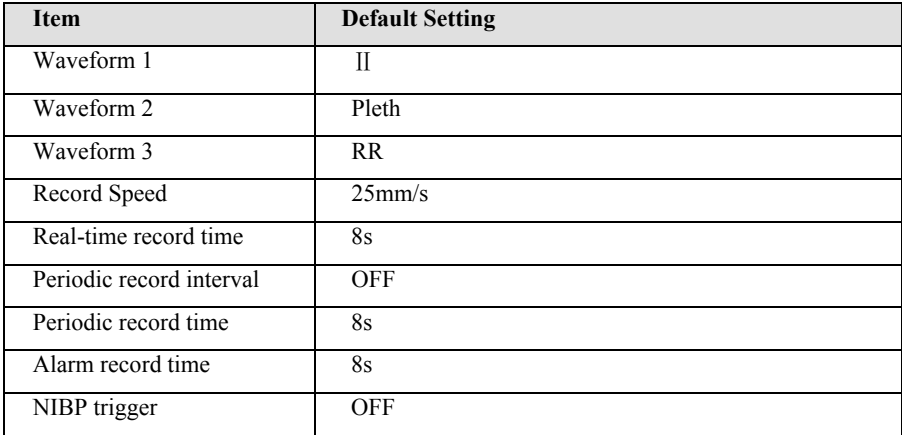

## **C.14 Other**

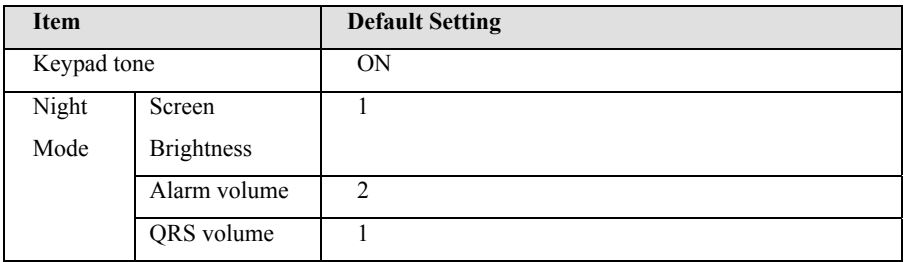

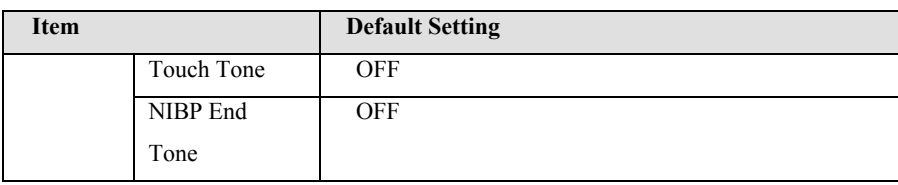

## **C.15 Maintenance Item**

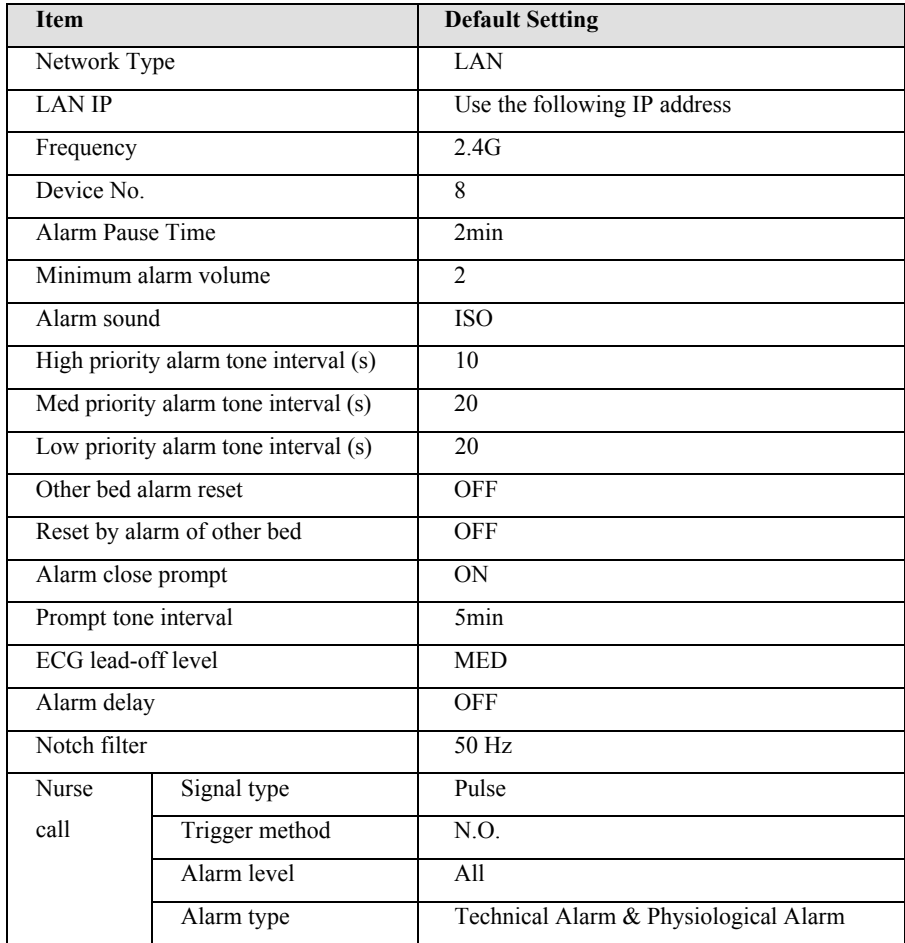

# **Appendix D Alarm Message**

This chapter lists some of the most important physiological and technical alarm information, and some alarm information may not be listed.

## **D.1 Physiological alarm**

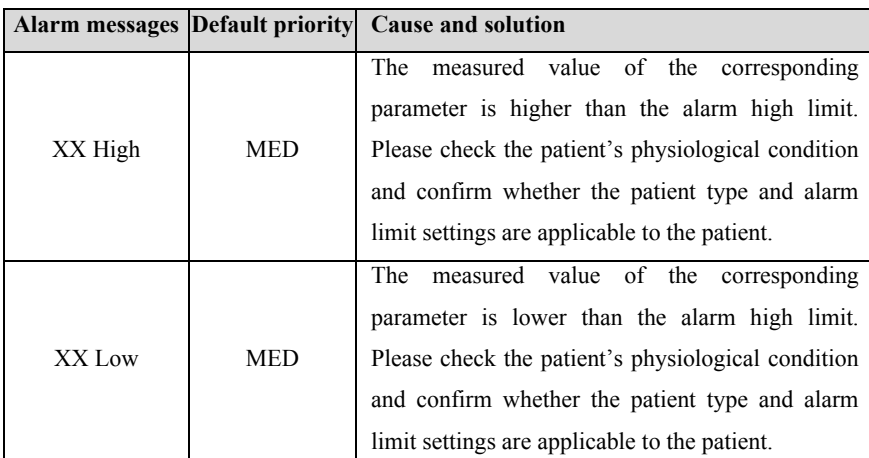

### **D.1.1 General physiological alarm**

Note: XX represents the nominal name of physiological parameter, such as HR, ST, RR, SpO2 or PR, etc.

### **D.1.2 Arrhythmia alarm information**

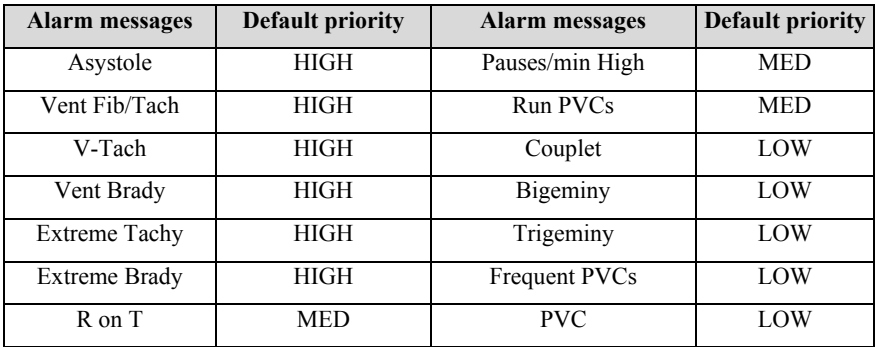

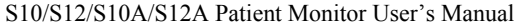

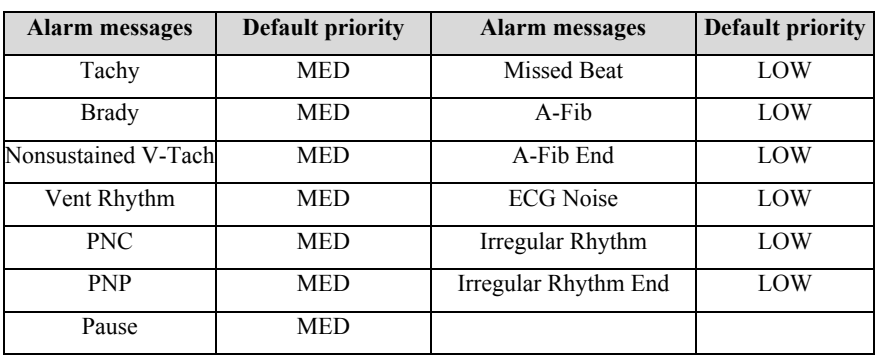

## **D.1.3 RESP Physiological Alarm**

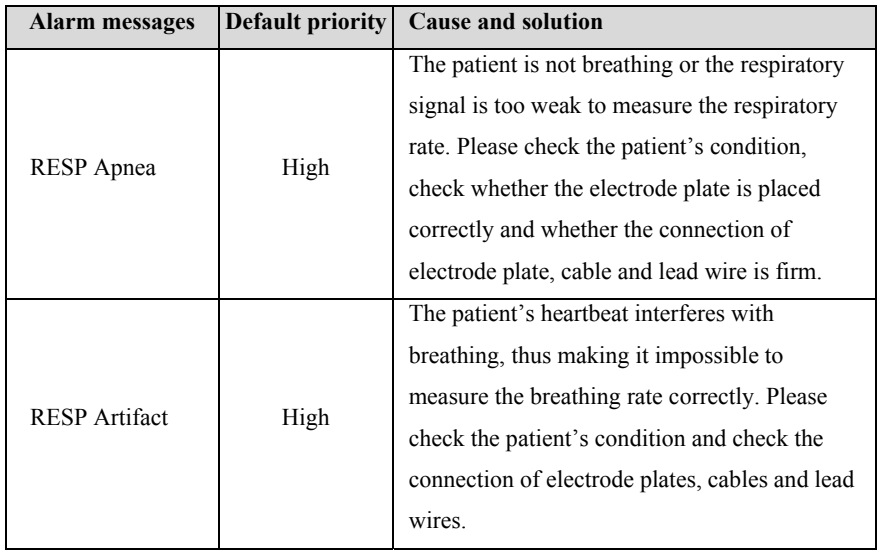

## **D.1.4 SpO2 Physiological Alarm**

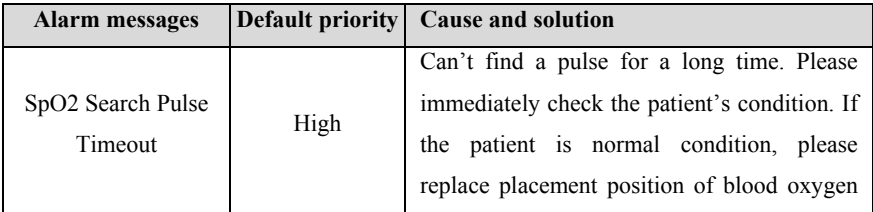

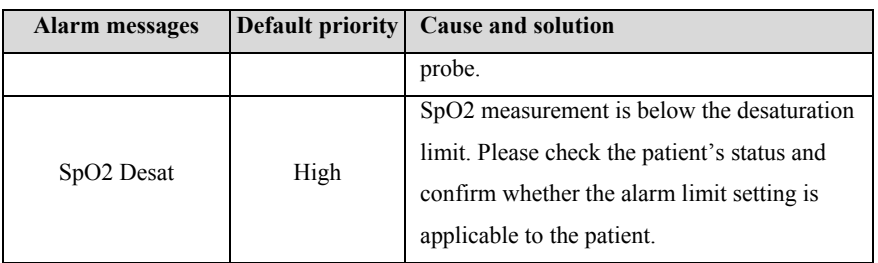

### **D.1.5 CO2 Physiological Alarm**

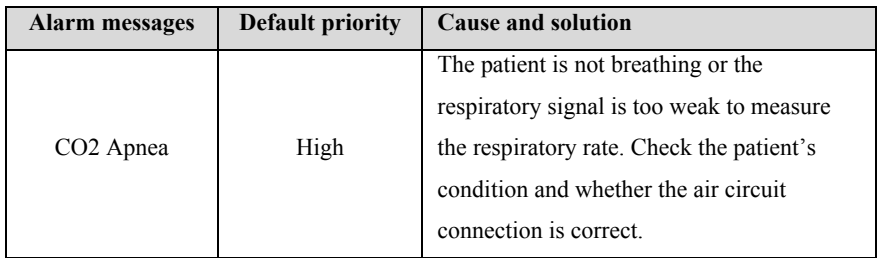

## **D.2 Technical Alarm**

This chapter lists the main technical alarms, the level of technical alarms, the cleared status of alarm reset alarm prompts, and the measures to be taken after the alarm occurs. Some alarm messages may not be listed.

After different technical alarm is reset, the alarm prompt will be cleared to different degrees. The following three types of technical alarms are given in this section according to the status of alarm being cleared.

- $\triangleright$  Completely clear: the technical alarm is completely clear. The monitor has no alarm indication.
- $\triangleright$  Sound and light can be cleared: the technical alarm displays as prompt information.
- $\triangleright$  Not clearable: the sound of technical alarm is shielded.

## **D.2.1 General technical alarm**

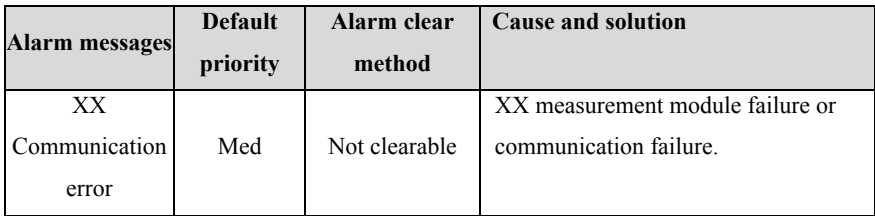

Note: "XX" represents the module name, such as ECG, SpO2, IBP, TEMP, etc.

## **D.2.2 ECG Technical Alarm**

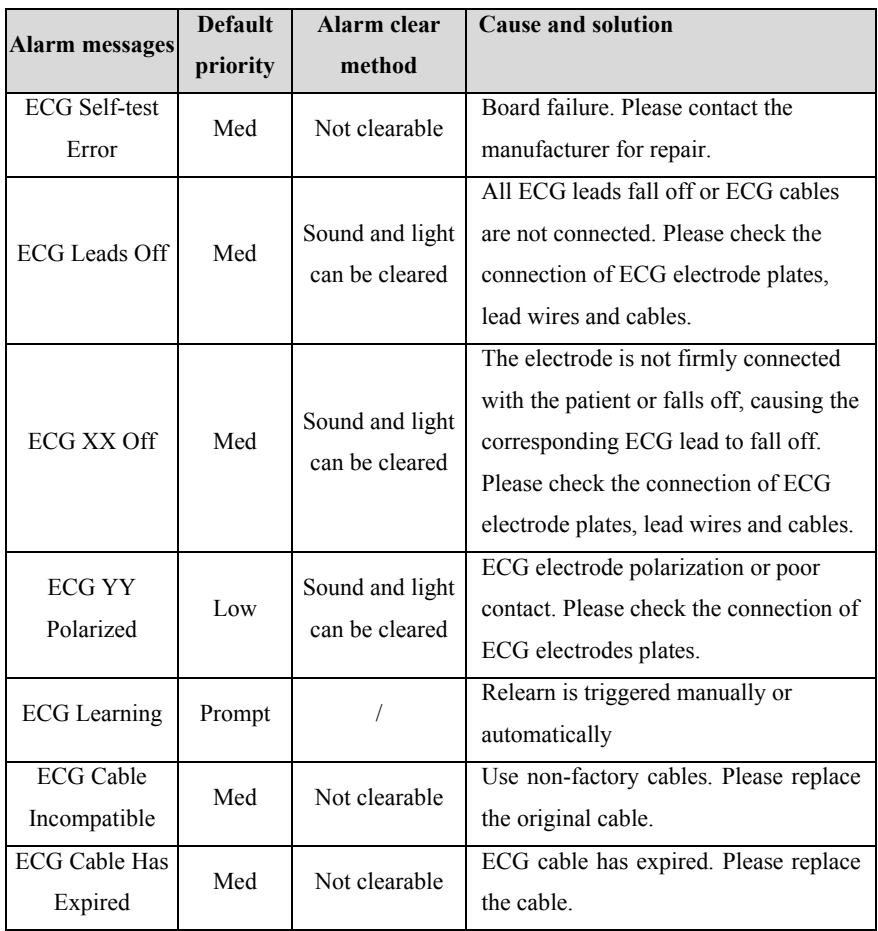
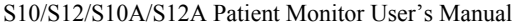

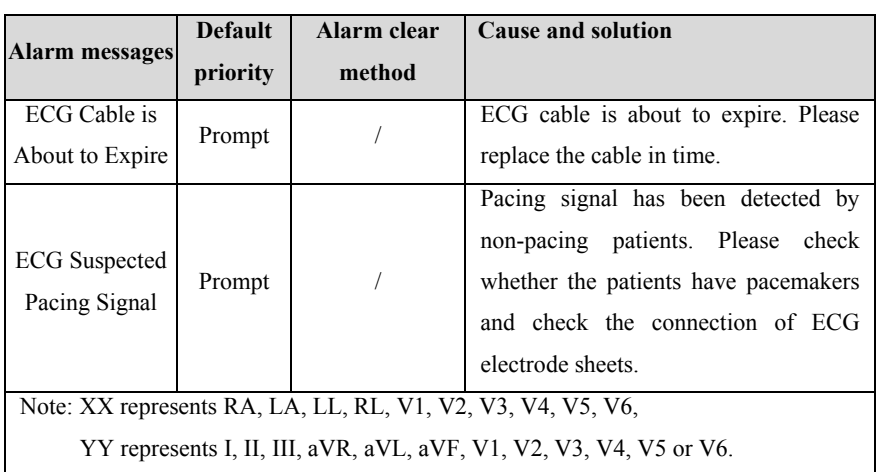

#### **D.2.3 RESP Technical Alarm**

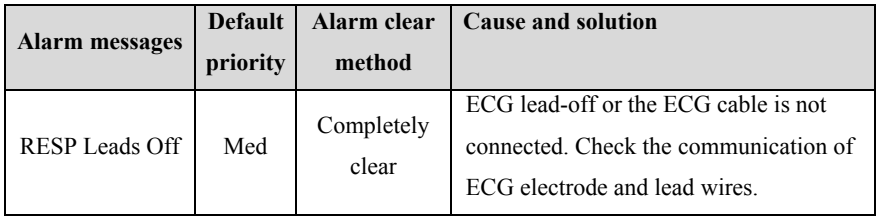

### **D.2.4 SpO2 Technical Alarm**

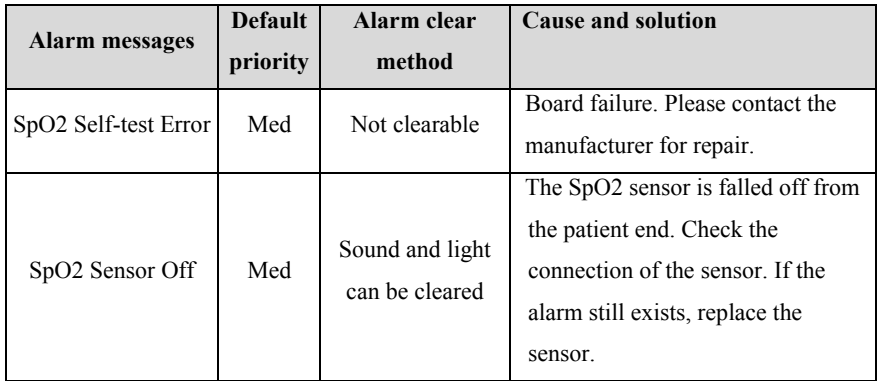

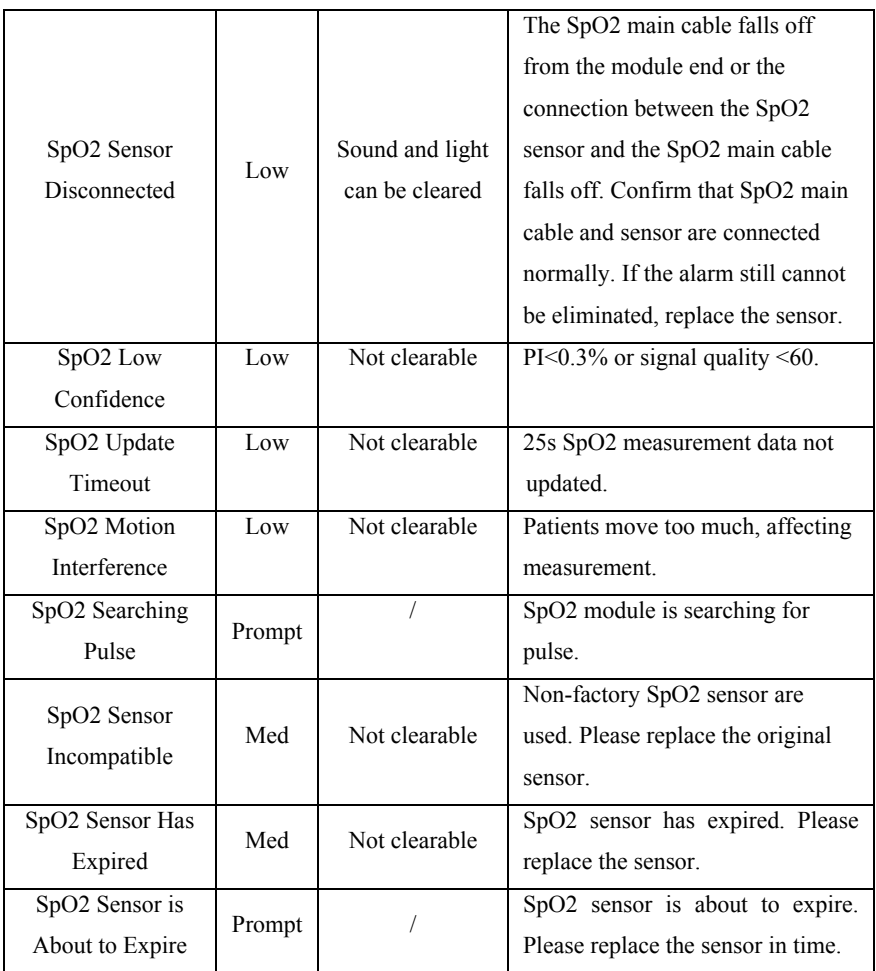

### **D.2.5 TEMP Technical Alarm**

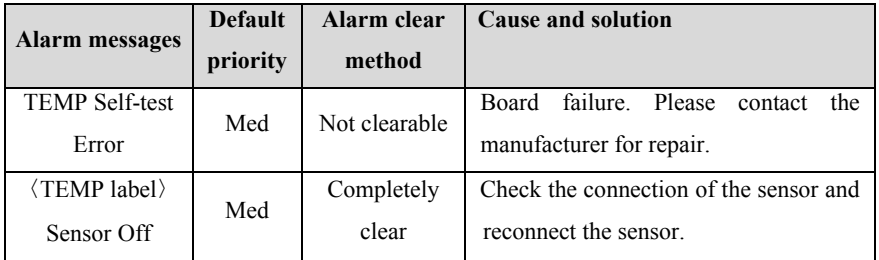

### **D.2.6 NIBP Technical Alarm**

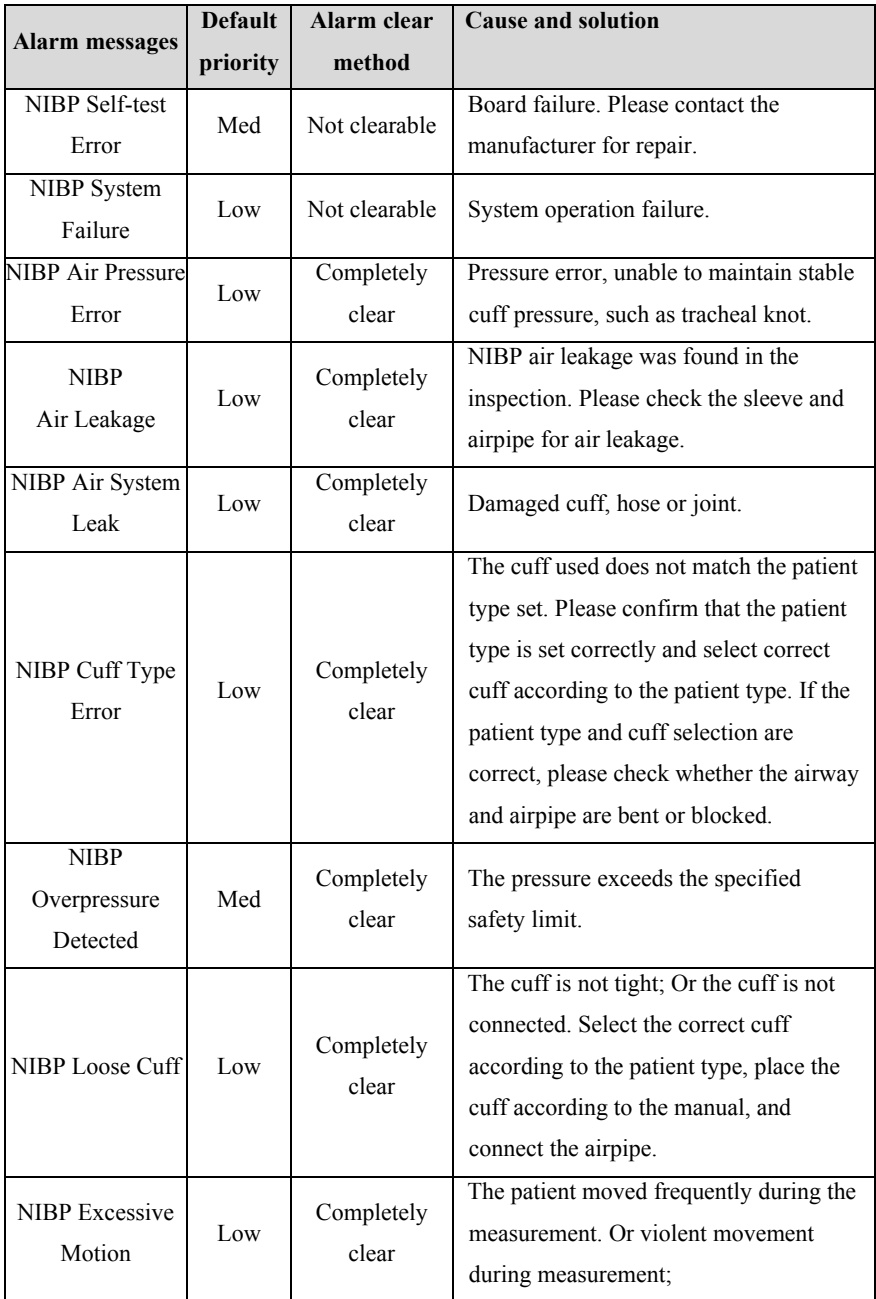

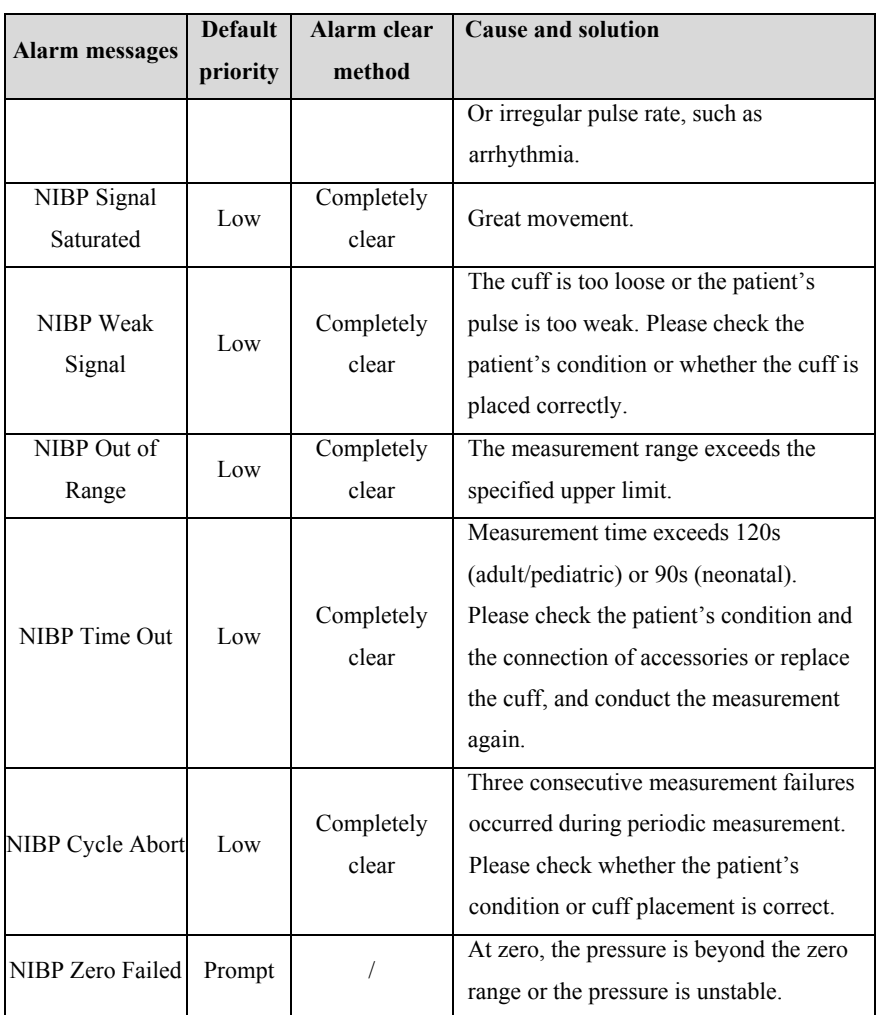

### **D.2.7 IBP Technical Alarm**

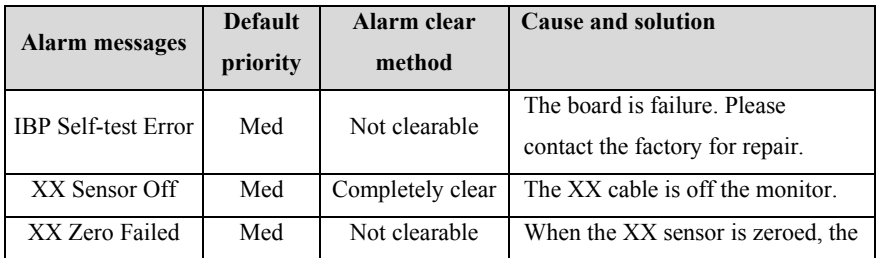

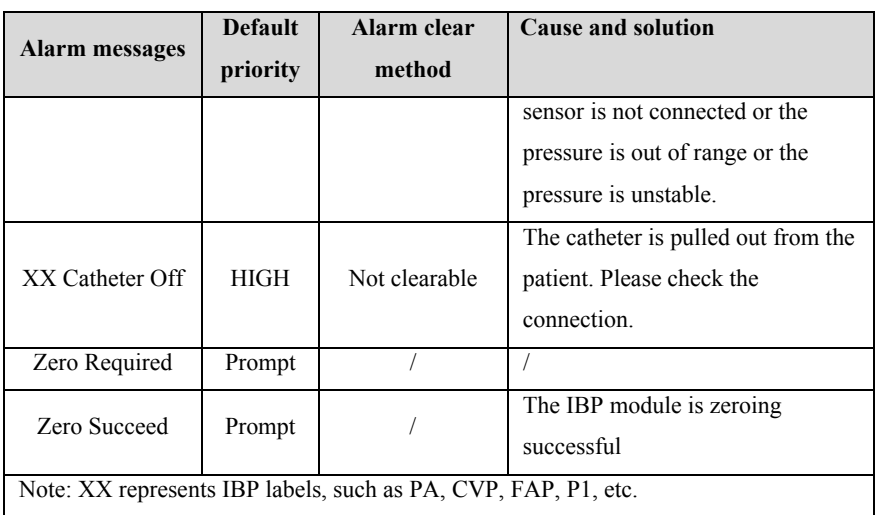

### **D.2.8 C.O. Technical Alarm**

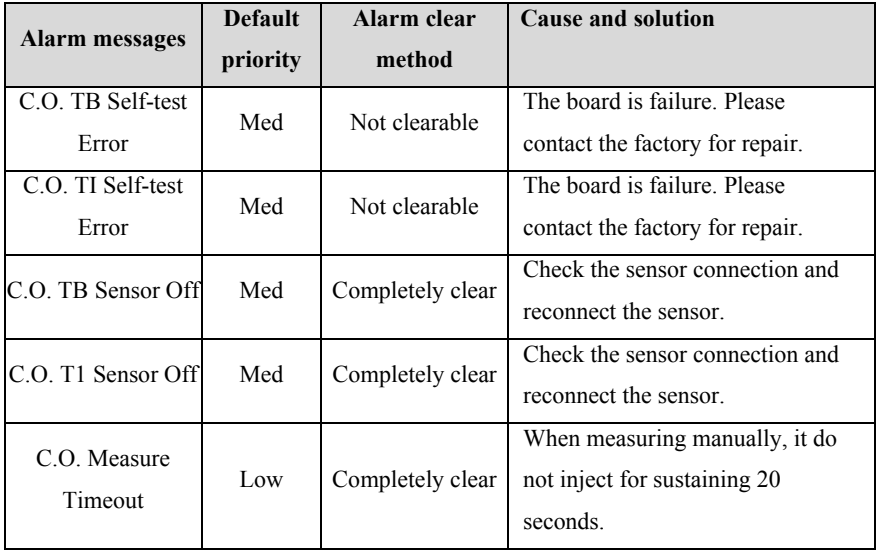

### **D.2.9 CO2 Technical Alarm**

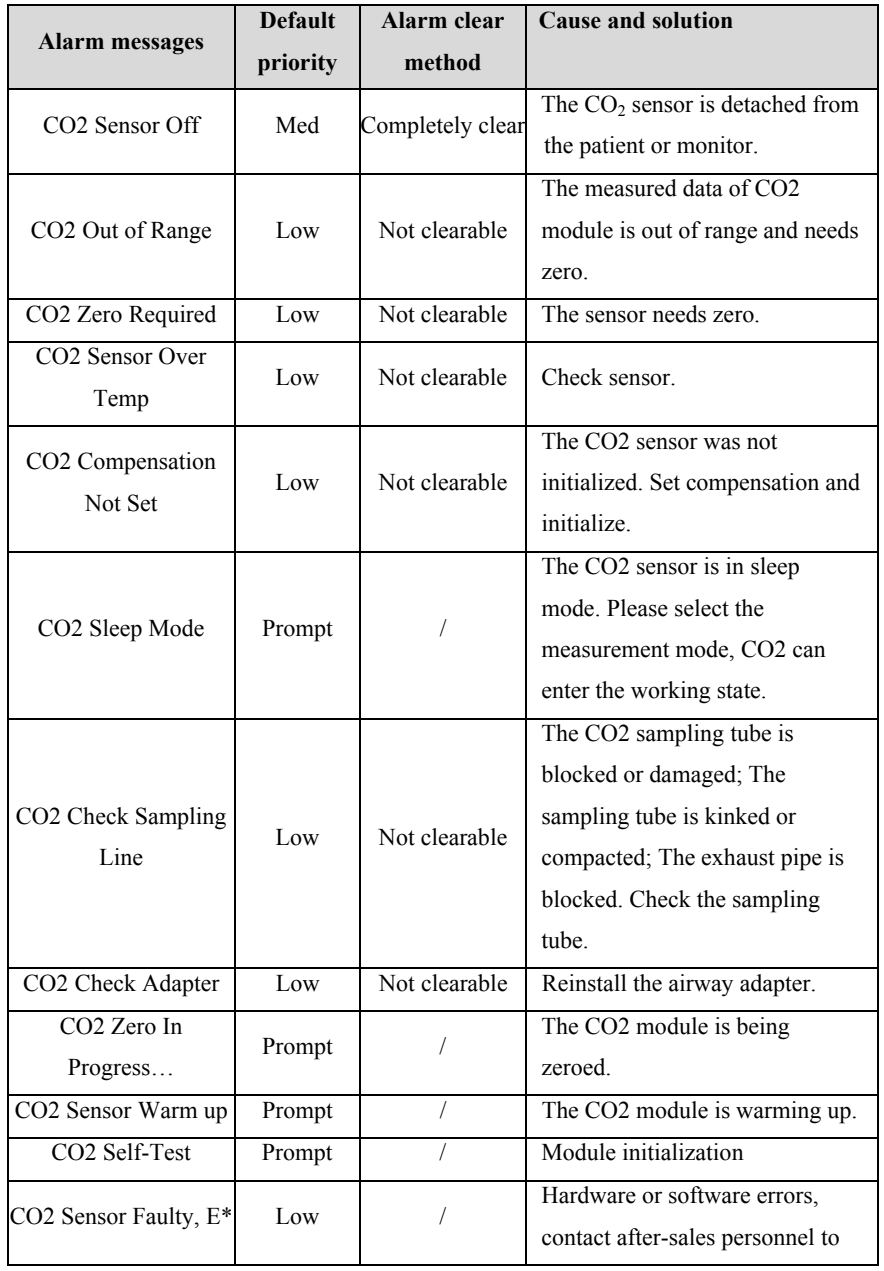

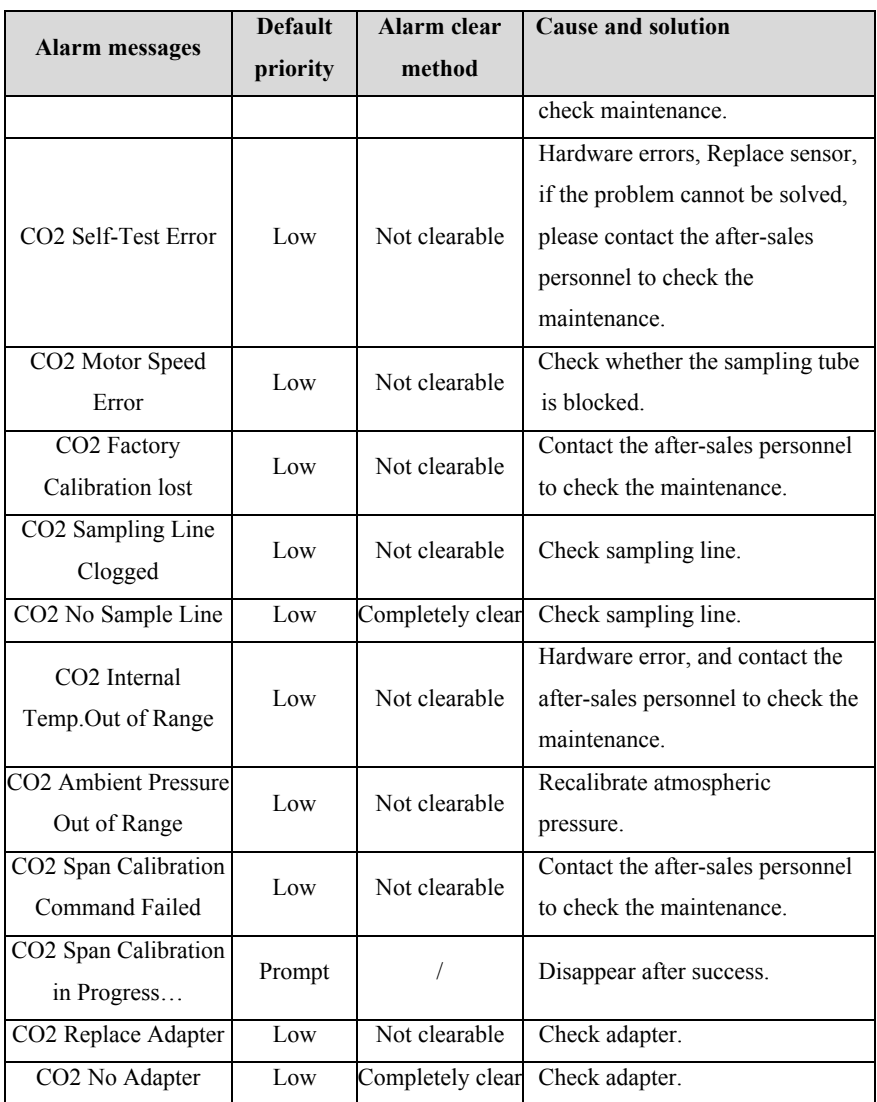

#### **D.2.10 DM Technical Alarm**

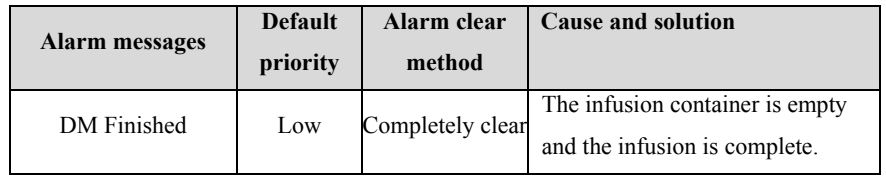

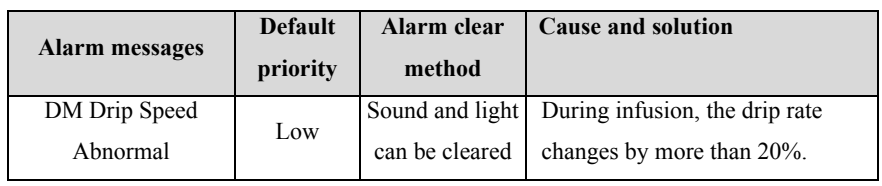

### **D.2.11 System Alarm**

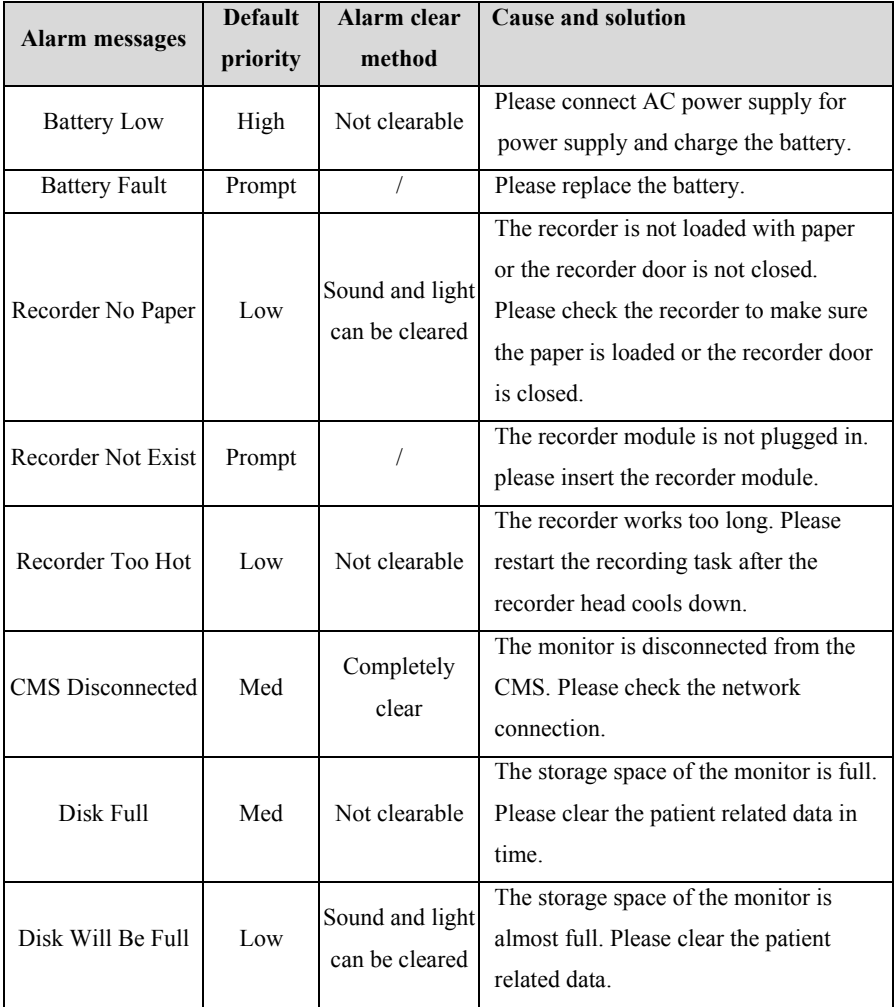

# **Appendix E Cybersecurity**

This chapter mainly describes the information related to cybersecurity of the monitor.

#### **E.1 Operating environment**

- Hardware environment
	- Monitor software is only applicable to S series patient monitor hardware platform.
	- Screen:  $10.4$ <sup>"</sup> and  $12.1$ " LCD screens with  $4:3$  aspect ratio and  $800*600$ resolution.
	- Peripherals: nurse call module, recorder.
- Software environment
	- $\triangleright$  Main board: S12MB
	- $\triangleright$  Operating system: LinuxLinux-3.2.0 kernel + Busybox filesystem.
	- $\triangleright$  Database: sqlite-3.16.2
- Network environment
	- $\triangleright$  Apply to LAN

#### **E.2 Network data interface**

The communication interface between the monitor and the CMS is wired or wireless Ethernet, using the standard TCP/IP protocol family, and the application layer data format follows *the Central Monitoring System Network Communication Protocol* during transmission.

#### **E.3 User access control mechanism**

a) User identification method: after entering the authorization password, you have the corresponding user type setting authority.

b) User types: medical personnel, hospital equipment maintenance personnel, factory maintenance personnel.

c) User authority:

1 ) Authority of medical staff: No password. Automatically enter the monitoring interface after starting up, and can be routinely set as required.

2 ) Authority of hospital equipment maintenance personnel: Enter the maintenance menu by entering the hospital maintenance password, and at least have settings for language configuration, automatic clearing of NIBP results, automatic release of waveform freezing time and alarm related contents.

3)Manufacturer's authority: Enter the maintenance menu by entering the manufacturer's maintenance password. In addition to the contents that can be set by the authority of hospital equipment maintenance personnel, the manufacturer can at least set the power frequency and module configuration.

#### **E.4 Software Environment**

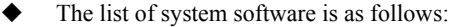

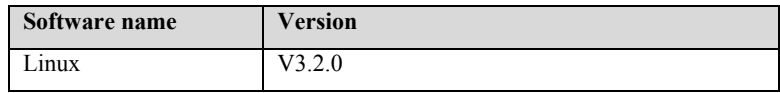

The supporting software is as follows:

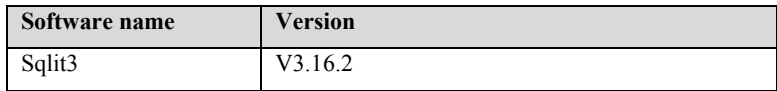

The list of application software is as follows:

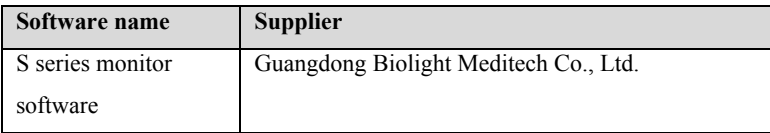

# **Appendix F Terminology and Definitions**

### **F.1 List of units**

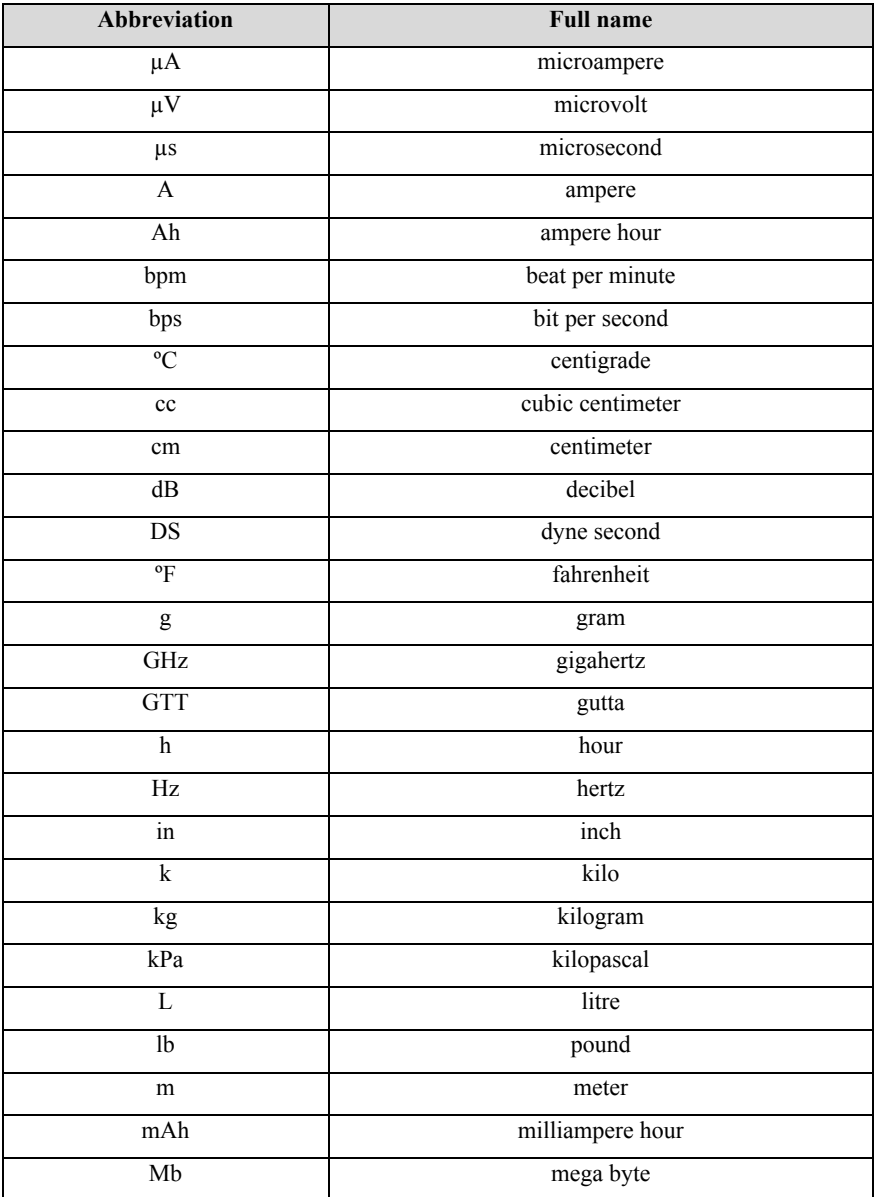

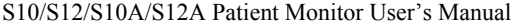

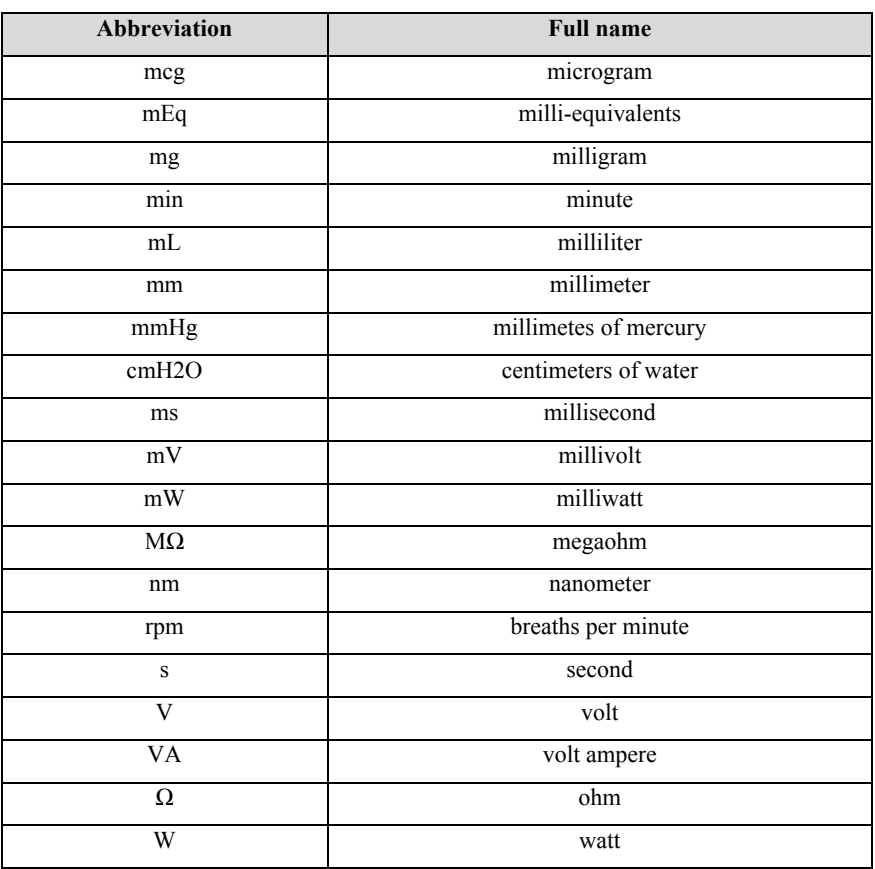

### **F.2 Symbol list**

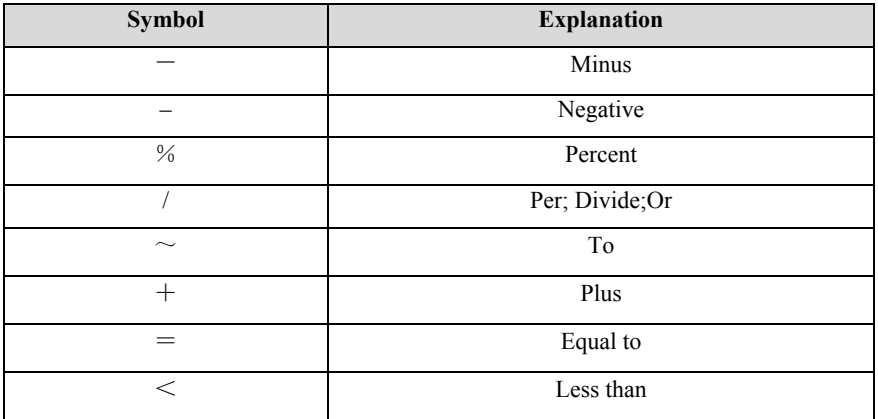

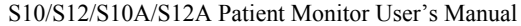

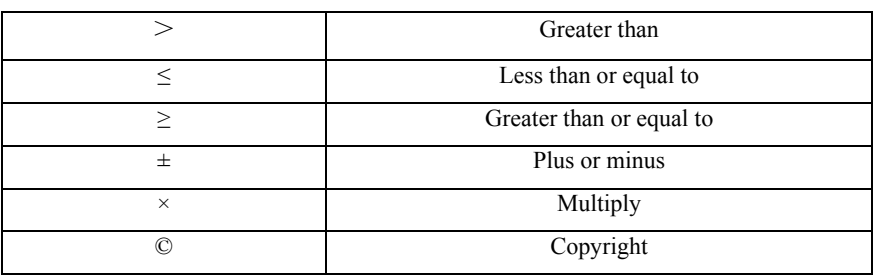

# **F.3 Terminology list**

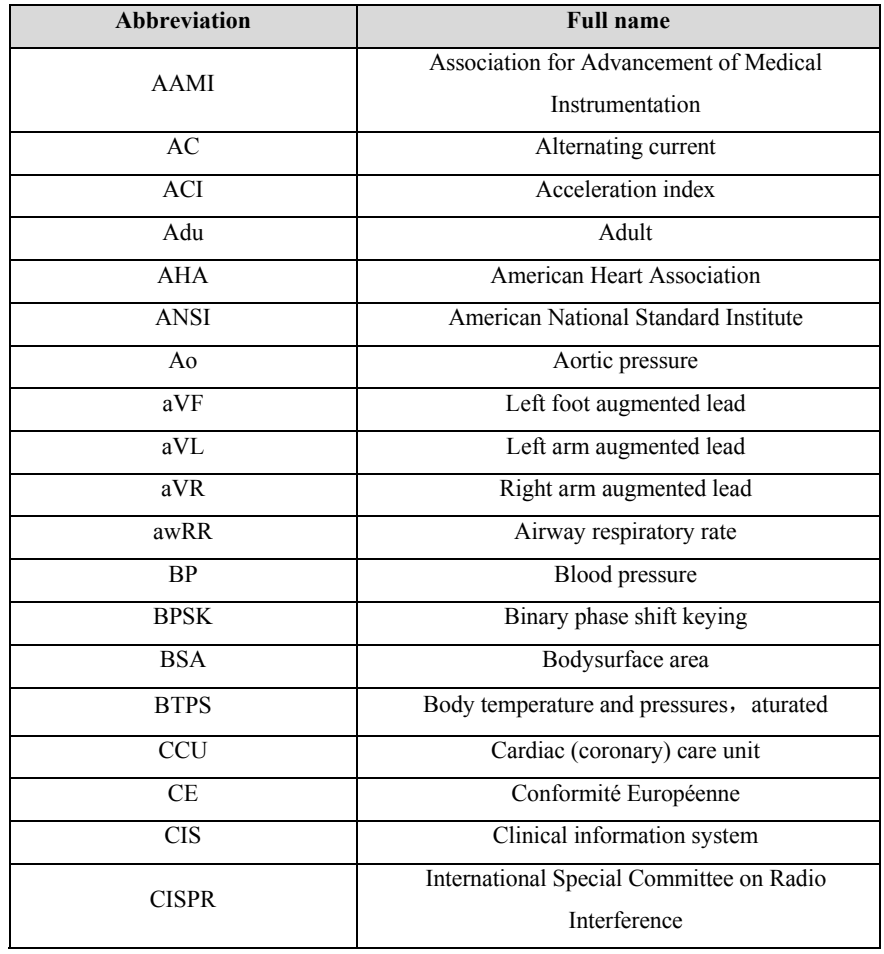

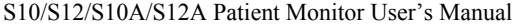

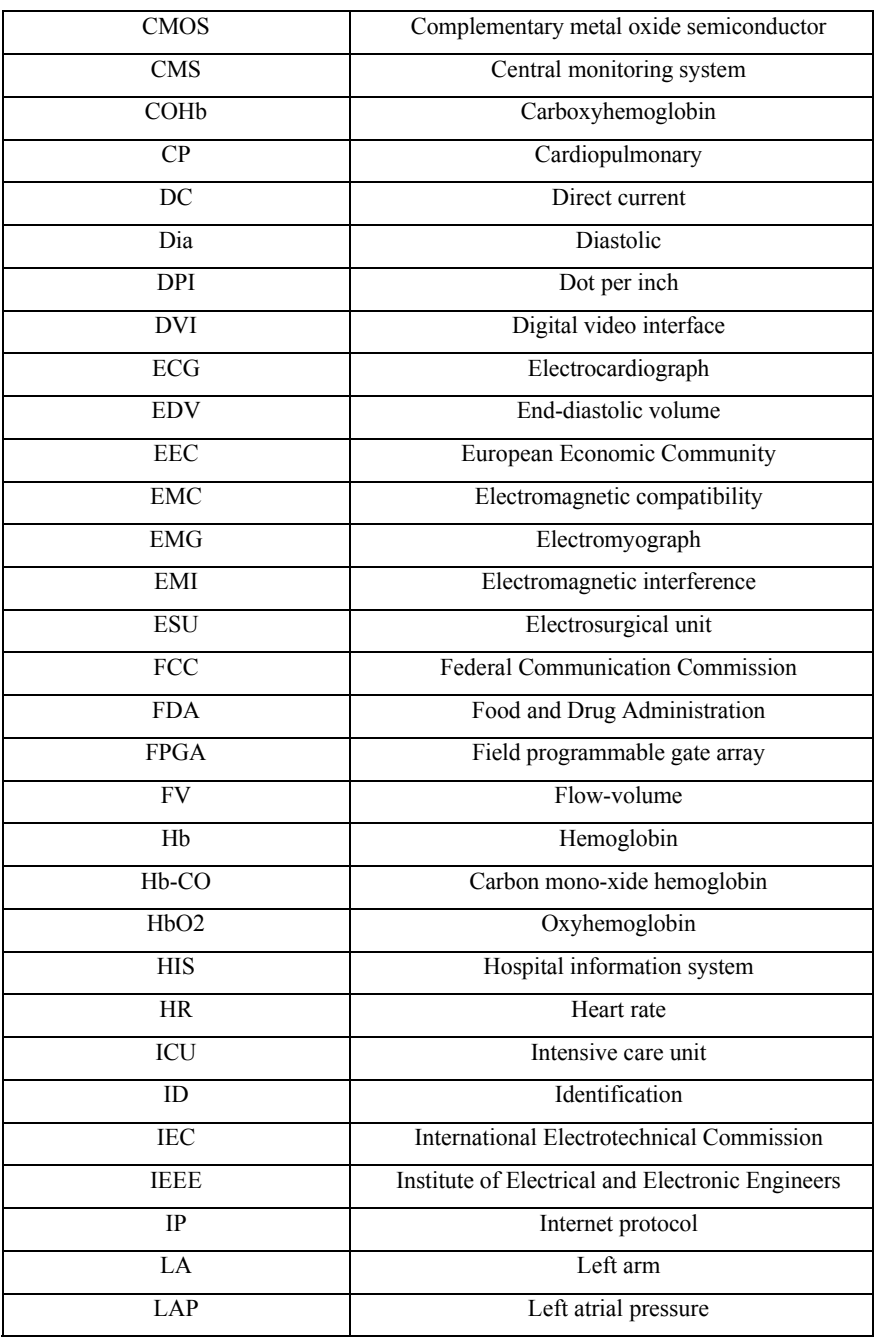

S10/S12/S10A/S12A Patient Monitor User's Manual

| Lat                     | Lateral                           |  |  |  |  |
|-------------------------|-----------------------------------|--|--|--|--|
| <b>LCD</b>              | Liquid crystal display            |  |  |  |  |
| LCW                     | Left cardiac work                 |  |  |  |  |
| <b>LCWI</b>             | Left cardiac work index           |  |  |  |  |
| <b>LED</b>              | Light emitting diode              |  |  |  |  |
| $\mathbf{L}\mathbf{L}$  | Left leg                          |  |  |  |  |
| <b>LVDS</b>             | Low voltage differential signal   |  |  |  |  |
| <b>MDD</b>              | <b>Medical Device Directive</b>   |  |  |  |  |
| MetHb                   | Methemoglobin                     |  |  |  |  |
| <b>MRI</b>              | Magnetic resonance imaging        |  |  |  |  |
| N/A                     | Not applied                       |  |  |  |  |
| $\overline{N2}$         | Nitrogen                          |  |  |  |  |
| N2O                     | Nitrous oxide                     |  |  |  |  |
| Neo                     | Neonate                           |  |  |  |  |
| <b>NIBP</b>             | Noninvasive blood pressure        |  |  |  |  |
| O <sub>2</sub>          | Oxygen                            |  |  |  |  |
| <b>OR</b>               | Operating room                    |  |  |  |  |
| oxyCRG                  | Oxygen cardio-respirogram         |  |  |  |  |
| Paw                     | Airway pressure                   |  |  |  |  |
| <b>PD</b>               | Photodetector                     |  |  |  |  |
| Ped                     | Pediatric                         |  |  |  |  |
| Pleth                   | Plethy smogram                    |  |  |  |  |
| <b>PR</b>               | Pulse rate                        |  |  |  |  |
| $\overline{\text{PVC}}$ | Premature ventricular contraction |  |  |  |  |
| R                       | Right                             |  |  |  |  |
| RA                      | Right arm                         |  |  |  |  |
| <b>RAM</b>              | Random access memory              |  |  |  |  |
| <b>RAP</b>              | Right atrial pressure             |  |  |  |  |
| Rec                     | Record, recording                 |  |  |  |  |
| <b>RESP</b>             | Respiration                       |  |  |  |  |
| $R$ Hb                  | Reduced hemoglobin                |  |  |  |  |

S10/S12/S10A/S12A Patient Monitor User's Manual

| RL               | Right leg                                      |  |  |  |  |
|------------------|------------------------------------------------|--|--|--|--|
| RR               | Respiration rate                               |  |  |  |  |
| <b>RSBI</b>      | Rapid shallow breathing index                  |  |  |  |  |
| SaO <sub>2</sub> | Arterial oxygen saturation                     |  |  |  |  |
| <b>SEF</b>       | Spectral edge frequency                        |  |  |  |  |
| <b>SFM</b>       | Self-maintenance                               |  |  |  |  |
| SpO <sub>2</sub> | Arterial oxygen saturation from pulse oximetry |  |  |  |  |
| SQI              | Signal quality index                           |  |  |  |  |
| STR              | Systolic time ratio                            |  |  |  |  |
| Sync             | Synchronization                                |  |  |  |  |
| Sys              | Systolic pressure                              |  |  |  |  |
| Taxil            | Axillary temperature                           |  |  |  |  |
| TD               | Temperature difference                         |  |  |  |  |
| <b>TEMP</b>      | Temperature                                    |  |  |  |  |
| <b>TFC</b>       | Thoracic fluid content                         |  |  |  |  |
| <b>TFI</b>       | Thoracic fluid index                           |  |  |  |  |
| <b>TFT</b>       | Thin-film technology                           |  |  |  |  |
| Toral            | Oral temperature                               |  |  |  |  |
| TP               | Total power                                    |  |  |  |  |
| Trect            | Rectal temperature                             |  |  |  |  |
| <b>UPS</b>       | Uninterruptible power supply                   |  |  |  |  |
| <b>USB</b>       | Universal serial bus                           |  |  |  |  |
| <b>VAC</b>       | Volts alternating current                      |  |  |  |  |
| <b>VEPT</b>      | Volume of electrically participating tissue    |  |  |  |  |
| VI               | Velocity index                                 |  |  |  |  |

# **Appendix G Toxic and Harmful Substances or elements**

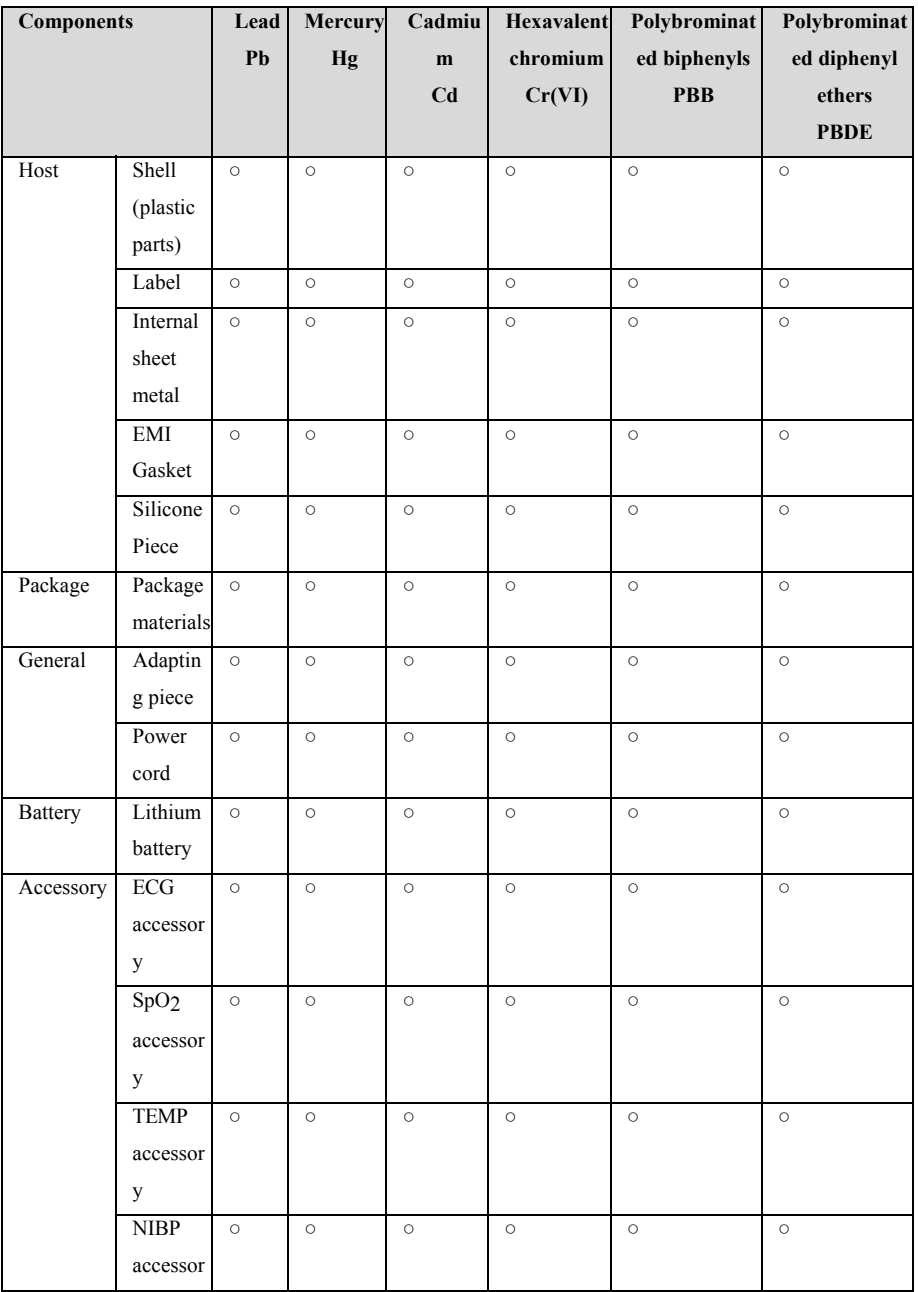

S10/S12/S10A/S12A Patient Monitor User's Manual

|                                                                                                    | CO <sub>2</sub> | $\circ$ | $\circ$ | $\circ$ | $\circ$ | $\circ$ | $\circ$ |
|----------------------------------------------------------------------------------------------------|-----------------|---------|---------|---------|---------|---------|---------|
|                                                                                                    | accessor        |         |         |         |         |         |         |
|                                                                                                    | y               |         |         |         |         |         |         |
| Stand                                                                                                | Carts           | $\circ$ | $\circ$ | $\circ$ | $\circ$ | $\circ$ | $\circ$ |
|                                                                                                    | stand           |         |         |         |         |         |         |
|                                                                                                    | Wall            | $\circ$ | $\circ$ | $\circ$ | $\circ$ | $\circ$ | $\circ$ |
|                                                                                                    | stand           |         |         |         |         |         |         |
| o: It means that the content of the toxic and harmful substances in all homogeneous materials of the |                 |         |         |         |         |         |         |

component is below the limit specified in SJ/T11363-2006.

×: Indicates that the content of the toxic and harmful substances in at least one homogeneous material of the component exceeds the limit requirements specified in SJ/T11363-2006.

**Product name: Patient Monitor** 

**Product model: S10/S12/S10A/S12A** 

**Manufacturer: Guangdong Biolight Meditech Co., Ltd.** 

**Address: No.2 Innovation First Road, Technical Innovation Coast, Hi-tech Zone, Zhuhai, P.R. China** 

**Fax: 0756-3399919** 

**Post code: 519085** 

**Toll-free consultation hot line: 400-8818-233**